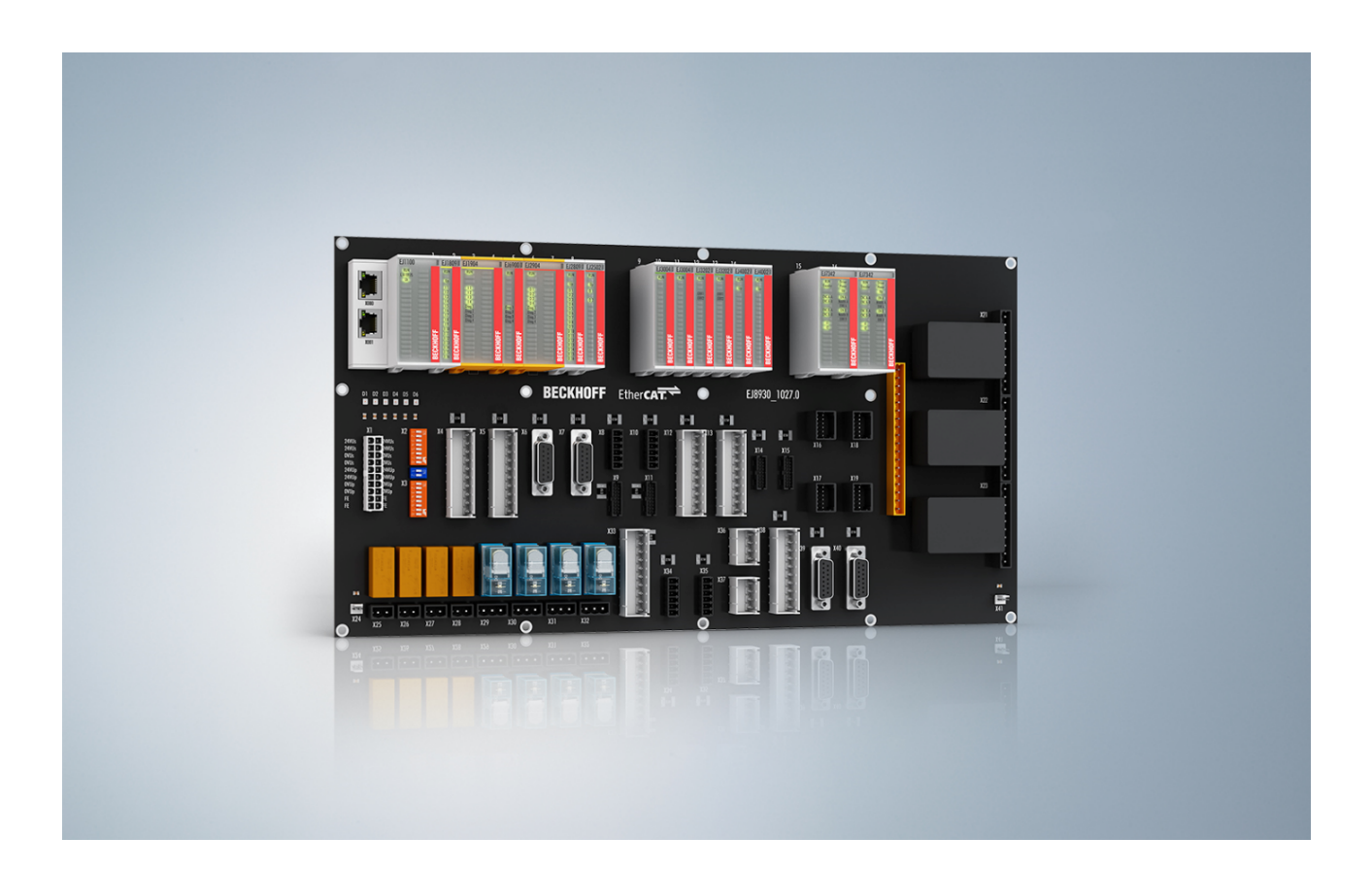

**Operation Manual for**

# **EJ6910**

**TwinSAFE Logic Module**

**1.7.0 Version: 2017-11-15 Date:**

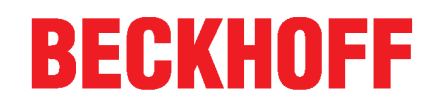

# **Table of contents**

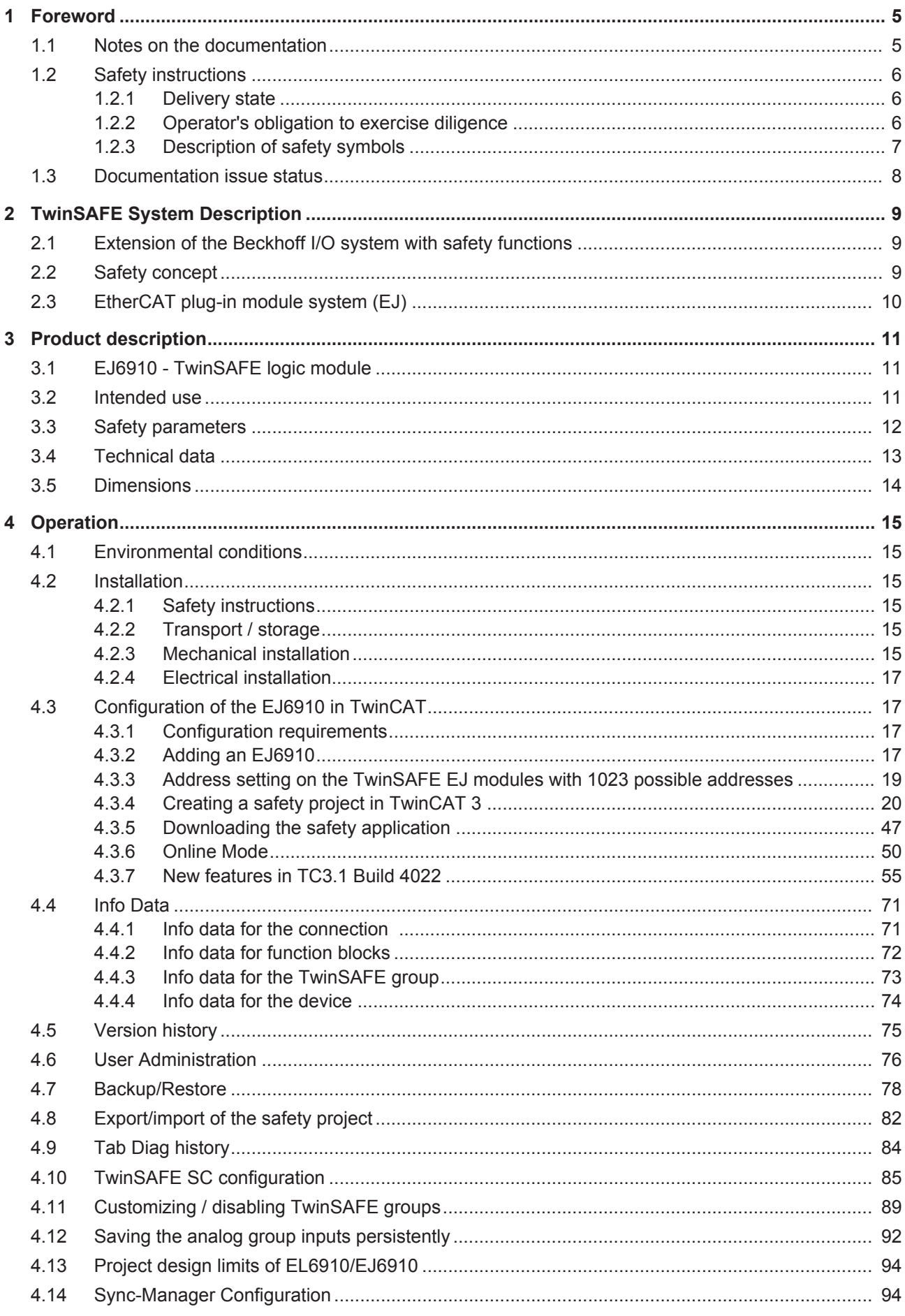

# **BECKHOFF**

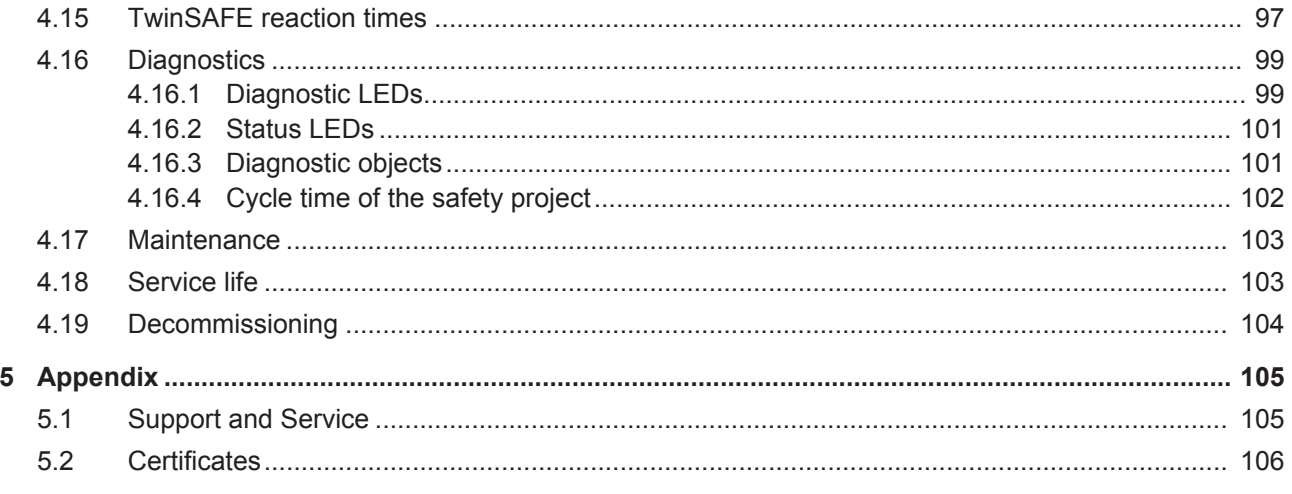

# **1 Foreword**

## **1.1 Notes on the documentation**

#### **Intended audience**

This description is only intended for the use of trained specialists in control and automation engineering who are familiar with the applicable national standards.

It is essential that the following notes and explanations are followed when installing and commissioning these components.

The responsible staff must ensure that the application or use of the products described satisfy all the requirements for safety, including all the relevant laws, regulations, guidelines and standards.

#### **Origin of the document**

This documentation was originally written in German. All other languages are derived from the German original.

#### **Currentness**

Please check whether you are using the current and valid version of this document. The current version can be downloaded from the Beckhoff homepage at <http://www.beckhoff.com/english/download/twinsafe.htm>. In case of doubt, please contact Technical Support [} 105].

#### **Product features**

Only the product features specified in the current user documentation are valid. Further information given on the product pages of the Beckhoff homepage, in emails or in other publications is not authoritative.

#### **Disclaimer**

The documentation has been prepared with care. The products described are subject to cyclical revision. For that reason the documentation is not in every case checked for consistency with performance data, standards or other characteristics. We reserve the right to revise and change the documentation at any time and without prior announcement. No claims for the modification of products that have already been supplied may be made on the basis of the data, diagrams and descriptions in this documentation.

#### **Trademarks**

Beckhoff®, TwinCAT®, EtherCAT®, Safety over EtherCAT®, TwinSAFE®, XFC® and XTS® are registered trademarks of and licensed by Beckhoff Automation GmbH.

Other designations used in this publication may be trademarks whose use by third parties for their own purposes could violate the rights of the owners.

#### **Patent Pending**

The EtherCAT Technology is covered, including but not limited to the following patent applications and patents: EP1590927, EP1789857, DE102004044764, DE102007017835 with corresponding applications or registrations in various other countries.

The TwinCAT Technology is covered, including but not limited to the following patent applications and patents: EP0851348, US6167425 with corresponding applications or registrations in various other countries.

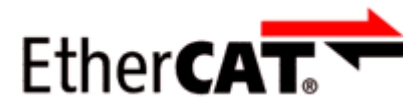

EtherCAT® is registered trademark and patented technology, licensed by Beckhoff Automation GmbH, **Germany** 

### **Copyright**

© Beckhoff Automation GmbH & Co. KG, Germany.

The reproduction, distribution and utilization of this document as well as the communication of its contents to others without express authorization are prohibited.

Offenders will be held liable for the payment of damages. All rights reserved in the event of the grant of a patent, utility model or design.

#### **Delivery conditions**

In addition, the general delivery conditions of the company Beckhoff Automation GmbH & Co. KG apply.

## **1.2 Safety instructions**

## **1.2.1 Delivery state**

All the components are supplied in particular hardware and software configurations appropriate for the application. Modifications to hardware or software configurations other than those described in the documentation are not permitted, and nullify the liability of Beckhoff Automation GmbH & Co. KG.

## **1.2.2 Operator's obligation to exercise diligence**

The operator must ensure that

- the TwinSAFE products are only used as intended (see chapter Product description);
- the TwinSAFE products are only operated in sound condition and in working order.
- the TwinSAFE products are operated only by suitably qualified and authorized personnel.
- the personnel is instructed regularly about relevant occupational safety and environmental protection aspects, and is familiar with the operating instructions and in particular the safety instructions contained herein.
- the operating instructions are in good condition and complete, and always available for reference at the location where the TwinSAFE products are used.
- none of the safety and warning notes attached to the TwinSAFE products are removed, and all notes remain legible.

## **1.2.3 Description of safety symbols**

In these operating instructions the following symbols are used with an accompanying safety instruction or note. The safety instructions must be read carefully and followed without fail!

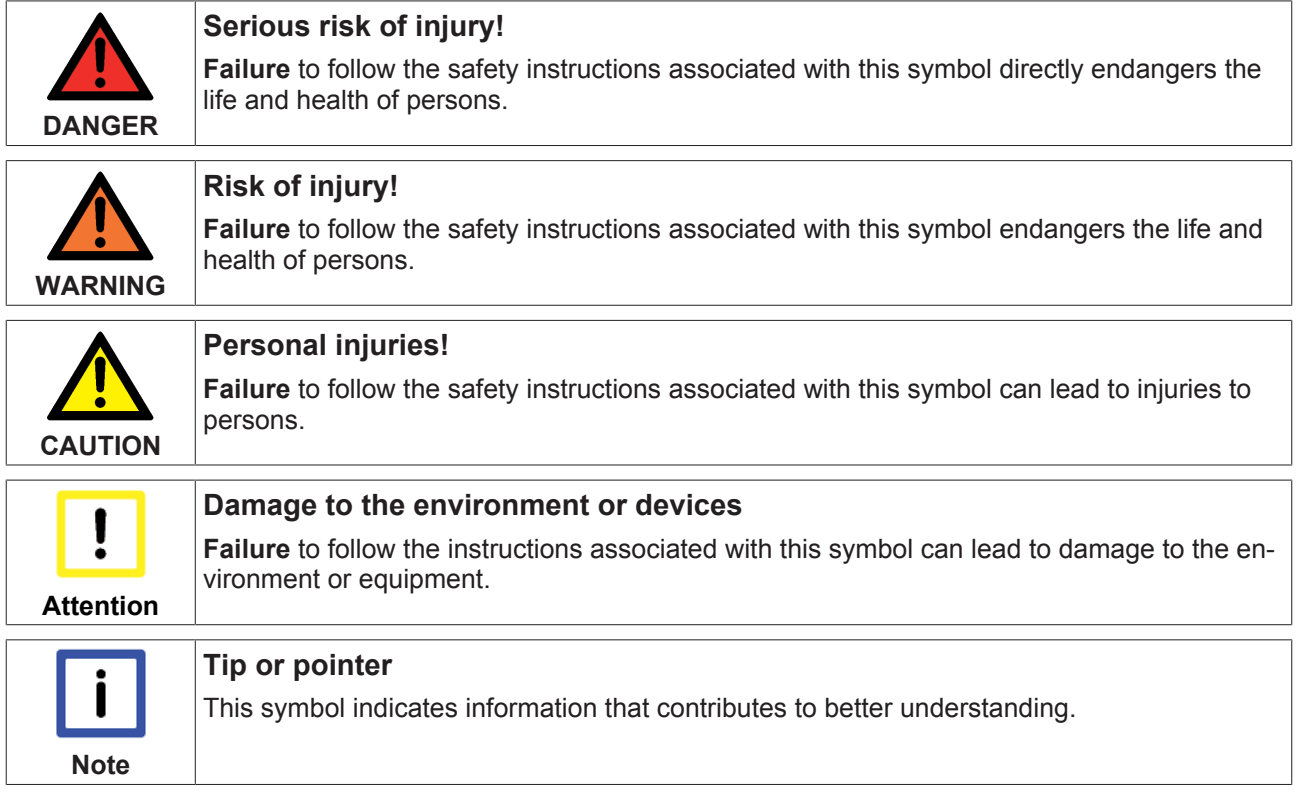

# **1.3 Documentation issue status**

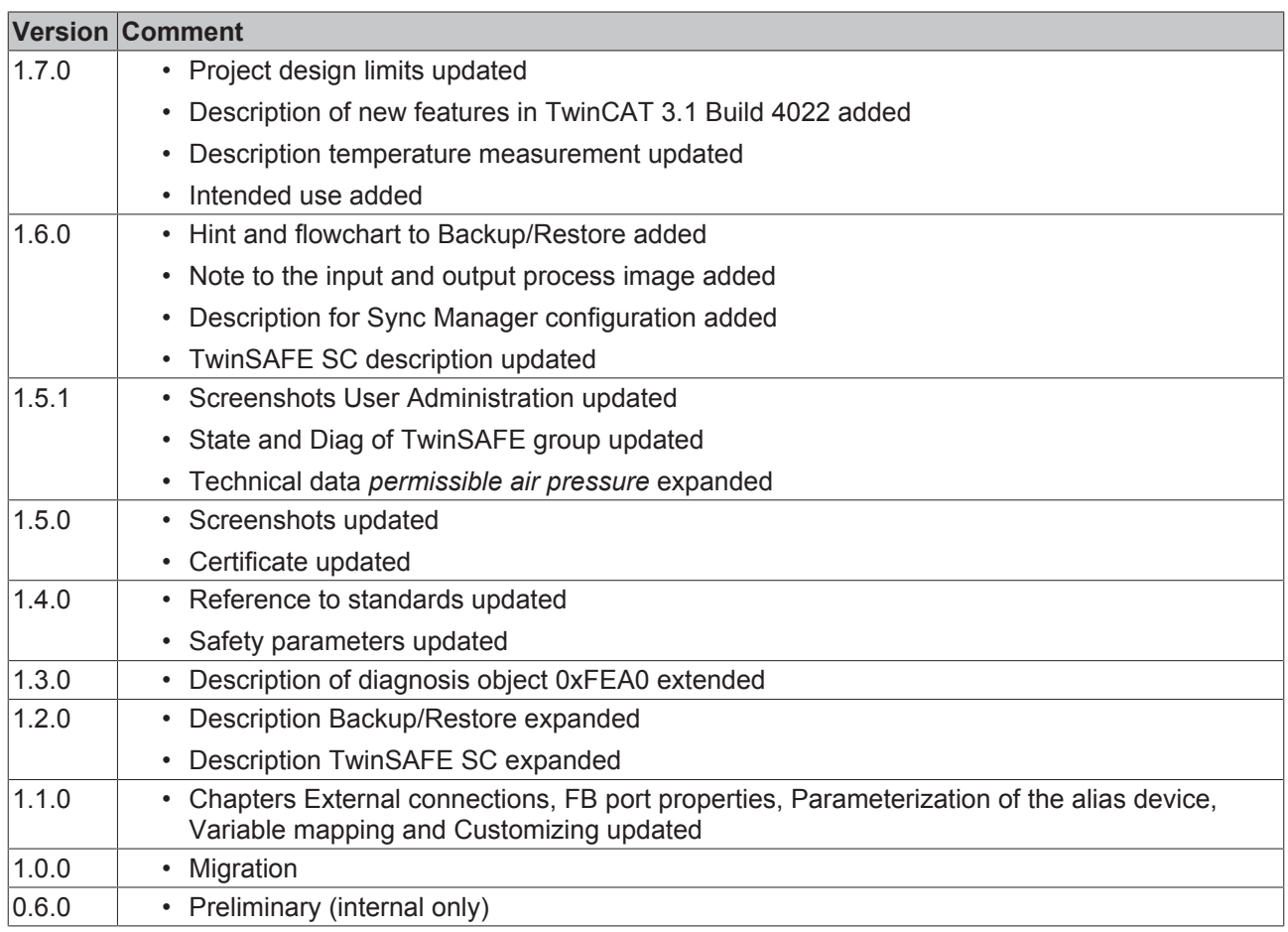

# **2 TwinSAFE System Description**

## **2.1 Extension of the Beckhoff I/O system with safety functions**

The TwinSAFE products from Beckhoff enable convenient expansion of the Beckhoff I/O system with safety components, and integration of all the cabling for the safety circuit within the existing fieldbus cable. Safe signals can be mixed with standard signals as required. The transfer of safety-related TwinSAFE telegrams is handled by the standard controller. Maintenance is simplified significantly thanks to faster diagnosis and simple replacement of components.

The following basic functionalities are included in the TwinSAFE components:

digital inputs (e.g. EL19xx, EP1908), digital outputs (e.g. EL29xx), drive components (e.g. AX5805) and logic units (e.g. EL6900, EL6910). For a large number of applications, the complete safety sensor and actuator technology can be wired on these components. The required logical link of the inputs and the outputs is handled by the EL69xx. In addition to Boolean operations, the EL6910 now also enables analog operations.

## **2.2 Safety concept**

#### **TwinSAFE: Safety and I/O technology in one system**

- Extension of the familiar Beckhoff I/O system with TwinSAFE components
- Safe and non-safe components can be combined as required
- Logical link of the I/Os in the EL69xx TwinSAFE logic terminal
- Suitable for applications up to SIL 3 according to EN 61508:2010 and Cat 4, PL e according to DIN EN ISO 13849-1:2016-06
- Safety-relevant networking of machines via bus systems
- In the event of an error, all TwinSAFE components always switch to the wattless and therefore safe state
- No safety requirements for the higher-level standard TwinCAT system

#### **Safety over EtherCAT protocol (FSoE)**

- Transfer of safety-relevant data via any media ("genuine black channel")
- TwinSAFE communication via fieldbus systems such as EtherCAT, Lightbus, PROFIBUS, PROFINET or Ethernet
- IEC 61508:2010 SIL 3 compliant
- FSoE is IEC standard (IEC 61784-3-12) and ETG standard (ETG.5100)

#### **Fail-safe principle (fail stop)**

The basic rule for a safety system such as TwinSAFE is that failure of a part, a system component or the overall system must never lead to a dangerous condition. The safe state is always the switched off and wattless state.

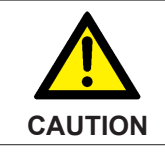

### **Safe state**

For all TwinSAFE components the safe state is always the switched-off, wattless state.

# **2.3 EtherCAT plug-in module system (EJ)**

Similar to the EtherCAT terminal system, a module strand consists of a Bus Coupler and any desired I/O modules. In contrast to the EtherCAT Terminals, however, the EtherCAT plug-in modules have no springloaded contacts, since the wiring level is outsourced: communication, signal distribution and the supply of power to the modules takes place via plug connectors on the back side of the modules and the conductive tracks of the signal distribution board.

The EtherCAT plug-in modules and the plug level for sensors and actuators can be placed flexibly on the signal distribution board. Signal distribution boards can be user-developed or provided as custom solutions by Beckhoff Automation GmbH & Co. KG.

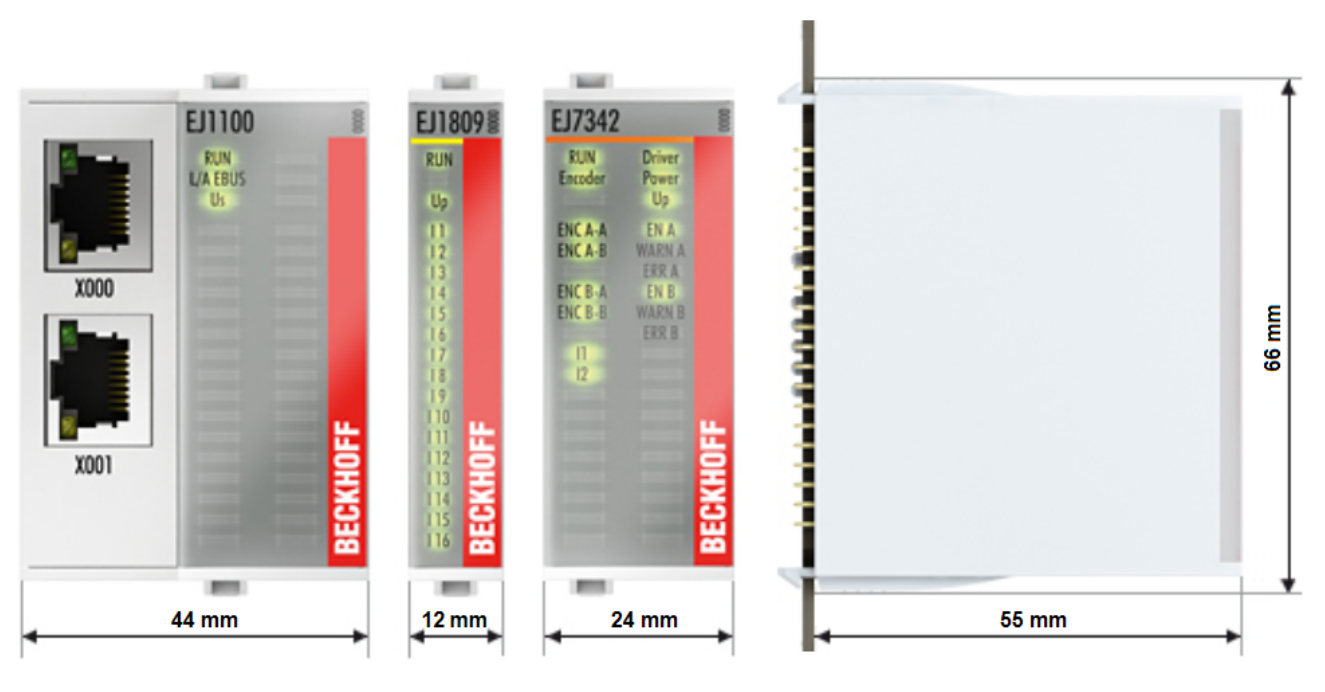

Fig. 1: EtherCAT plug-in module system (EJ)

# **3 Product description**

## **3.1 EJ6910 - TwinSAFE logic module**

The TwinSAFE logic EJ module is the link unit between the TwinSAFE input and output modules.

The EJ6910 module meets the requirements of IEC 61508:2010 SIL 3 and DIN EN ISO 13849-1:2016-06 (Cat 4, PL e).

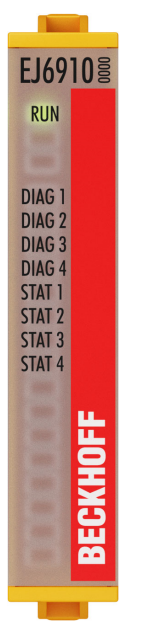

Fig. 2: EJ6910 - TwinSAFE logic module

## **3.2 Intended use**

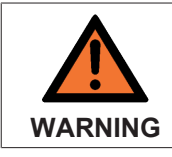

#### **Caution - Risk of injury!**

TwinSAFE EJ modules may only be used for the purposes described below!

The TwinSAFE EJ modules expand the application range of the Beckhoff EtherCAT system by functions that enable it to be used in the field of machine safety as well. The TwinSAFE EJ modules are designed for machine safety functions and directly associated to industrial automation tasks. It is therefore approved only for applications with a defined fail-safe state. This safe state is the wattless state.

The TwinSAFE EJ modules are suitable for operation on an EJ distribution board.

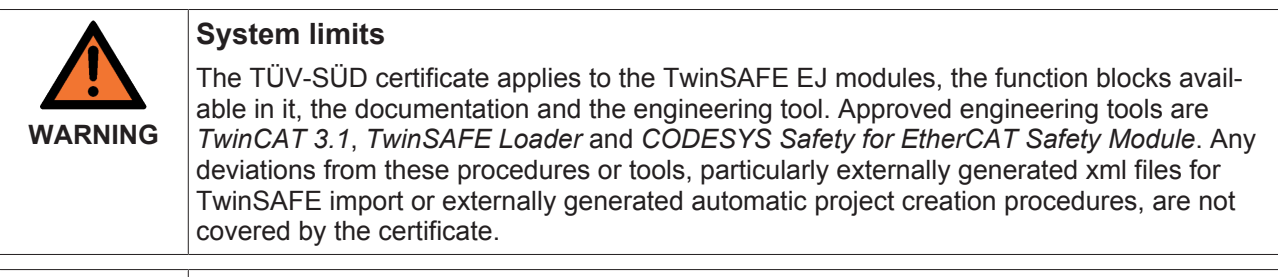

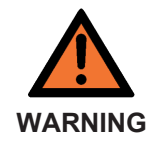

### **Power supply**

An SELV/PELV power supply unit with a voltage limit of  $U_{\text{max}}$  = 36  $V_{\text{DC}}$  on the output side must be used to supply power for the TwinSAFE EJ modules with 24  $V_{\text{DC}}$ . Failure to observe this can result in a loss of safety.

**CAUTION**

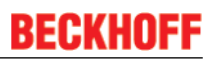

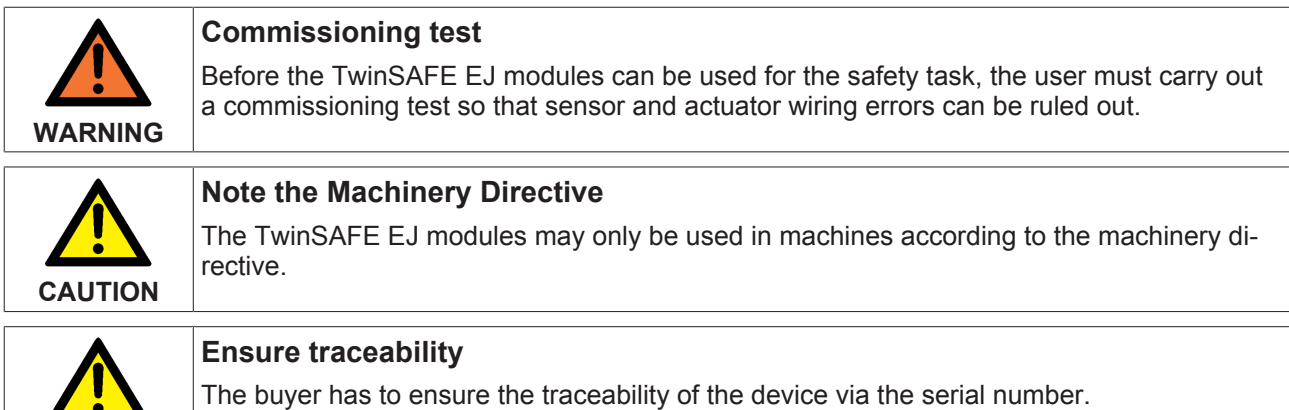

# **3.3 Safety parameters**

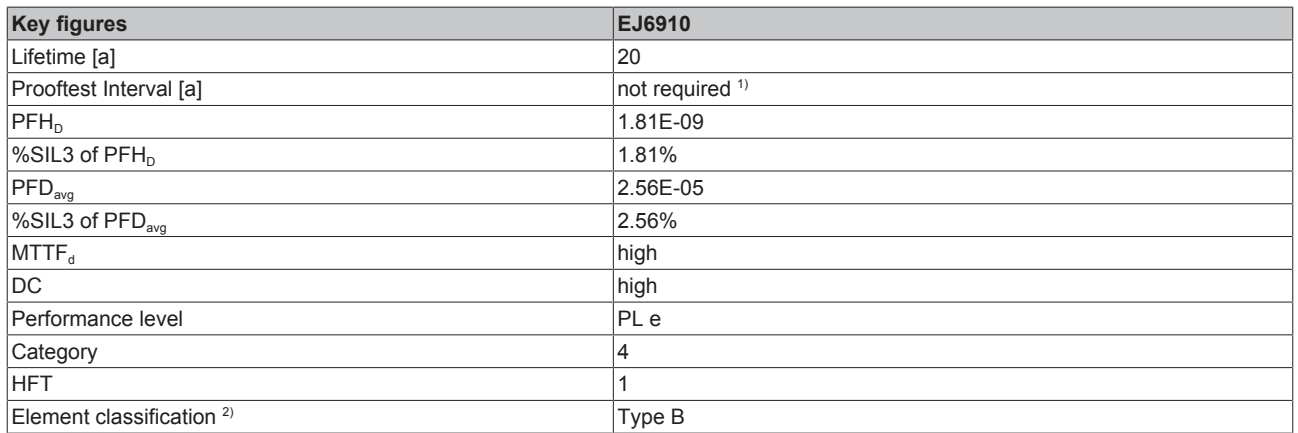

1. Special proof tests over the whole service life of the EtherCAT EJ6910 module are not required.

2. Classification according to IEC 61508-2:2010 (see chapters 7.4.4.1.2 and 7.4.4.1.3)

The EtherCAT EJ6910 module can be used for safety-related applications as defined in IEC 61508:2010 up to SIL3 and DIN EN ISO 13849-1:2016-06 up to Cat 4, PL e.

For the calculation or estimation of the MTTF<sub>d</sub> value from the PFH<sub>D</sub> value, further information can be found in the TwinSAFE application manual or in DIN EN ISO 13849-1:2016-06 Table K.1.

# **3.4 Technical data**

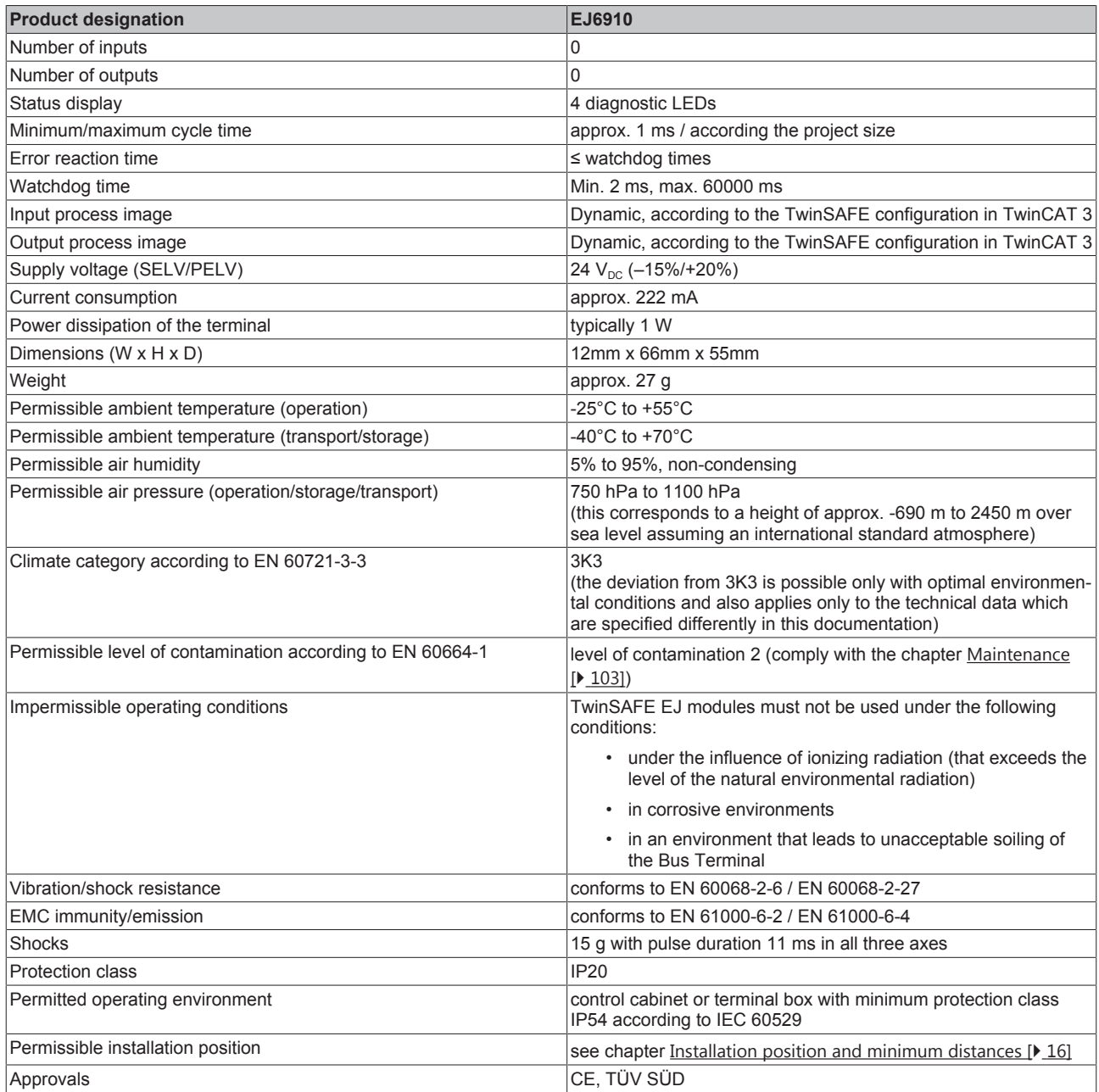

# **3.5 Dimensions**

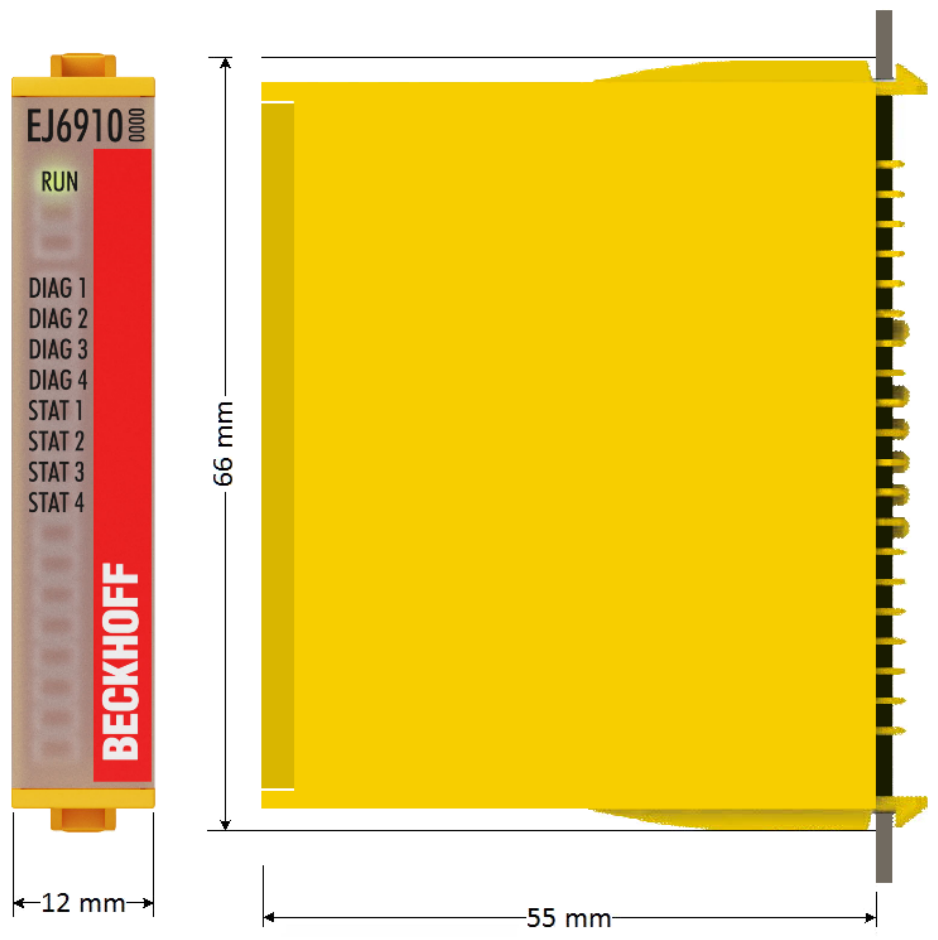

Fig. 3: EJ6910 - dimensions

Width: 12 mm Height: 66 mm Depth: 55 mm

# **4 Operation**

# **4.1 Environmental conditions**

Please ensure that the TwinSAFE components are only transported, stored and operated under the specified conditions (see technical data)!

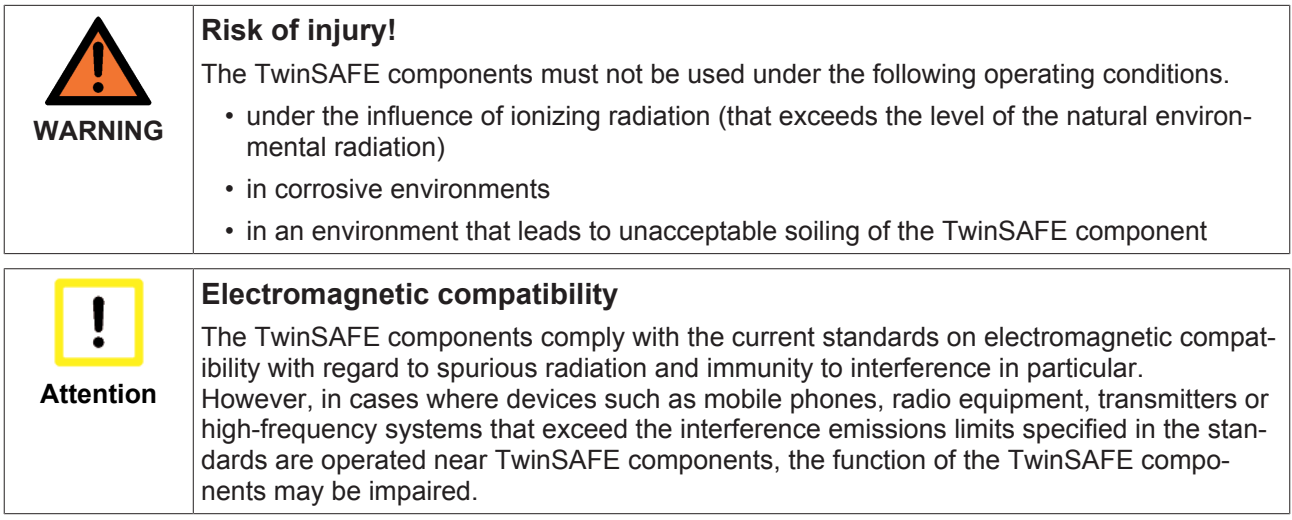

## **4.2 Installation**

## **4.2.1 Safety instructions**

Before installing and commissioning the TwinSAFE components please read the safety instructions in the foreword of this documentation.

## **4.2.2 Transport / storage**

Use the original packaging in which the components were delivered for transporting and storing the TwinSAFE components.

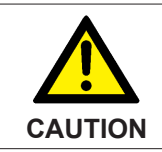

### **Note the specified environmental conditions**

Please ensure that the digital TwinSAFE components are only transported and stored under the specified environmental conditions (see technical data).

## **4.2.3 Mechanical installation**

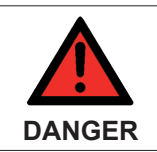

#### **Risk of injury!**

Bring the bus system into a safe, de-energized state before starting installation, disassembly or wiring of the devices!

### **4.2.3.1 Control cabinet / terminal box**

The TwinSAFE EJ modules must be installed in a control cabinet or terminal box with IP54 protection class according to IEC 60529 as a minimum.

## **4.2.3.2 Installation position and minimum distances**

For the prescribed installation position the backplane is mounted horizontally (EJ plug connector vertical), and the connection surfaces of the EJ modules face forward (see diagram below). The EJ modules are ventilated from below, which enables optimum cooling of the electronics through convection. The direction indication "down" corresponds to the direction of positive acceleration due to gravity.

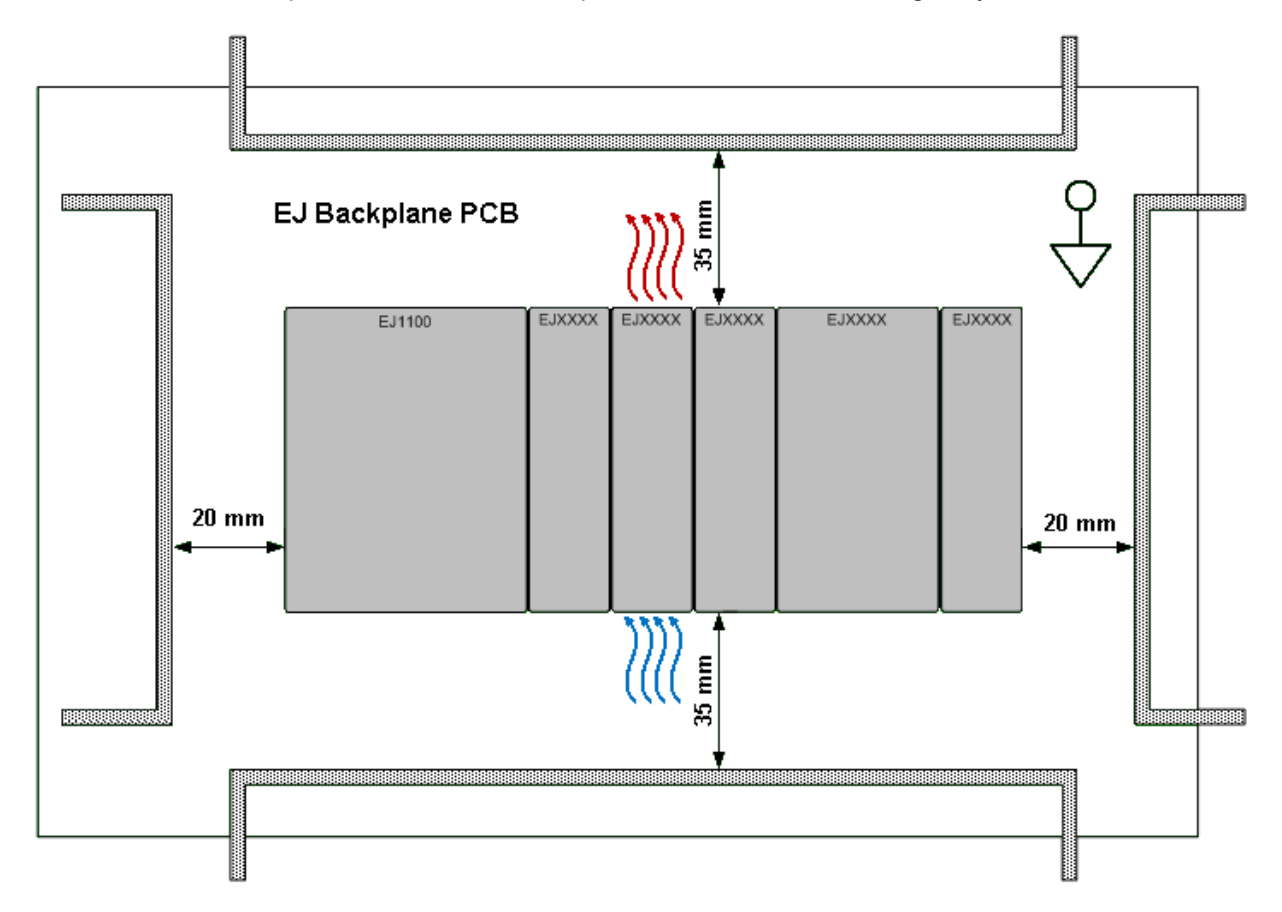

Fig. 4: Installation position and minimum distances

In order to ensure optimum convection cooling, the distances to neighboring devices and to control cabinet walls must not be smaller than those shown in the diagram.

### **4.2.3.3 Temperature measurement**

The temperature measurement consists of an EJ1100 EtherCAT coupler, to which EJ modules are attached, based on the typical distribution of digital and analog signal types at a machine. On the EJ6910 a safety project is active, which reads safe inputs and enables safe outputs during the measurement.

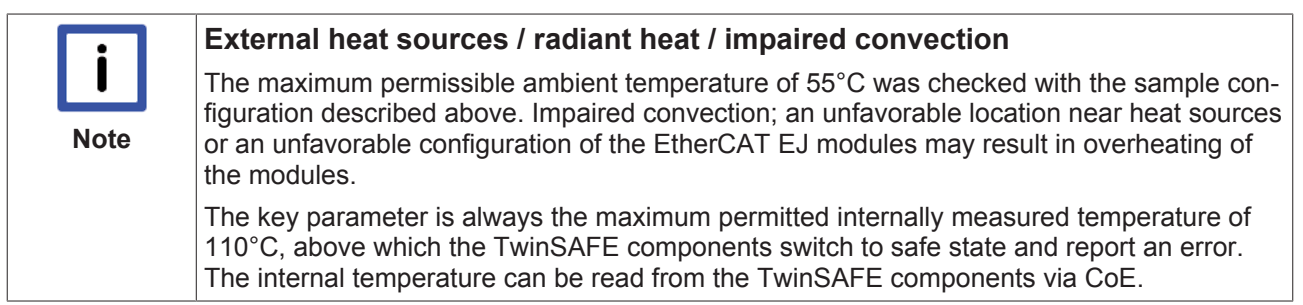

## **4.2.4 Electrical installation**

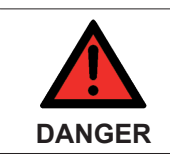

### **Risk of injury!**

Bring the bus system into a safe, de-energized state before starting installation, disassembly or wiring of the devices!

### **4.2.4.1 Connections between EJ modules**

The electrical connections between the EJ Bus Coupler and EJ modules are realized automatically by plugging the components into the EJ backplane.

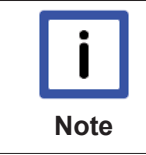

#### **Note the maximum E-bus current!**

Observe the maximum current that your EJ Bus Coupler can supply to the E-bus! Use the EJ9400 power supply module if the current consumption of your modules exceeds the maximum current your EJ Bus Coupler can provide.

### **4.2.4.2 Overvoltage protection**

If protection against overvoltage is necessary in your plant, provide a surge filter for the voltage supply to the Bus Terminal blocks and the TwinSAFE EJ modules.

## **4.3 Configuration of the EJ6910 in TwinCAT**

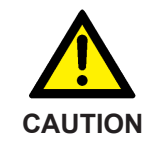

#### **Do not change CoE objects!**

Do not change any of the CoE objects in the TwinSAFE EJ modules. Changes in the CoE objects (e.g. via the System Manager or TwinCAT 3) permanently switch the TwinSAFE EJ modules to the *Fail-Stop* state or lead to unexpected behavior of the modules!

## **4.3.1 Configuration requirements**

Configuration of the TwinCAT Safety PLC requires TwinCAT automation software version 3.1 build 4020 or higher. The current version is available for download from the Beckhoff website at [www.beckhoff.de](http://www.beckhoff.de).

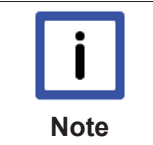

#### **TwinCAT support**

The TwinCAT Safety PLC cannot be used under TwinCAT 2.

## **4.3.2 Adding an EJ6910**

The EJ6910 TwinSAFE logic module is added in the same way as any other EtherCAT device. Open *Safety Terminals* in the list, then select the EJ6910 module.

# **BECKHOFF**

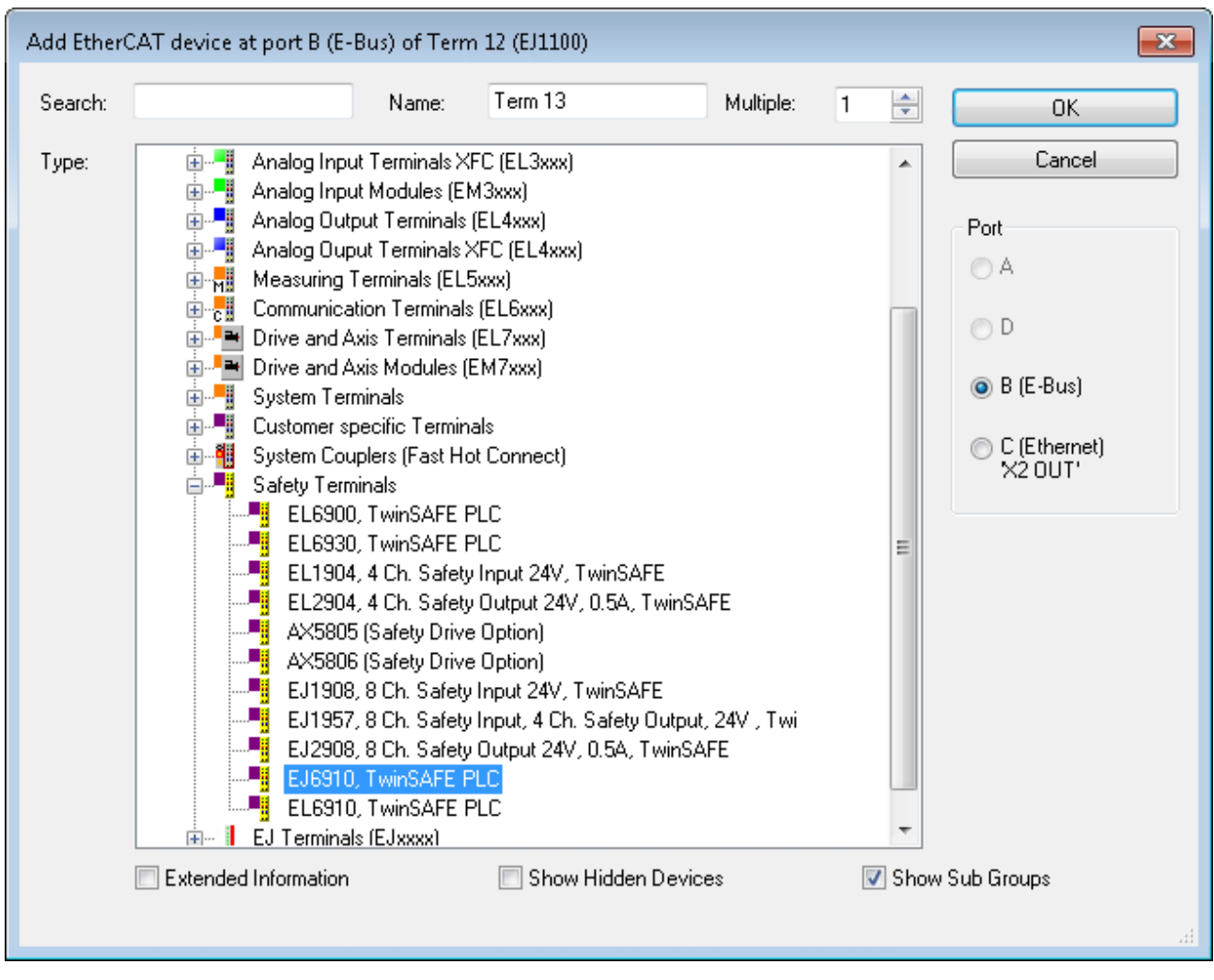

Fig. 5: TwinCAT - adding an EJ6910

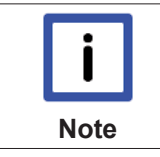

### **Size of the process image**

The process image of the EJ6910 TwinSAFE logic module is adjusted dynamically, according to TwinSAFE configuration created in TwinCAT 3.

# **BECKHOFF**

## **4.3.3 Address setting on the TwinSAFE EJ modules with 1023 possible addresses**

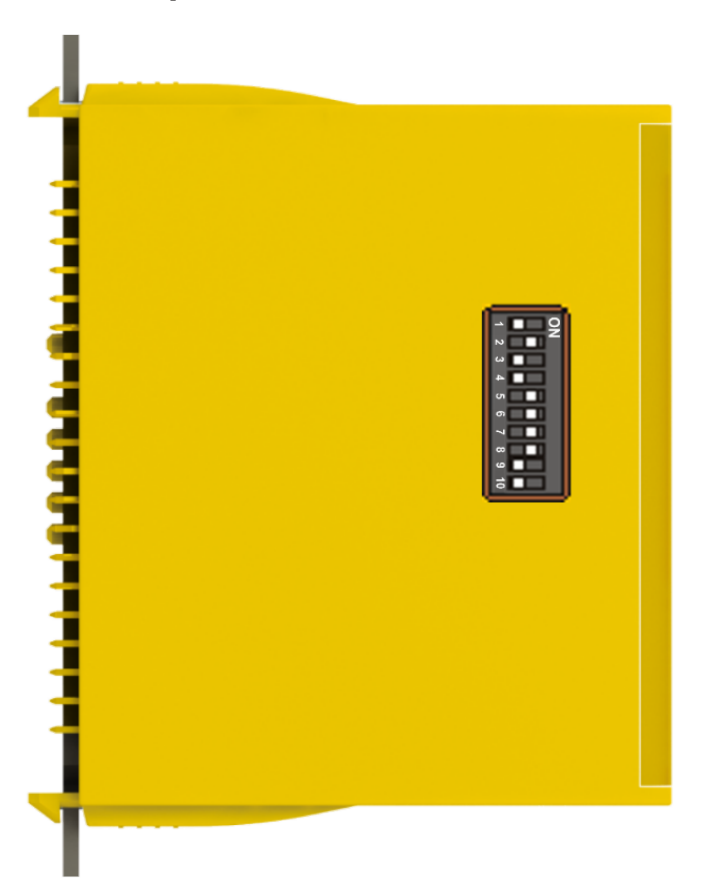

Fig. 6: Address setting on TwinSAFE EJ modules with 1023 possible addresses

Use the 10-way DIP switch on the left of a TwinSAFE EJ module to set the TwinSAFE address of the module. TwinSAFE addresses between 1 and 1023 are available.

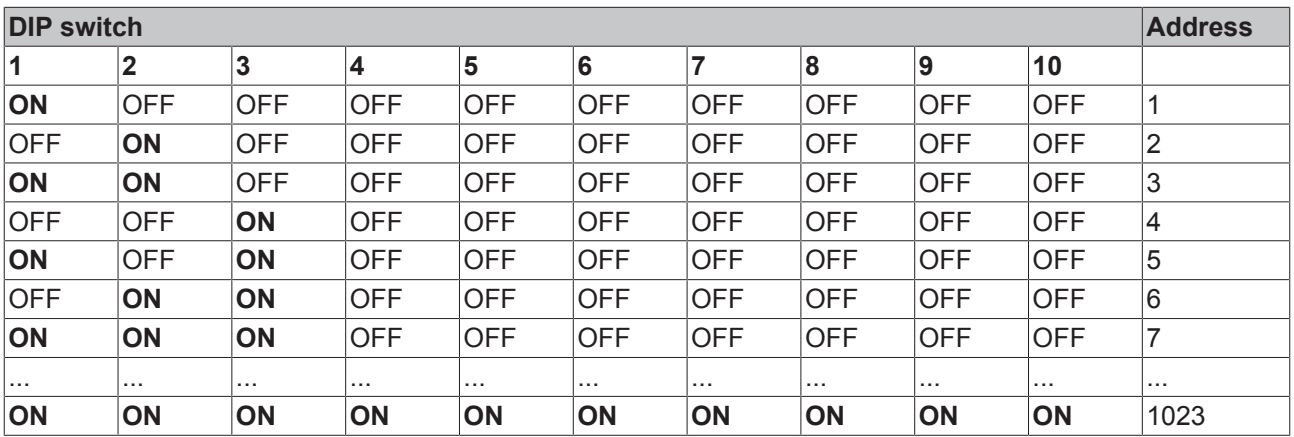

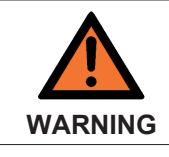

### **TwinSAFE address**

Each TwinSAFE address may only be used once within a network / a configuration! The address 0 is not a valid TwinSAFE address!

## **4.3.4 Creating a safety project in TwinCAT 3**

### **4.3.4.1 Add new item**

In TwinCAT 3 a new project can be created via *Add New Item…* in the context menu of the *Safety* node.

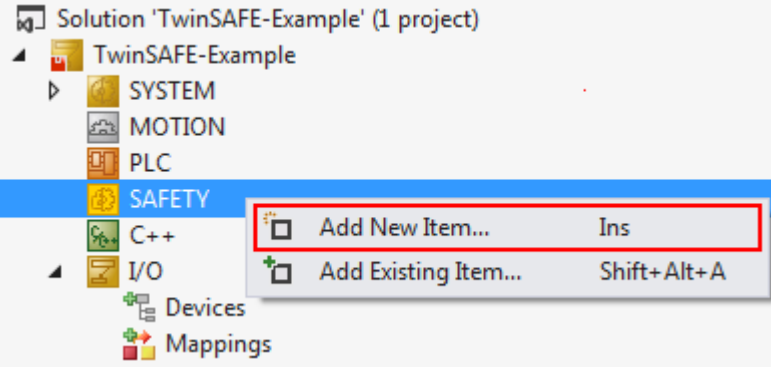

Fig. 7: Creating a safety project - Add New Item

The project name and the directory can be freely selected.

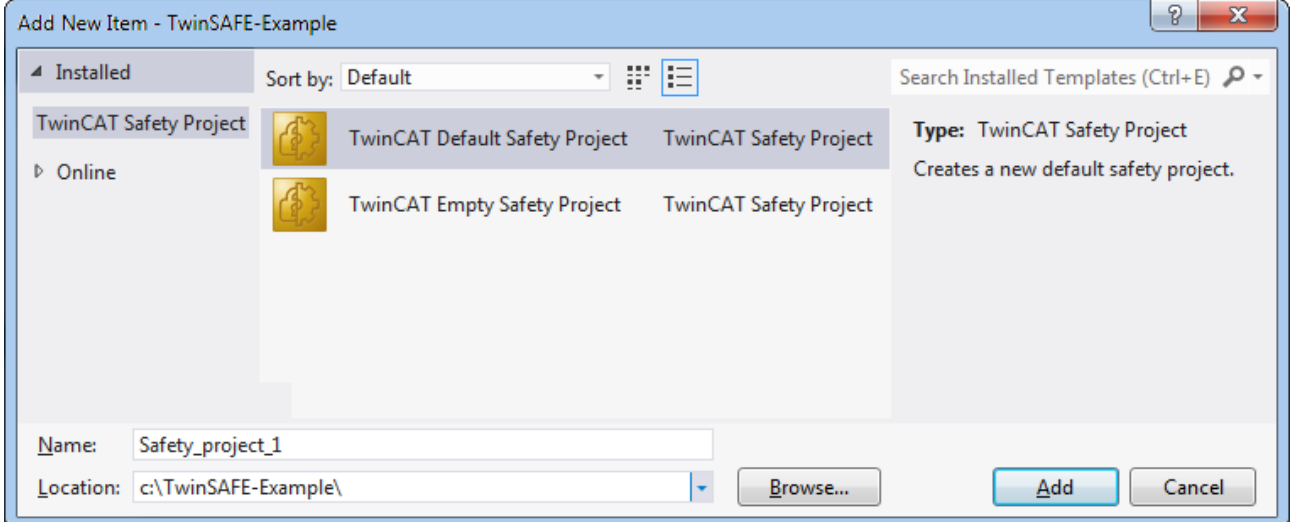

Fig. 8: Creating a safety project - project name and directory

### **4.3.4.2 TwinCAT Safety Project Wizard**

In the TwinCAT Safety Project wizard you can then select the target system, the programming language, the author and the internal project name. Select the setting *Hardware Safety PLC* as the target system and the graphical editor as the programming language. The author and the internal project name can be freely selected by the user.

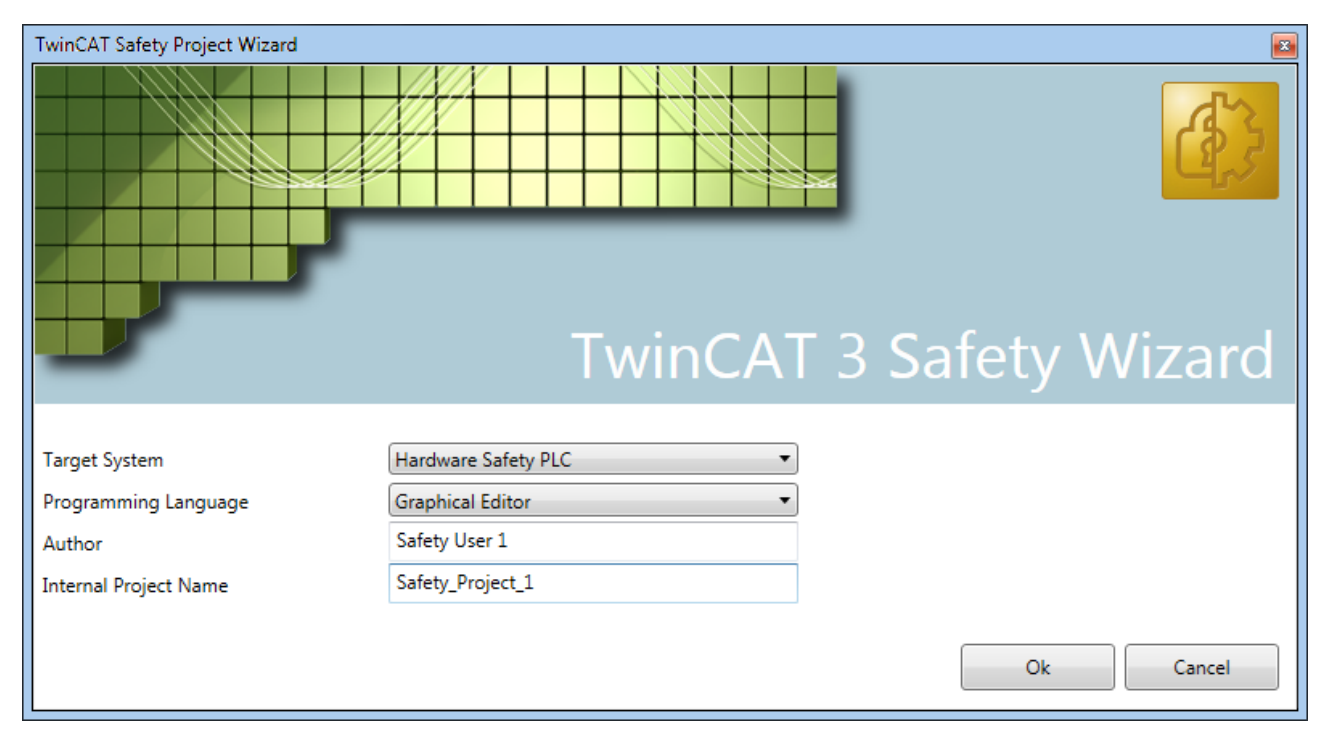

Fig. 9: TwinCAT Safety Project Wizard

### **4.3.4.3 Target System**

Once the project has been created with the project wizard, the safety project can be assigned to the physical TwinSAFE module EJ6910 by selecting the *Target System* node.

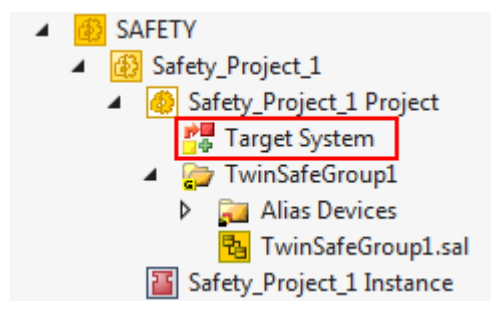

Fig. 10: Selecting the Target System node

Set the target system to EJ6910 via the drop-down list and link it with the EJ6910 module via the Link button

 next to *Physical Device*. If online ADS access to the terminal is possible, the software version, serial number, online project CRC and hardware address (DIP switch) are automatically read from the module. The DIP switch address must match the *Safe Address* set by the user.

# BECKH

| <b>Target System</b><br>User Administration | Configuration:<br>N/A<br>$\overline{\phantom{m}}$ | Platform:<br>N/A   | v                            |
|---------------------------------------------|---------------------------------------------------|--------------------|------------------------------|
| Backup/Restore                              |                                                   |                    |                              |
|                                             |                                                   | Target System:     | EJ6910                       |
|                                             | DØ                                                | Physical Device:   | 隅<br>Term 13 (EJ6910)<br>Н   |
|                                             | <b>Excessive and a</b>                            |                    | Device is an external device |
|                                             |                                                   | Software Version:  | not available                |
|                                             |                                                   | Serial Number:     | not available                |
|                                             |                                                   | Project CRC:       | not available                |
|                                             |                                                   | Map Serial Number: | Map Project CRC:<br>F        |
|                                             |                                                   | Version Number:    | $\circledcirc$<br>6          |
|                                             |                                                   | Safe Address:      | 260                          |
|                                             |                                                   | Dip-Switch:        | not available<br>C           |
|                                             |                                                   | Terminal View:     | 12345678910<br>On.<br>Off    |
|                                             |                                                   | AmsNetId:          | 172.17.42.36.2.1             |
|                                             |                                                   | AmsPort:           | 1011                         |

*Linking of target system and TwinSAFE module*

### **4.3.4.4 Alias devices**

The communication between the safety logic and the I/O level is realized via an alias level. At this alias level (subnode *Alias Devices*) corresponding alias devices are created for all safe inputs and outputs, and also for standard signal types. For the safe inputs and outputs, this can be done automatically via the I/O configuration.

The connection- and device-specific parameters are set via the alias devices.

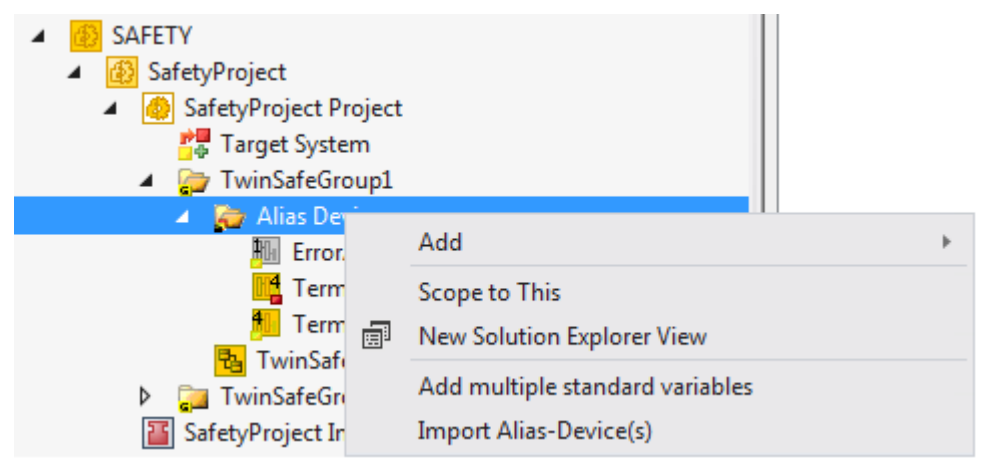

Fig. 11: Starting the automatic import from the I/O configuration

If the automatic import is started from the I/O configuration, a selection dialog opens, in which the individual terminals, which are to be imported, are selected.

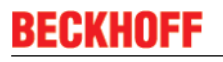

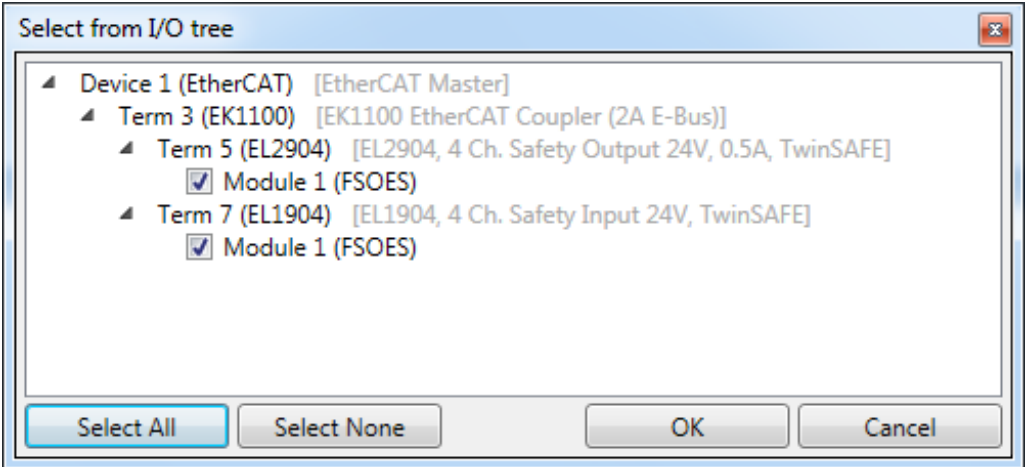

Fig. 12: Selection from the I/O tree

The alias devices are created in the safety project when the dialog is closed via OK.

Alternatively, the user can create the alias devices individually. To this end select *Add* and *New item* from the context menu, followed by the required device.

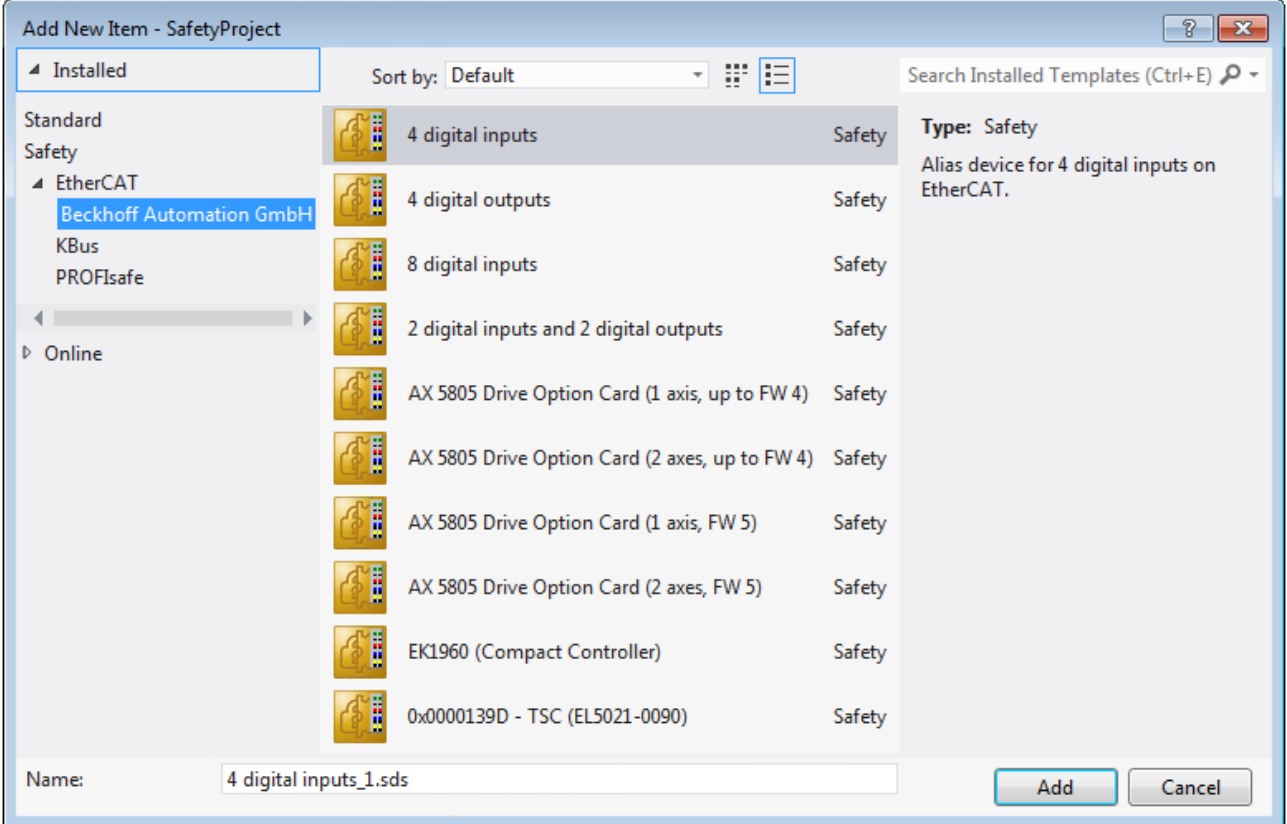

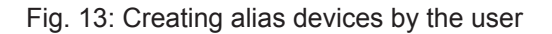

### **4.3.4.5 Parameterization of the alias device**

The settings can be opened by double-clicking on the alias device in the safety project structure.

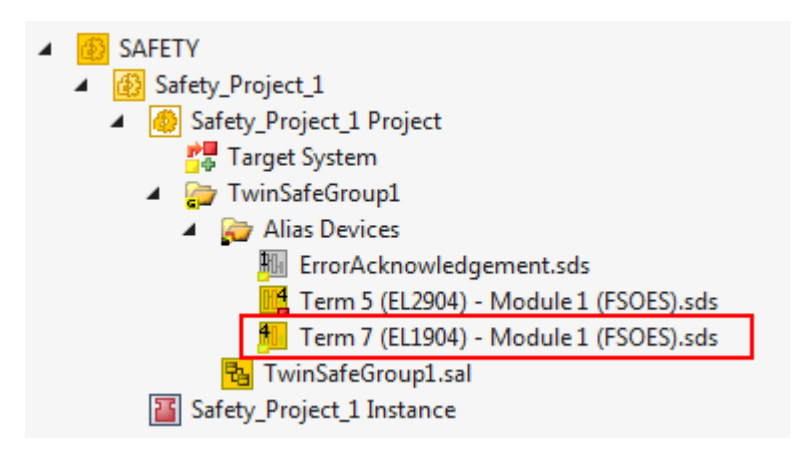

Fig. 14: Alias device in the safety project structure

The *Linking* tab contains the FSoE address, the checkbox for setting as *External Device* and the link to the physical I/O device. If an ADS online connection to the physical I/O device exists, the DIP switch setting is

displayed. Re-reading of the setting can be started via the button **.** The links to the EL6910/EJ6910 process image are displayed under *Full Name (input)* and *Full Name (output)*.

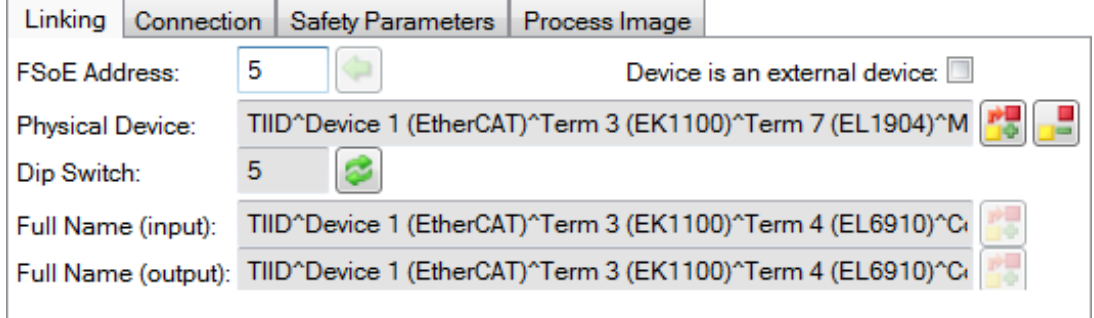

Fig. 15: Links to the EL6910/EJ6910 process image

The *Connection* tab shows the connection-specific parameters.

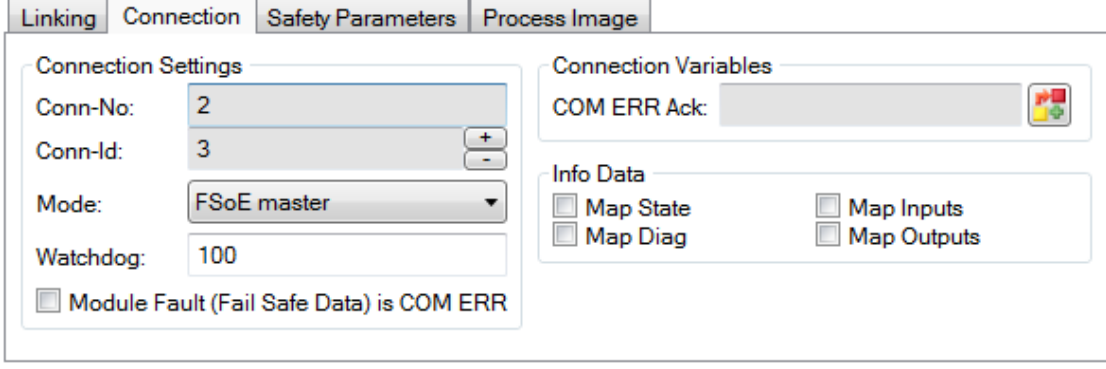

Fig. 16: Connection-specific parameters

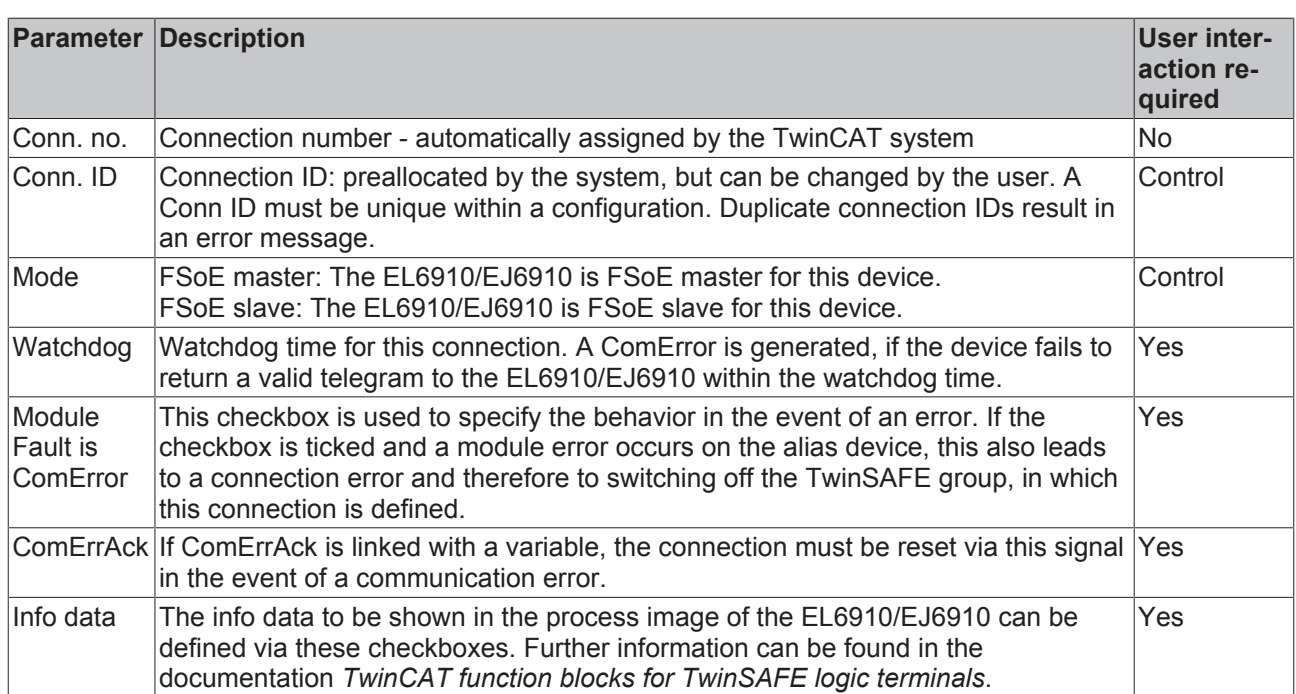

The EL6910/EJ6910 support the activation of an ComErrAck at each connection. If this connection is linked after a communication disturbance in addition to the ErrAck of the TwinSAFE group also the respective

connection has to be set back via the ComErrAck signal. This signal is linked via the button next to the *COM ERR Ack.* Via the following dialog the user can select an alias device. The signal can be cleared via the *clear* button within the *Map to* dialog.

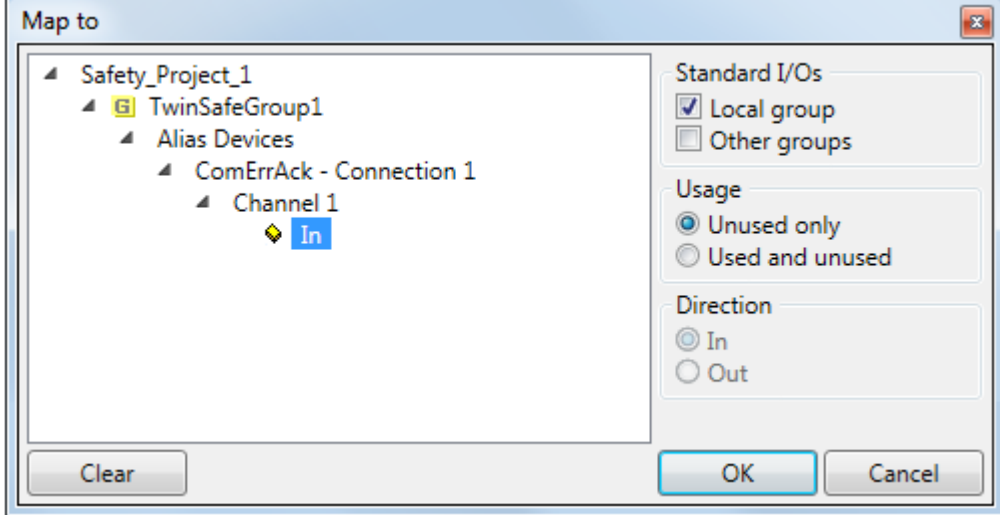

Fig. 17: Selecting an alias device

The safety parameters matching the device are displayed under the *Safety Parameters* tab. They have to be set correctly to match the required performance level. Further information can be found in the TwinSAFE application manual.

| Linking   | Connection | <b>Safety Parameters</b>     |  | Process Image   |      |  |
|-----------|------------|------------------------------|--|-----------------|------|--|
| Index     |            | Name                         |  | Value           | Unit |  |
| $-8000:0$ |            | <b>FS Operating Mode</b>     |  | >1<             |      |  |
|           | 8000:01    | <b>Operating Mode</b>        |  | digital (0)     |      |  |
| 48001:0   |            | <b>FS Sensor Test</b>        |  | >5<             |      |  |
|           | 8001:01    | Sensor test Channel 1 active |  | <b>TRUE (1)</b> |      |  |
|           | 8001:02    | Sensor test Channel 2 active |  | TRUE(1)         |      |  |
|           | 8001:03    | Sensor test Channel 3 active |  | TRUE(1)         |      |  |
|           | 8001:04    | Sensor test Channel 4 active |  | <b>TRUE (1)</b> |      |  |
| ▲ 8002:0  |            | FS Logic of Input pairs      |  | >5<             |      |  |
|           | 8002:01    | Logic of Channel 1 and 2     |  | single logic ch |      |  |
|           | 8002:03    | Logic of Channel 3 and 4     |  | single logic ch |      |  |
|           |            |                              |  |                 |      |  |
| Edit      |            |                              |  |                 |      |  |

Fig. 18: Safety parameters of the device

### **4.3.4.6 Connection to AX5805/AX5806**

There are separate dialogs for linking an AX5805 or AX5806 TwinSAFE Drive option card, which can be used to set the safety functions of the AX5000 safety drive options.

Creating and opening of an alias device for an AX5805 results in five tabs; the *Linking*, *Connection* and *Safety Parameters* tabs are identical to other alias devices.

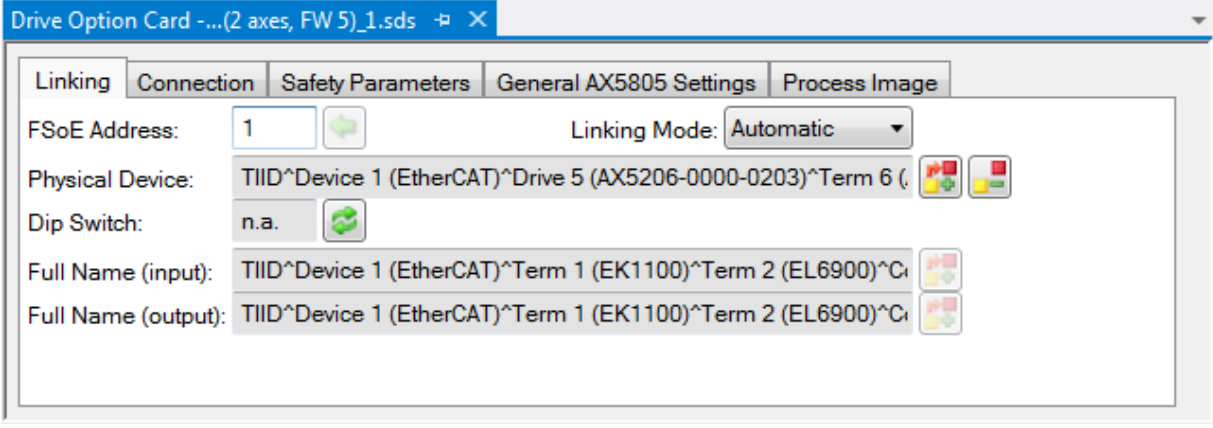

Fig. 19: AX5000 safety drive functions

The *General AX5805 Settings* tab can be used to set the motor string and the SMS and SMA functions for one or two axes, depending on the added alias device.

# **RECKHOFF**

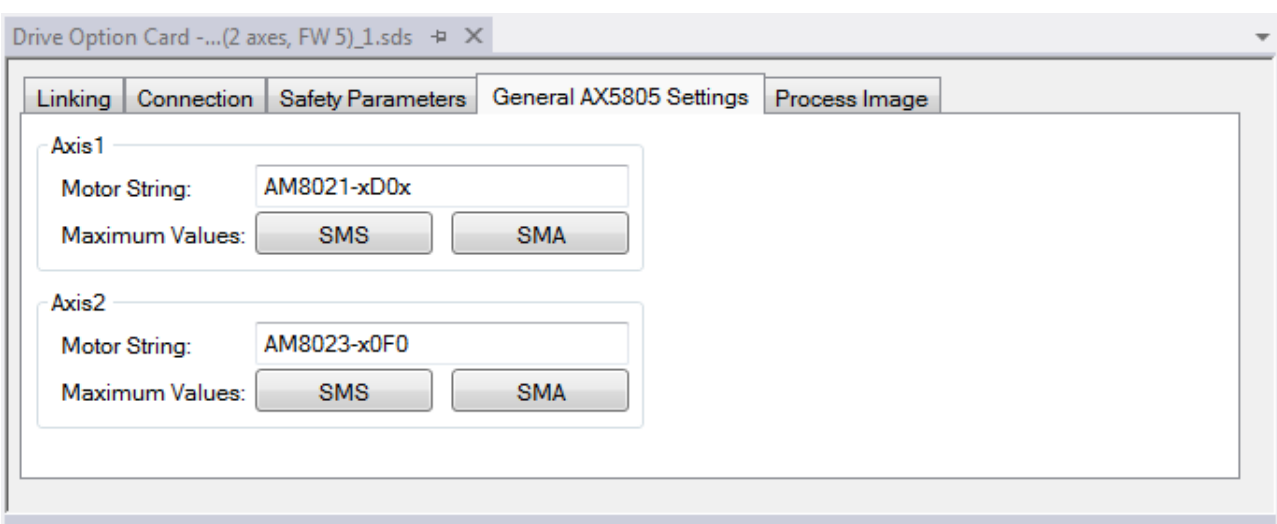

Fig. 20: AX5000 safety drive options - general AX5805 settings

The Process Image tab can be used to set the different safety functions for the AX5805.

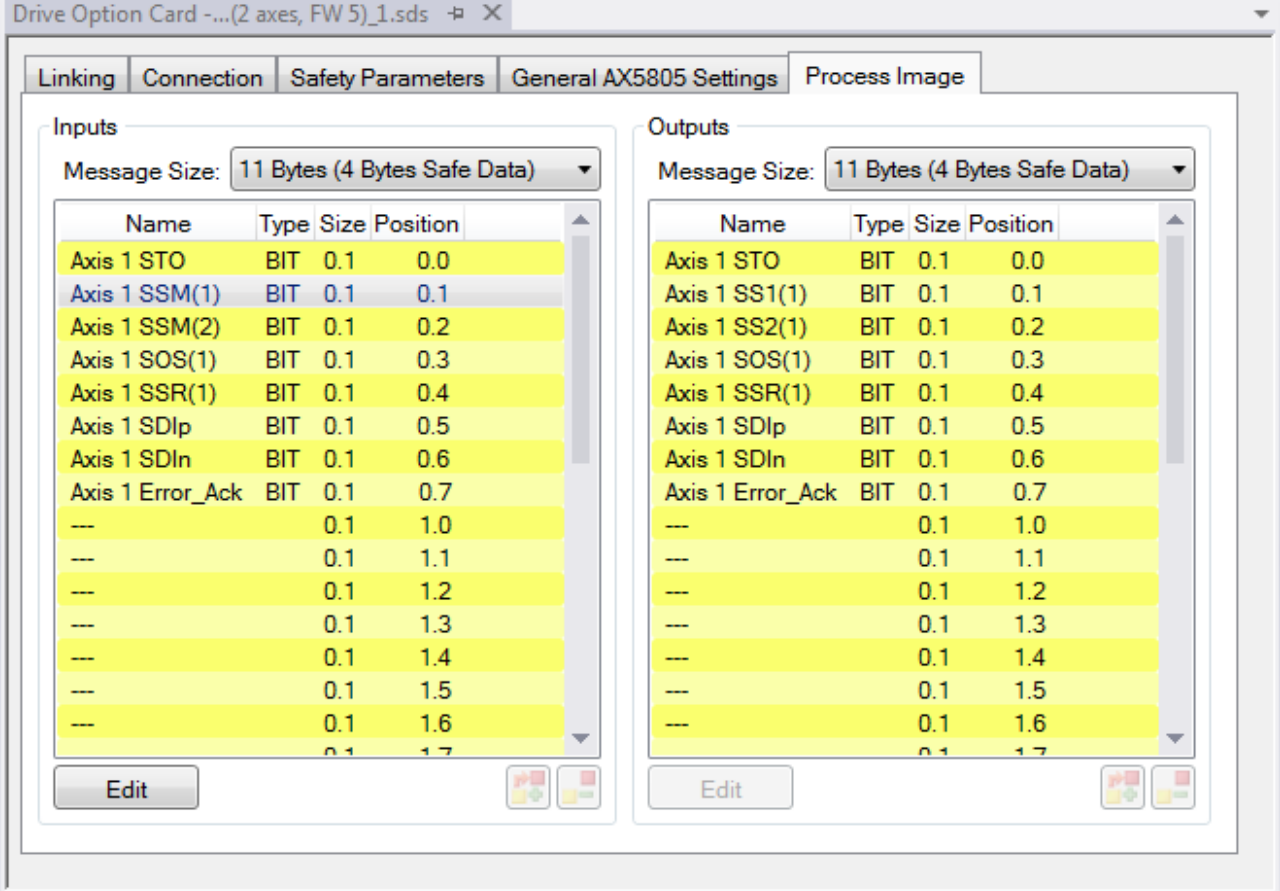

Fig. 21: AX5000 safety drive options - Process Image

The parameters under the *General AX5805 Settings* and *Process Image* tabs are identical to the parameters under the *Safety Parameters* tab. Offers user-friendly display and editing of the parameters. The parameters under the *Safety Parameters* tab can also be edited.

The parameters for this function can be set by selecting a function in the inputs or outputs and pressing the *Edit* button. New safety functions can be added in the process image by selecting an empty field (---) and pressing *Edit*.

The parameter list corresponding to the safety function can be shown; in addition, an optional diagram of the function can be shown. At present the diagram is still static and does not show the currently selected values.

# **BECKHOFF**

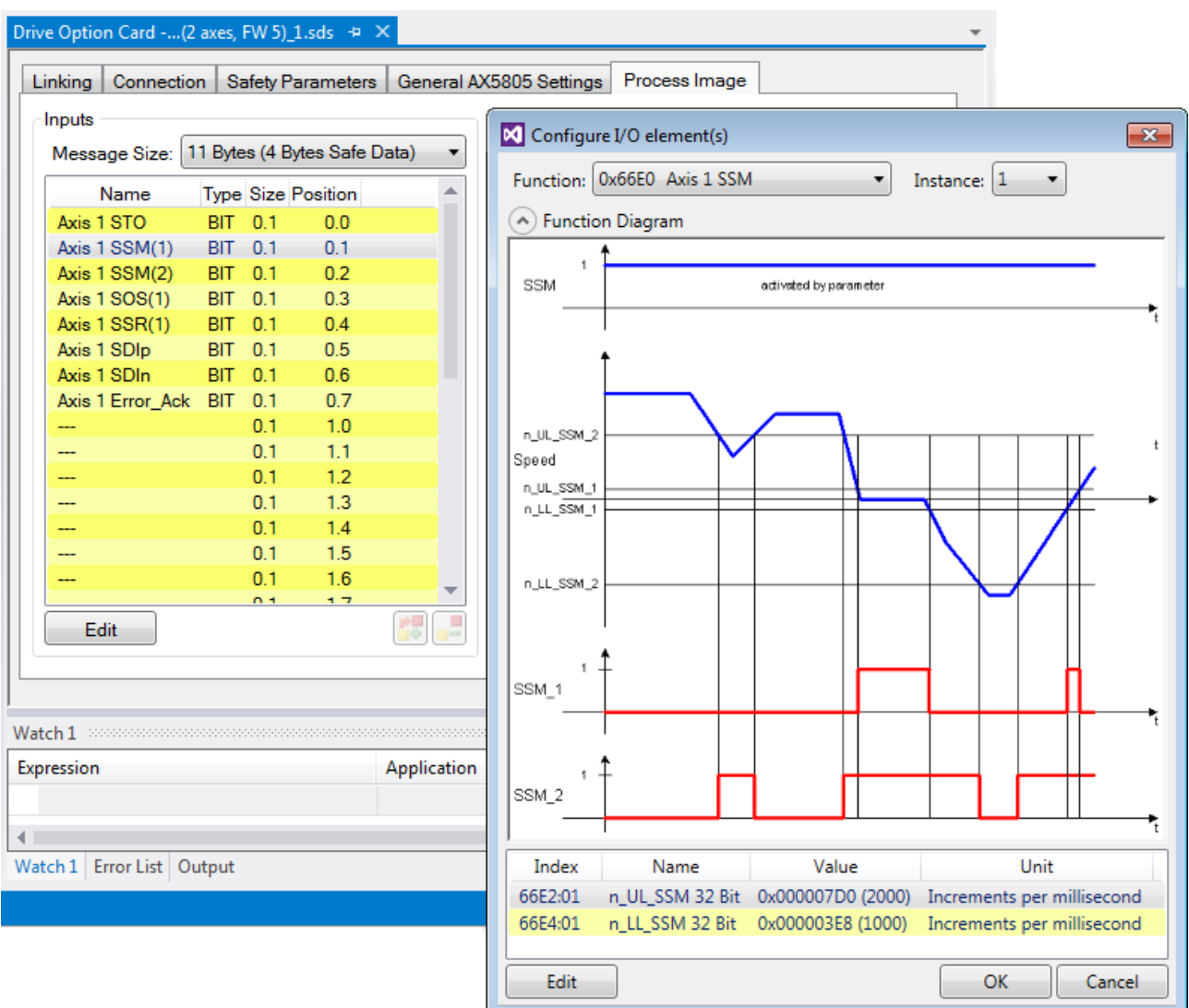

Fig. 22: AX5000 safety drive options - Function Diagram

### **4.3.4.7 External connection**

An external custom FSoE connection can be created for a connection to a further EL69x0, EJ6910, KL6904 or a third-party device. If an own ESI file exists for an third-party device, this device will be listed as an selectable safety device and the choice *Custom FSoE Connection* is not needed.

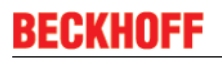

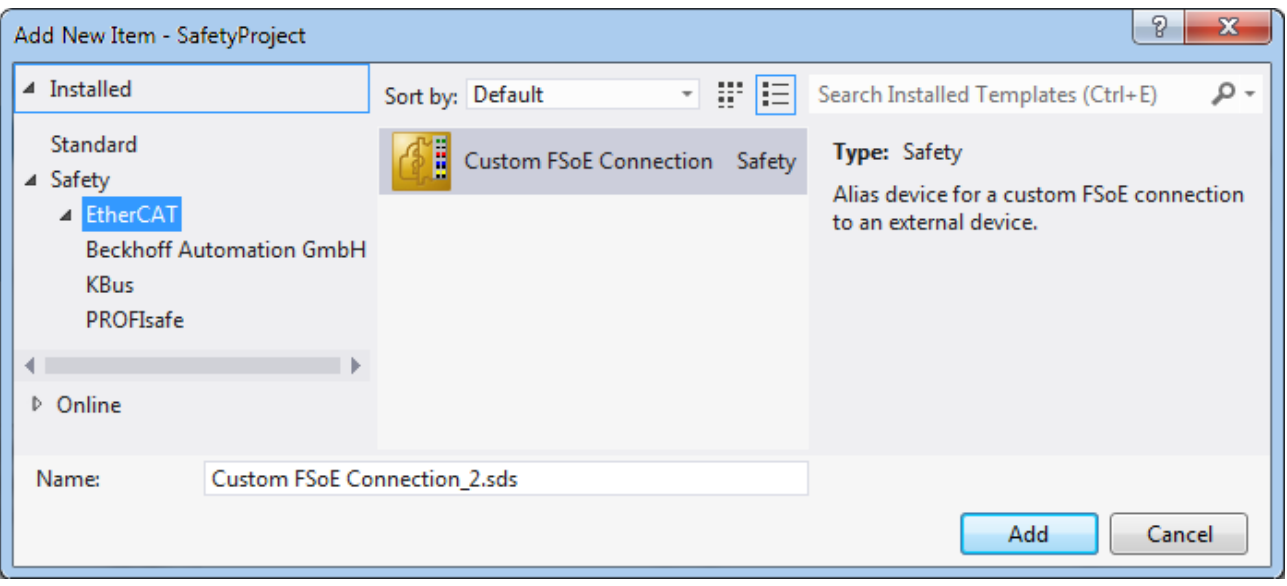

Fig. 23: Creating an external connection (Custom FSoE Connection)

Before the connection can be used and linked further, the process image size must be parameterized. This can be set under the *Process Image* tab. Suitable data types for different numbers of safety data are provided in the dropdown lists for the input and output parameters.

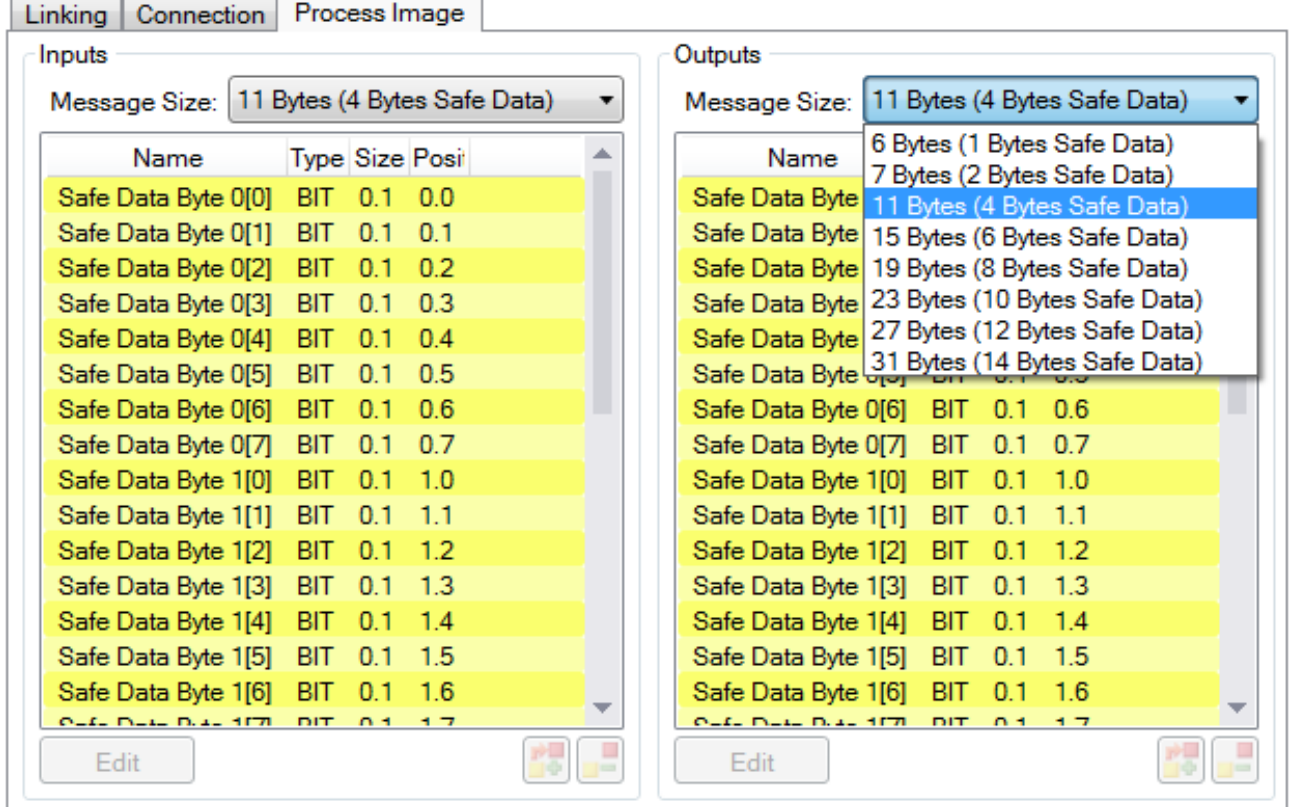

Fig. 24: Parameterization of the process image size

When the size is selected, the individual signals within the telegram can be renamed, so that a corresponding plain text is displayed when these signals are used in the logic. If the signals are not renamed, the default name is shown in the editor (Safe Data Byte 0[0], …).

| Connection<br>Linking                        | Process Image              |                                                               |
|----------------------------------------------|----------------------------|---------------------------------------------------------------|
| Inputs                                       |                            | <b>Outputs</b>                                                |
| Message Size:   11 Bytes (4 Bytes Safe Data) |                            | Message Size: 11 Bytes (4 Bytes Safe Data)<br>▼<br>▼          |
| Name                                         | Type Size Posit            | <b>Type Size Posit</b><br>Name                                |
| EStop 1 (external)                           | <b>BIT</b><br>0.0<br>0.1   | Safe Data Byte 0[0]<br>BIT 0.1<br>0.0                         |
| Safe Data Byte 0[1]                          | <b>BIT</b><br>0.1<br>0.1   | $\mathbf x$                                                   |
| Safe Data Byte 0[2]                          | 0.2<br><b>BIT</b><br>0.1   | <b>X</b> Configure I/O element                                |
| Safe Data Byte 0[3]                          | 0.3<br>0.1<br>BIT          | Safe Data Byte 0[1]<br>Name:                                  |
| Safe Data Byte 0[4]                          | 0.4<br><b>BIT</b><br>0.1   |                                                               |
| Safe Data Byte 0[5]                          | <b>BIT</b><br>0.5<br>0.1   | BIT<br>$1 \text{ Bit(s)}$<br>Data Type:                       |
| Safe Data Byte 0[6]                          | 0.6<br><b>BIT</b><br>0.1   |                                                               |
| Safe Data Byte 0[7]                          | 0.7<br><b>BIT</b><br>0.1   |                                                               |
| Safe Data Byte 1[0]                          | 1.0<br>0.1<br><b>BIT</b>   | Ok<br>Cancel                                                  |
| Safe Data Byte 1[1]                          | 1.1<br><b>BIT</b><br>0.1   |                                                               |
| Safe Data Byte 1[2]                          | 1.2<br>BIT<br>0.1          | Safe Data Byte 1[2]<br>0.1<br>ВIТ<br>1.2                      |
| Safe Data Byte 1[3]                          | 1.3<br><b>BIT</b><br>0.1   | 0.1<br>1.3<br>Safe Data Byte 1[3]<br><b>BIT</b>               |
| Safe Data Byte 1[4]                          | <b>BIT</b><br>1.4<br>0.1   | Safe Data Byte 1[4]<br><b>BIT</b><br>0.1<br>1.4               |
| Safe Data Byte 1[5]                          | 1.5<br><b>BIT</b><br>0.1   | 1.5<br>Safe Data Byte 1[5]<br><b>BIT</b><br>0.1               |
| Safe Data Byte 1[6]                          | <b>BIT</b><br>1.6<br>0.1   | Safe Data Byte 1[6]<br>BIT<br>0.1<br>16                       |
| 0-4- D-4- D-4- 1171.                         | <b>DIT</b><br>- 7<br>$n +$ | $0 - L$ $D - L$ $D - L$ $A$ $T$<br><b>DIT</b><br>$n +$<br>- 7 |
| Edit                                         |                            | Edit                                                          |

Fig. 25: Renaming the individual signals within the telegram

The connection is linked under the *Linking* tab. The Link button next to *Full Name (input)* and *Full Name (output)* can be used to select the corresponding variable.

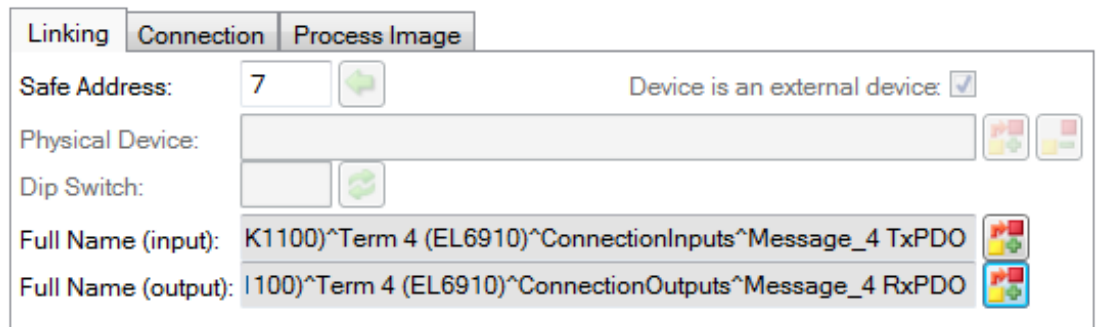

Fig. 26: Selecting the variable

This can be a PLC variable, for sample, which is then forwarded to the remote device or can be linked directly with the process image of an EtherCAT Terminal (e.g. EL69x0 or EL6695).

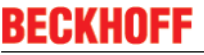

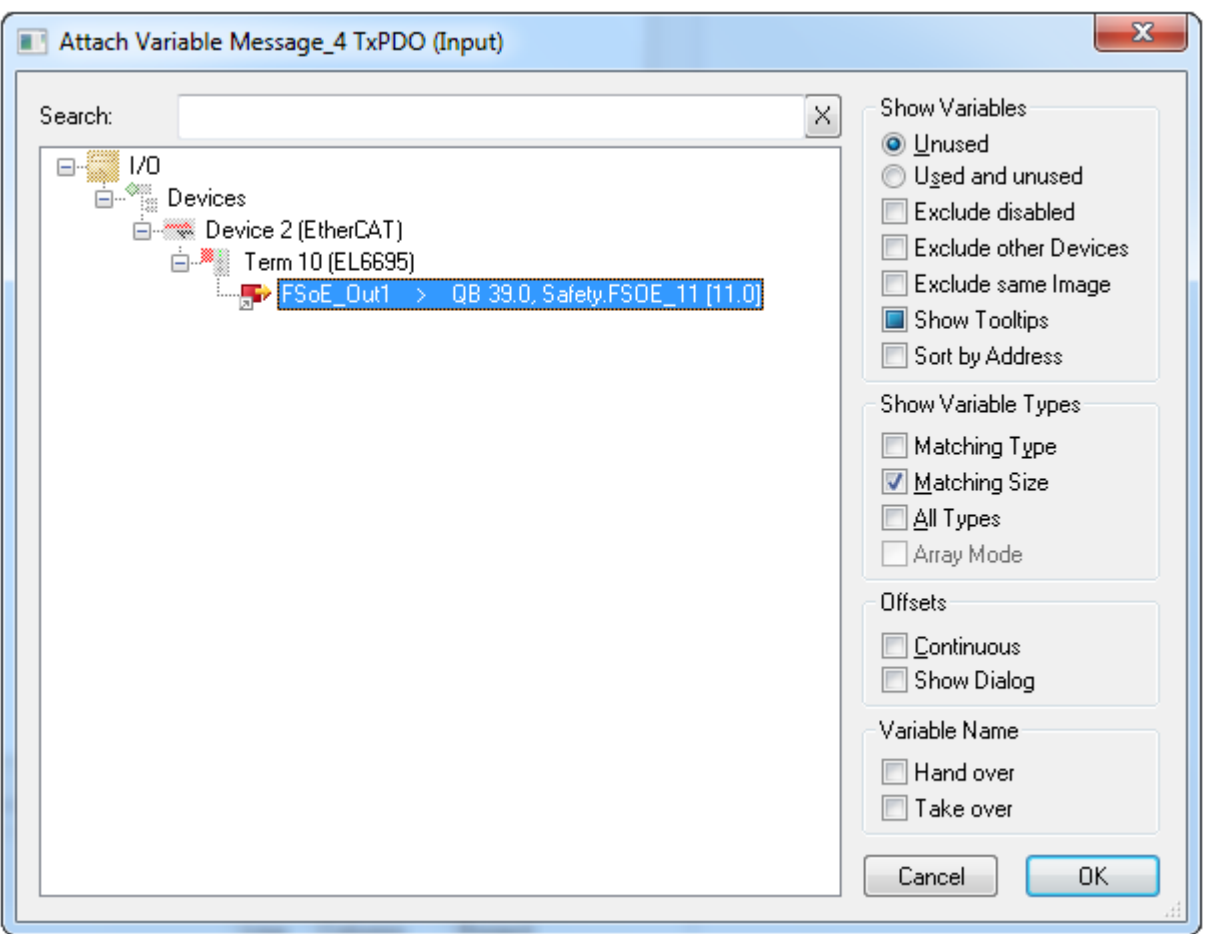

Fig. 27: Direct linking with the process image of an EtherCAT Terminal

Further information can be found in the TwinCAT documentation for the variable selection dialog.

The *Connection* tab is used to set the connection-specific parameters.

٦

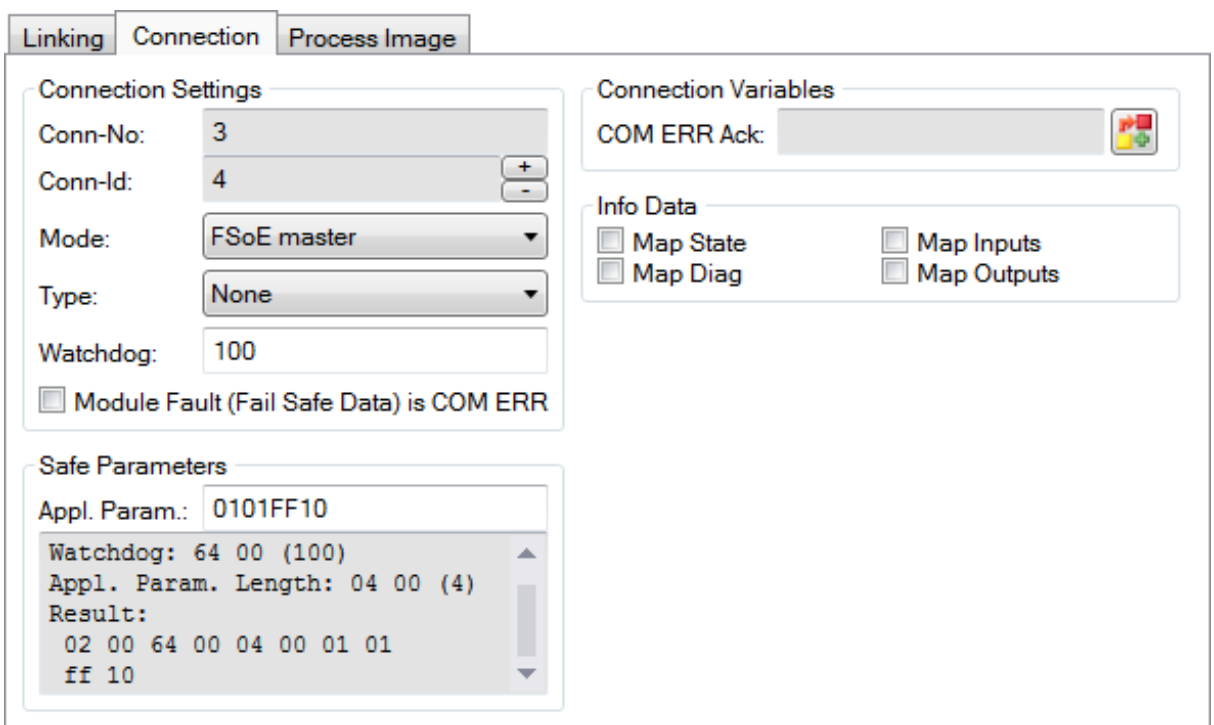

Fig. 28: Connection-specific parameters

Detailed information about the individual settings can be found in the following table.

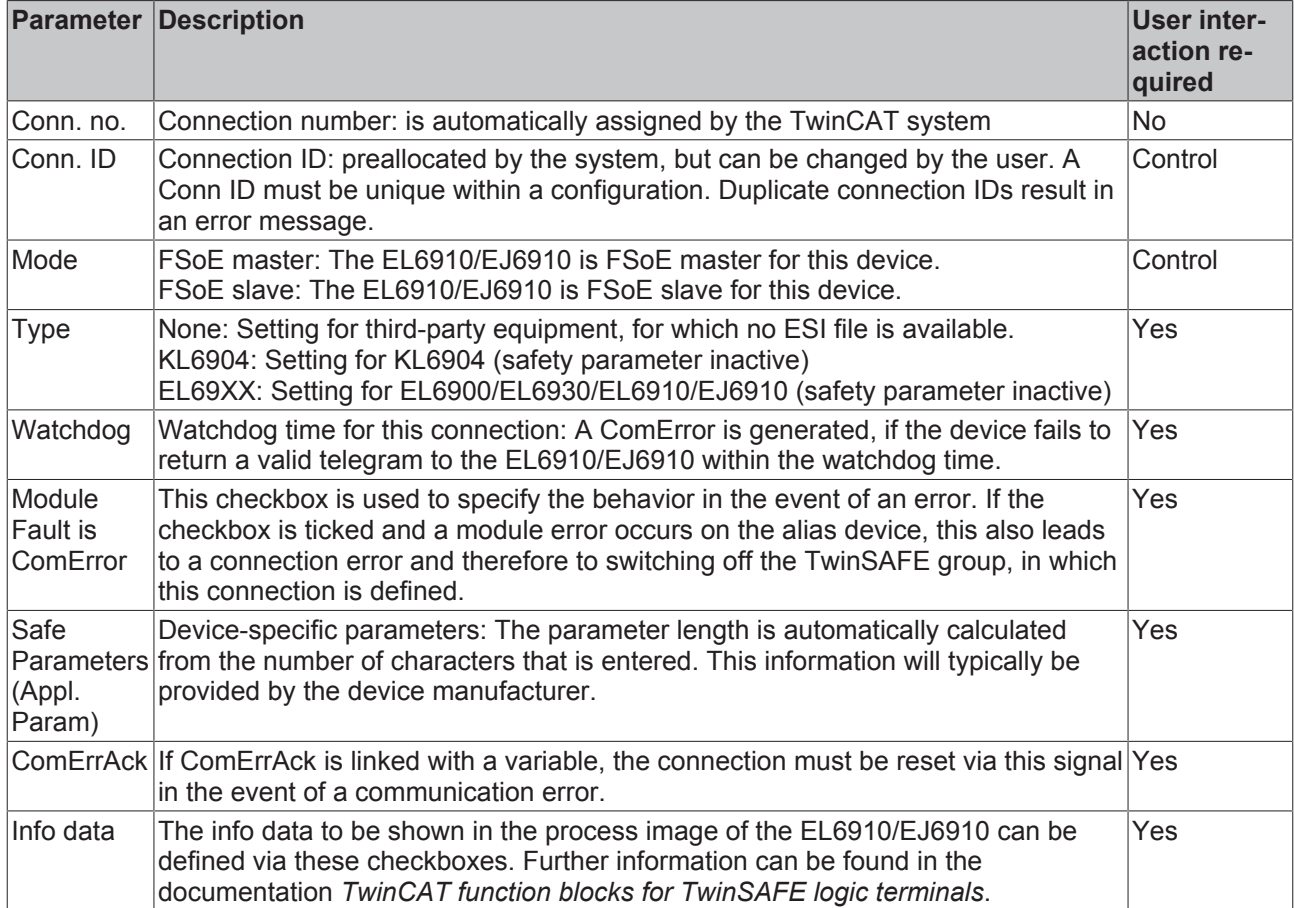

### **4.3.4.8 Creating the safety application**

The safety application is realized in the sal worksheet pertaining to the TwinSAFE group (sal - **S**afety **A**pplication **L**anguage).

The toolbox provides all the function blocks available on the EL6910/EJ6910.

# **BECKHOFF**

| Toolbox 88                 |                  | 4<br>$\boldsymbol{\mathsf{x}}$ |         | Toolbox <b>Because</b>     |  |
|----------------------------|------------------|--------------------------------|---------|----------------------------|--|
| Search Toolbox             |                  | - م                            |         | Search Toolbox             |  |
| - FunctionBlocks (boolean) |                  |                                |         | - FunctionBlocks (integer) |  |
| Pointer<br>k               |                  |                                | k       | Pointer                    |  |
| safeAnd<br>8               |                  |                                | ÷       | safeAdd                    |  |
| 昂                          | safeConnShutdown |                                | ඌ       | safeCamMonitor             |  |
| 閣                          | safeDecouple     |                                | 춪       | safeCompare                |  |
| 恕<br>safeEdm               |                  |                                | 匕       | safeCounter                |  |
| $\Rightarrow$<br>safeEstop |                  |                                | ÷       | safeDiv                    |  |
| ∉<br>safeMon               |                  |                                | 津       | safeEnvelope               |  |
| 盷<br>safeMuting            |                  |                                | 즛       | safeLimit                  |  |
| Ø.                         | safeOpmode       |                                | 艳       | safeLoadSensing            |  |
| safeOr<br>≧1∣              |                  |                                | $\star$ | safeMul                    |  |
| safeRs                     |                  |                                | 岡       | safeScaling                |  |
| safeSr<br>ಬ                |                  |                                | 炒       | safeSLI                    |  |
| °Ó<br>safeTof              |                  |                                | O       | safeSpeed                  |  |
| safeTon<br>C)              |                  |                                | -       | safeSub                    |  |
|                            | safeTwohand      |                                | 蹘       | safeViolationCNT           |  |

Fig. 29: Function blocks available for EL6910/EJ6910

The function blocks can be moved from the toolbox into the sal worksheet via drag and drop. Variables can be created by clicking next to a function block input or output, which can then be linked with alias devices in the *Variable Mapping* dialog.

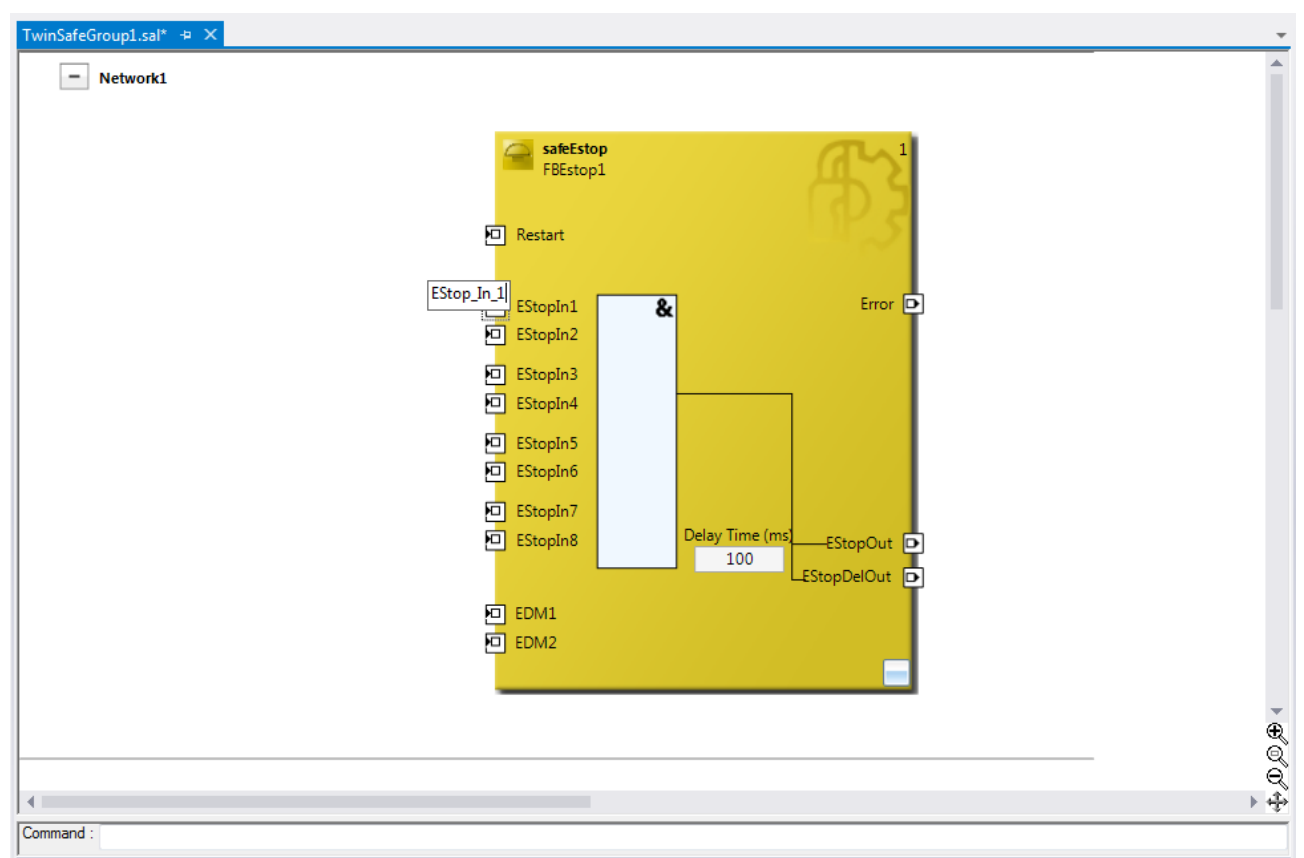

Fig. 30: Function block on the sal worksheet

Once the pointer connector  $\lambda$  Pointer has been selected from the toolbox, connections between the input and output ports of the function blocks can be dragged with the mouse.

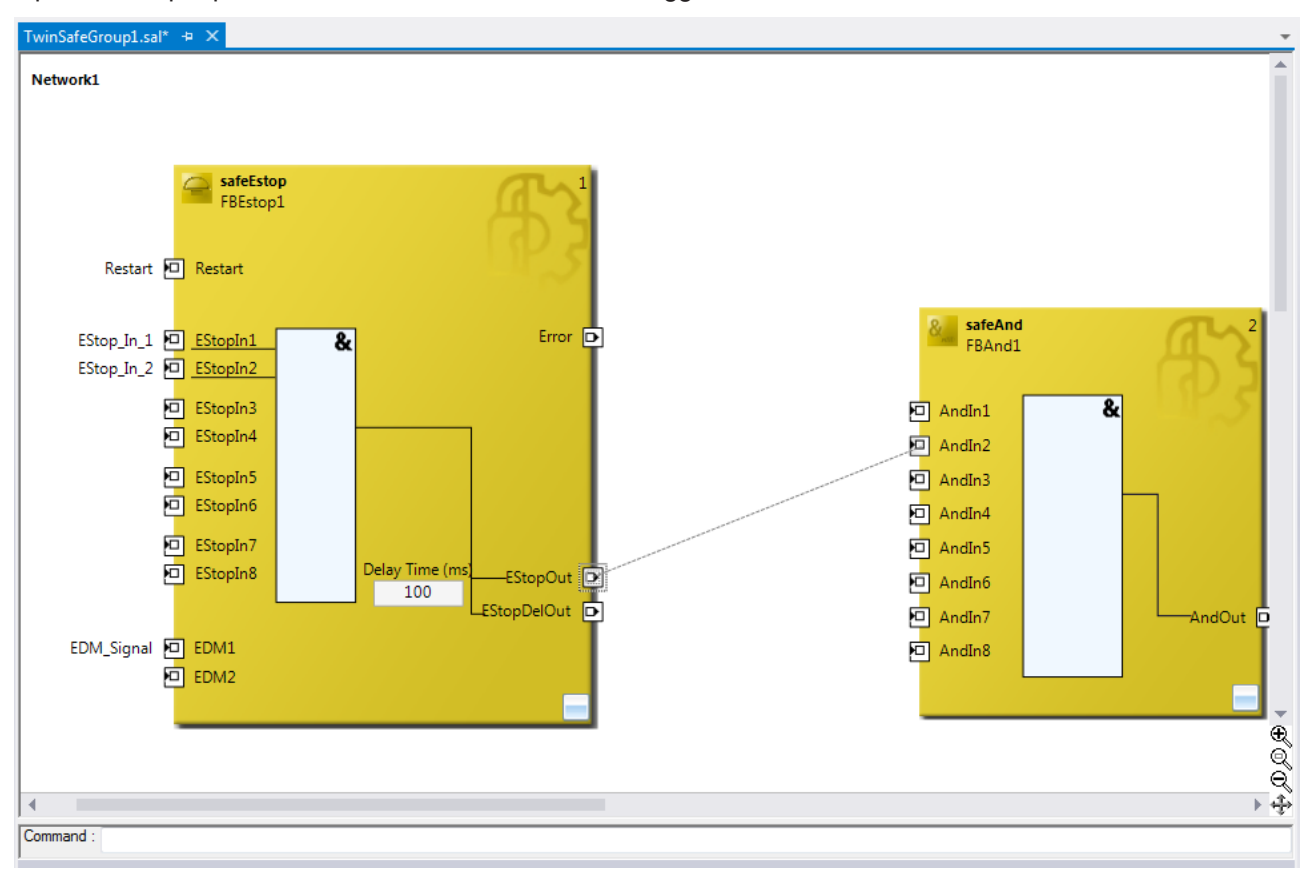

Fig. 31: Dragging a connection between two function blocks

# **BECKHOFF**

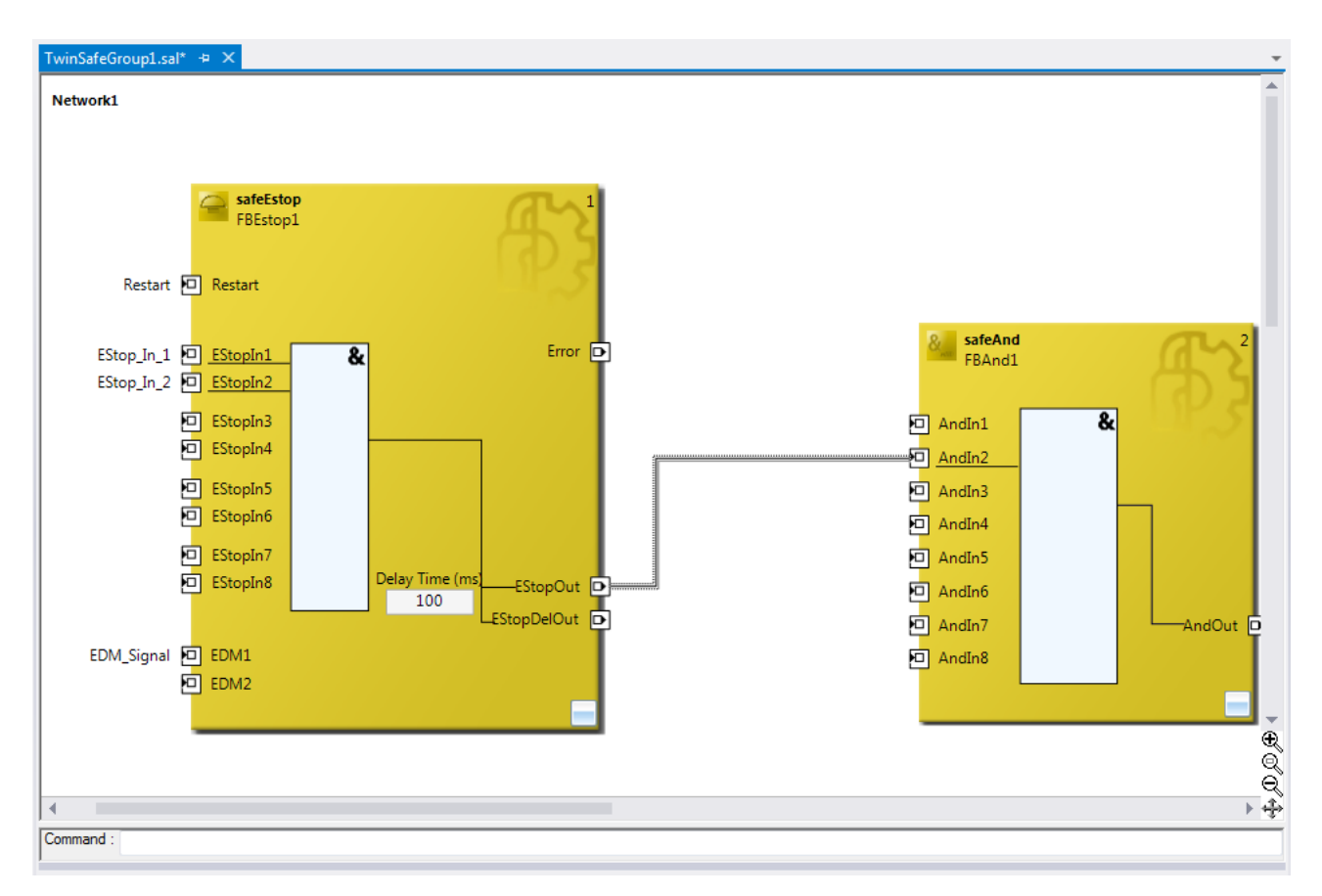

Fig. 32: Connection between two function blocks

### **4.3.4.9 Networks**

For structuring the safety application, several networks can be created within a sal worksheet. Right-click in the worksheet and select *Add After* and *Network* or *Add Before* and *Network* to create a network after or before the current network.

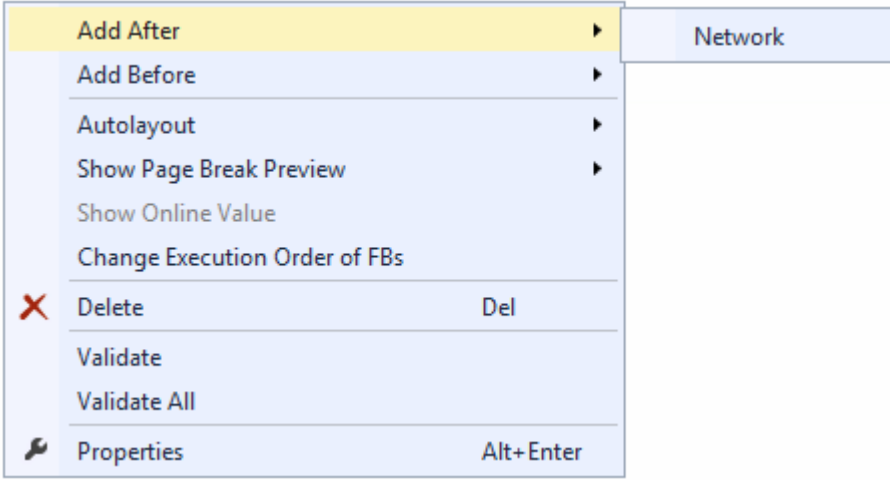

Fig. 33: Creating a network

The instance path to the FB port to be linked can be specified, in order to exchange signals between the networks. The instance path consists of the network name, the FB name and the FB port, each separated by a dot. The input of the instance path is case-sensitive.

<Network name>.<FB name>.<FB port name>

Sample: Network1.FBEstop1.EStopIn3

п

Alternatively, *Change Link* can be selected by opening the context menus next to the FB port.

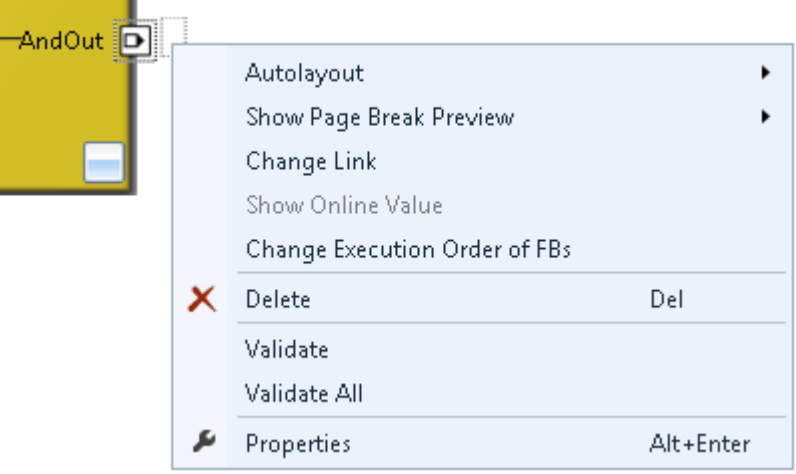

Fig. 34: Change Link

This function opens a dialog for selecting a suitable FB port.

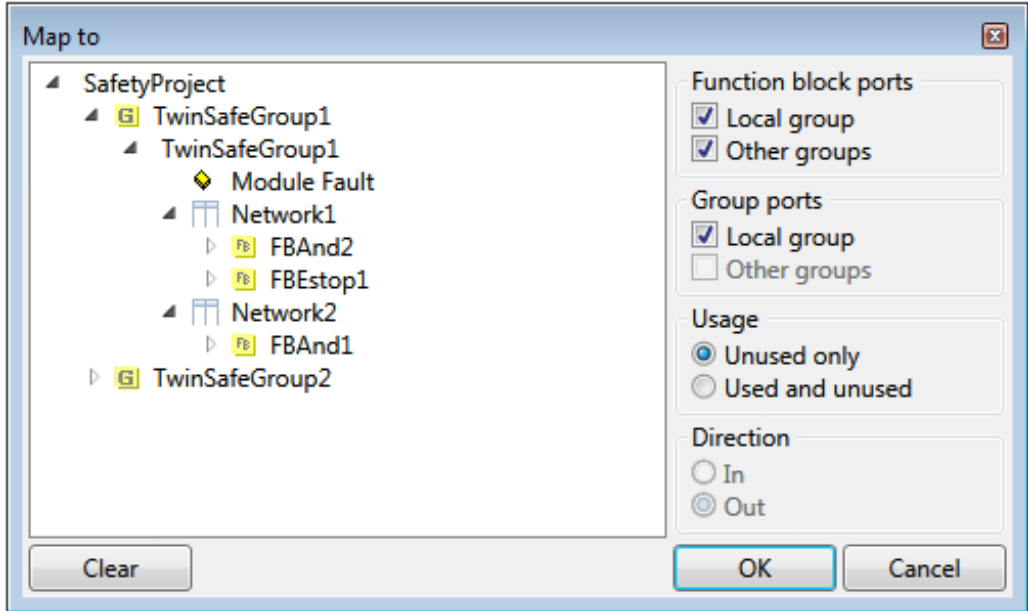

Fig. 35: Dialog for selecting a suitable FB port

Once the link has been created on one side of the connection, the link is automatically set/displayed on the opposite side.

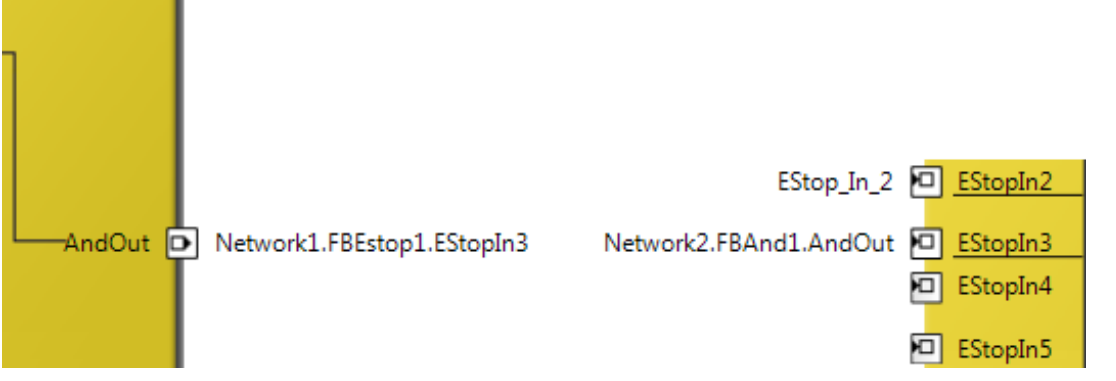

Fig. 36: Link display
## **4.3.4.10 TwinSAFE groups**

It makes sense to create TwinSAFE groups in cases where different machine safety zones are to realize, or simply in order to separate the fault behavior. Within a group, a FB or connection error (here: alias device) leads to a group error and therefore to switching off all outputs for this group. If an error output of an FB is set, it will be forwarded as a logical 1 signal.

A group can be created by opening the context menu of the safety project and selecting *Add* and *New Item...*.

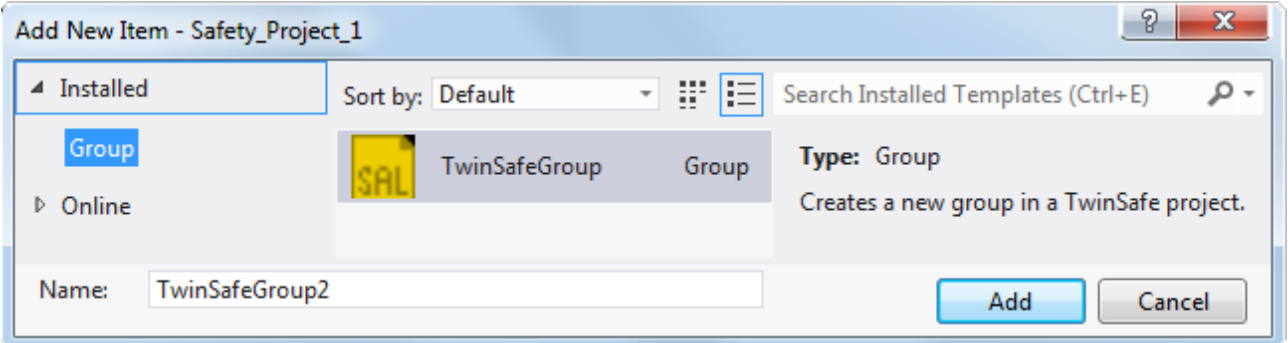

#### Fig. 37: Creating a TwinSAFE group

Like the first group, the group of a subitem for the alias devices and a sal worksheet.

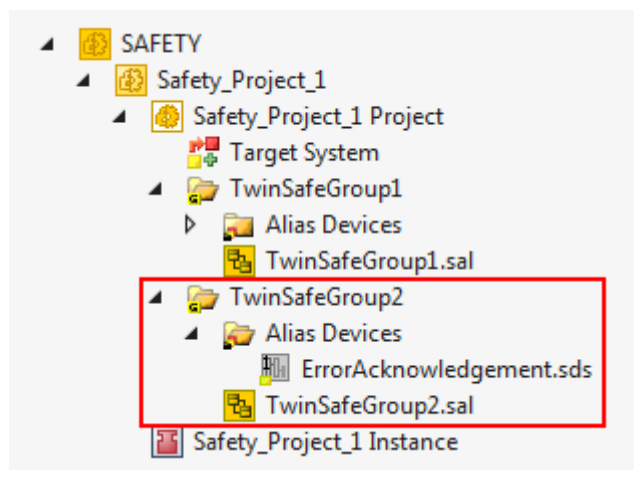

Fig. 38: Components of the TwinSAFE group

The instance path to the FB port to be linked can be specified, in order to exchange signals between the groups. The instance path consists of the group name, the FB name and the FB port, each separated by a dot. The input of the instance path is case-sensitive.

<group name>.<network name>.<FB name>.<FB port name>

Sample: TwinSafeGroup1.Network1.FBEstop1.EStopIn3

Alternatively, *Change Link* can be selected by opening the context menus next to the FB port.

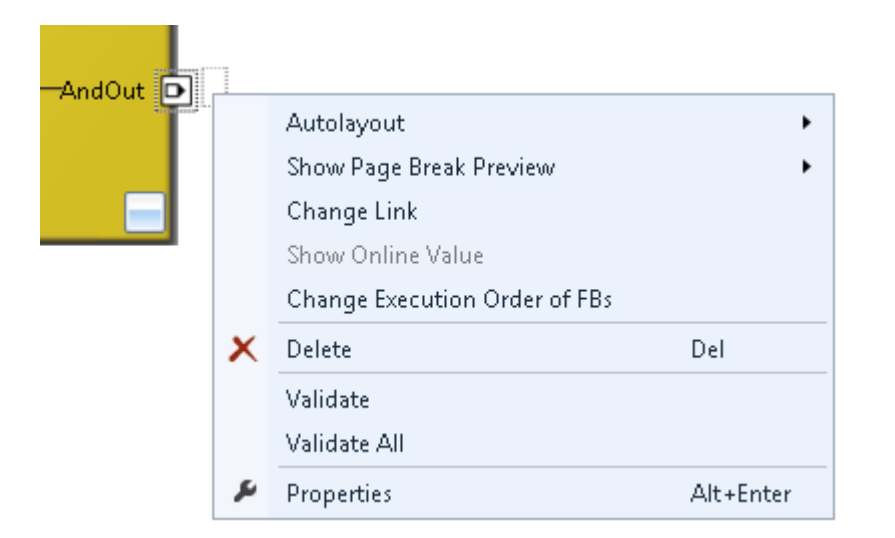

Fig. 39: Change Link

This function opens a dialog for selecting a suitable FB port.

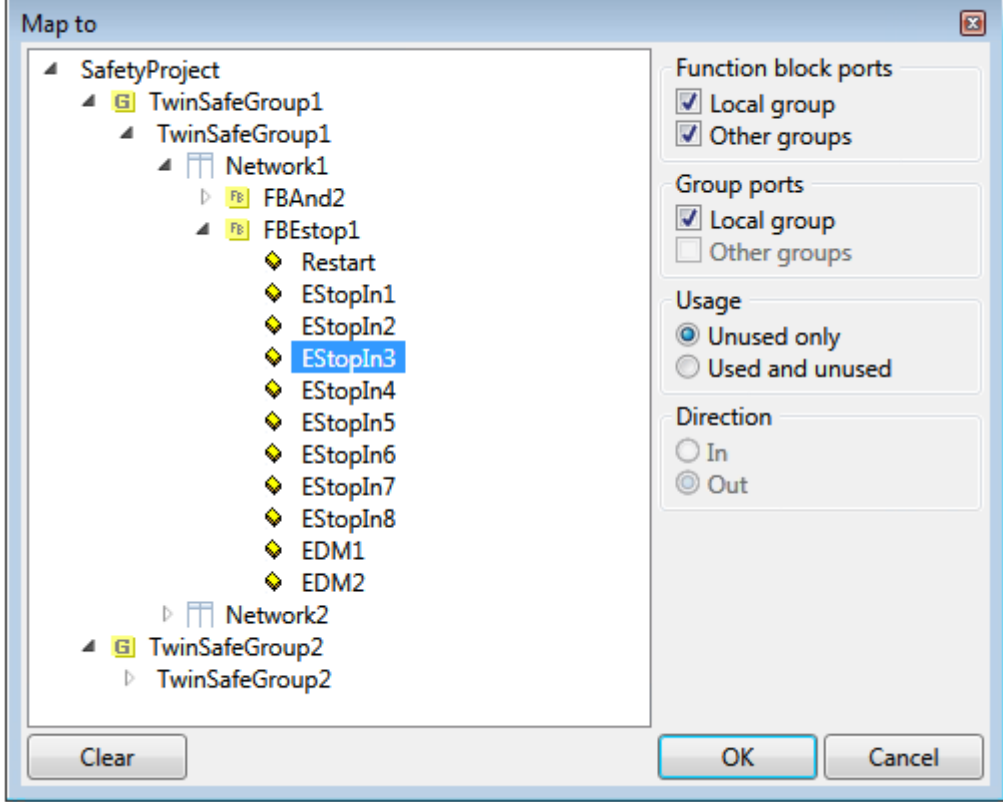

Fig. 40: Dialog for selecting a suitable FB port

Once the link has been created on one side of the connection, the link is automatically set/displayed on the opposite side.

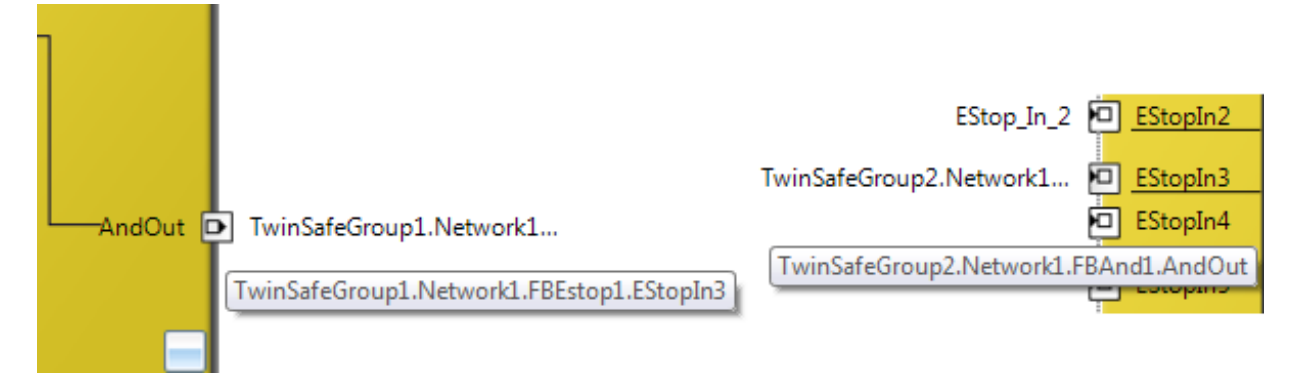

Fig. 41: Link display

### **4.3.4.11 Variables of the TwinSAFE group**

The inputs and outputs of the TwinSAFE groups are consolidated under the *Group Ports* tab of the *Variable Mapping* dialog.

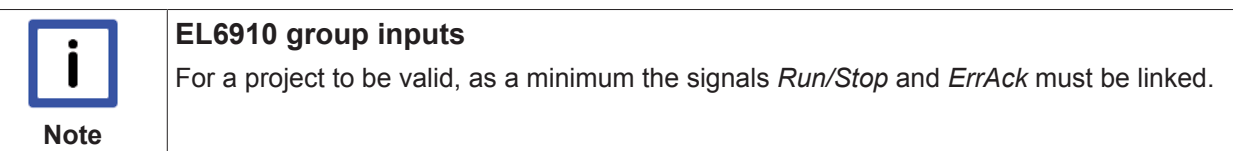

| <b>Variable Mapping</b> |                    |                              | д<br>and an announcement and an announcements are | $\mathbf{\times}$ |
|-------------------------|--------------------|------------------------------|---------------------------------------------------|-------------------|
| <b>Variables</b>        | <b>Group Ports</b> | <b>Replacement Values</b>    | <b>Max Start Deviation</b>                        |                   |
| <b>Group Port</b>       | <b>Direction</b>   | <b>Alias Port</b>            |                                                   |                   |
| <b>Err Ack</b>          | input              | ErrorAck.In (TwinSafeGroup2) |                                                   |                   |
| Run/Stop                | input              | Run.In (TwinSafeGroup2)      |                                                   |                   |
| <b>Module Fault</b>     | input              | $\overline{\phantom{a}}$     |                                                   |                   |
| Com Err                 | output             | $\overline{\phantom{a}}$     |                                                   |                   |
| <b>FB</b> Err           | output             | L                            |                                                   |                   |
| Out Err                 | output             | Q                            |                                                   |                   |
| <b>Other Err</b>        | output             | L                            |                                                   |                   |
| Com Startup             | output             | H                            |                                                   |                   |
| <b>FB Deactive</b>      | output             | L.                           |                                                   |                   |
| <b>FB Run</b>           | output             | $\overline{\phantom{a}}$     |                                                   |                   |
| In Run                  | output             | $\overline{a}$               |                                                   |                   |

Safety Project Online View | Variable Mapping | Error List | Output

Fig. 42: The Variable Mapping dialog

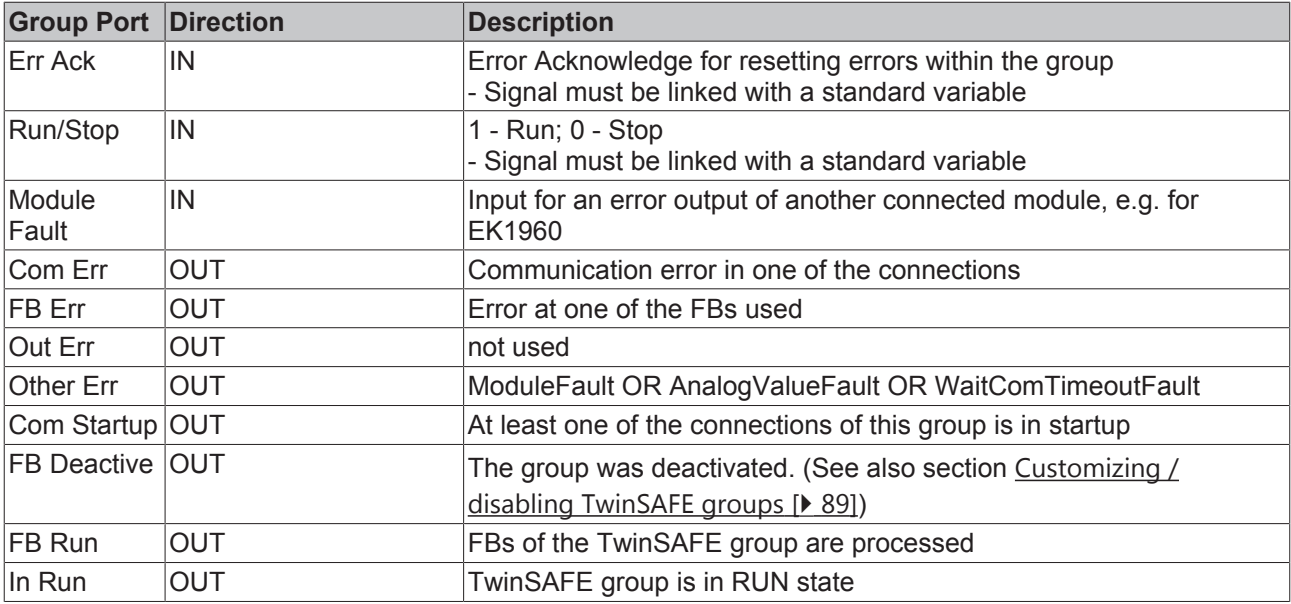

#### **Group State**

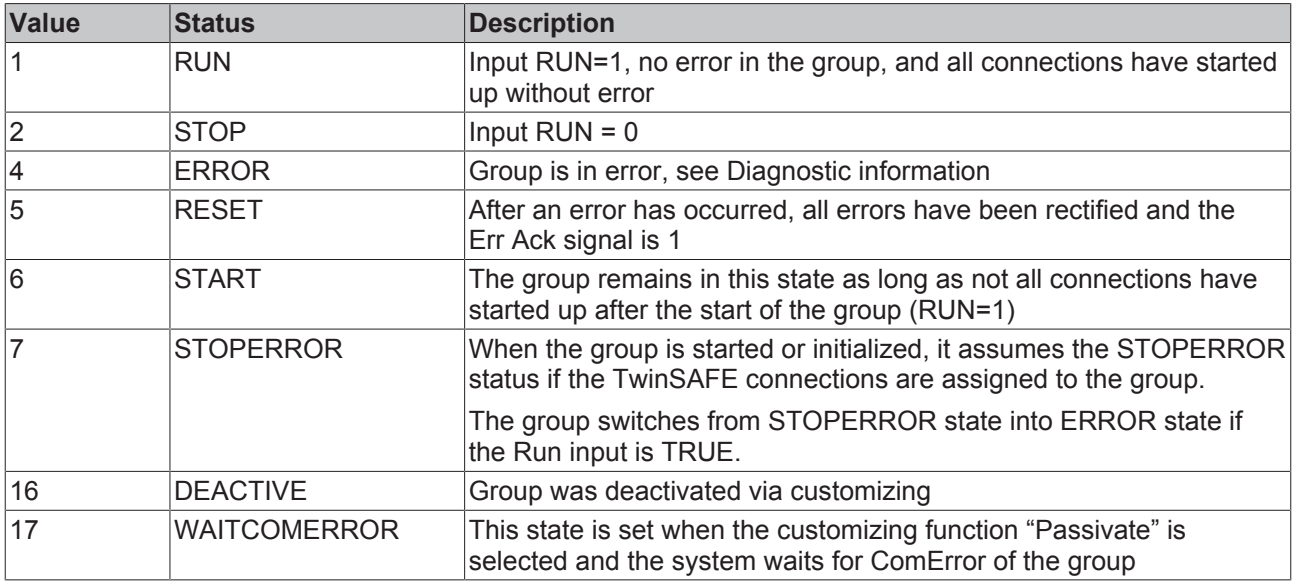

### **Group Diag**

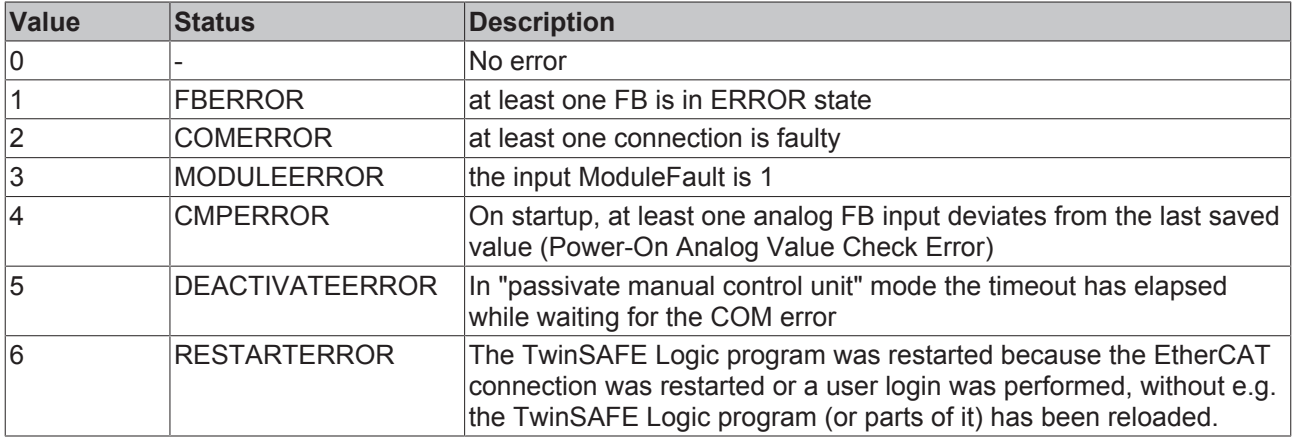

## **4.3.4.12 Order of the TwinSAFE groups**

The order of the groups can be changed, in order to realize a defined processing sequence of the safety application.

To this end, select the entry *Edit TwinSAFE Group Order* via the node menu of the safety project node. A dialog opens, in which the order of the groups can be changed. The individual groups do not necessarily have to be numbered in consecutive ascending order. The numbering can contain gaps.

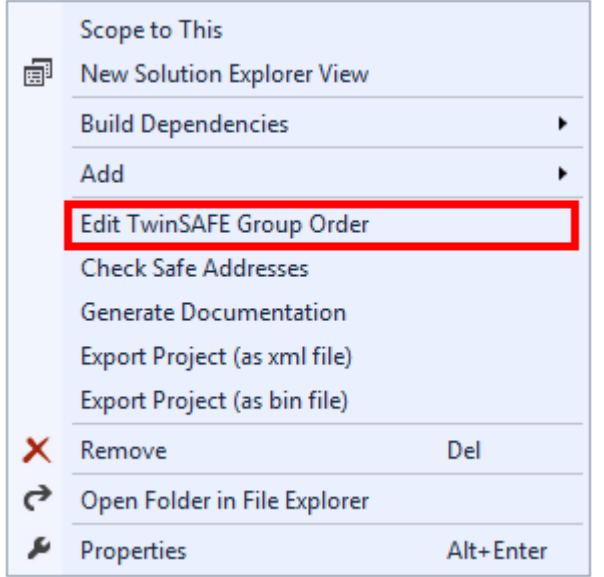

Fig. 43: Context menu Edit TwinSAFE Group Order

The current group order is shown in the column *Current Value*. The new order is specified by entering a value in the column *New Value,* followed by *OK*.

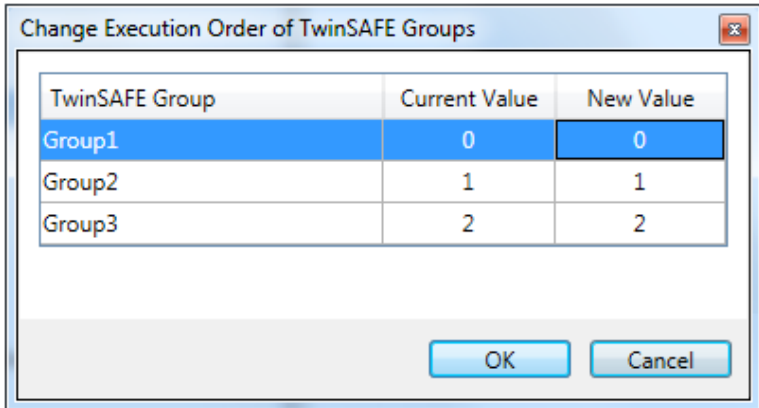

Fig. 44: Dialog Change Execution Order of TwinSAFE Groups

### **4.3.4.13 Command line**

The *command line* below the SAL worksheet can be used to enter commands for executing functions.

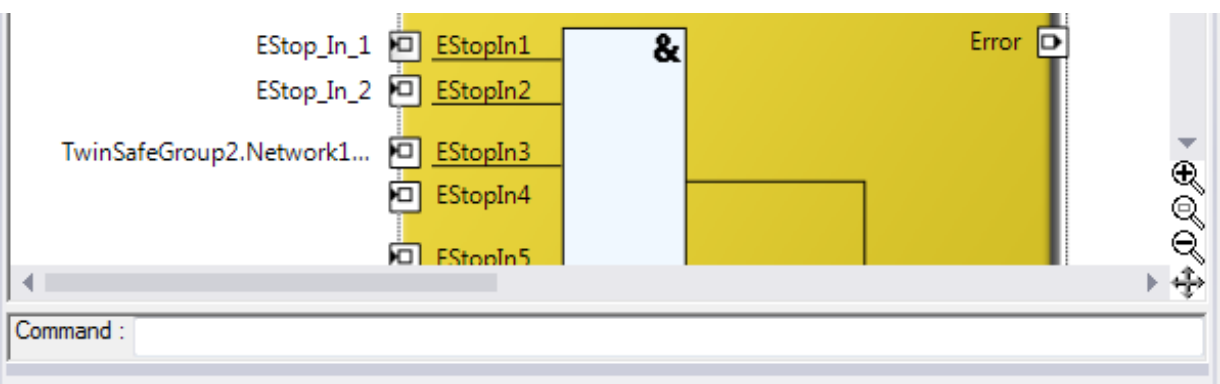

Fig. 45: The command line below the SAL worksheet

Currently the commands listed in the following table are supported.

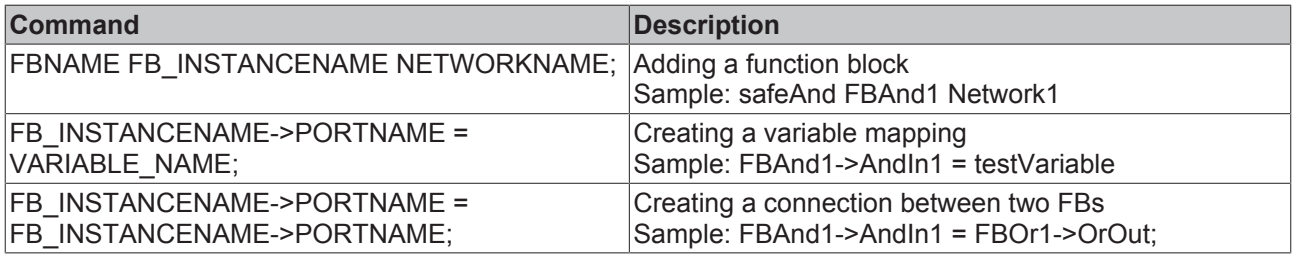

## **4.3.4.14 FB port properties**

The behavior of the inputs can be parameterized by opening the properties for the upper input of an input pair or an individual input of the function block. For an input group, such as the function block ESTOP, the individual inputs to be activated or deactivated, and single- or two-channel evaluation can be set.

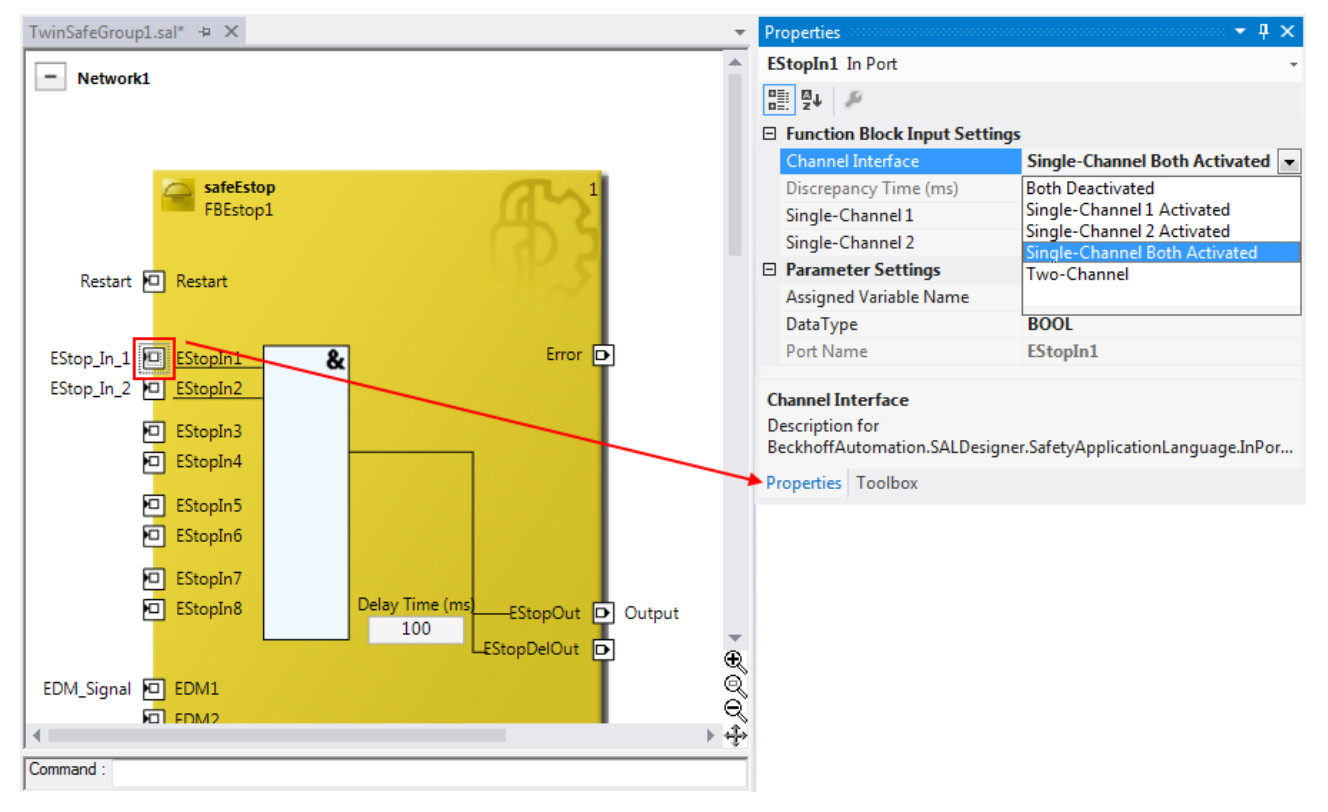

Fig. 46: FB port properties

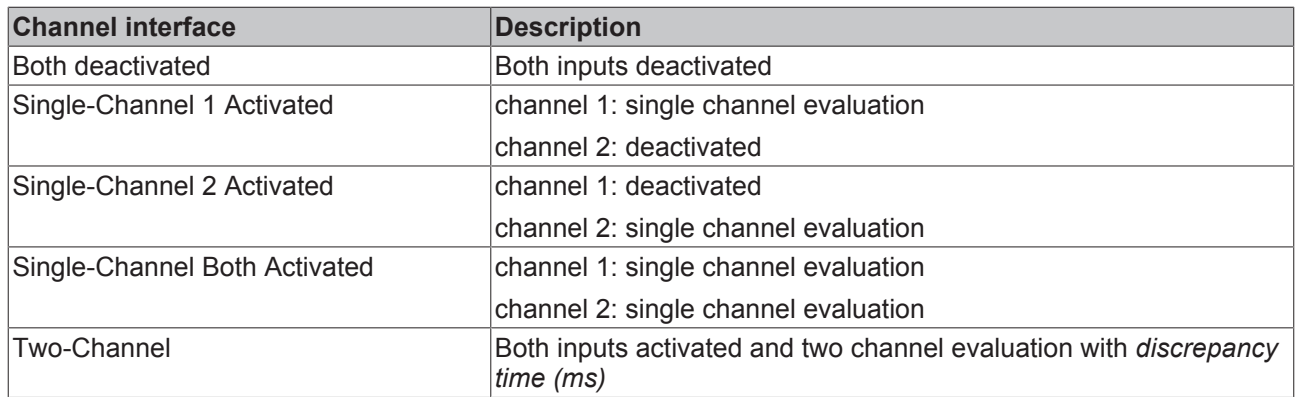

If the *Two-Channel* evaluation is enabled, the corresponding *Discrepancy time (ms)* can be set in milliseconds. For each input there is a setting to indicate whether the input should be evaluated as *Break Contact (NC)* or *Make Contact (NO)*. When a variable or a connecting line is connected to the function block, the corresponding channel is enabled automatically.

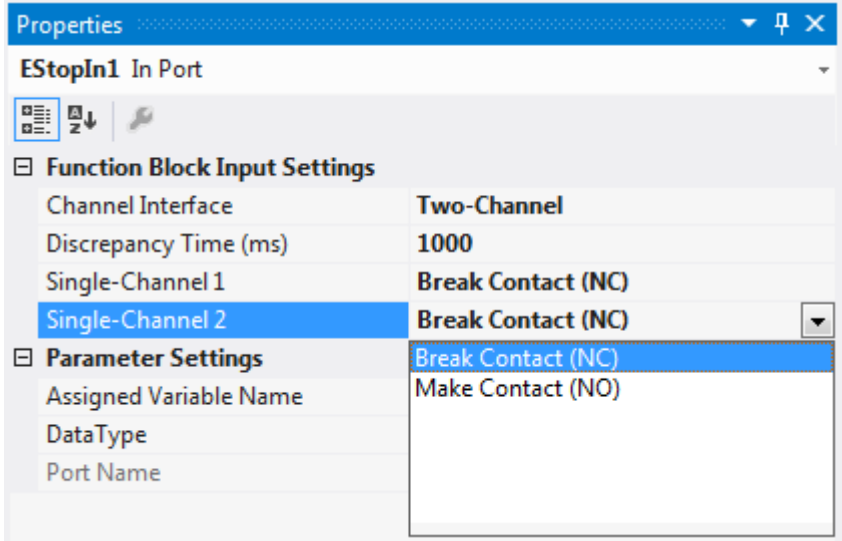

Fig. 47: Make Contact (NO) / Break Contact (NC) setting

These settings are also accessible for each individual port of an FB via the context menu *Change InPort Settings*.

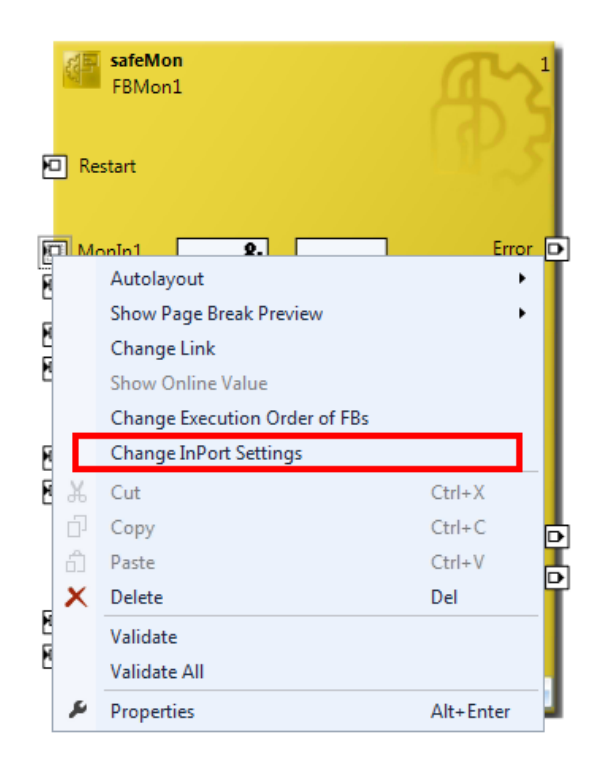

Fig. 48: Menu Change Inport Settings

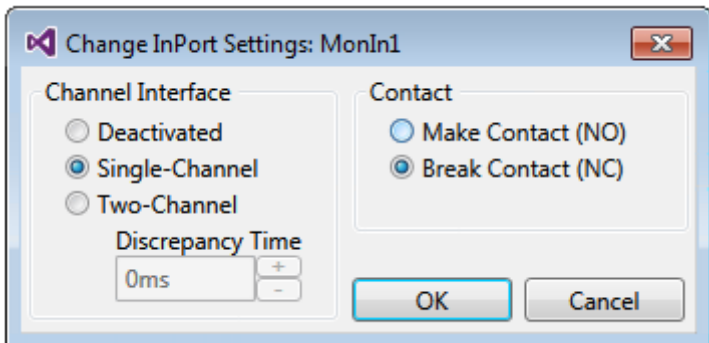

Fig. 49: Dialog Change InPort Settings

## **4.3.4.15 Variable Mapping**

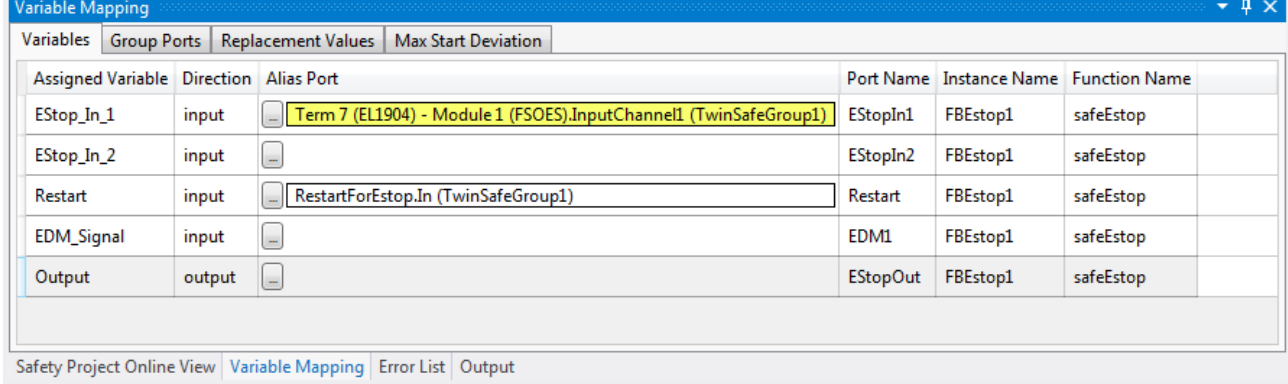

Fig. 50: Variable Mapping

**RECKHOFF** 

Variables are linked to the alias devices in the *Variable Mapping* window. Use the Link button **the link** to open the selection dialog for the alias port. Safe only signal types or safe and standard signal types are offered in the selection dialog automatically, depending on the port setting of the FB. Safe boolean signals are shown with a yellow background, standard signal types with a white background.

If several outputs should be set by one variable, these signals can be dedicated by holding the CTRL key and selecting the channels.

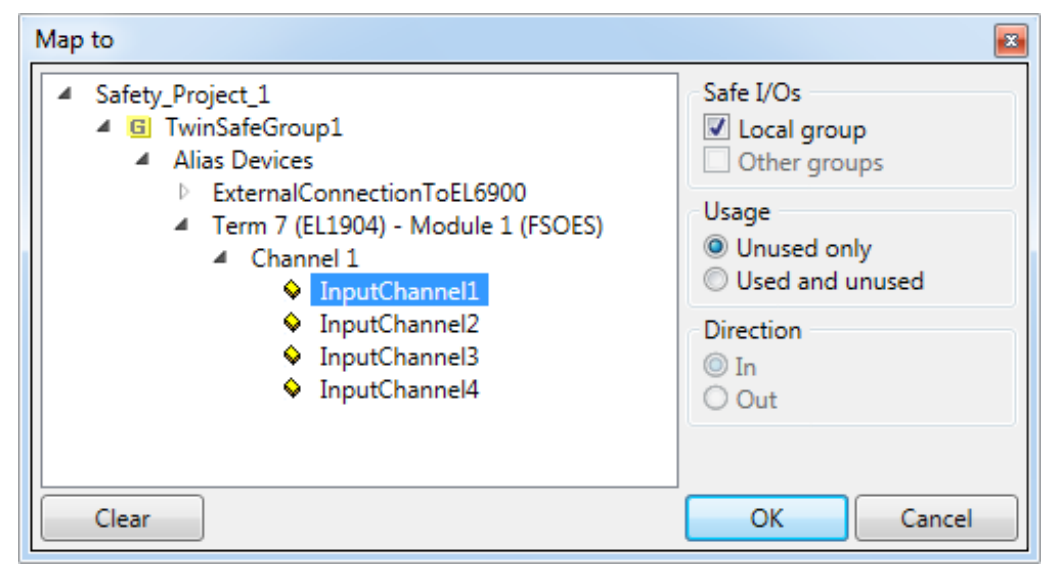

Fig. 51: Selection dialog for the alias port

#### **4.3.4.16 Safety toolbars**

Once the development of the safety project is complete, the project has to be loaded onto the target system, in this case EL6910. To this end the toolbars *TwinCAT Safety* and *TwinCAT Safety CRC* have to be added.

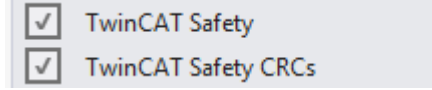

Fig. 52: Activation of the TwinCAT Safety and TwinCAT Safety CRC toolbars

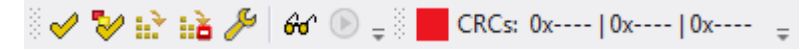

Fig. 53: Display of the TwinCAT Safety and TwinCAT Safety CRC toolbars

#### **Toolbar TwinCAT Safety**

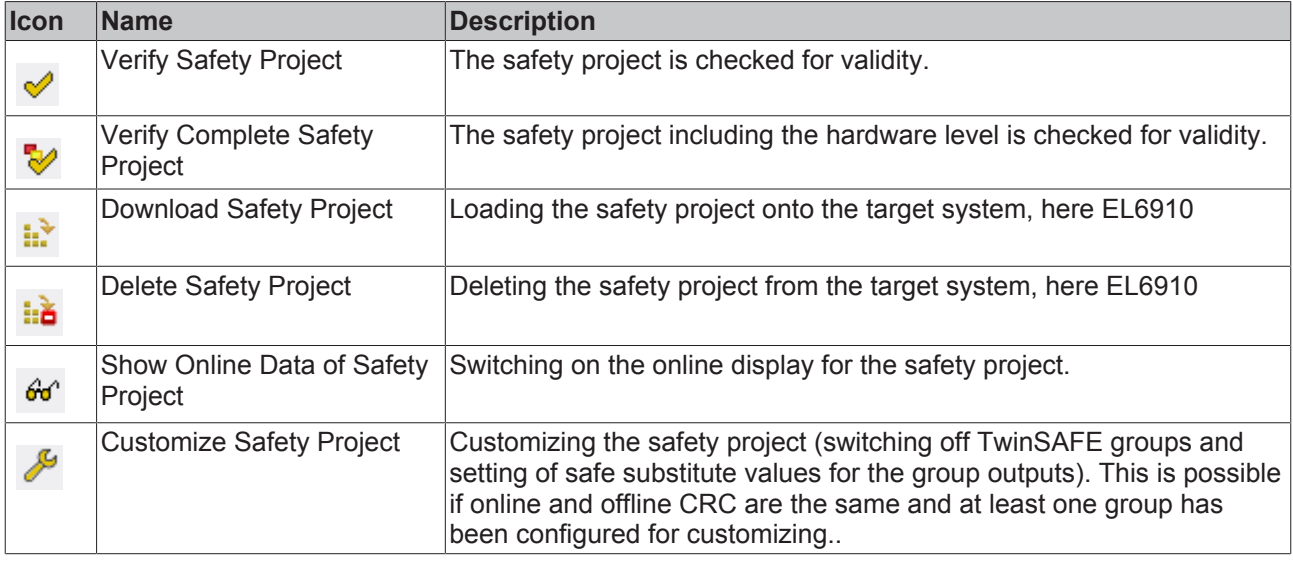

#### **Toolbar TwinCAT Safety CRC**

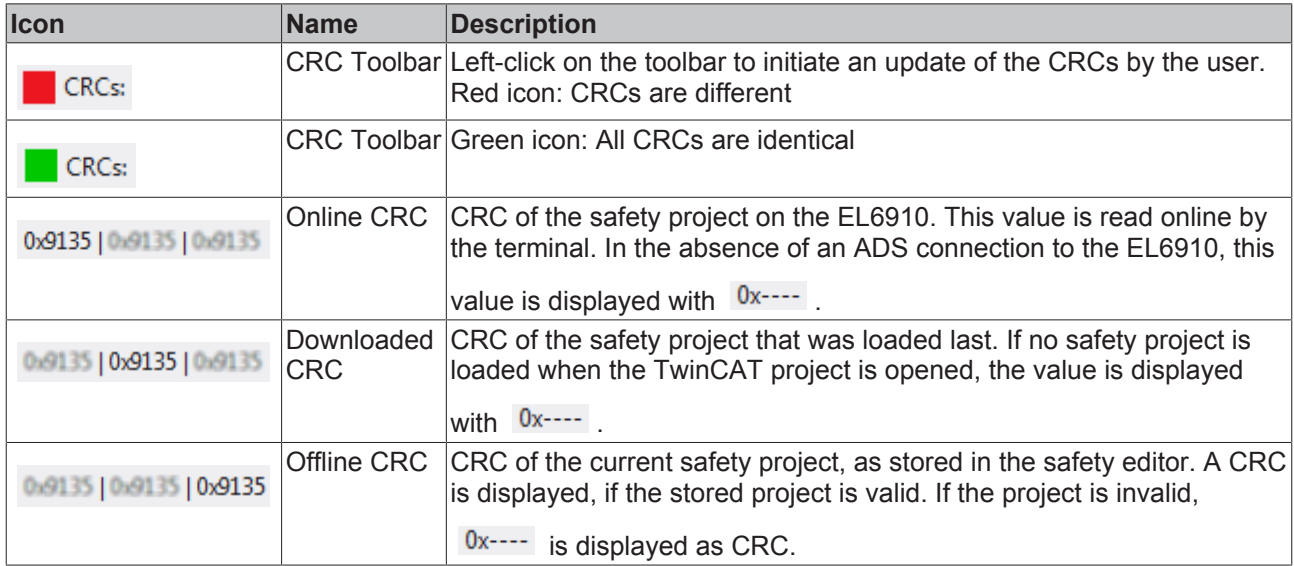

### **4.3.4.17 Checking the TwinSAFE addresses**

The hardware addresses of the alias devices used can be checked and set via the dialog *Check Safe Addresses*.

To this end, select the entry *Check Safe Addresses* via the node menu of the safety project node. A dialog opens, which lists all alias devices that use hardware addresses. The addresses set in the software (*Safe/ FSoE Address*) and the hardware addresses (*Hardware Address*) are shown in separate columns for each alias device and for the target system. In the column *Take Hardware Address* the user can specify whether the hardware addresses for the alias devices settings are applied when the dialog is closed via the *OK* button.

|   | Scope to This                |           |
|---|------------------------------|-----------|
| 輔 | New Solution Explorer View   |           |
|   | <b>Build Dependencies</b>    |           |
|   | Add                          |           |
|   | Edit TwinSAFE Group Order    |           |
|   | <b>Check Safe Addresses</b>  |           |
|   | Generate Documentation       |           |
|   | Export Project (as xml file) |           |
|   | Export Project (as bin file) |           |
|   | Remove                       | Del       |
|   | Open Folder in File Explorer |           |
|   | Properties                   | Alt+Enter |

Fig. 54: Check Safe Addresses context menu

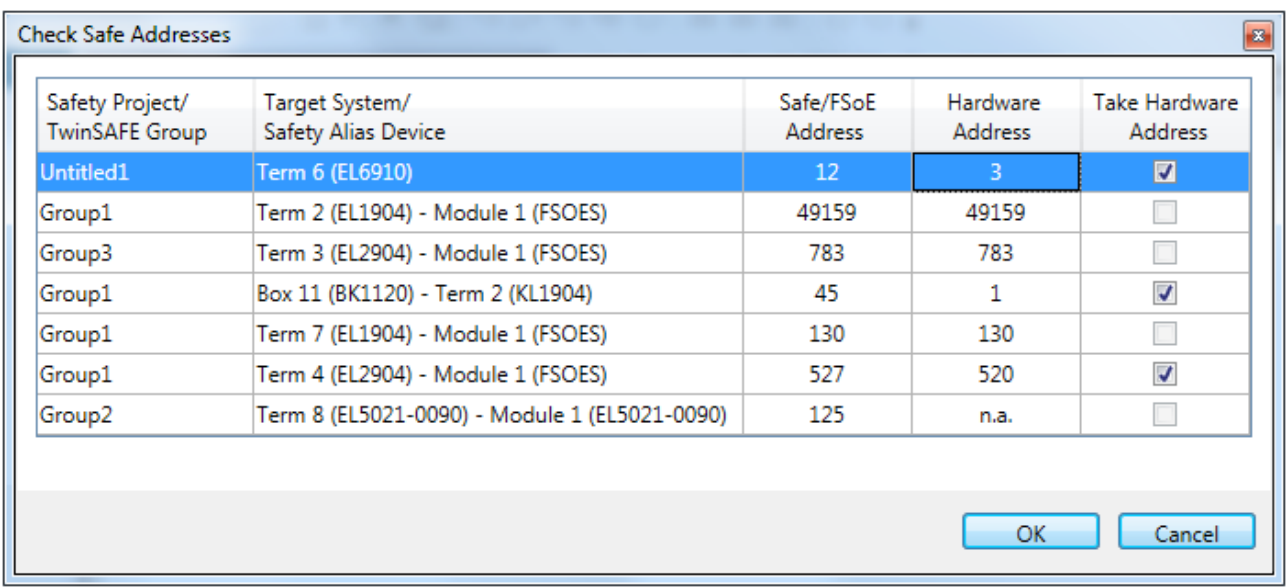

Fig. 55: Check Safe Addresses dialog

## **4.3.5 Downloading the safety application**

Before downloading the safety project onto the EL6910/EJ6910 or EK1960, check the project for validity. If

the hardware is complete, the hardware level  $\mathbb{R}$  can be used for checking, or checking can take place at

the project level  $\blacklozenge$ , if online access is only available for the EL6910/EJ6910 or EK1960. If the check

returns no errors, the project download  $\mathbf{e}$  can continue.

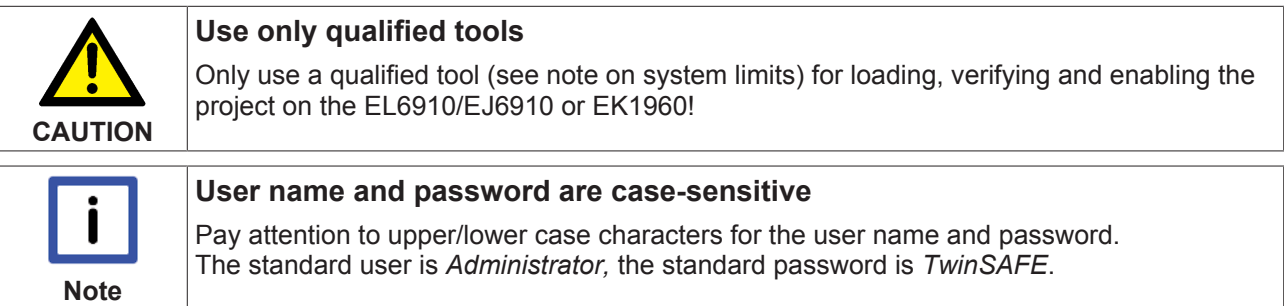

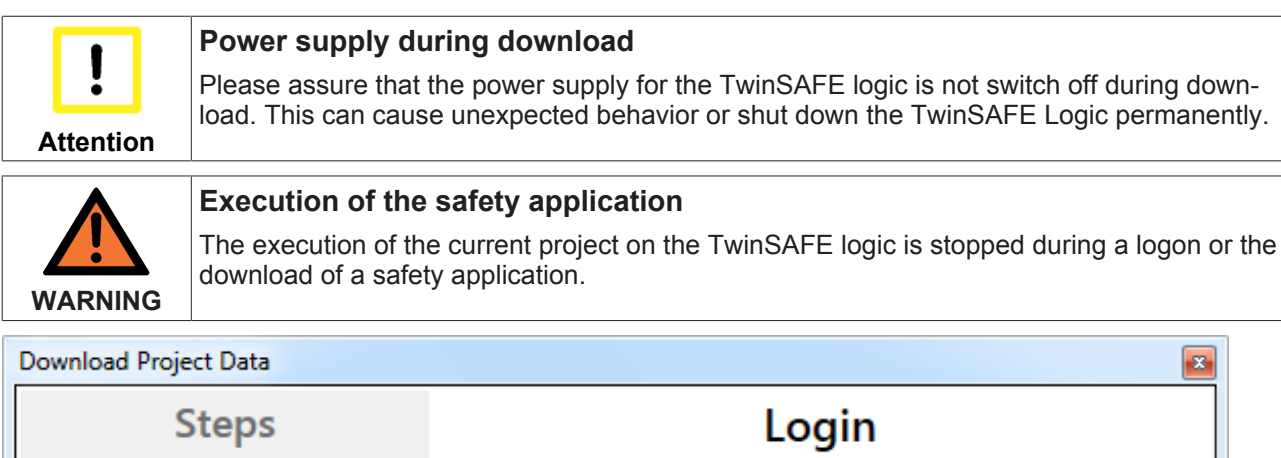

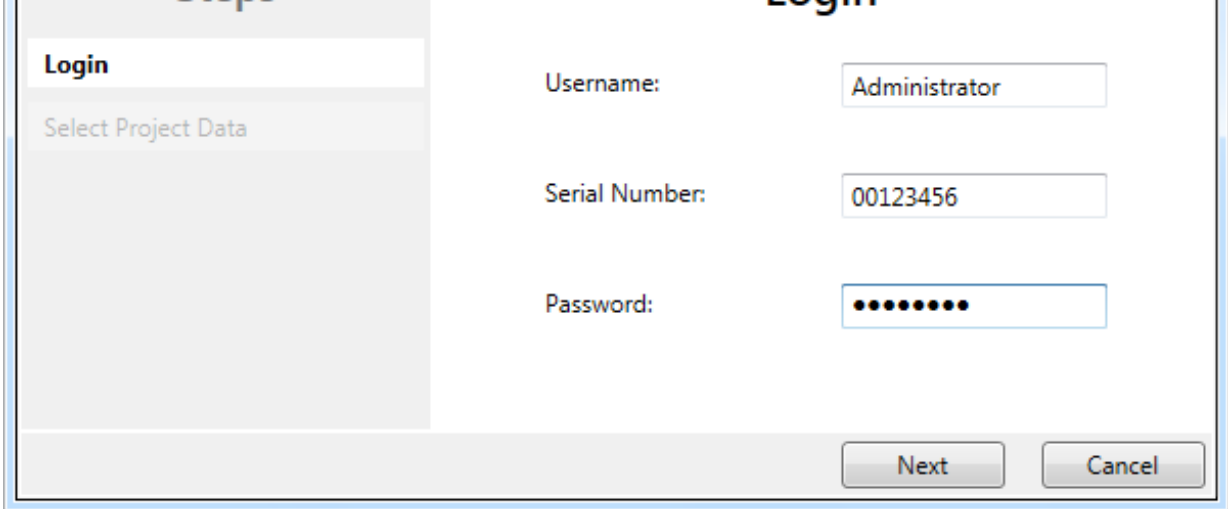

Fig. 56: Download Project Data – The Login dialog

In the *Download Project Data* dialog specify the user name, the serial number of the EL6910/EJ6910 or EK1960 onto which the project is to be loaded, and the user password. The default user name is *Administrator,* the default-password is *TwinSAFE*. Use the *Next* button to move to the next dialog.

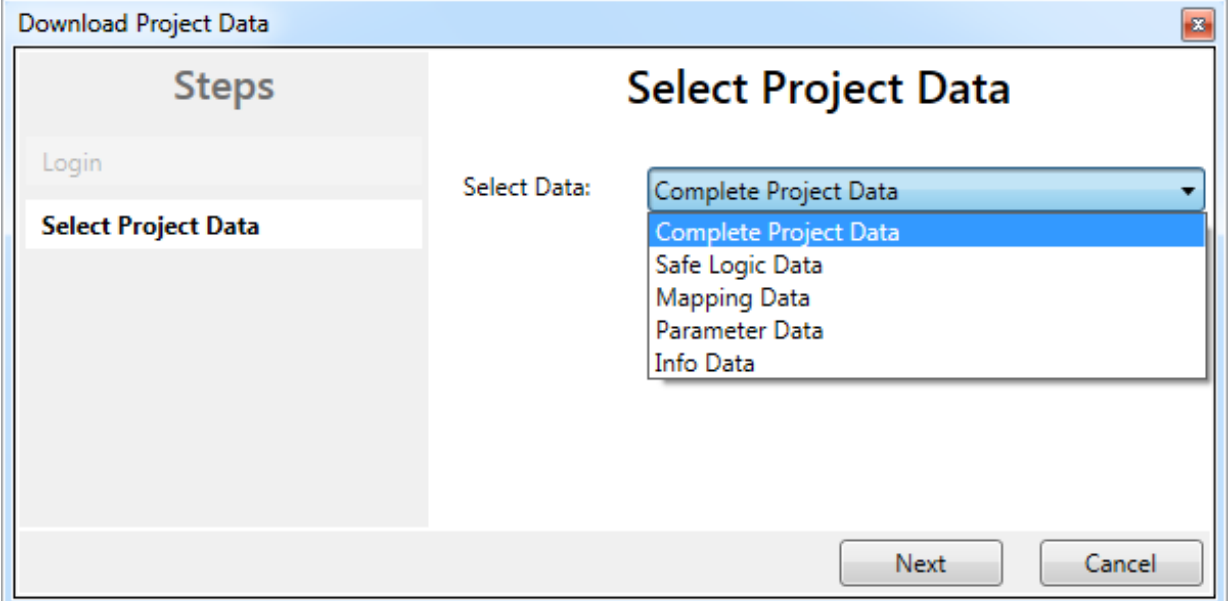

Fig. 57: Download Project Data – The Select Project Data dialog

In the *Select Project Data* dialog select *Complete Project Data* to load the whole project onto the EL6910/ EJ6910 or EK1960. Use the *Next* button to move to the next dialog.

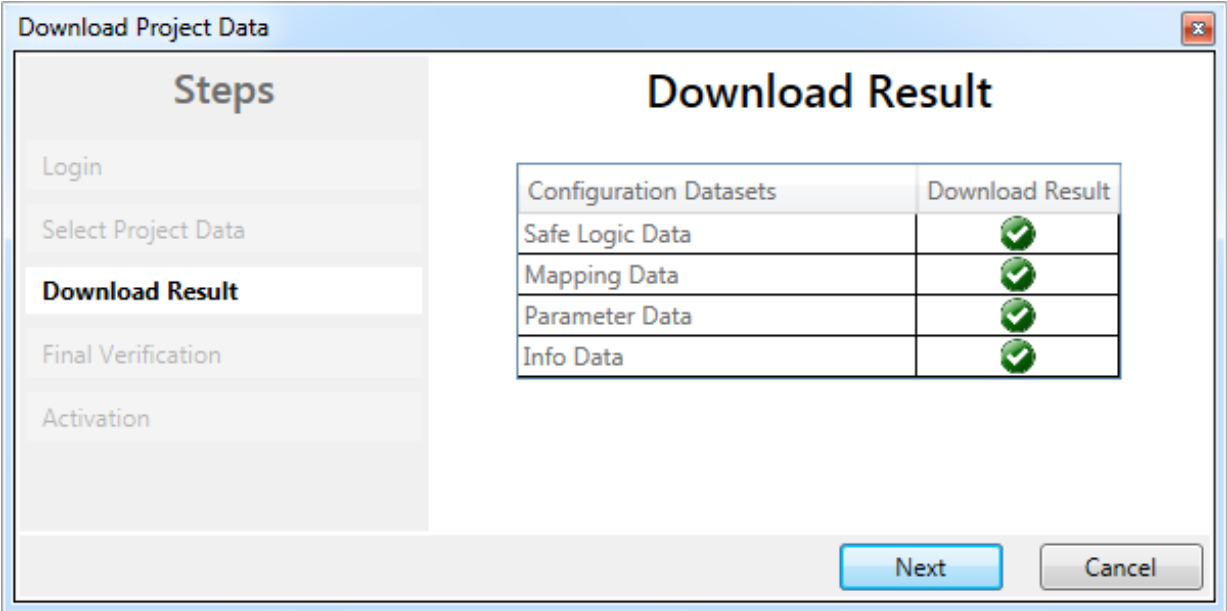

Fig. 58: Download Project Data – The Download Result dialog

Once the download is complete, the download results are displayed. Use the *Next* button to move to the next dialog.

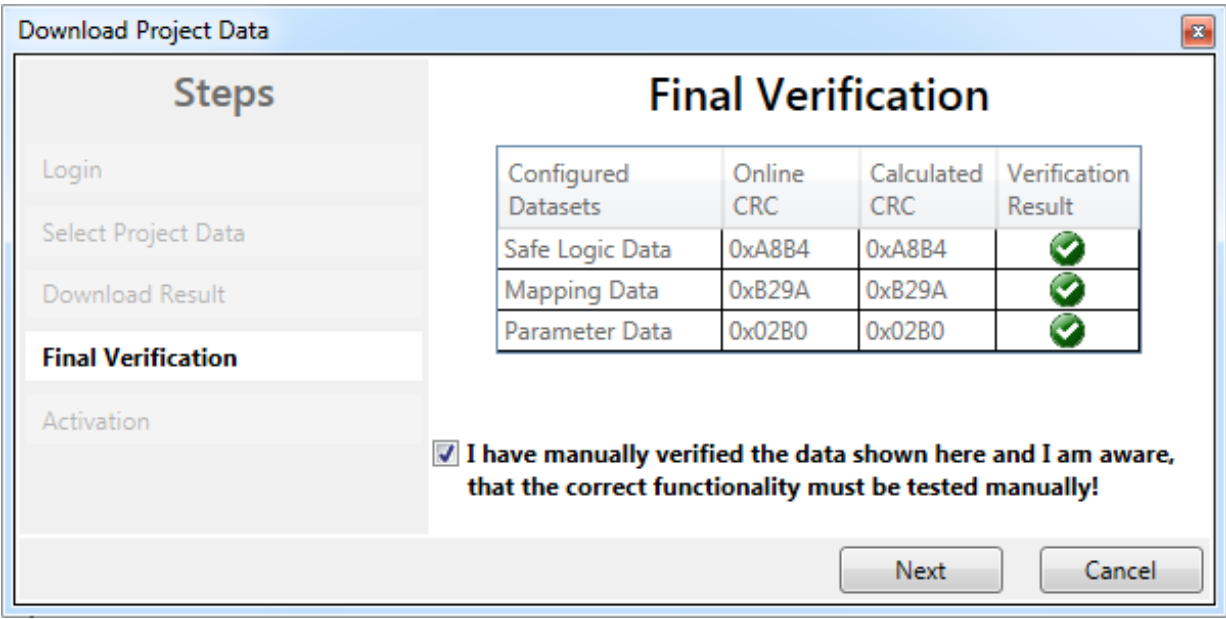

Fig. 59: Download Project Data – The Final Verification dialog

The locally calculated CRCs and the online CRCs of the safety project are displayed in the *Final Verification* dialog. They are automatically checked for equality and displayed via the column *Verification Result*. The user must also check these data for equality and then confirm this by ticking the checkbox. Use the *Next* button to move to the next dialog.

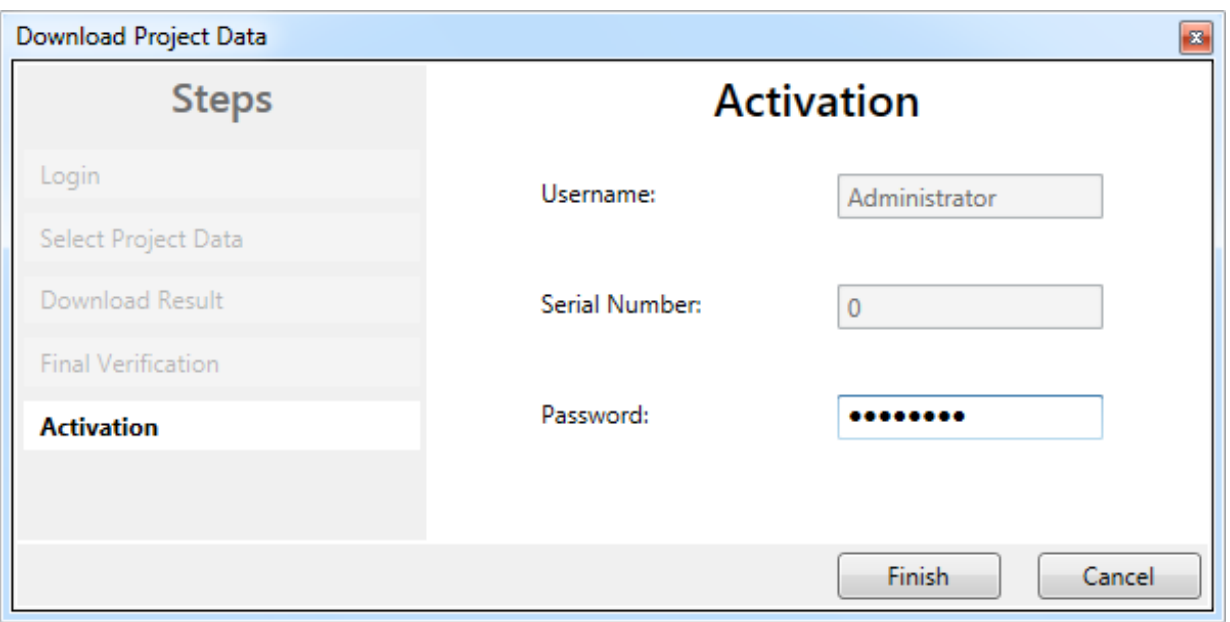

Fig. 60: Download Project Data – The Activation dialog

In the *Activation* dialog the user re-enters the password to activate the safety project on the EL6910/EJ6910 or EK1960. Use the *Finish* button to complete the download of the safety project.

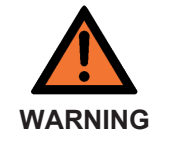

#### **Verification of the input and output process data**

After downloading the safety-related program to the TwinSAFE logic, the user must check that the input and output process data of the TwinSAFE logic are plausible, within the valid value range and in the expected magnitude. This is especially true for analog signals, which are transmitted via e.g. PROFIsafe, FSoE sensors, TwinSAFE SC terminals or external control systems to the TwinSAFE logic. It is particularly important to check whether the device uses the Motorola or the Intel format or Big or Little Endian.

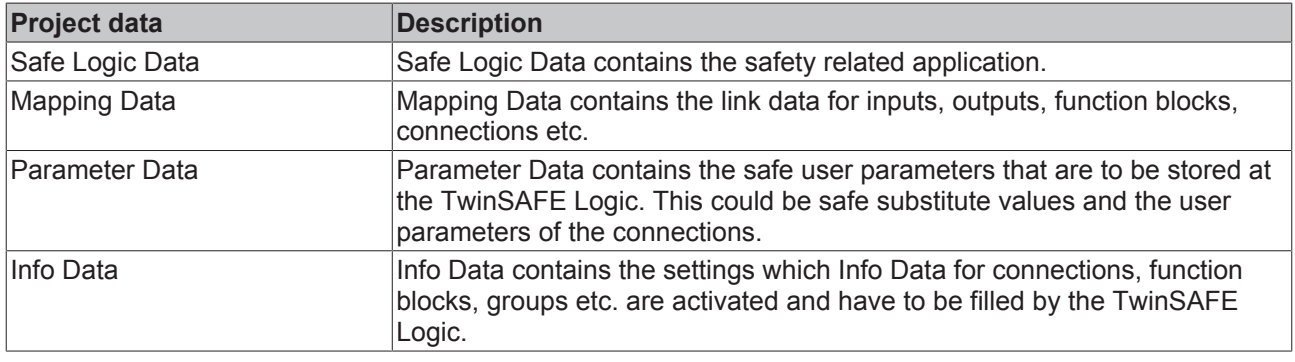

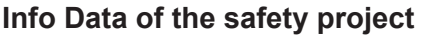

The Info Data will NOT take effect to the calculation of the project CRC. Because of this the Info Data could be changed later without changing the project CRC. After changing the Info Data of an existing project, a project download of minimum the Input Data has to be done even of same Project CRC, otherwise it won't be filled. Additional the TwinCAT configuration has to be activated, so that the size of the process image in Twin-CAT fits to the expected size within the TwinCAT Logic.

## **4.3.6 Online Mode**

In Online mode  $\frac{d^2}{dx^2}$  the current values of the safety project are displayed. A green color change indicates logical 1 within the SAL worksheet and the variable mapping. No color change means logical 0.

**Note**

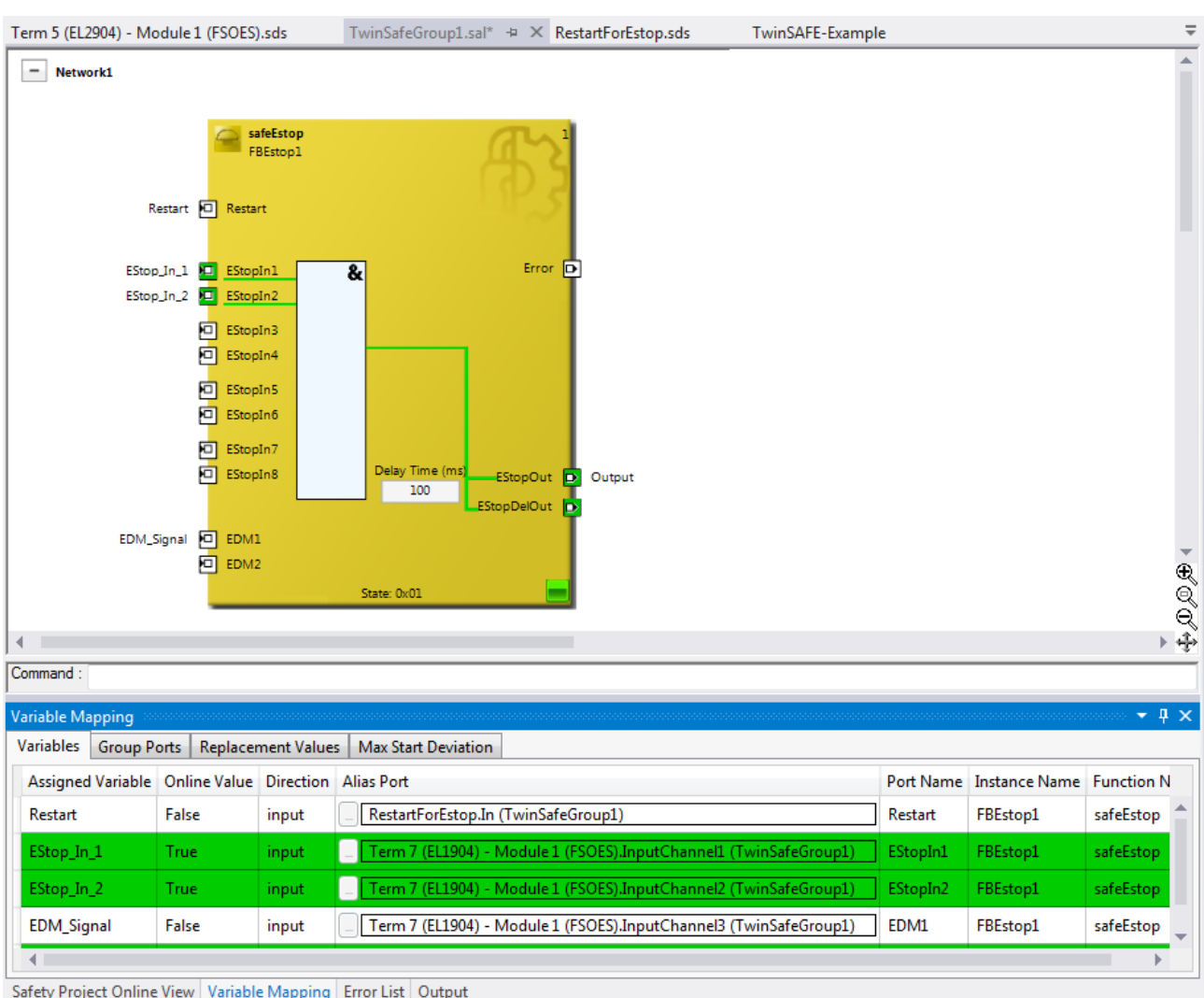

Fig. 61: SAL worksheet and variable mapping in online mode

On each function block the current FB state is shown as text and in the form of an icon. The different states are listed in the FB documentation. The following table describes the icons.

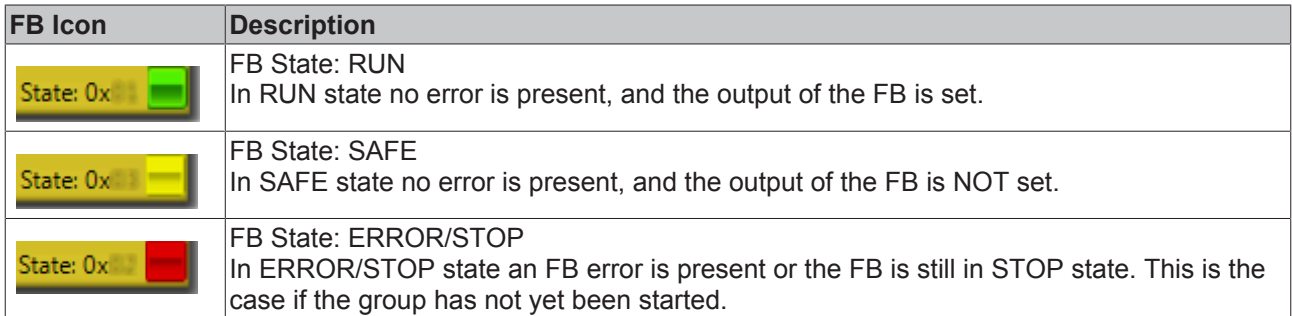

In addition, the online display can be extended by displaying analog and digital values. To this end the function can be enabled or disabled by selecting *Show Online Values* from the context menu in the SAL worksheet.

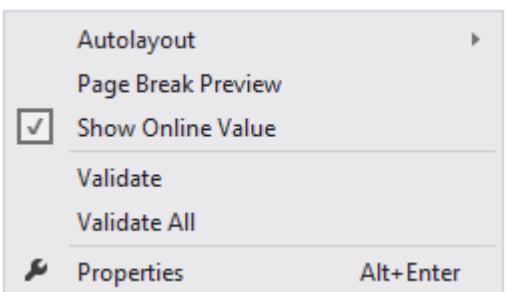

Fig. 62: Activation of Show Online Values

In online mode the analog and digital values are then displayed as text next to the respective variables.

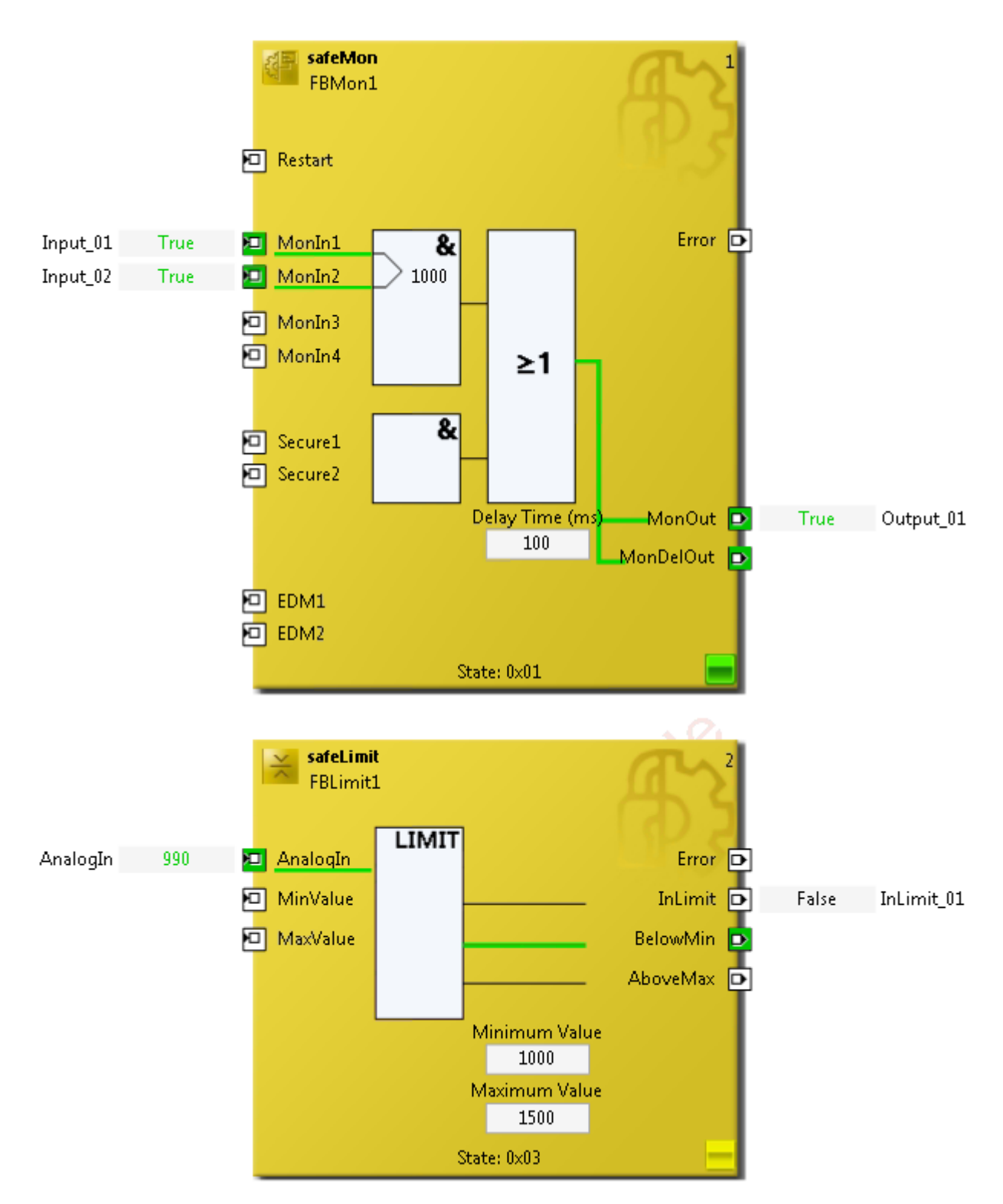

Fig. 63: Display of the analog and digital values in online mode

Detailed information about the whole safety project is shown on the *Safety Project Online View* tab. Any errors in the connections or function blocks are displayed in plain text.

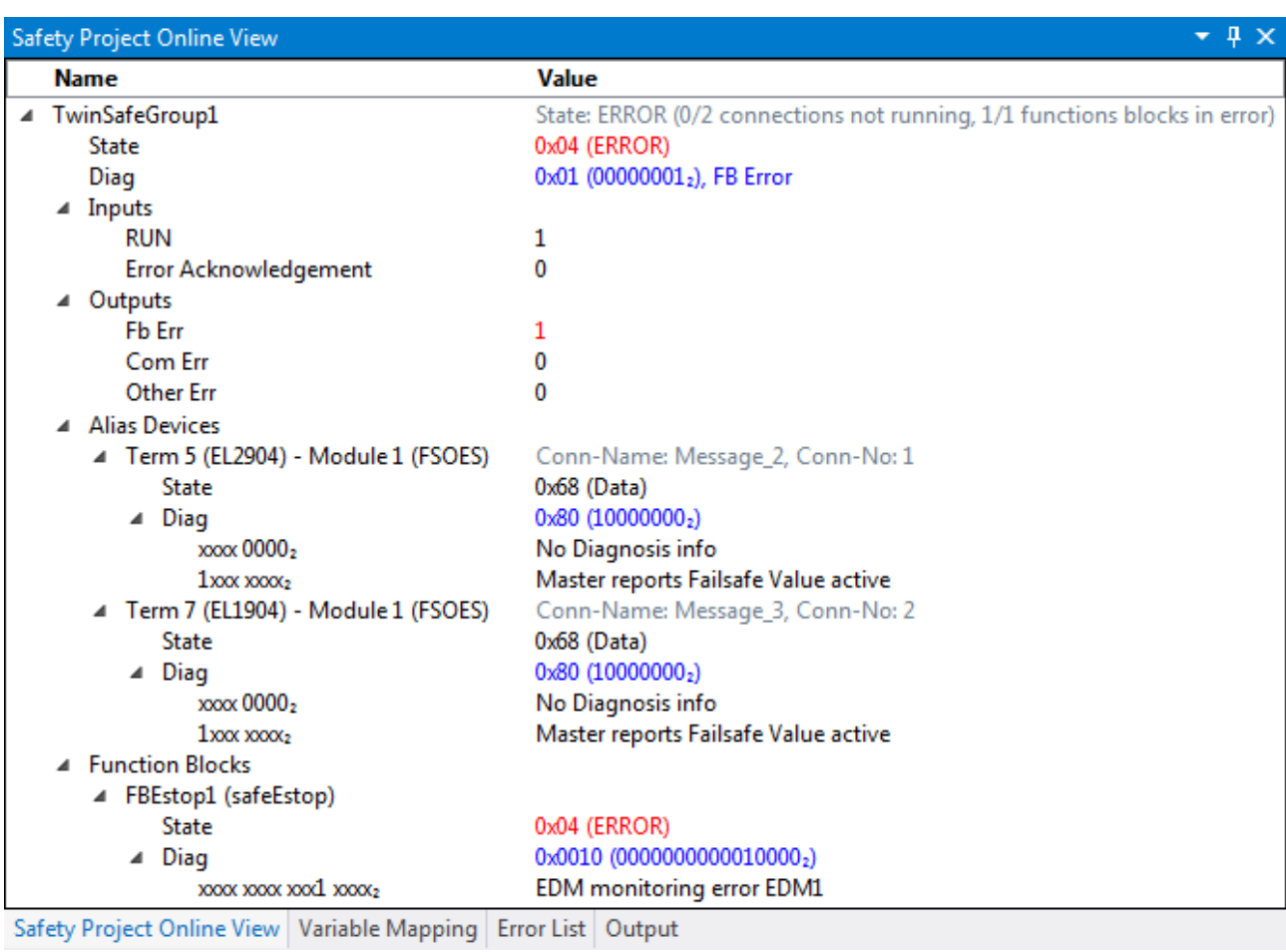

Fig. 64: The Safety Project Online View tab

## **4.3.7 New features in TC3.1 Build 4022**

In the TwinCAT Version 3.1 Build 4022 some extensions have been implemented for the TwinSAFE editor. With the release of the TwinCAT version, these are available to the user. This chapter lists the new features.

### **4.3.7.1 Group status**

The status of the TwinSAFE group is displayed as a color-coded frame in online mode.

The RUN state is marked with a green one, the ERROR state with a red frame, and all other states with a blue frame.

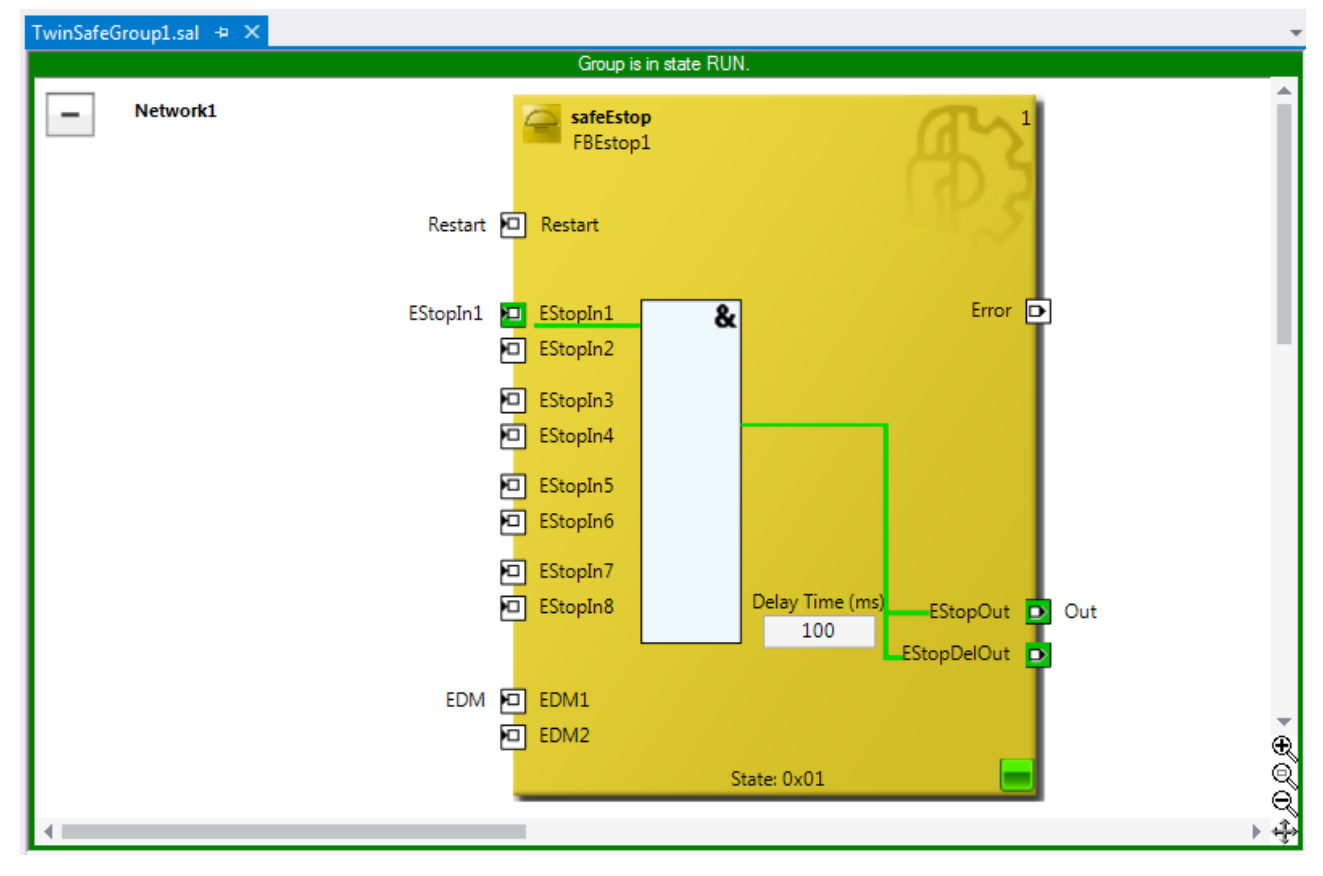

Fig. 65: Group Status Online RUN

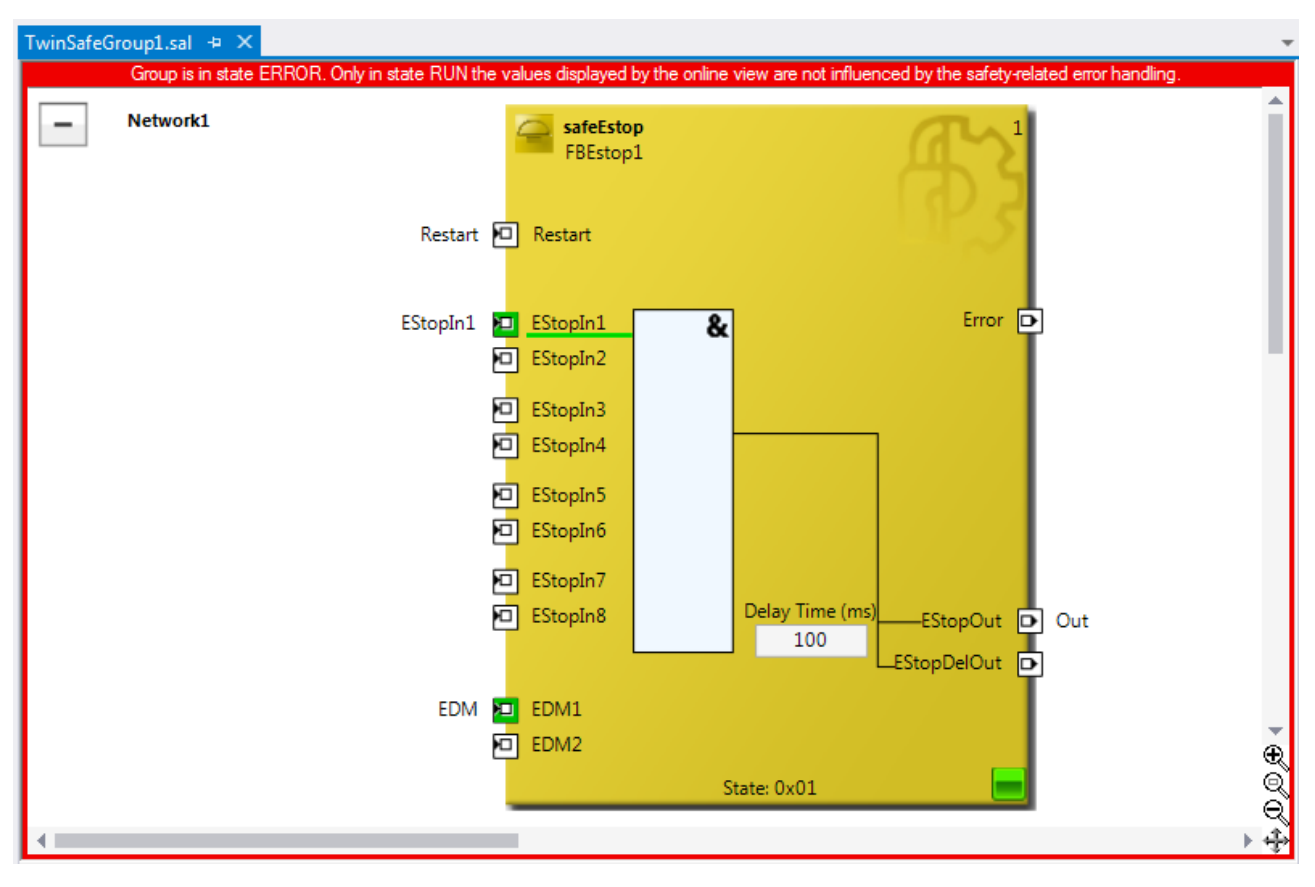

#### Fig. 66: Group Status Online ERROR

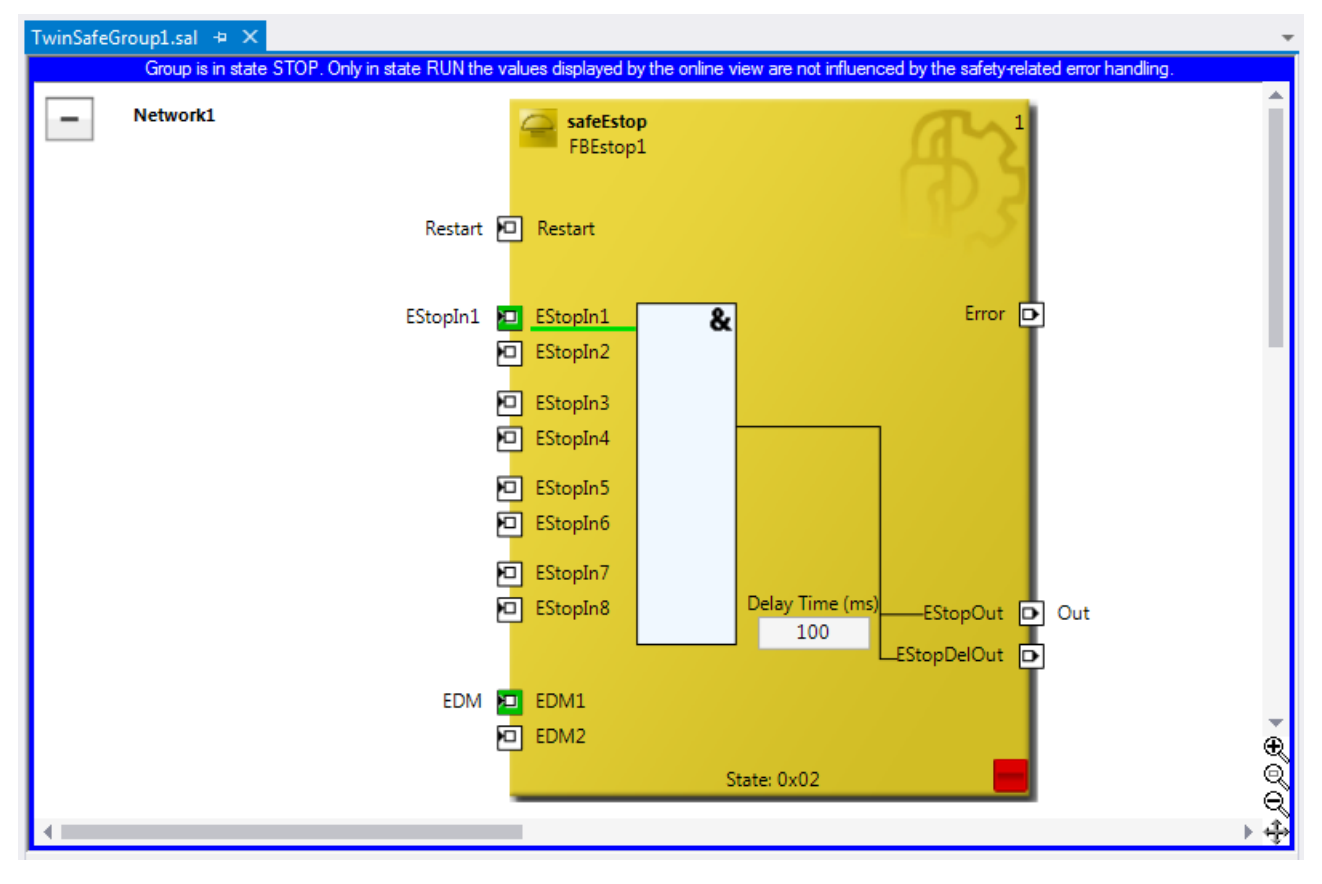

Fig. 67: Group Status Online STOP

## **4.3.7.2 Online view group ports**

In online mode the group inputs and outputs are marked according to their signal status. A logical 1 of the signal is represented with a green background, a logical 0 with a white background. Error information is displayed with a red background.

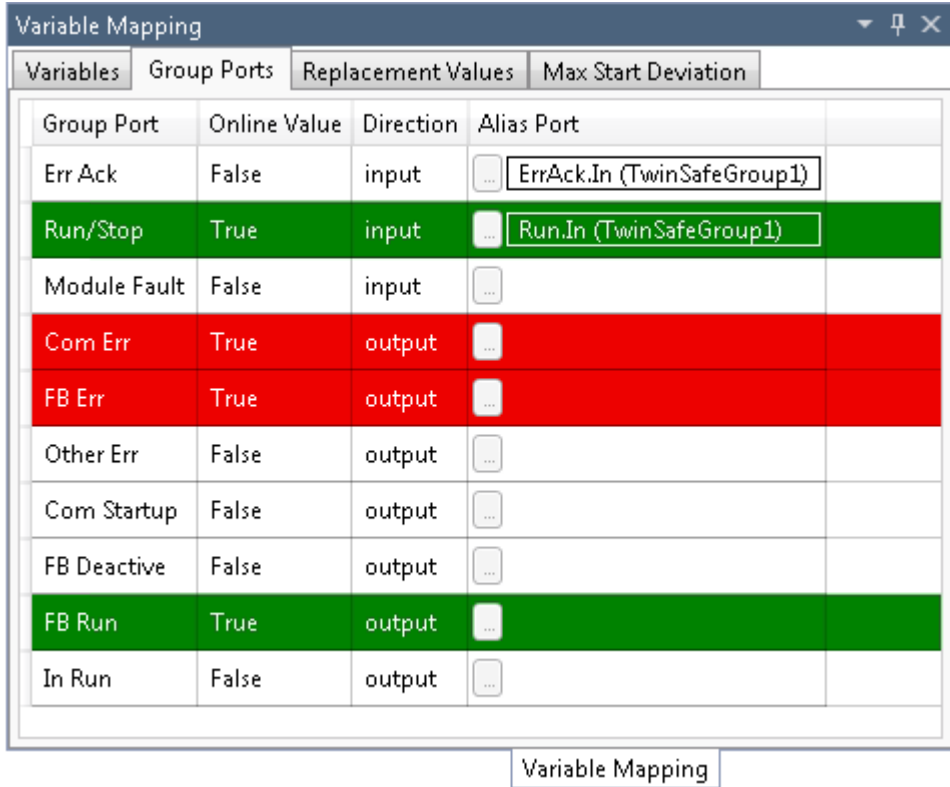

Fig. 68: Online View Group Ports

### **4.3.7.3 Group templates**

The user has the choice between 3 templates.

The templates differ by the number of already existing links (none, ErrAck created and linked to group port, ErrAck and Run created and linked to group ports).

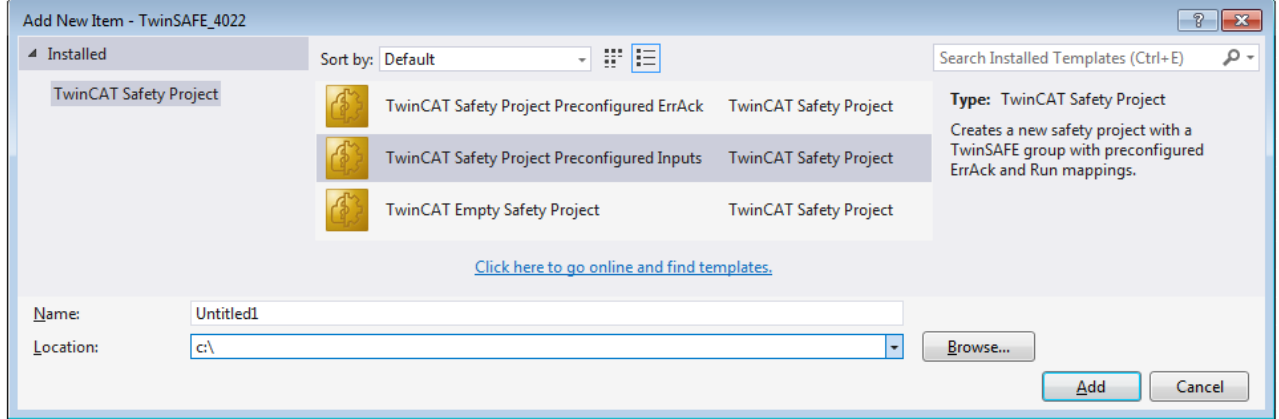

Fig. 69: Templates for Safety Projects

#### **4.3.7.4 Networks collapsable**

The networks defined in a TwinSAFE group can be collapsed.

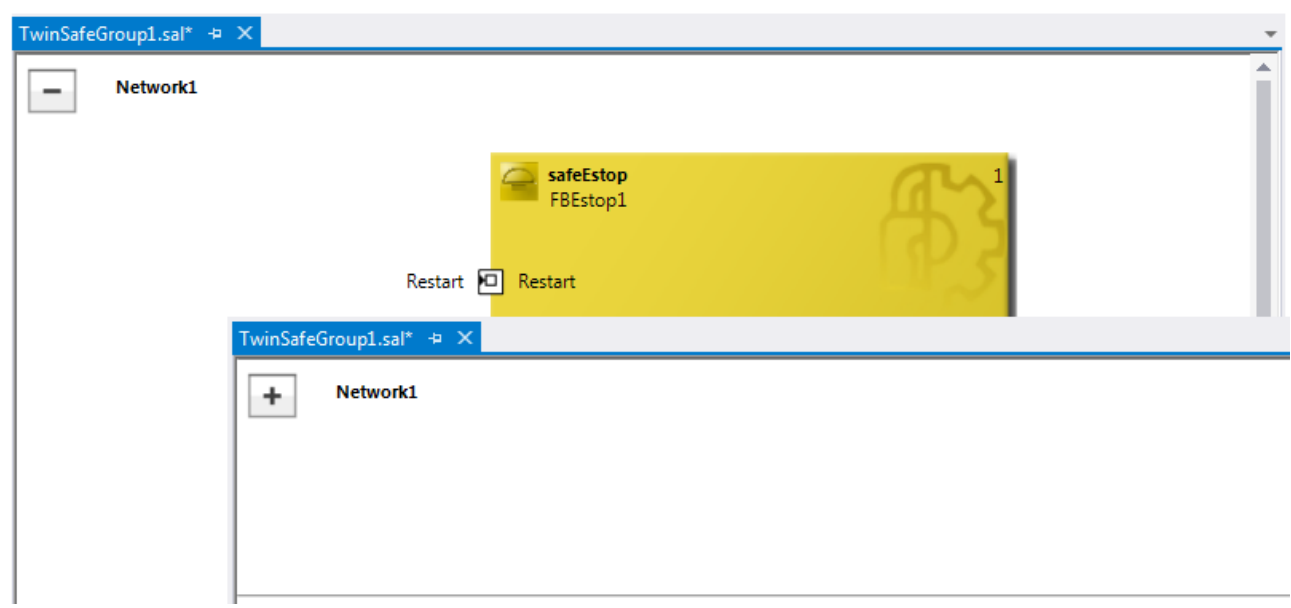

Fig. 70: Collapsing of networks

### **4.3.7.5 Subfolder Alias Devices**

Under the node *Alias Devices*, further subfolders can be created. After the subfolder has been created, it can be renamed, here for example to *Drives*.

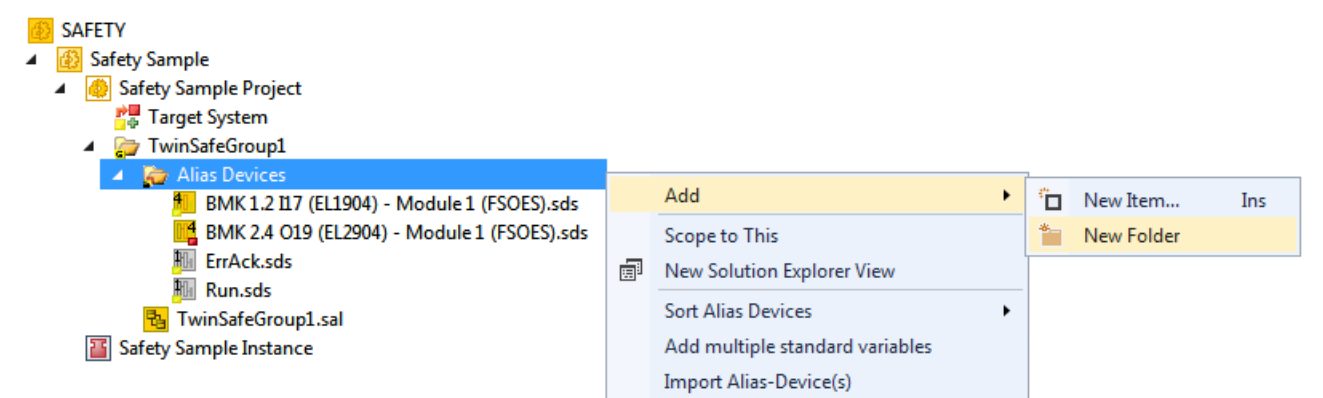

#### Fig. 71: Adding a subfolder

After adding a subfolder, *Alias Devices* can be added in this folder.

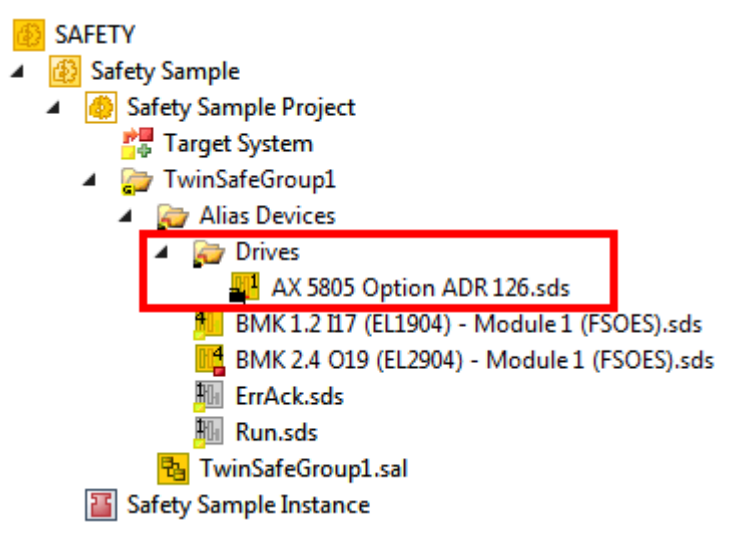

Fig. 72: Subfolder e.g. Drives

## **4.3.7.6 Goto linked element**

The entry *Goto Linked Element* can be called via the context menu. All links and variables used on that port are listed. By selecting an entry, you jump to the appropriate location in the network, TwinSAFE group or variable mapping.

|             |        | -EStopOut DiNetwork2.FBMon1.MonIn1 |            |   |                        |
|-------------|--------|------------------------------------|------------|---|------------------------|
| EStopDelOut |        | Autolayout                         |            | ٠ |                        |
|             |        | Show Page Break Preview            |            |   |                        |
|             |        | Change Link                        |            |   |                        |
|             |        | <b>Goto Linked Element</b>         |            | ٠ | Network2.FBMon1.MonIn1 |
|             |        | Show Online Value                  |            |   | Network3.FBMon2.MonIn1 |
|             |        | Change Execution Order of FBs      |            |   | Output_2a              |
|             | $\chi$ | Cut                                | $Ctrl+X$   |   |                        |
|             | ń      | Copy                               | $Ctrl + C$ |   |                        |
|             | ñ      | Paste                              | $Ctrl + V$ |   |                        |
|             | ×      | Delete                             | Del        |   |                        |
|             |        | Validate                           |            |   |                        |
|             |        | Validate All                       |            |   |                        |
|             | ≁      | Properties                         | Alt+Enter  |   |                        |

Fig. 73: Goto Linked Element

### **4.3.7.7 Path view to linked signal**

The *Linking* tab of the *Alias Devices* displays the links to the PLC and to the I/O devices. The name in the process image of the TwinSAFE logic is displayed under the entry *Name*.

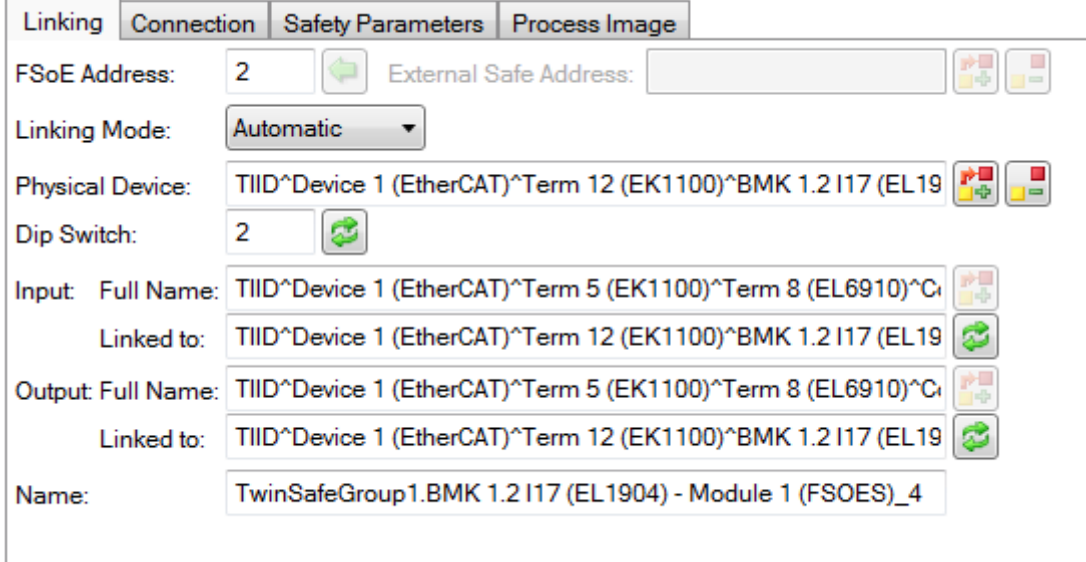

Fig. 74: Path view for safety Alias Devices

For the *Standard Alias Devices*, the path to the signal below the TwinSAFE logic (full name), the link to the PLC (Linked to), and the name in the process image of the TwinSAFE logic are displayed.

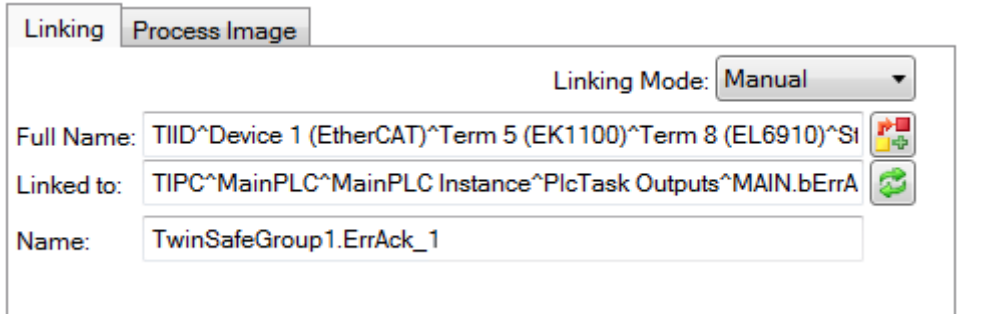

Fig. 75: Path view for Standard Alias Devices

### **4.3.7.8 Multiline comments**

Comments in the TwinSAFE project may now be multiline.

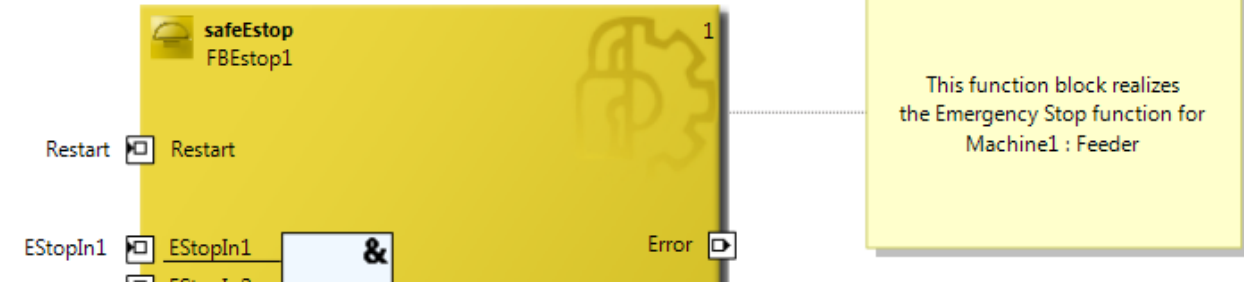

Fig. 76: Multiline comments

### **4.3.7.9 Names of Alias Devices in the process image**

The user has now the option of adapting the naming of process data below the TwinSAFE logic in the I/O tree. For this purpose, checkboxes are available on the *Target System* dialog to accept the naming of TwinSAFE connections and standard inputs and outputs from the respective *Alias Device* names.

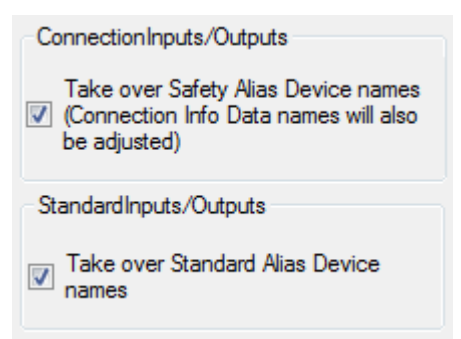

Fig. 77: Properties under Target System

After the checkboxes are set, the names of the alias devices are taken.

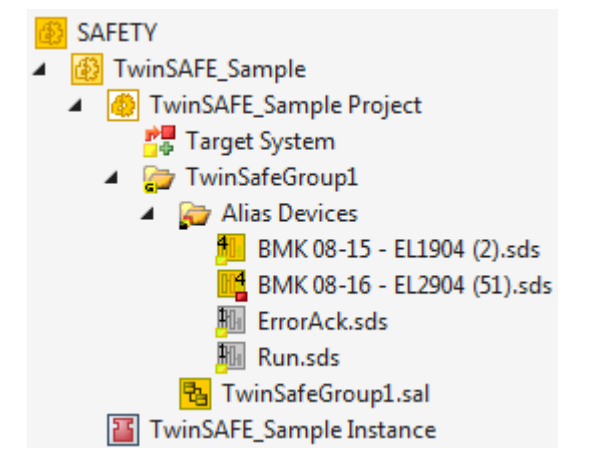

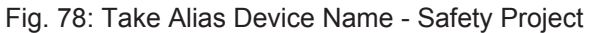

In the I / O tree below the TwinSAFE logic, the project is shown in the following screenshot. The name consists of the group name, alias device name, and a running index.

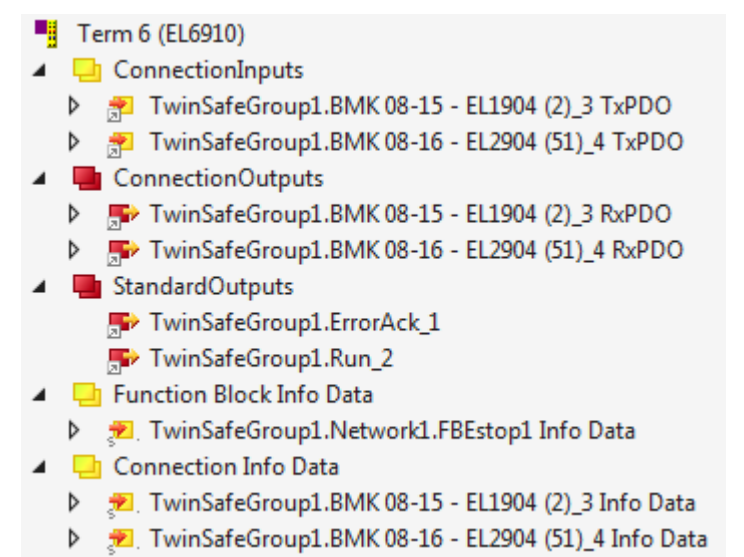

Fig. 79: Take Alias Device Name - TwinSAFE logic process image

### **4.3.7.10 Project settings - Verification**

The project settings can be found below the target system.

#### **Safe Address Verification**

The Safe Address Verification entry is used to set how the safety addresses are checked.

- Project wide unique (recommended) Unique safety addresses within the entire solution
- Similar to TwinCAT 2 Unique addresses per TwinSAFE Logic
- Allow multiple usage Multiple safety addresses are possible (Validation by the user necessary)

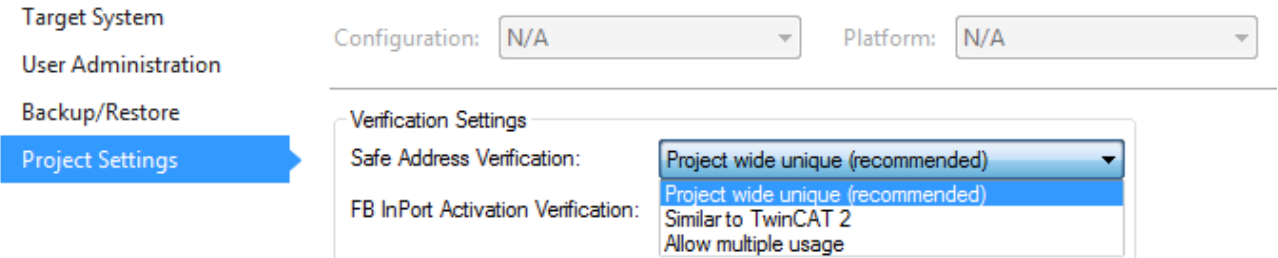

Fig. 80: Safe Address Verification

#### **FB InPort Activation Verification**

The *FB InPort Activation Verification* entry is used to determine how the input ports of TwinSAFE FBs are checked.

- Strict activated & connected (recommended) Each enabled port must be connected and each connected port must be enabled.
- Activated or connected allowed If a port is only activated or only connected, this does not lead to an error message.

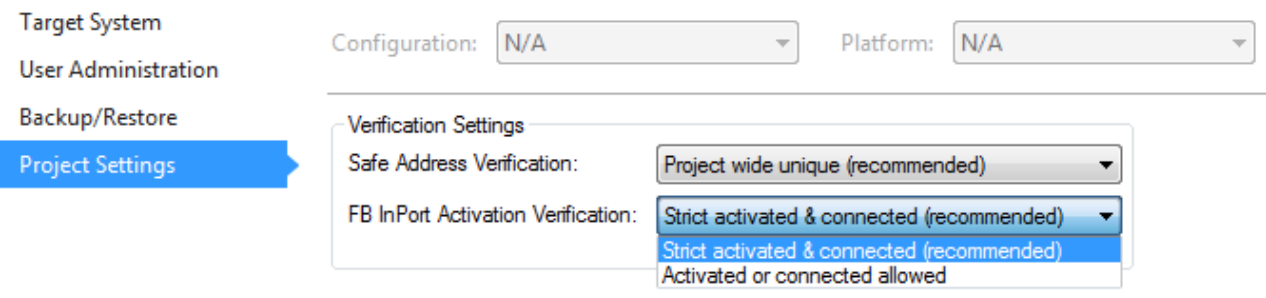

Fig. 81: FB InPort Activation Verification

#### **4.3.7.11 Displaying the project size**

#### **Diagnostic Properties of the project node**

If the project node of the TwinSAFE project is selected, the properties under the entry Diagnostic show the current project parameters. These are e.g. the project size in bytes, the number of connections, the number of function blocks, or the number of TwinSAFE groups.

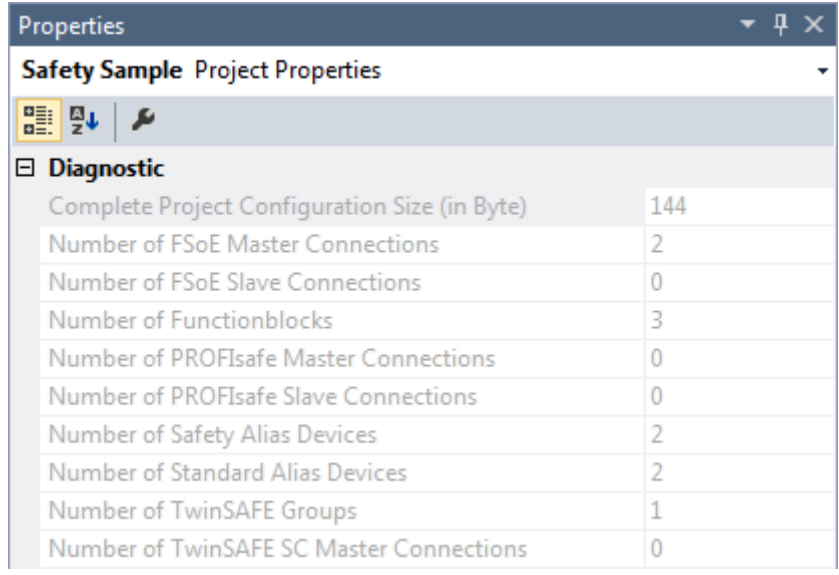

Fig. 82: Project Properties - Diagnostic

#### **Diagnostic Properties of the group node**

If the group node of the TwinSAFE project is selected, the properties under the entry Diagnostic display the current TwinSAFE group parameters. These are e.g. the number of connections, the number of function blocks, or the number of standard signals.

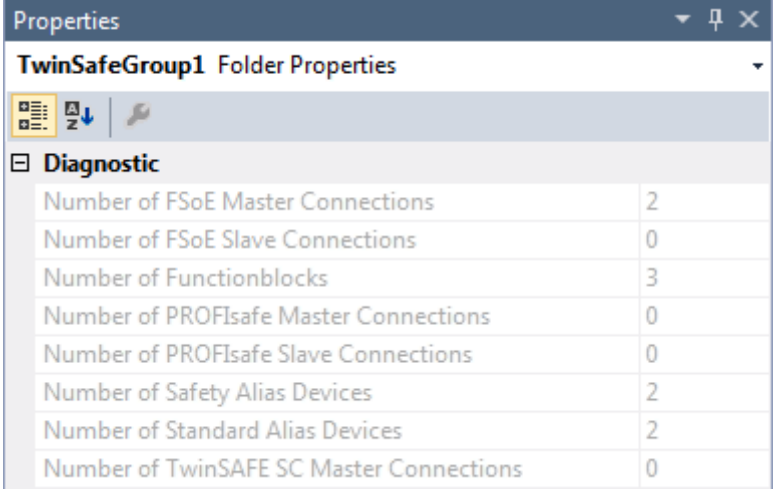

Fig. 83: Group Properties - Diagnostic

#### **4.3.7.12 Copy and Paste for FBs and comments**

The copy and paste function refers to function blocks, comments and connections between function blocks. The copied variable names and links remain unchanged, the FB instances are automatically incremented (here FBEstop1 becomes FBEstop2).

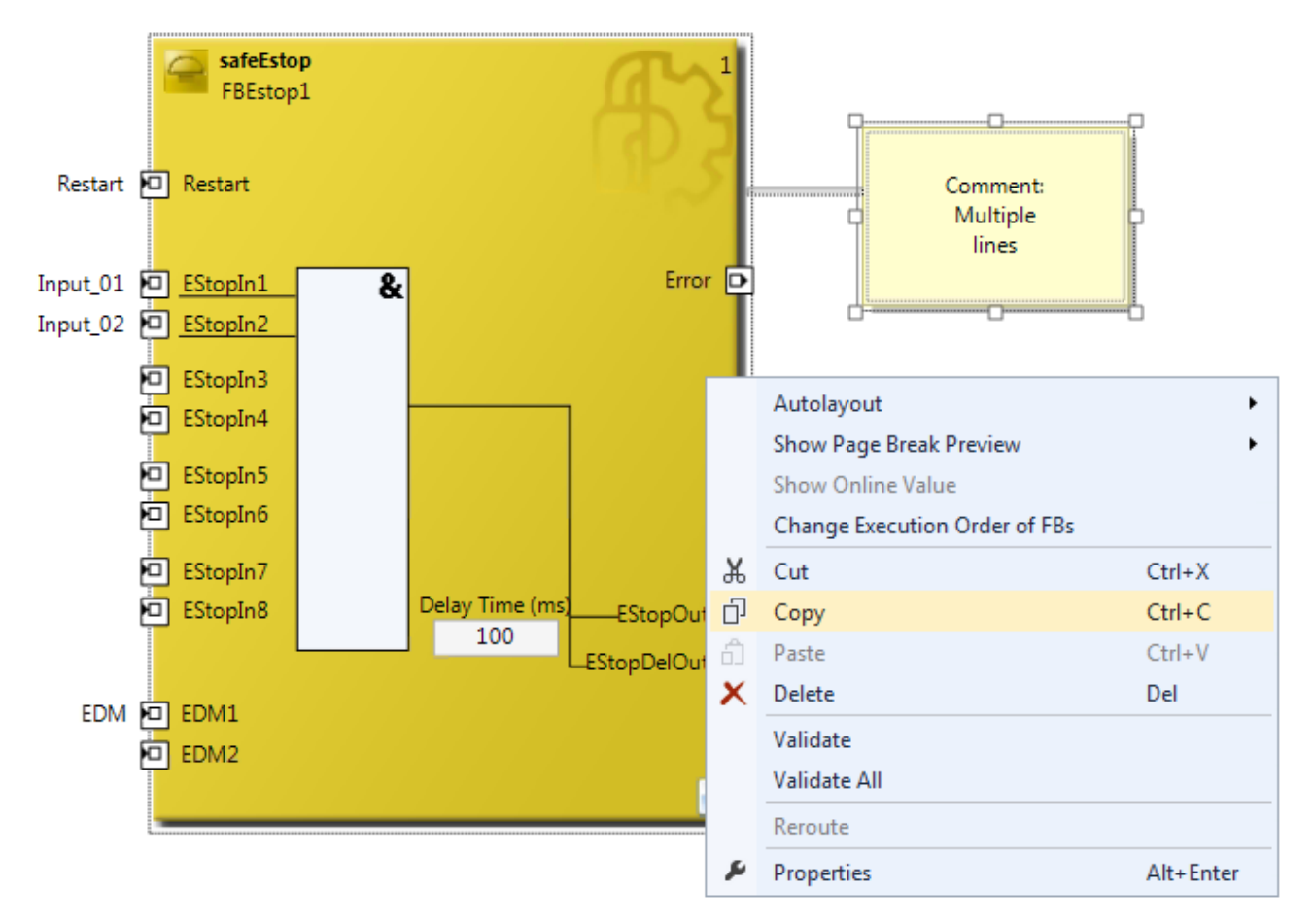

Fig. 84: Copying the data

After inserting the data, the following message appears. The user may have to adjust copied variable names.

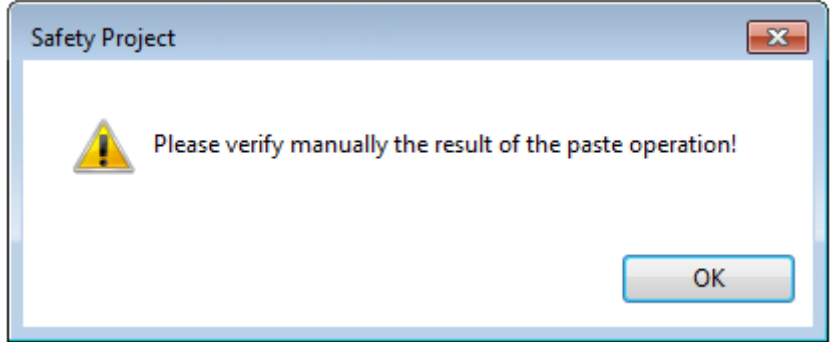

Fig. 85: Message box after inserting the data

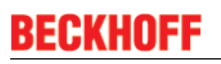

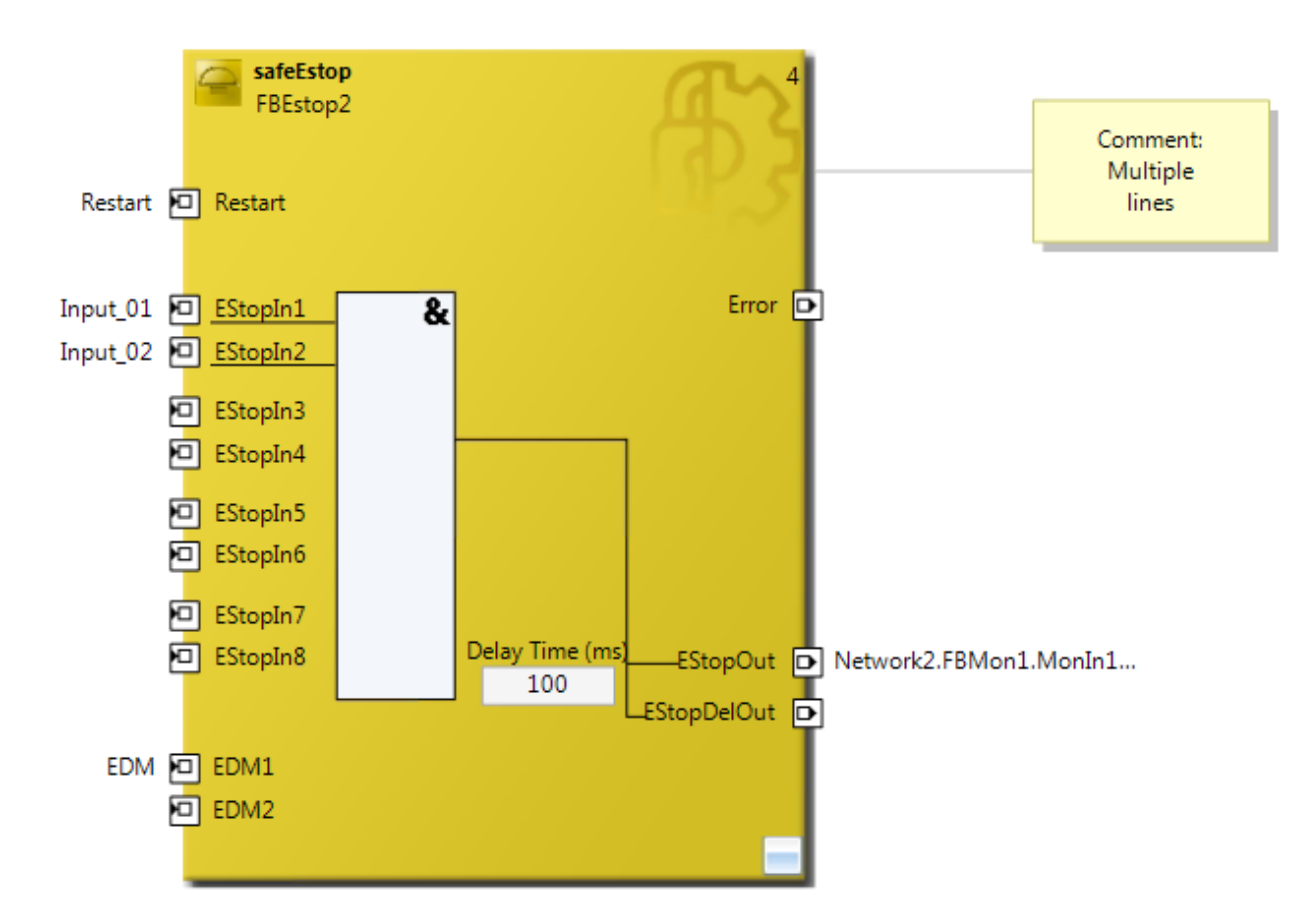

Fig. 86: Inserted data

Here, in the example, the user must adapt the links of the output EStopOut and change the variable names Restart, Input 01, Input 02 and EDM so that no duplicate names are assigned.

#### **4.3.7.13 Global settings in Visual Studio**

You can select options from the Tools menu in Visual Studio. These options can be used to make settings for the TwinSAFE environment.

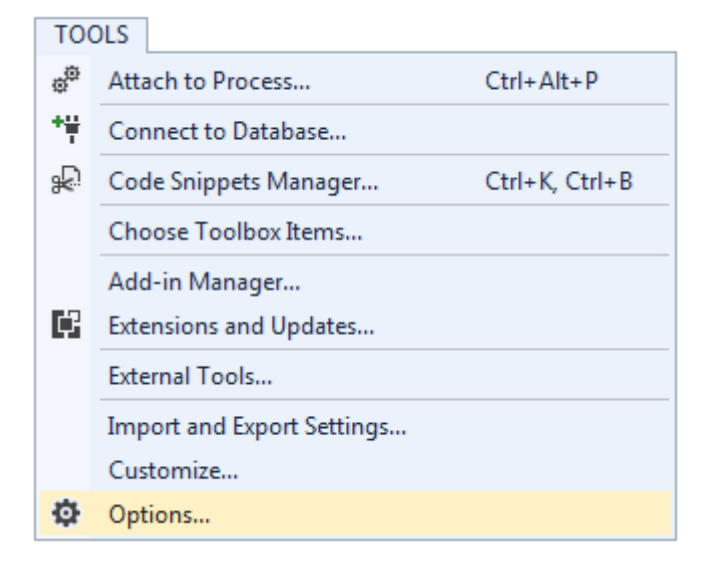

Fig. 87: Visual Studio - Menu Tools / Options

Under *TwinCAT / TwinSAFE Environment / Default Info Data* you can configure which info data should be activated automatically when creating TwinSAFE projects, groups, connections or FBs.

| Options                                                                                                    |                                                                                                    | $\mathcal{P}$<br>$-x$                                                                           |
|----------------------------------------------------------------------------------------------------|----------------------------------------------------------------------------------------------------|-------------------------------------------------------------------------------------------------|
| م<br>Search Options (Ctrl+E)<br><b>D</b> Environment<br><b>Projects and Solutions</b><br>D.<br><b>Source Control</b><br><b>Text Editor</b><br>Þ.<br>Debugging<br>D.<br>Database Tools<br>ь<br><b>HTML Designer</b><br>D<br><b>Text Templating</b><br>D.<br>▲ TwinCAT<br><b>Event Logger</b><br><b>Measurement</b><br><b>D</b> PLC Environment<br><b>4 TwinSAFE Environment</b><br>Default Info Data<br>Group Diagram Editor<br><b>NAE Environment</b> | <b>Connection Info</b><br>◢<br><b>Enable Diag</b><br><b>Enable Inputs</b><br><b>Enable Outputs</b><br><b>Enable State</b><br>Device Info<br>◢<br>Enable Id<br><b>Enable Project CRC</b><br><b>Enable Serial Number</b><br><b>Functionblock Info</b><br>◢<br><b>Enable Diag</b><br><b>Enable State</b><br><b>Group Info</b><br>4<br><b>Enable Diag</b><br><b>Enable State</b><br><b>Enable Diag</b> | False<br>False<br>False<br>False<br>False<br>False<br>False<br>False<br>False<br>False<br>False |
| Mindows Forms Designer                                                                                                    | The "Diag" info will be enabled when creating a new connection.                                                                                                    | OK<br>Cancel                                                                                    |

Fig. 88: Global setting - Default Info Data

Under *TwinCAT / TwinSAFE Environment / Group Diagram Editor*, you can define whether the undo / redo should be automatically zoomed in and scrolled to the area that has changed.

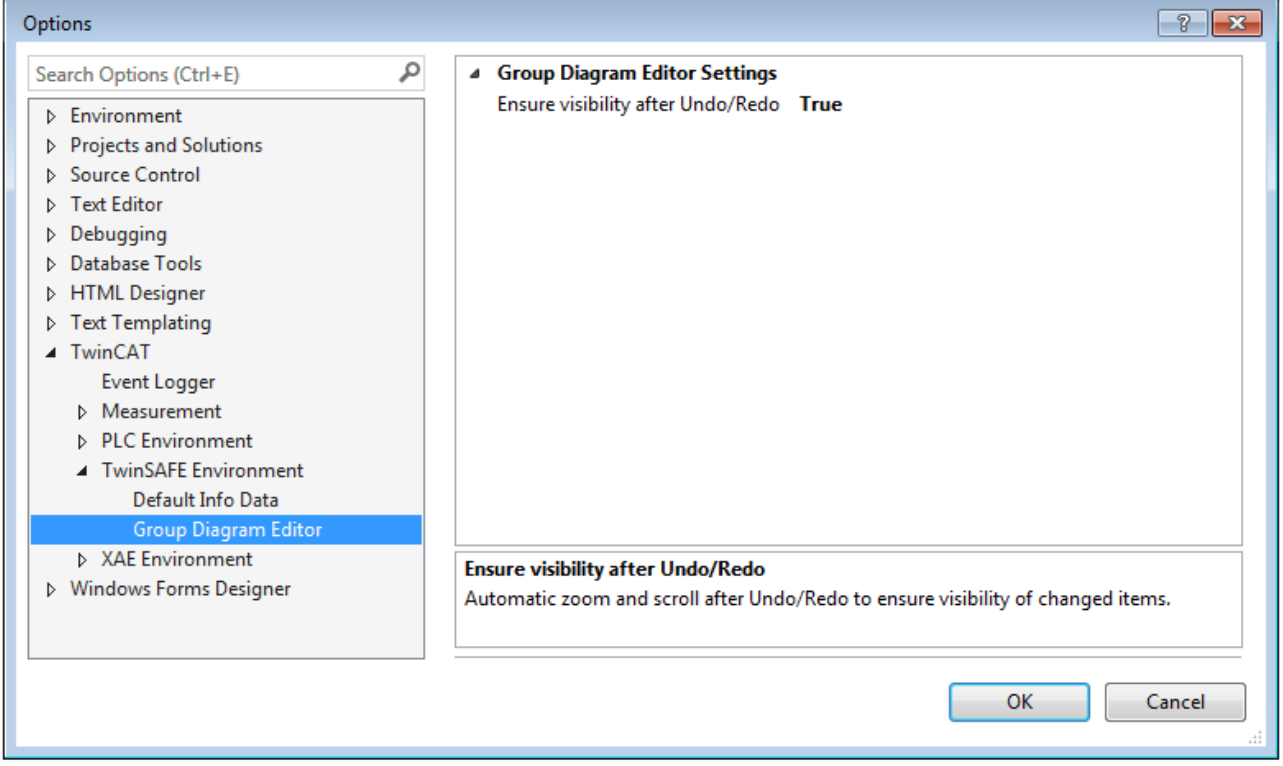

Fig. 89: Global setting - Group Diagram Editor

**BECKHOFF** 

## **4.3.7.14 Sorting**

#### **Set the processing order of the groups via dialog**

The execution order of the TwinSAFE groups can be accessed via the context menu of the project node.

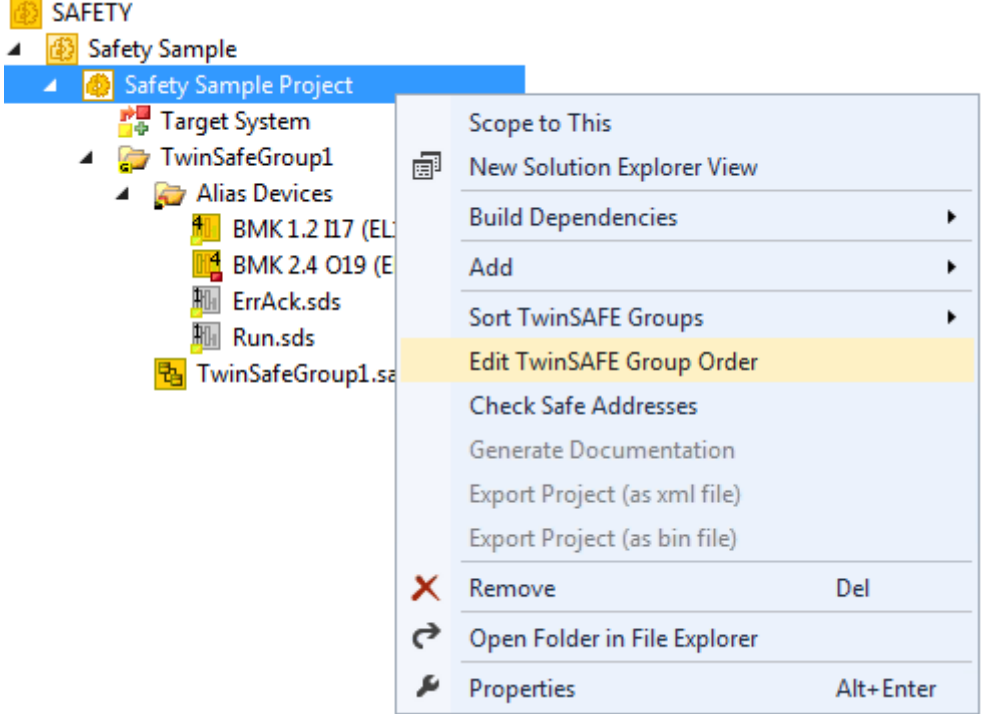

Fig. 90: Context menu - Edit TwinSAFE Group Order

By selecting a group and then holding and dragging an entry with the mouse, the execution order of the groups can be changed. The new order is accepted with the OK button.

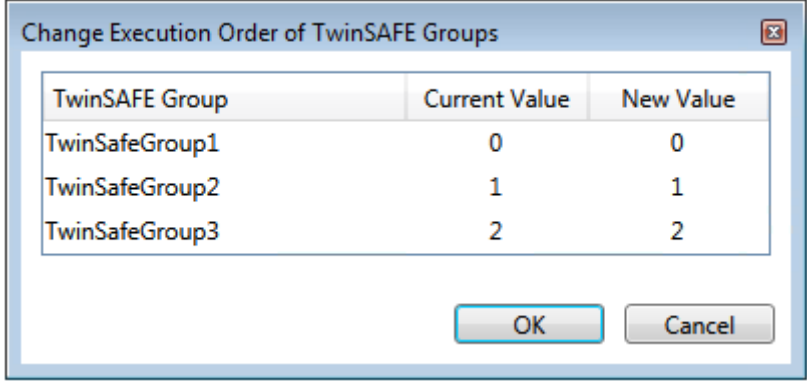

Fig. 91: Execution order of TwinSAFE groups

#### **Sorting of Alias Devices**

The display order of the alias devices can be configured via the context menu of the node Alias Devices.

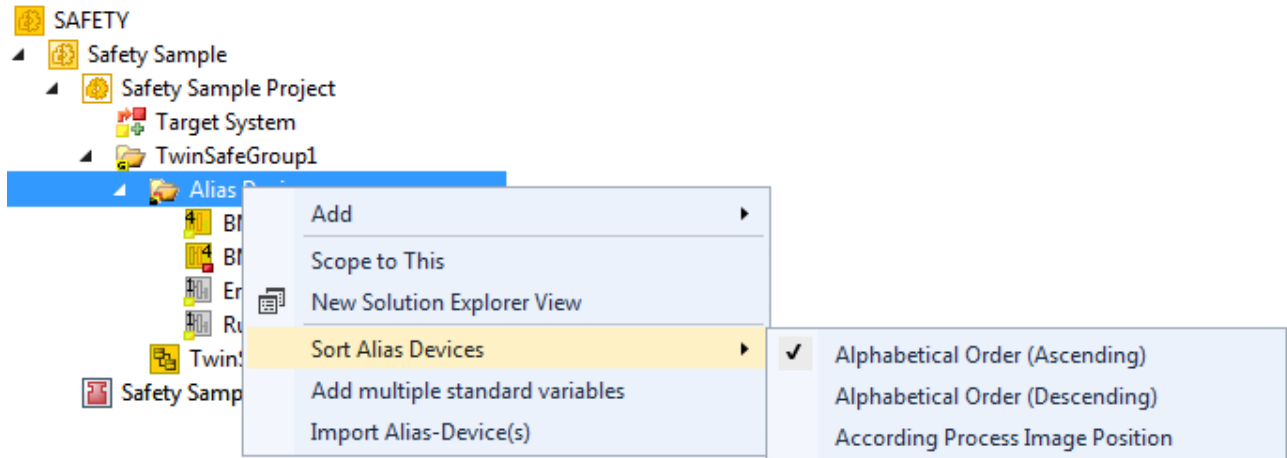

#### Fig. 92: Sorting of Alias Devices

#### **Sorting of FBs (Execution order)**

The execution order of the function blocks can be accessed via the context menu within the graphical worksheet.

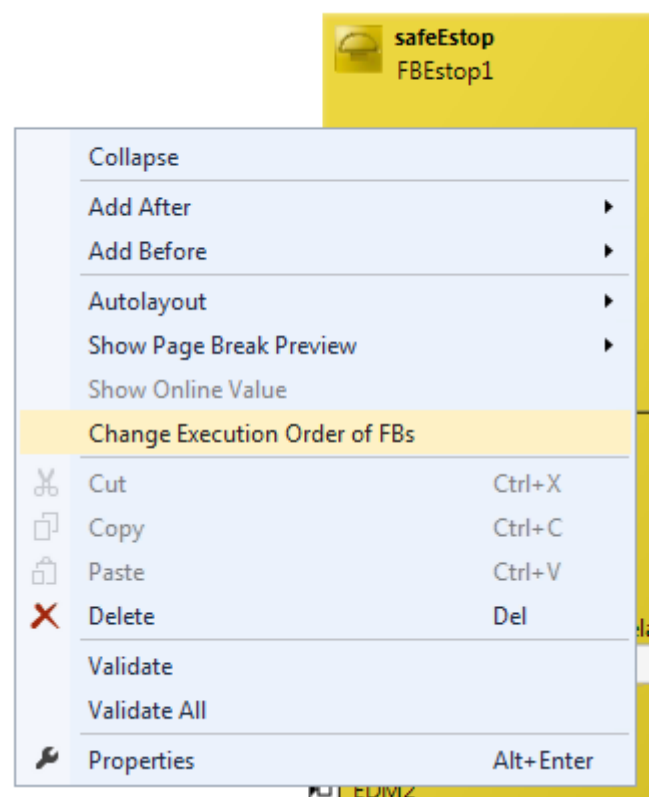

Fig. 93: Context menu - Change Execution Order of FBs

By selecting an FB and then holding and dragging an entry with the mouse, the execution order of the function blocks can be changed. The new order is accepted with the OK button

| Network1             | FBEstop1 |   |   |
|----------------------|----------|---|---|
|                      |          |   |   |
| Network <sub>2</sub> | FBMon1   |   |   |
| Network3             | FBMon2   | 3 | 3 |
| Network4             | FBEstop2 | 4 |   |

Fig. 94: Execution order FBs

#### **4.3.7.15 Direct mapping of local I/Os**

If a TwinSAFE logic has local inputs and outputs, e.g. an EK1960, an assignment to safe and non-safe signals can be made by the user via the *Internal Direct Mapping* tab of the alias device. These direct assignments have the advantage that no logic program has to be created by the user for this purpose.

To use the internal direct mapping, the linking mode of the *Alias Device* must be set to local.

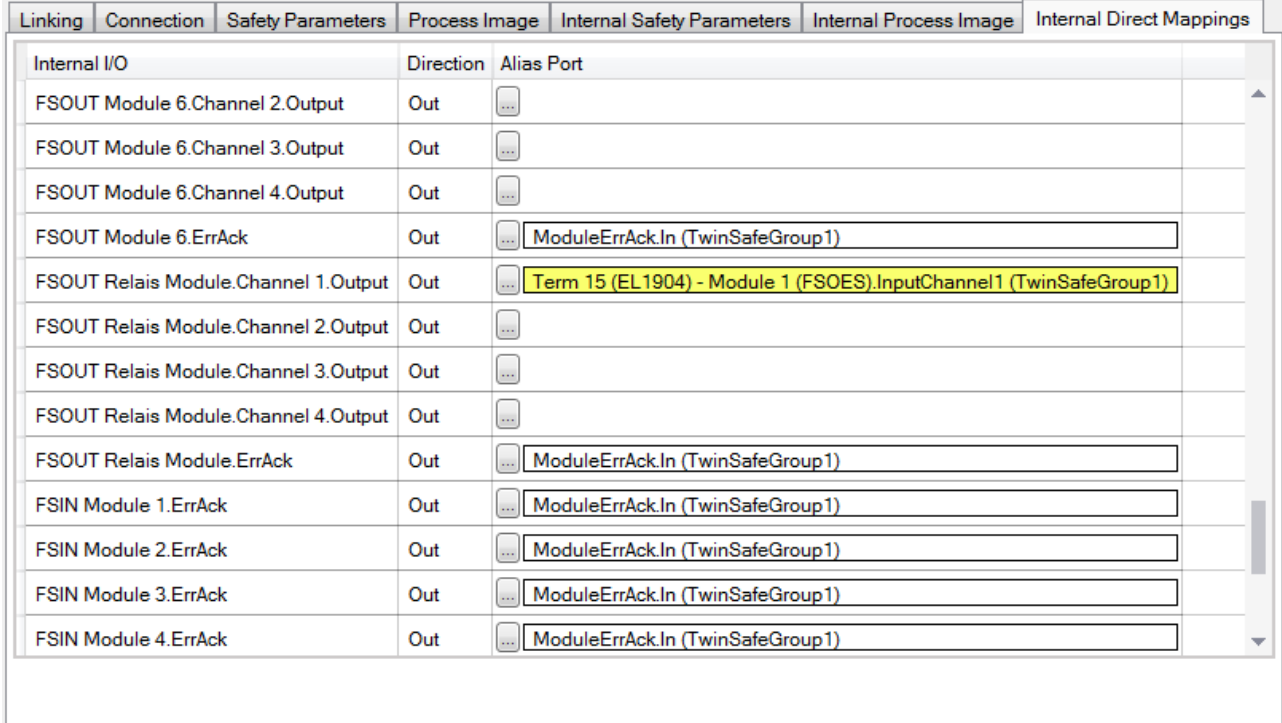

Fig. 95: Internal Direct Mapping

Typical applications are linking the ErrAck signal of the modules to a *Standard Alias Device* or switching an output due to a safe input signal.

In the figure, the relay output *FSOUT relay modules Channel 1.Output* is switched by the safe input *Term (15) (EL1904) - Module 1 (FSOES) InputChannel 1*.

## **4.3.7.16 Backup/Restore settings**

Backup/restore settings have been extended so that TwinSAFE logic components can also be used to store a TwinSAFE project CRC. The following table describes the settings for each TwinSAFE connection listed in the Backup/Restore dialog.

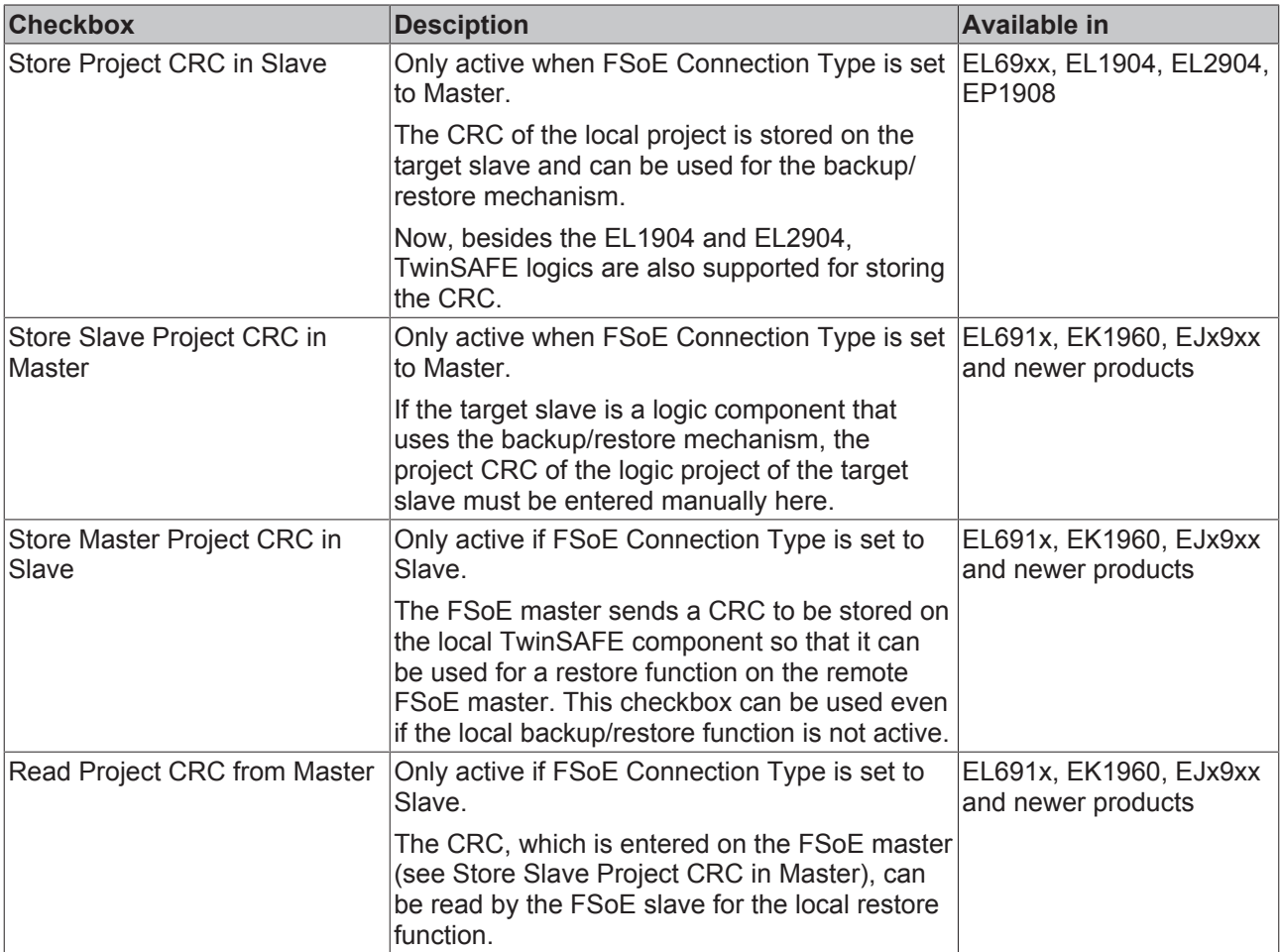

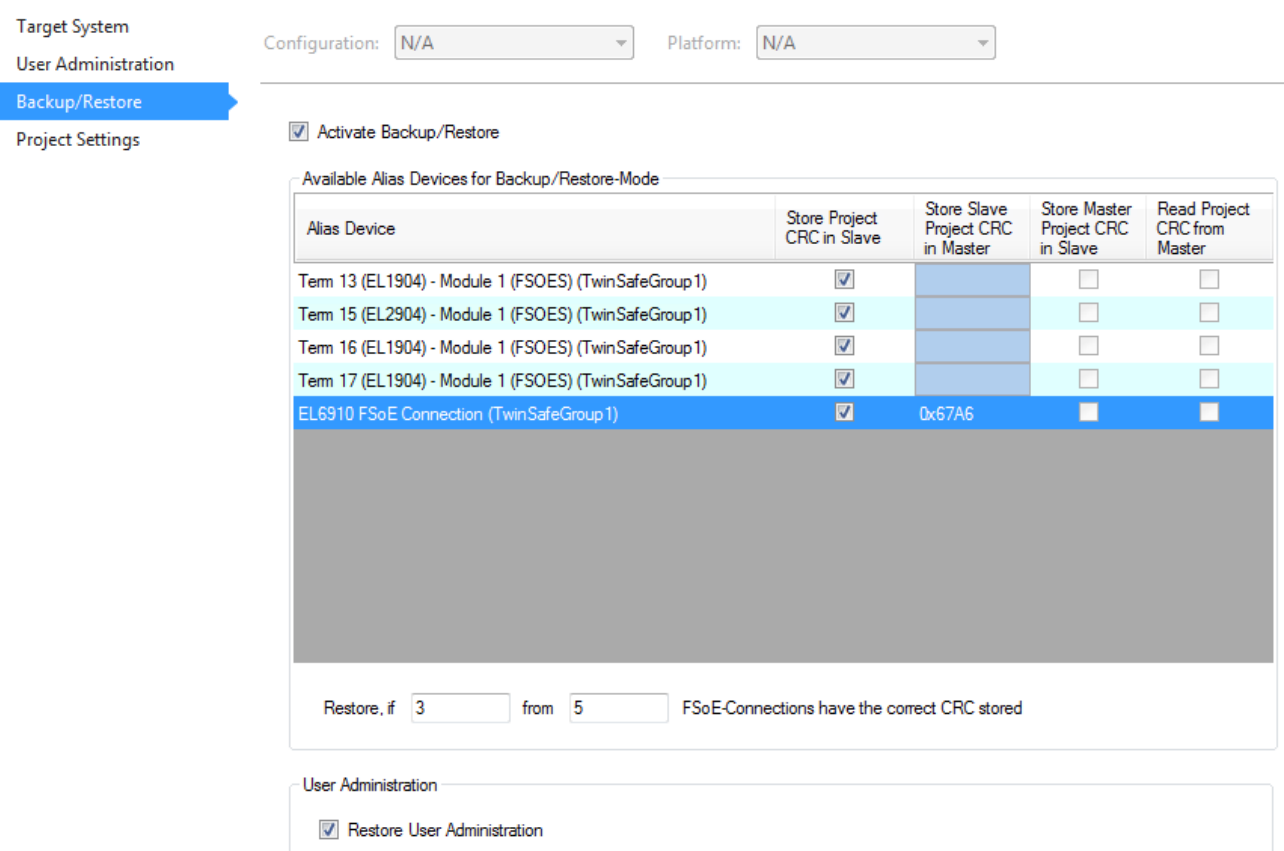

Fig. 96: Backup/Restore settings

## **4.4 Info Data**

## **4.4.1 Info data for the connection**

Info data for connections can be enabled on the *Connection* tab of the alias device.

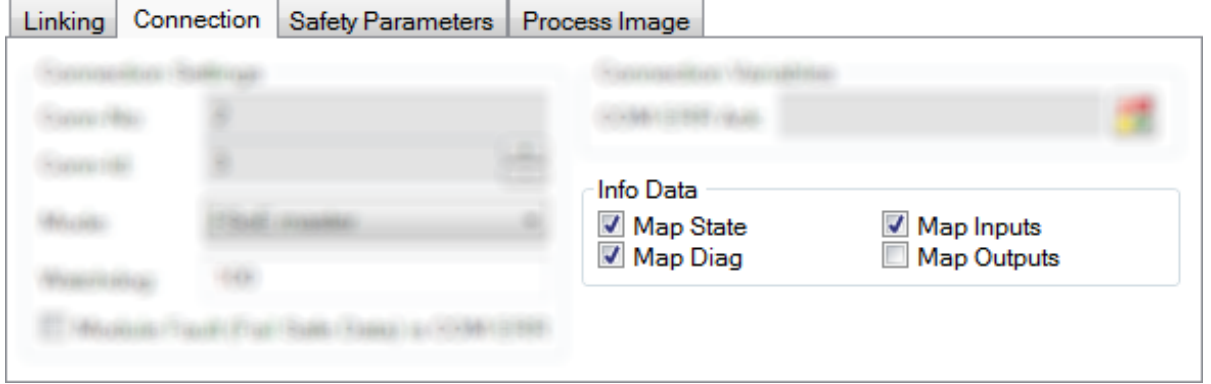

Fig. 97: Enabling the info data for connections

The info data are shown in the I/O tree structure below the EJ6910 in the process image. From here, these signals can be linked with PLC variables. Further information on the included data can be found in the documentation for *TwinCAT function blocks for TwinSAFE logic terminals*.

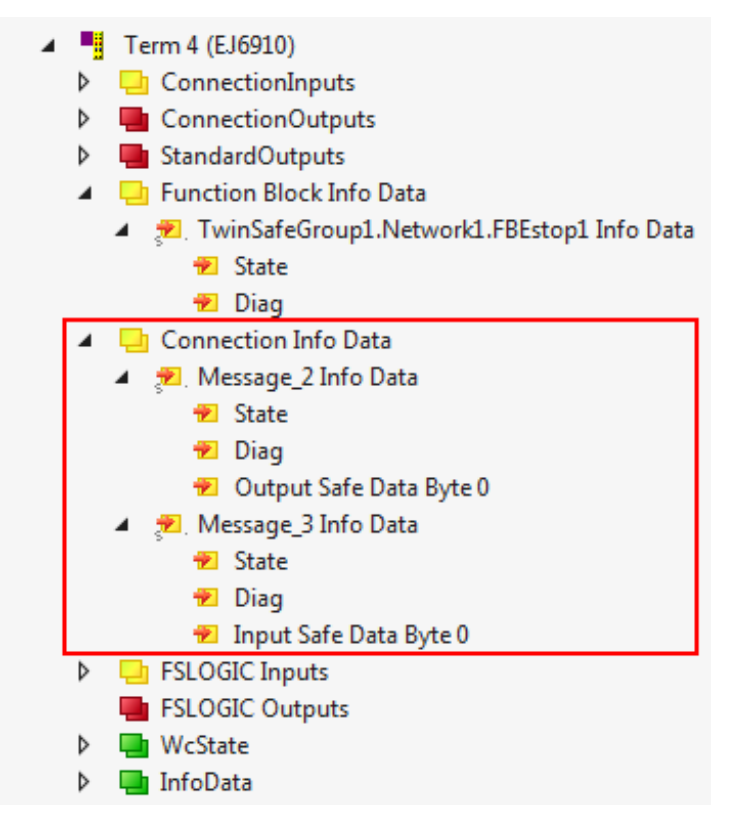

Fig. 98: Info data for the connection in the I/O tree structure

## **4.4.2 Info data for function blocks**

Info data for function blocks can be enabled in the properties of the function block.

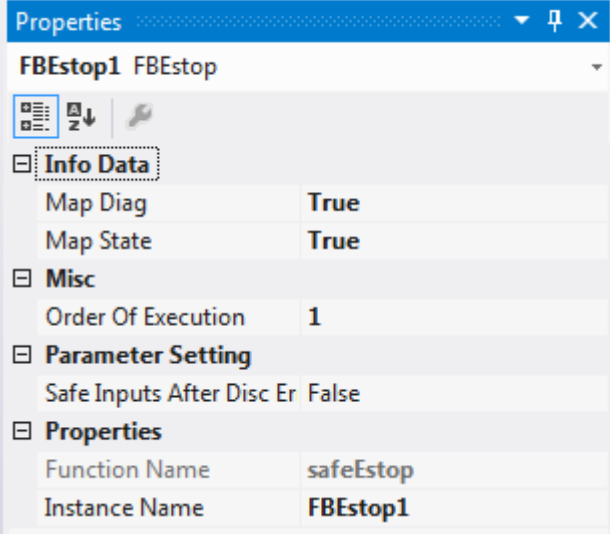

Fig. 99: Enabling the info data for function blocks

The info data are shown in the I/O tree structure below the EJ6910 in the process image. From here, these signals can be linked with PLC variables. Further information on the included data can be found in the documentation for *TwinCAT function blocks for TwinSAFE logic terminals*.
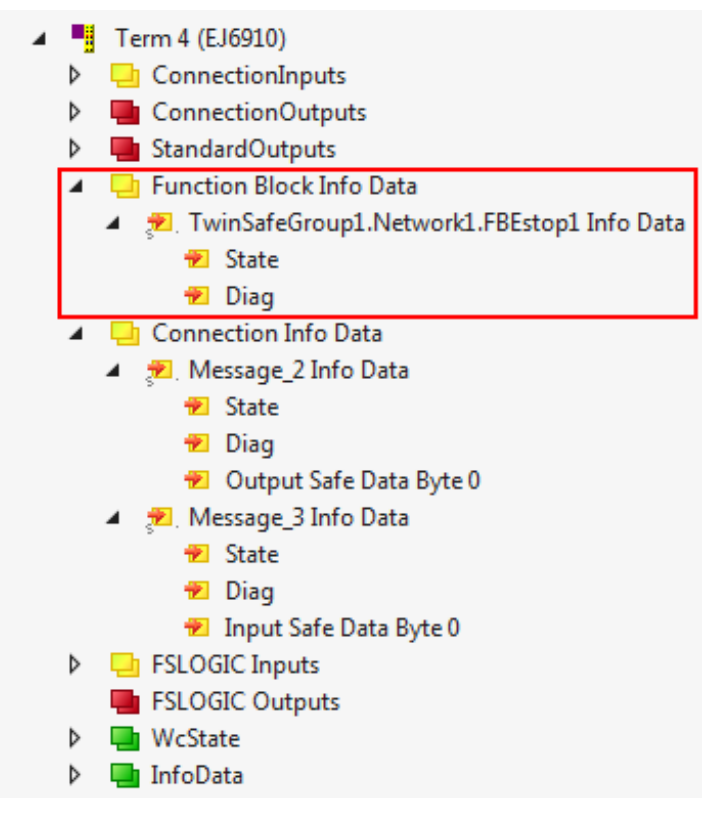

Fig. 100: Info data for the function block in the I/O tree structure

### **4.4.3 Info data for the TwinSAFE group**

Info data for TwinSAFE groups can be enabled via the properties of the TwinSAFE group.

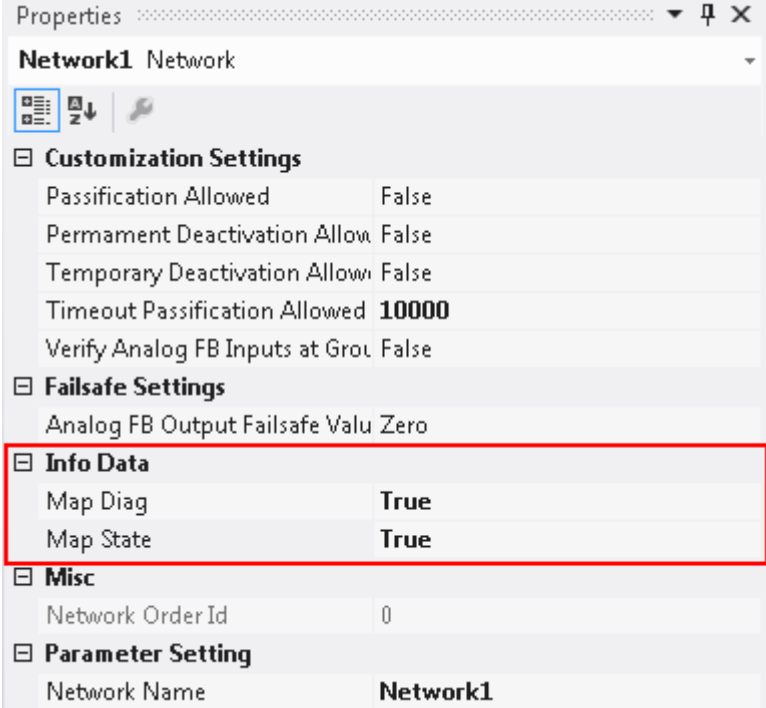

Fig. 101: Enabling the info data in the properties of the TwinSAFE group

The info data are shown in the I/O tree structure below the EJ6910 in the process image. From here, these signals can be linked with PLC variables. Further information on the included data can be found in the documentation for *TwinCAT function blocks for TwinSAFE logic terminals*.

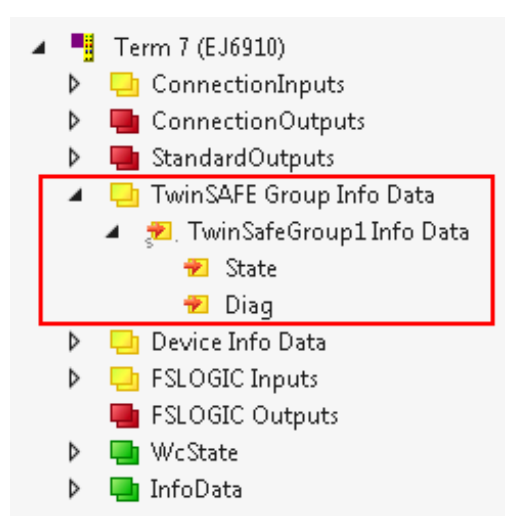

Fig. 102: Info data for the TwinSAFE group in the tree structure

### **4.4.4 Info data for the device**

The info data for the EJ6910 can be enabled on the *Target System* tab. These are the serial number of the EJ6910 and the current online CRC of the safety project.

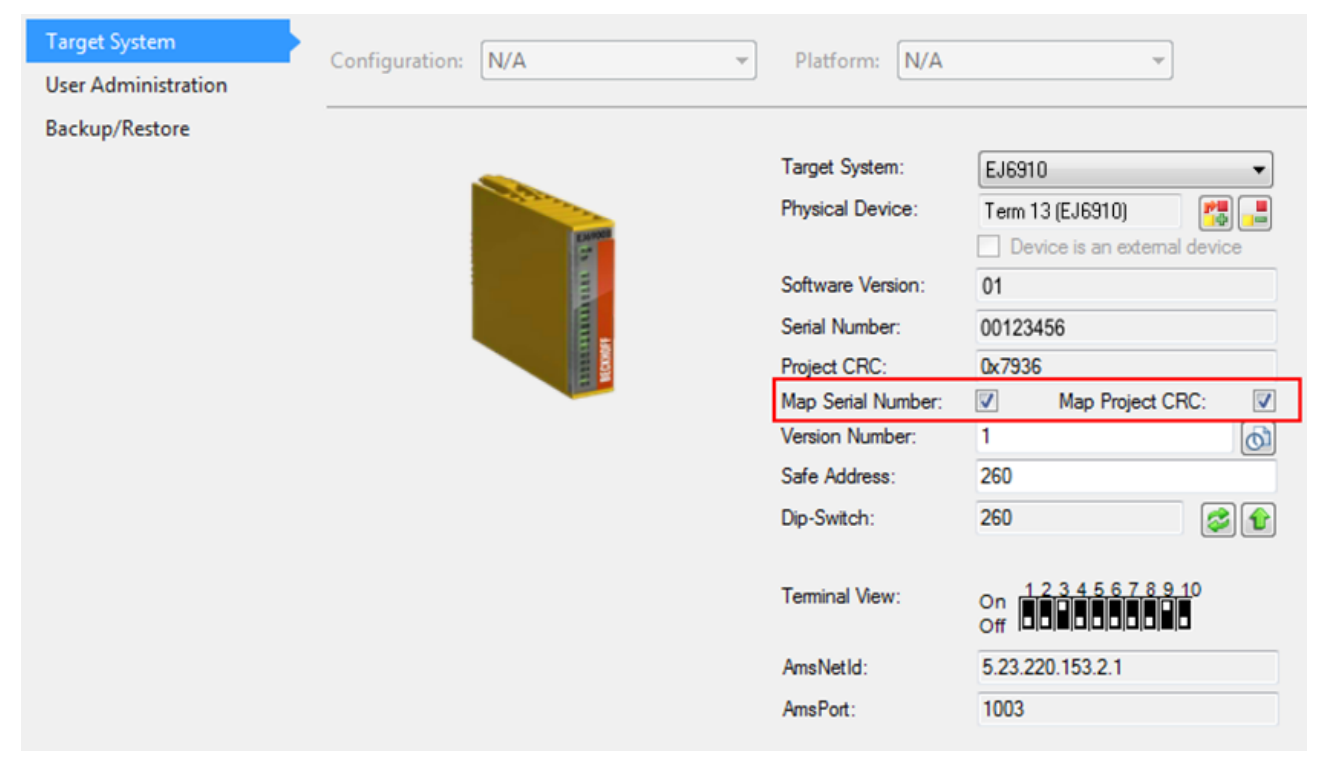

Fig. 103: Enabling the info data for the EL6910

The info data are shown in the I/O tree structure below the EJ6910 in the process image. From here, these signals can be linked with PLC variables.

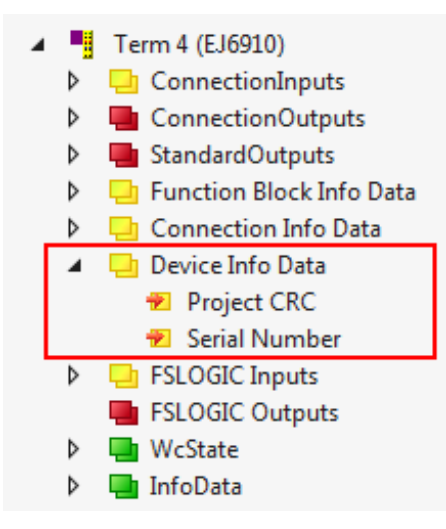

Fig. 104: Info data of the EJ6910 in the tree structure

### **4.5 Version history**

The *version history* button under *Target System* can be used to read the version history of the EL6910, EJ6910 or EK1960. It includes the user, the date, the version and the CRC of the safety projects loaded on the EL6910, EJ6910 or EK1960.

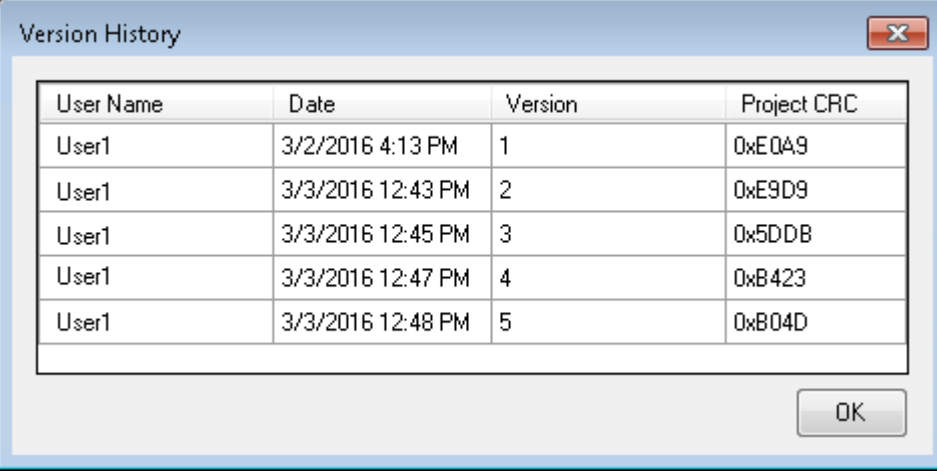

Fig. 105: Version History

### **4.6 User Administration**

User administration is called up via the *Target System* tree item. Use *Get User List* to read the current list of users from the EL6910, EJ6910 or EK1960. The user *Administrator* cannot be deleted. The default password can and should be replaced with a customer-specific password. This is done via the *Change Password* button. The default password is *TwinSAFE*. The password must be at least 6 characters long. A maximum of 40 users can be created.

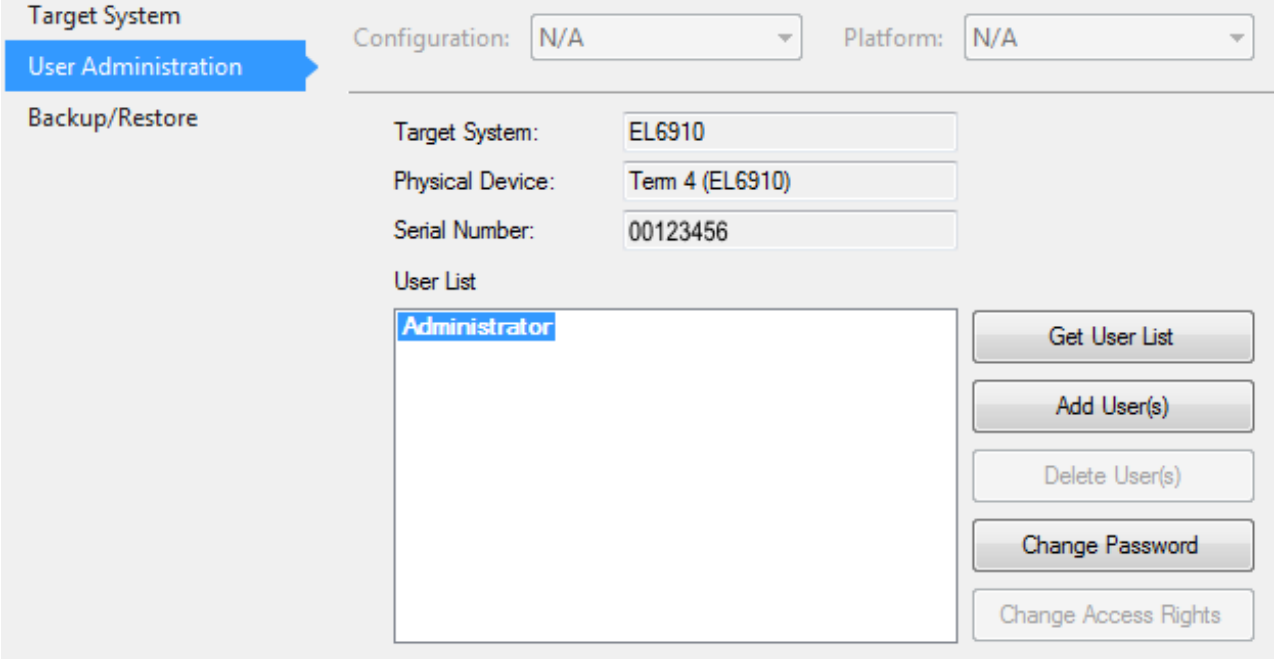

#### Fig. 106: User Administration

The administrator password is required to create or delete users. Open the *Login* dialog by left-clicking on *Add User(s)*.

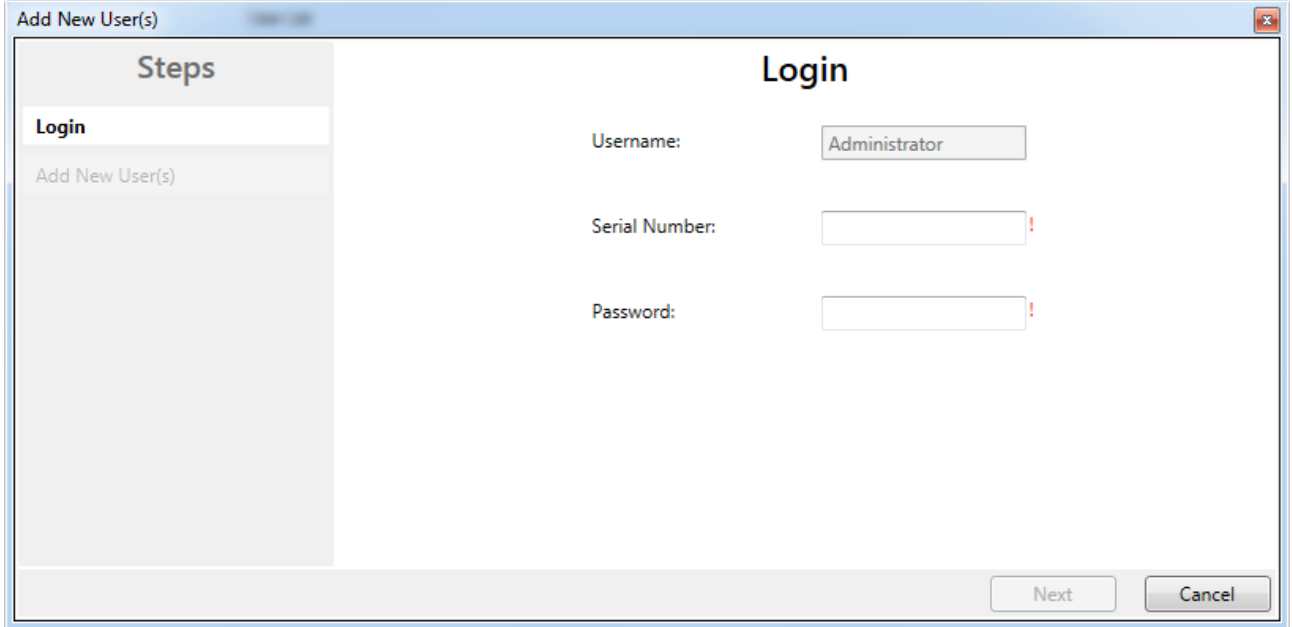

Fig. 107: User Administration - Login

The *Add User* dialog opens once the correct serial number and administrator password have been entered.

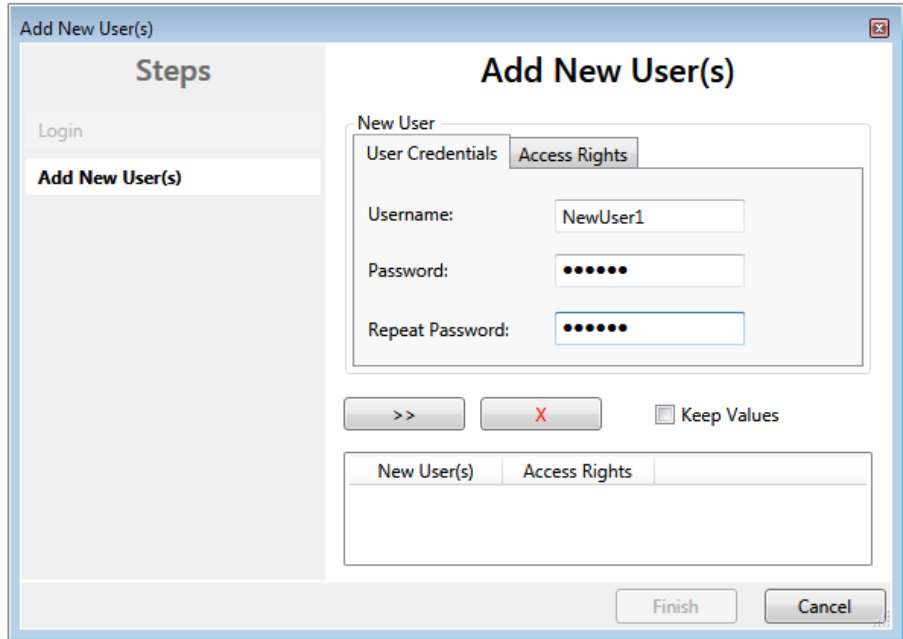

Fig. 108: User Administration - Add New User(s)

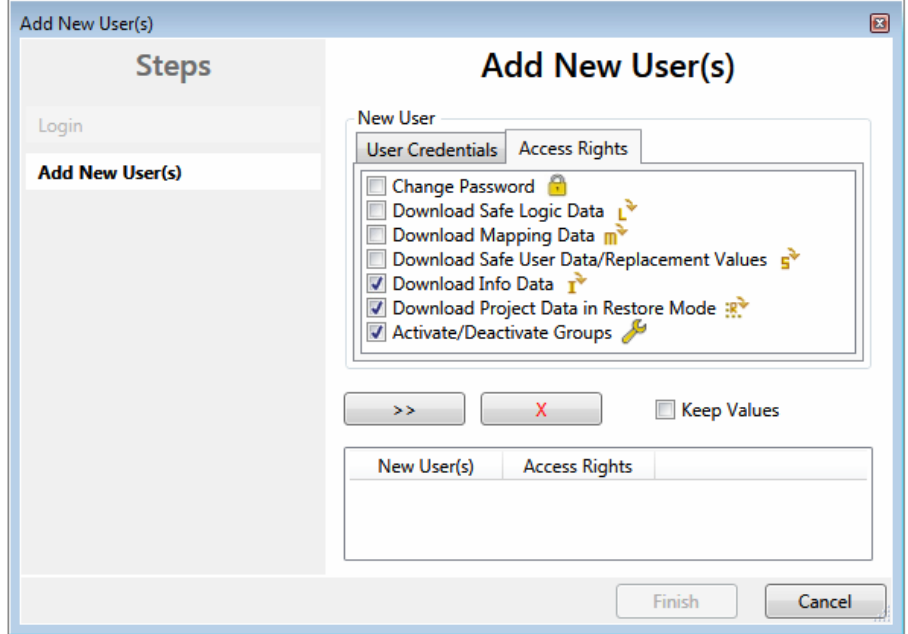

Fig. 109: User Administration - Add new User(s) - Access Rights

Enter the new user and the corresponding password (twice). The password must be at least 6 characters

long. In addition, select the rights for the new user. Use the  $\overline{\phantom{a}}$  button to apply these data and display them in the New User list.

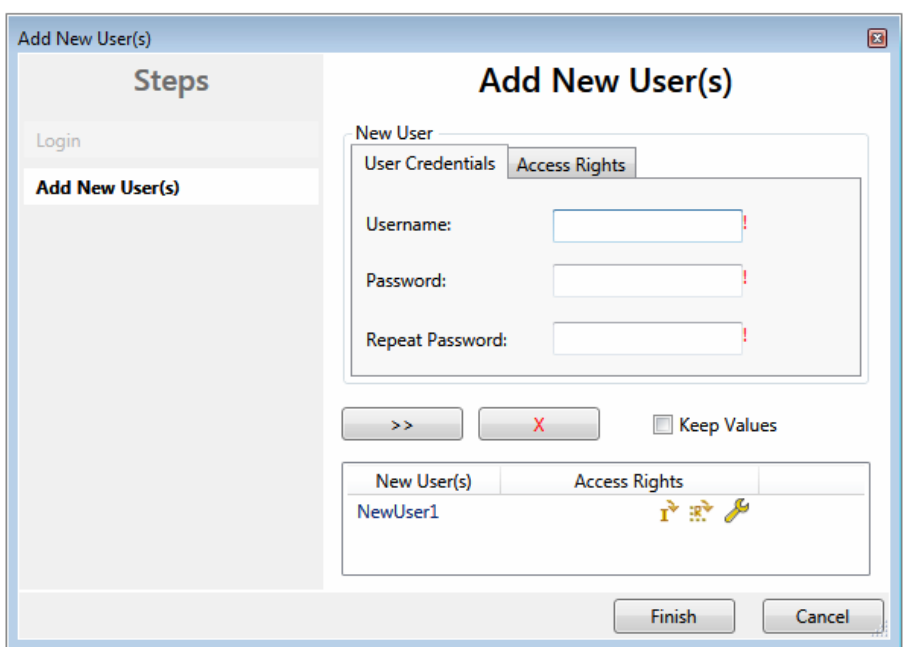

Fig. 110: User Administration - New User added

Use the *Finish* button to exit the dialog.

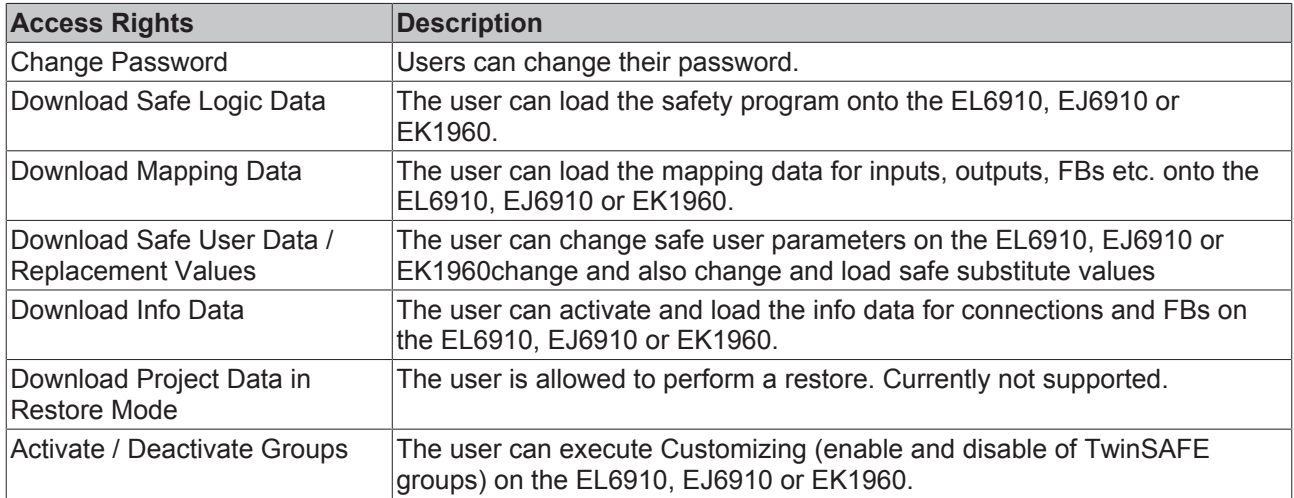

### **4.7 Backup/Restore**

Following the exchange of an EL6910, EJ6910 or EK1960, the previous project can be loaded to the new device using the *Backup/Restore* mechanism.

In order to be able to use this functionality, the *Backup/Restore* mechanism must be enabled in the safety project, and the terminals must be selected, on which the current CRC of the safety project is to be stored.

For a restore operation the user can specify the minimum number of selected terminals on which the correct CRC must be stored.

Using the checkbox *Restore User Administration* the user can specify whether the user administration should be transferred to the new device via the restore mechanism.

#### Operation

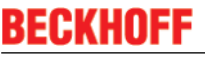

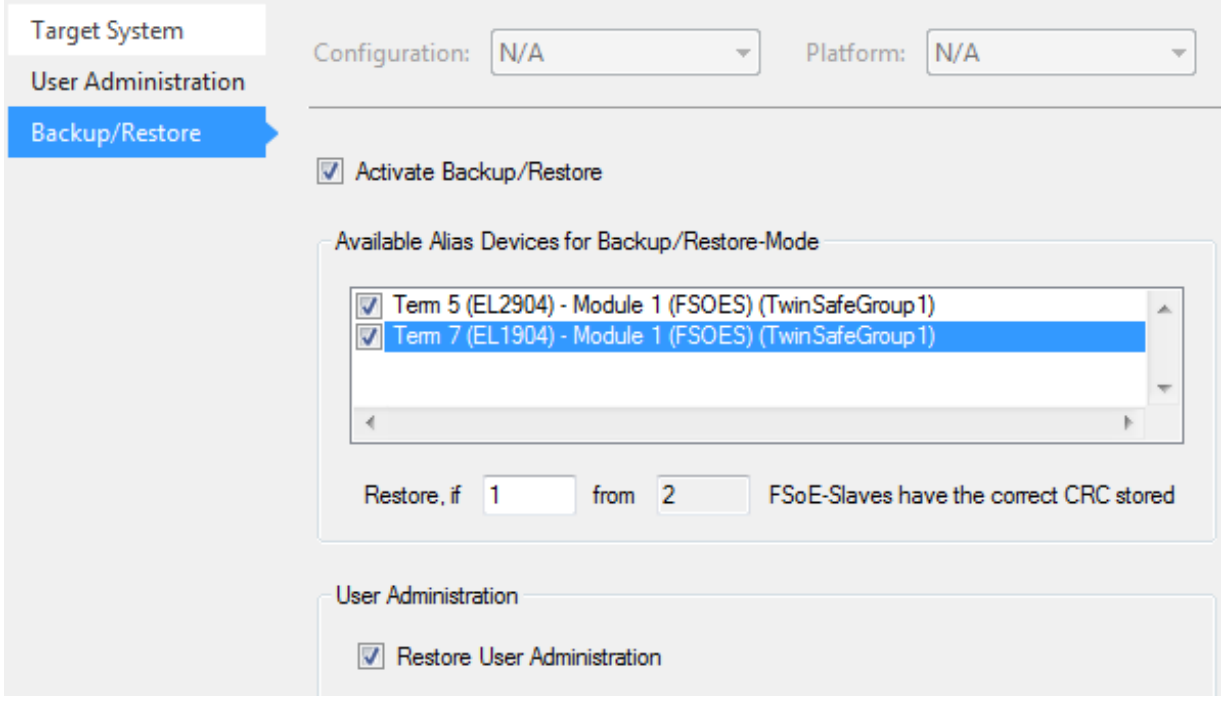

#### Fig. 111: Backup/Restore

In order to be able to use the *Backup/Restore* mechanism, create a backup of the current safety project and store it on the hard disk of the controller, for sample. To carry out a restore, the user can either check when starting the controller whether the serial number of the EL6910, EJ6910 or EK1960 has changed, or start the restore manually via a service menu, e.g. in the visualization. Detailed information about the *Backup/Restore* mechanism is available from Beckhoff Support.

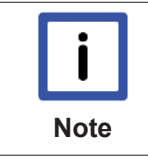

### **Restore**

If a project that doesn't match the system is loaded during a *restore*, this will only be detected when the distributed CRCs are checked. The previous project is then deleted from the logic terminal. This cannot be undone.

One possible sequence for checking whether a restore is carried out is shown in the following flow chart.

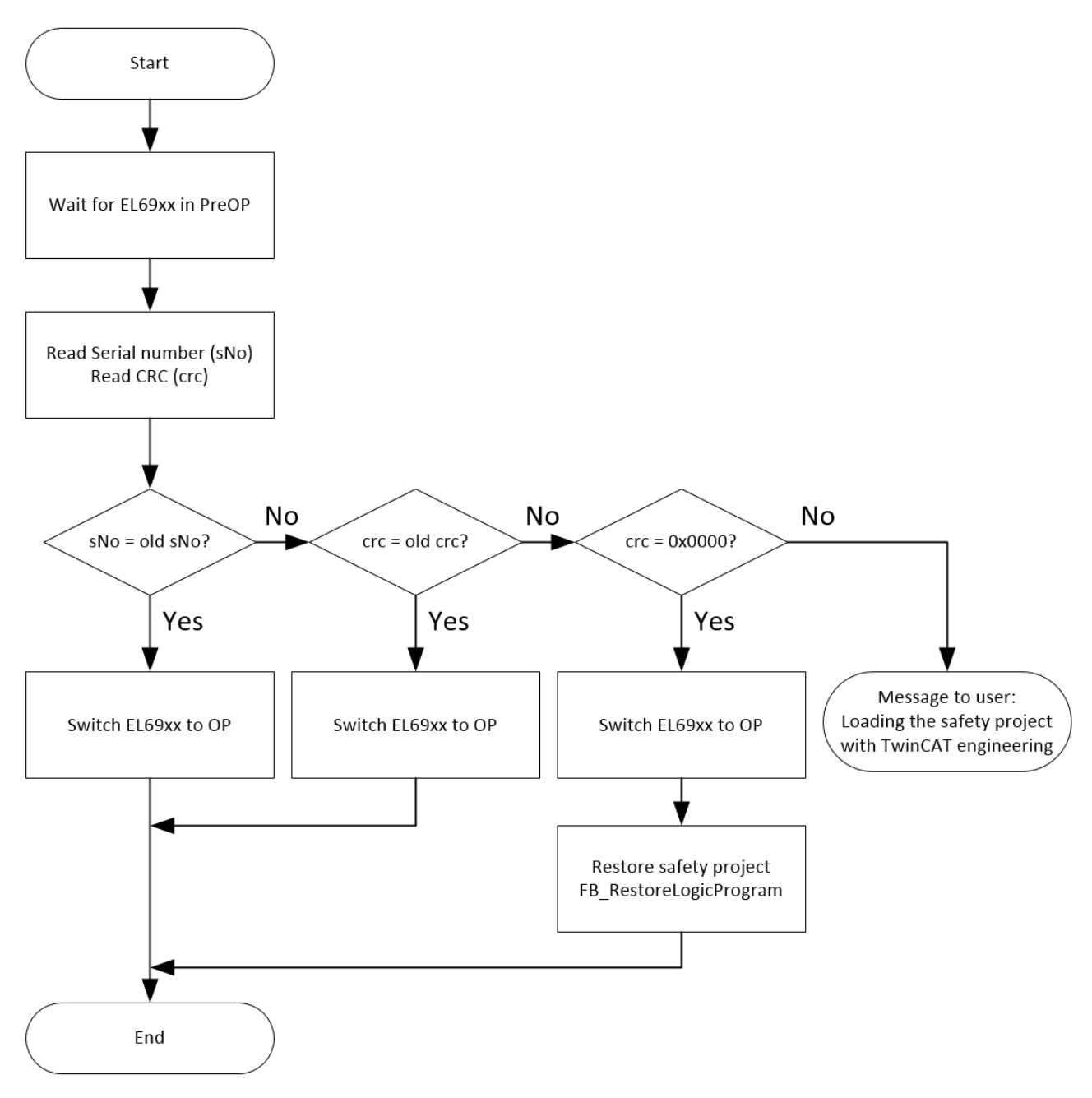

Fig. 112: Restore check flow chart

### **Function blocks for backup/restore**

The PLC function blocks with which a backup and restore to a TwinSAFE logic component (currently EL6910, EJ6910 or EK1960) can be carried out are available through Beckhoff Support. This is a compiled library that can be installed in the TwinCAT Library Repository.

The TC3\_EL6910\_Backup\_Restore library contains two PLC function blocks. FB\_SAVELOGICPROGRAM and FB\_RESTORELOGICPROGRAM.

### **FB\_SAVELOGICPROGRAM**

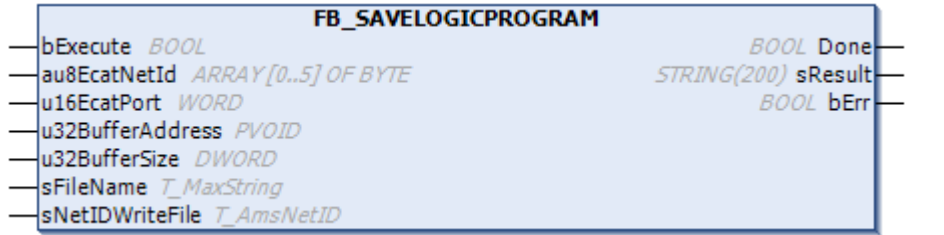

### Fig. 113: FB\_SAVELOGICPROGRAM illustration

#### FUNCTION\_BLOCK FB\_SAVELOGICPROGRAM

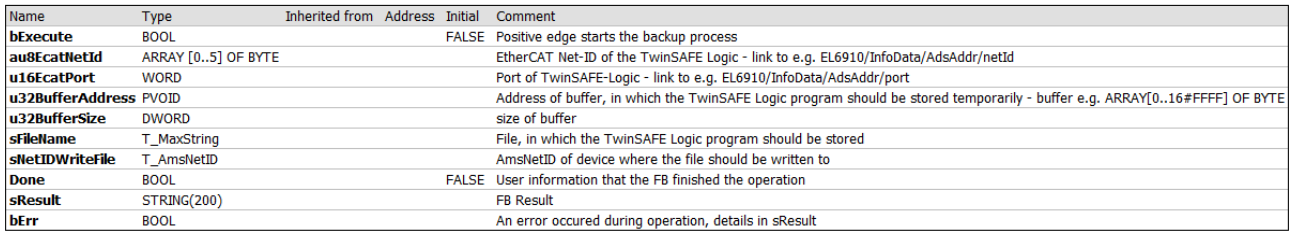

#### Fig. 114: FB\_SAVELOGICPROGRAM parameters

#### **FB\_RESTORELOGICPROGRAM**

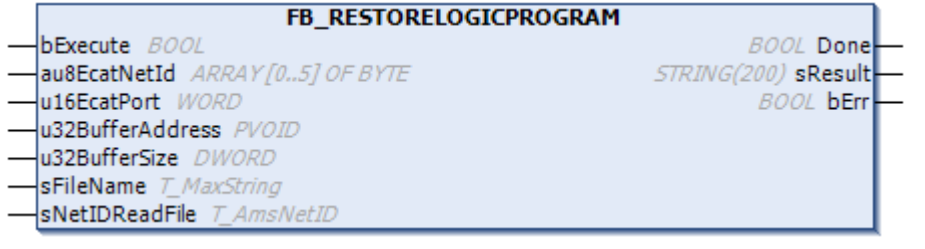

#### Fig. 115: FB\_RESTORELOGICPROGRAM illustration

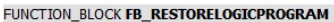

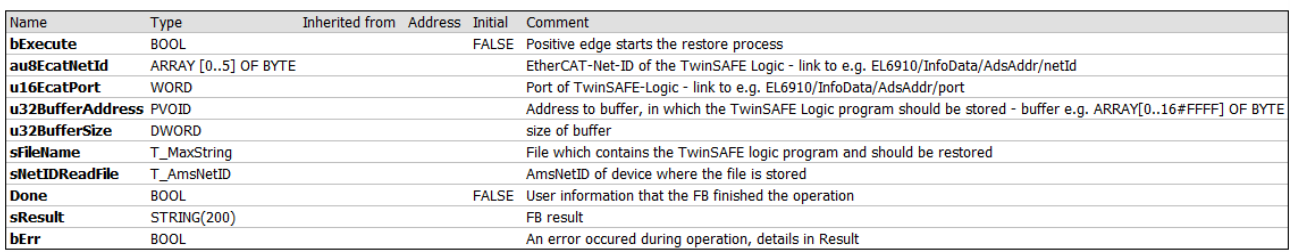

#### Fig. 116: FB\_RESTORELOGICPROGRAM parameters

### **Sample**

```
PROGRAM MAIN
VAR
            fb_save: FB_SAVELOGICPROGRAM;
            fb_restore: FB_RESTORELOGICPROGRAM;
      StartBackup: BOOL;
            EL6910AmsNetID AT %I*: ARRAY [0..5] OF BYTE;
           EL6910port AT %I*: WORD;
            internalBuffer: array[0..16#FFFF] of byte;
FileString: T_MaxString := 'c:\temp\safety\complibTest_EL6910.bin';
      LocalAmsNetID: T_AmsNetID := '172.55.76.53.1.1';
            SaveDone: BOOL;
      SaveResult: STRING(200);
            SaveErr: BOOL;
            StartRestore: BOOL;
            internalbuffer2: array[0..16#FFFF] of Byte;
            RestoreDone: BOOL;
      RestoreResult: STRING(200);
            RestoreErr: BOOL;
```

```
END_VAR
// Backup of the TwinSAFE logic program
fb_save(
bExecute:= StartBackup,
au8EcatNetId:= EL6910AmsNetID,
u16EcatPort: EL6910port,
u32BufferAddress:= ADR(internalBuffer),
u32BufferSize:= SIZEOF(internalBuffer),
sFileName:= FileString,
          sNetIDWriteFile:=    LocalAmsNetID,
     Done=> SaveDone,<br>sResult=> SaveResul
                       SaveResult,
     bErr=> SaveErr);
// Restore of the TwinSAFE logic program
fb_restore(
    bExecute:= StartRestore,<br>au8EcatNetId:= EL6910AmsNetID,<br>u16FootBer'
au8EcatNetId:= EL6910AmsNetID,
u16EcatPort:= EL6910port,
u32BufferAddress:= ADR(internalbuffer2),
u32BufferSize:= SIZEOF(internalBuffer2),
sFileName:= FileString,
     sNetIDReadFile: = LocalAmsNetID,
           Done=>               RestoreDone,
     sResult=> RestoreResult,
     bErr=> RestoreErr);
```
### **4.8 Export/import of the safety project**

The safety project can be archived via the context menu of the safety project. The data type of this archive is \*.tfzip.

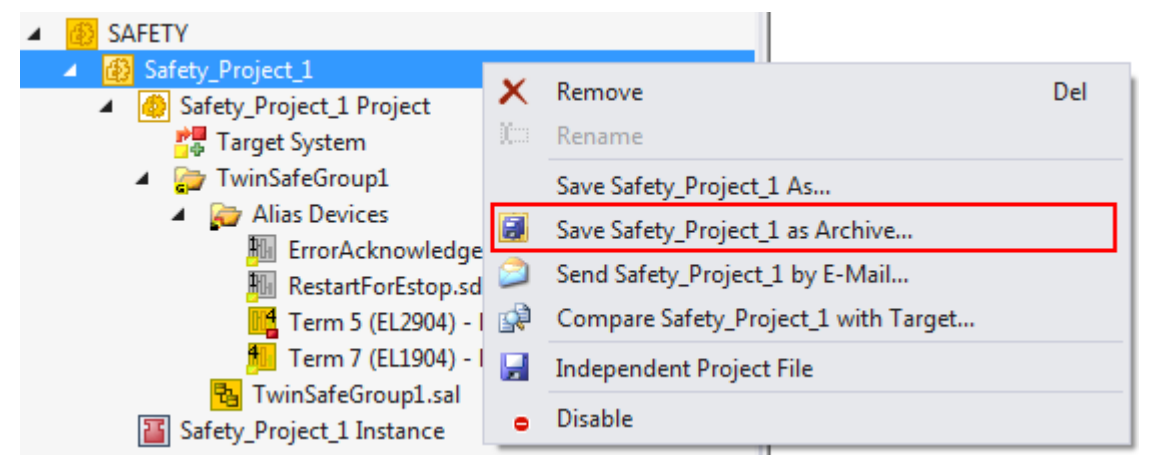

Fig. 117: Archiving the safety project

The safety project can be exported to XML format one level below the safety project node. This XML format can be used for exchange between TwinCAT 3 and TwinCAT 2.

The menu item *Export project (as bin file)* can be used to save the safety project in a binary format, so that it can be used by the TwinSAFE loader, for sample.

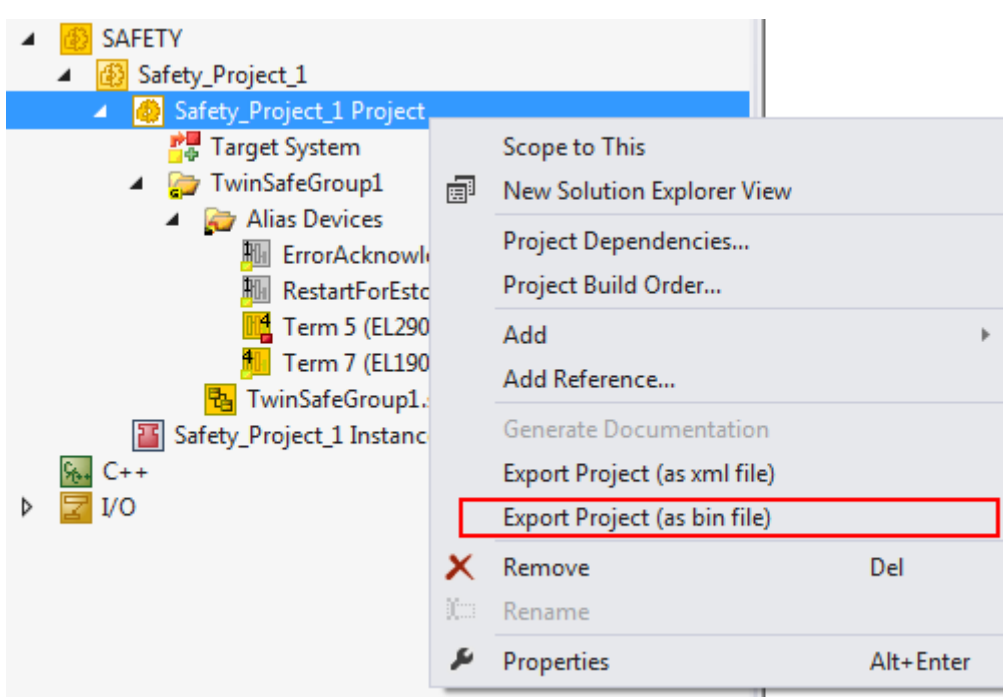

Fig. 118: Saving the safety project in a binary format (e.g. for the TwinSAFE loader)

A previously exported safety project can be imported via the context menu of the main Safety entry in the TwinCAT project structure. *Add Existing Item…* can be used to select the file type for the import.

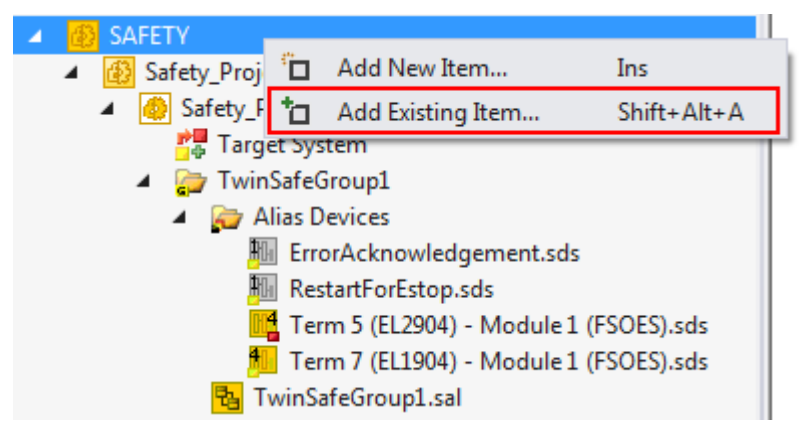

Fig. 119: Selecting the file type for importing a safety project

The following file types are supported:

- Safety project files \*.splc,
- Safety project archives \*.tfzip
- Safety projects in XML format

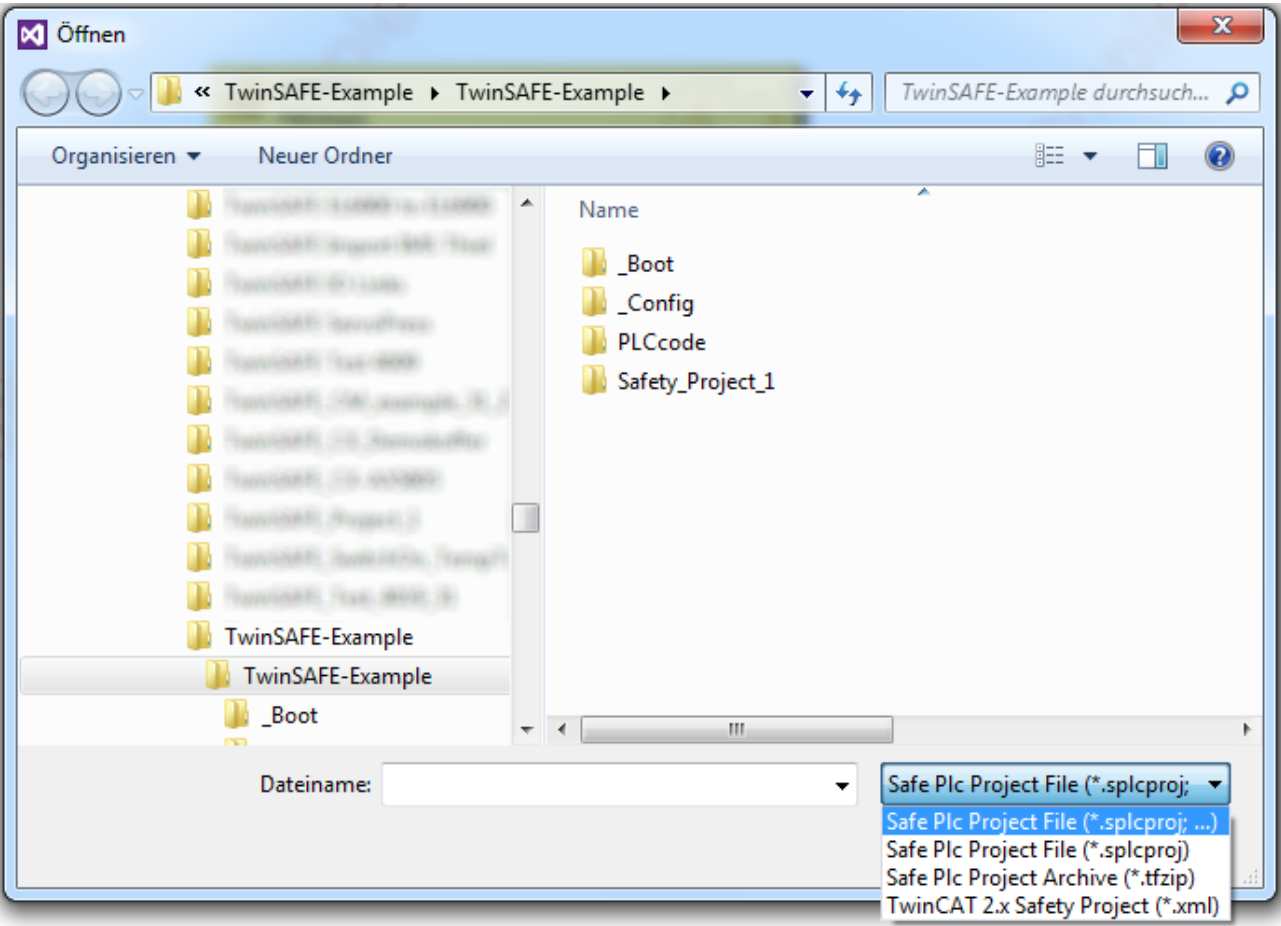

Fig. 120: Importing a safety project

### **4.9 Tab Diag history**

Any errors that occur in the EL6910, EJ6910 or EK1960 are stored in the their diag history. The diag history can be viewed by selecting the EL6910, EJ6910 or EK1960 in the I/O tree structure and then selecting the *Diag History* tab. Use the *Update History* button to fetch the current from the EL6910, EJ6910 or EK1960. Error within the logic; the function blocks and the connections are stored with a corresponding timestamp.

| General                                                                                                    | EtherCAT |       | Process Data   Startup                         |  |  | CoE - Online | Diag History |  | Online |                                                                                                    |  |
|----------------------------------------------------------------------------------------------------|----------|-------|------------------------------------------------|--|--|--------------|--------------|--|--------|----------------------------------------------------------------------------------------------------|--|
| Auto Update<br><b>Update History</b><br>Export Diag History<br>Advanced<br>Ack. Messages<br>Only new Messages |          |       |                                                |  |  |              |              |  |        |                                                                                                    |  |
| <b>Type</b>                                                                                                   |          | Flags | Timestamp                                      |  |  | Message      |              |  |        |                                                                                                    |  |
| O Error<br>O Error                                                                                            | Ν<br>Ν   |       | 29.9.2015 11:04:11 28<br>29.9.2015 10:34:18 55 |  |  |              |              |  |        | (0x3803) FB 1 (ESTOP): An EDM fault (0x0010) was detected in state SAFE<br>(0x3806) FB 1 (ESTOP): An EDM-fault (0x0010) was detected in state START |  |
|                                                                                                    |          |       |                                                |  |  |              |              |  |        |                                                                                                    |  |

Fig. 121: Diag History

Use the *Advanced…* button to open the advanced settings. Here, the user can customize the behavior of the diag history.

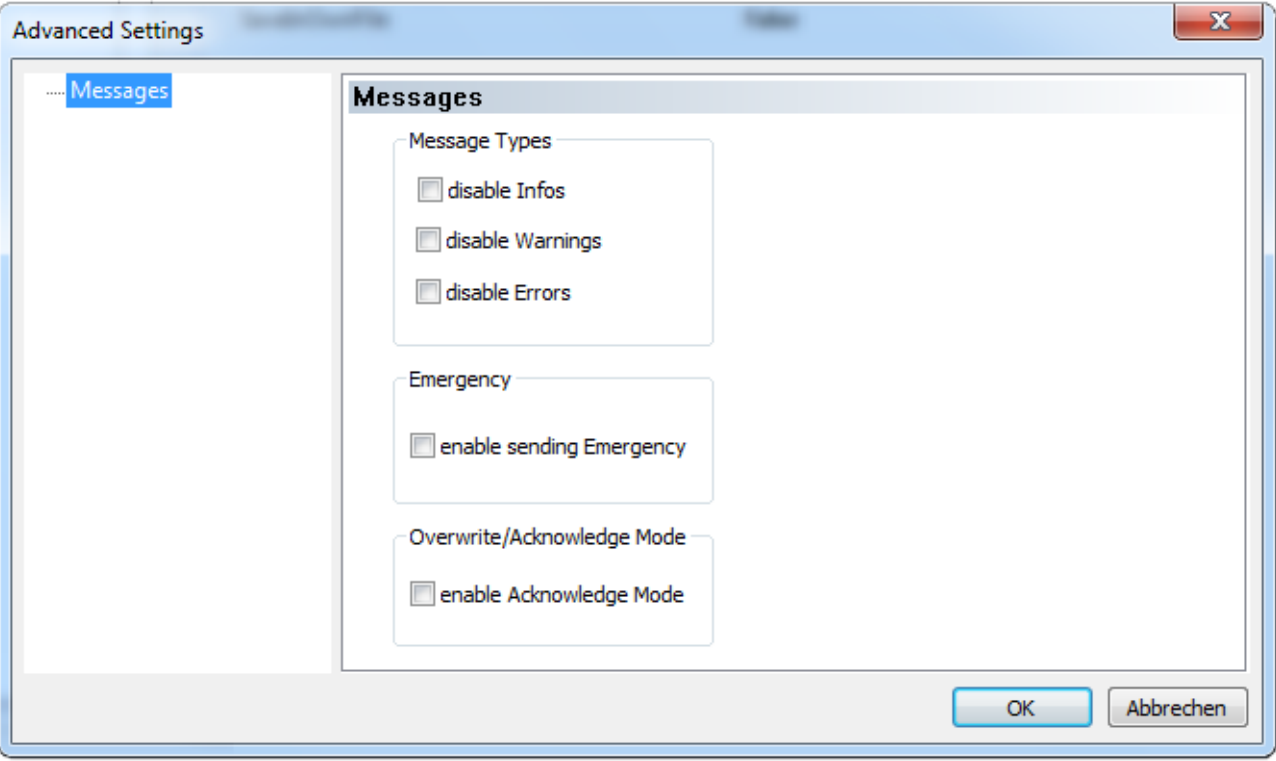

Fig. 122: Diag History - Advanced Settings

### **Advanced Settings**

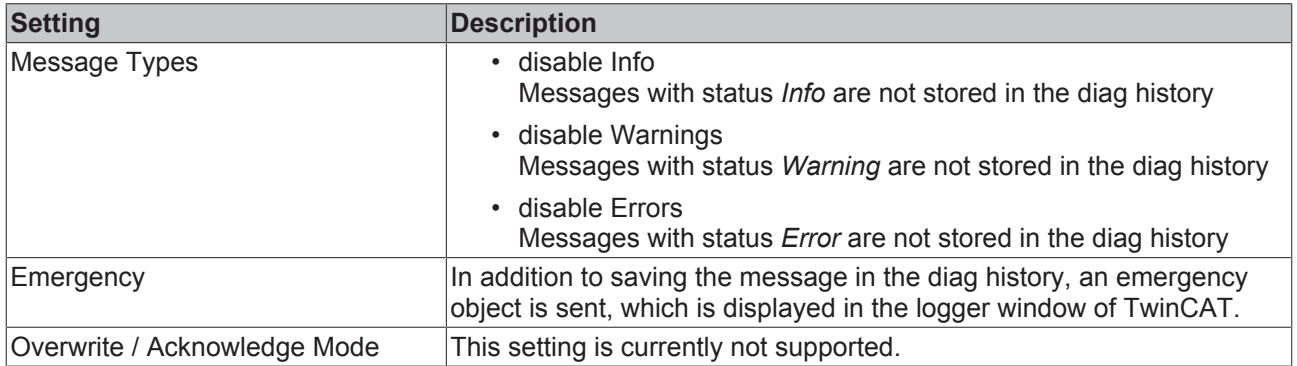

### **4.10 TwinSAFE SC configuration**

The TwinSAFE SC technology enables communication with standard EtherCAT terminals via the Safety over EtherCAT protocol. These connections use another checksum, in order to be able to distinguish between TwinSAFE SC and TwinSAFE. Eight fixed CRCs can be selected, or a free CRC can be entered by the user.

By default the TwinSAFE SC communication channel of the respective TwinSAFE SC component is not enabled. In order to be able to use the data transfer, the corresponding TwinSAFE SC module must first be added under the Slots tab. Only then is it possible to link to a corresponding alias device.

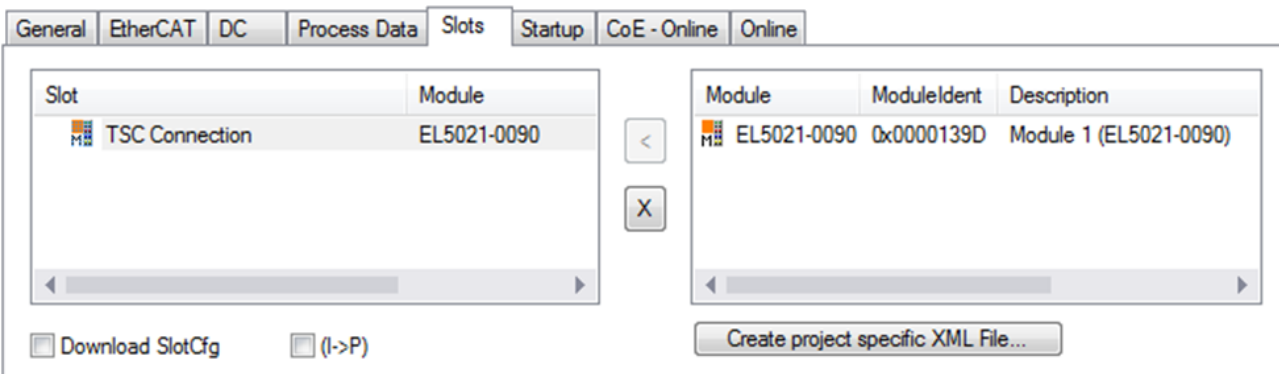

Fig. 123: Adding the TwinSAFE SC process data under the component, e.g. EL5021-0090

Additional process data with the ID TSC Inputs, TSC Outputs are generated (TSC - TwinSAFE Single Channel).

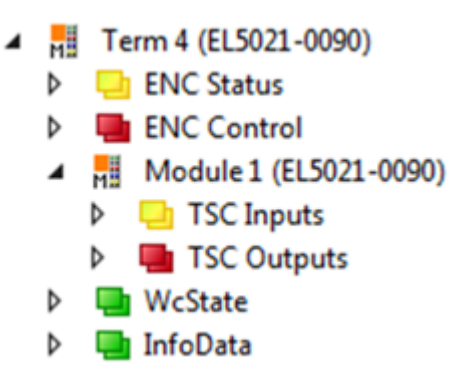

Fig. 124: TwinSAFE SC component process data, example EL5021-0090

A TwinSAFE SC connection is added by adding an alias devices in the safety project and selecting TSC (*TwinSAFE Single Channel*)

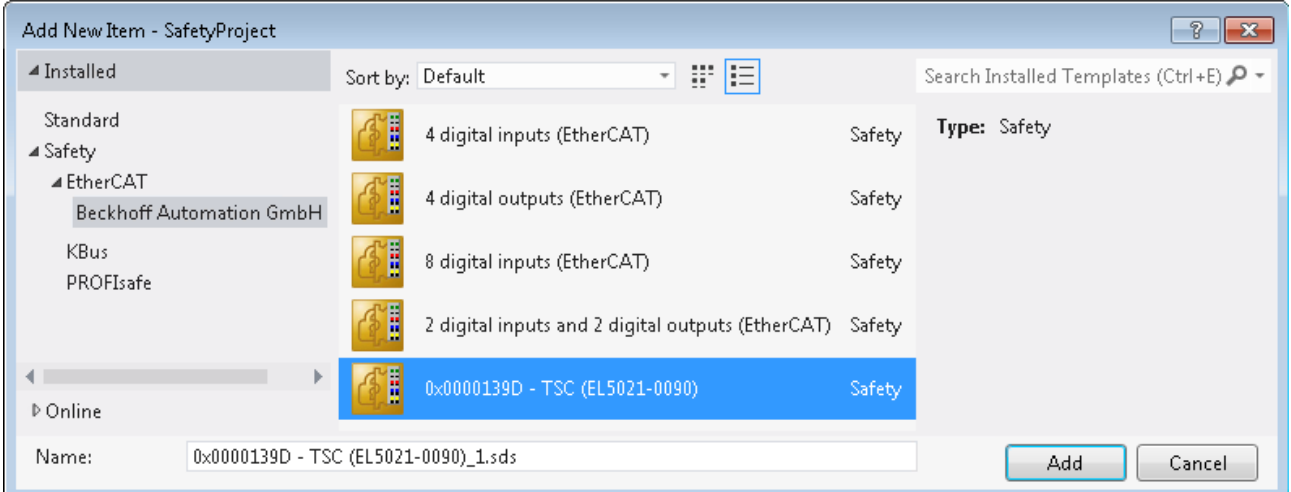

Fig. 125: Adding a TwinSAFE SC connection

After opening the alias device by double-clicking, select the Link button **next to** *Physical Device*, in order to create the link to a TwinSAFE SC terminal. Only suitable TwinSAFE SC terminals are offered in the selection dialog.

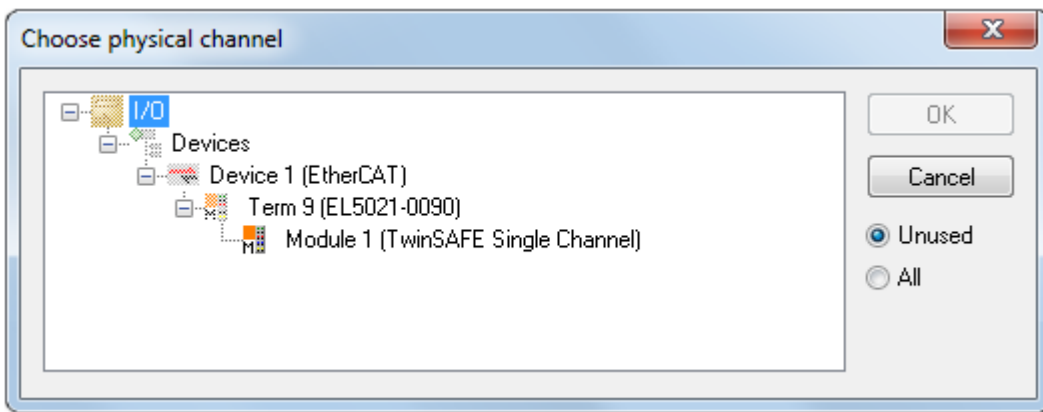

Fig. 126: Creating a link to TwinSAFE SC terminal

The CRC to be used can be selected or a free CRC can be entered under the Connection tab of the alias device.

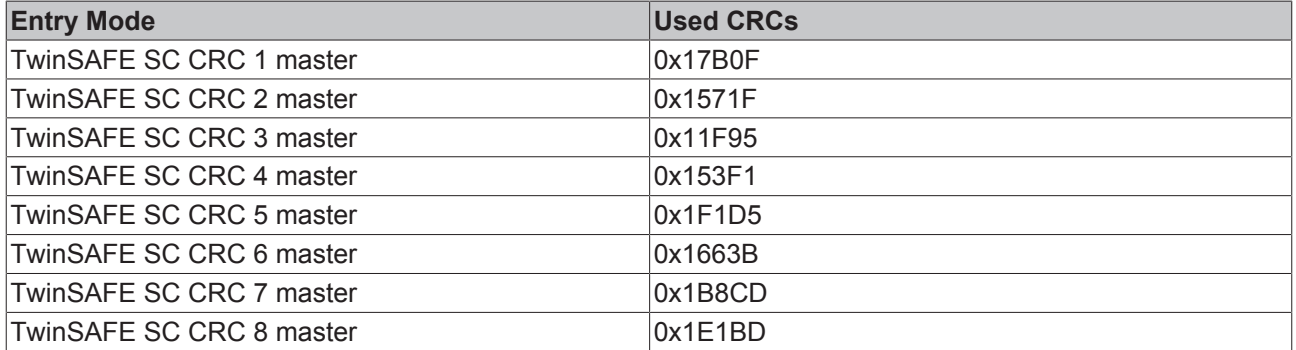

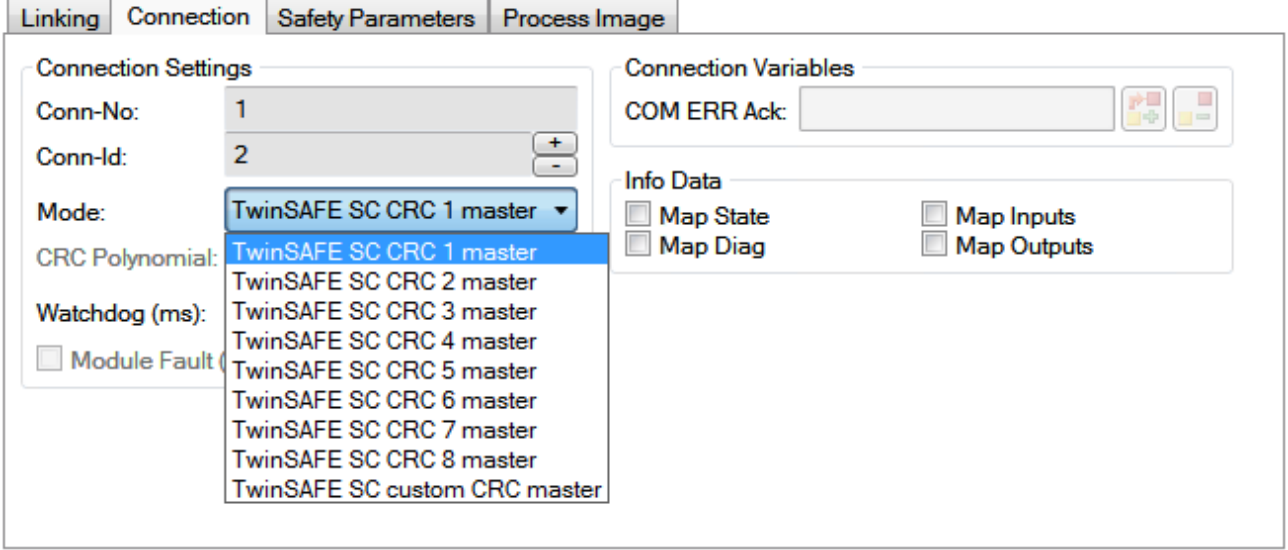

Fig. 127: Selecting a free CRC

These settings must match the settings in the CoE objects of the TwinSAFE SC component. The TwinSAFE SC component initially makes all available process data available. The *Safety Parameters* tab typically contains no parameters. The process data size and the process data themselves can be selected under the *Process Image* tab.

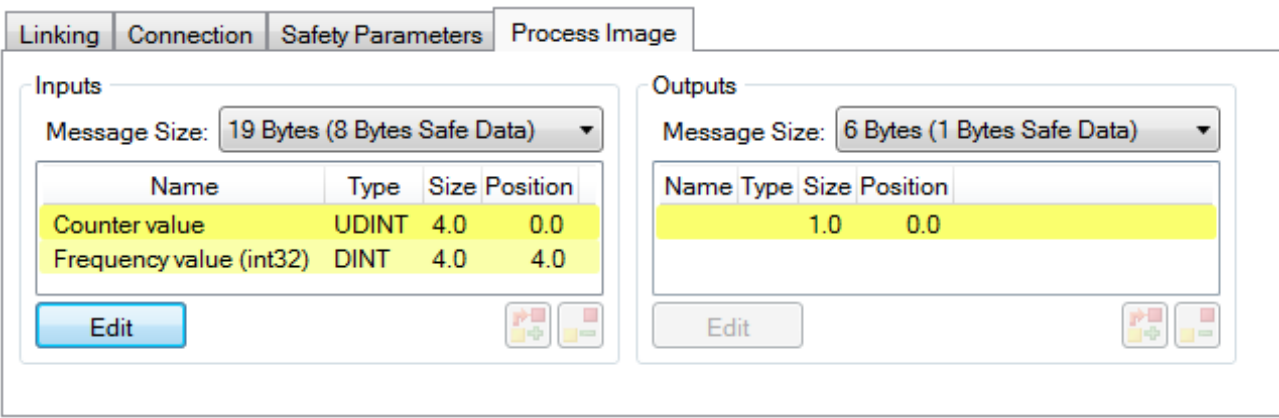

Fig. 128: Selecting the process data size and the process data

The process data (defined in the ESI file) can be adjusted to user requirements by selecting the *Edit* button in the dialog *Configure I/O element(s)*.

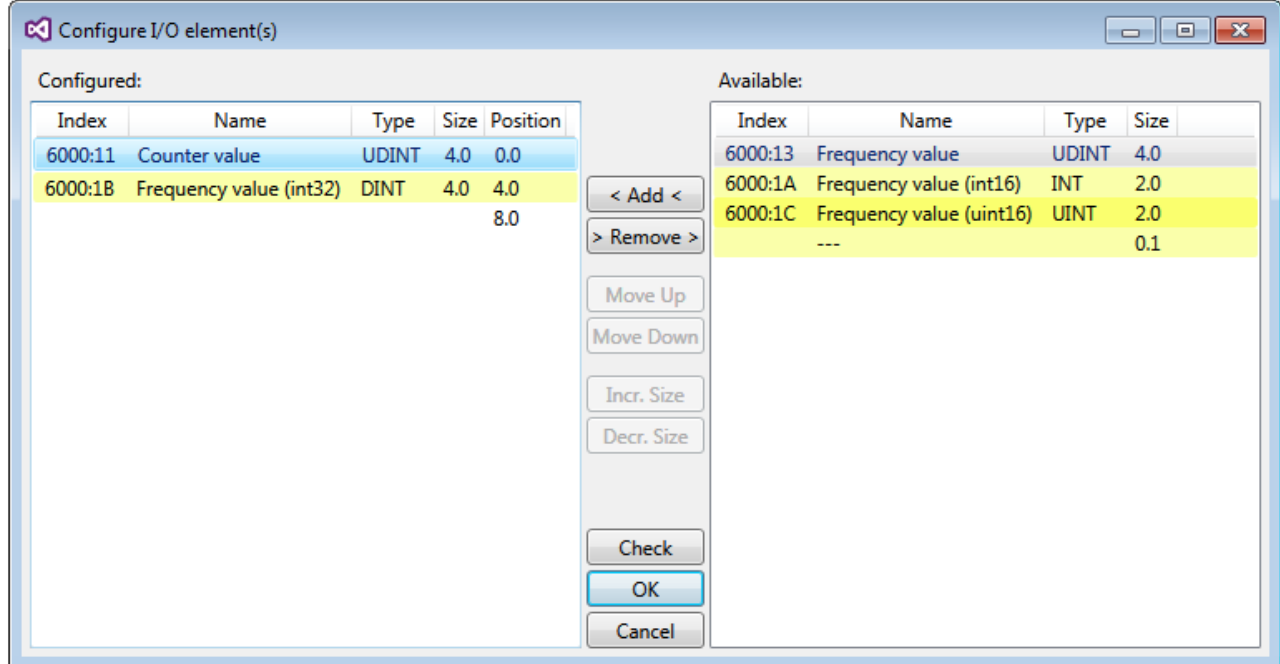

Fig. 129: Selection of the process data

The safety address together with the CRC must be entered on the TwinSAFE SC slave side. This is done via the CoE objects under *TSC settings* of the corresponding TwinSAFE SC component (here, for example, EL5021-0090, 0x8010: 01 and 0x8010: 02). The address set here must also be set in the *alias device* as *FSoE* address under the *Linking* tab.

Under the object 0x80n0:02 Connection Mode the CRC to be used is selected or a free CRC is entered. A total of 8 CRCs are available. A free CRC must start with 0x00ff in the high word.

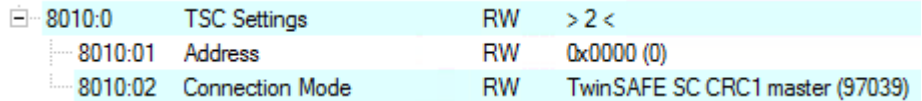

Fig. 130: CoE objects 0x8010:01 and 0x8010:02

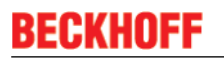

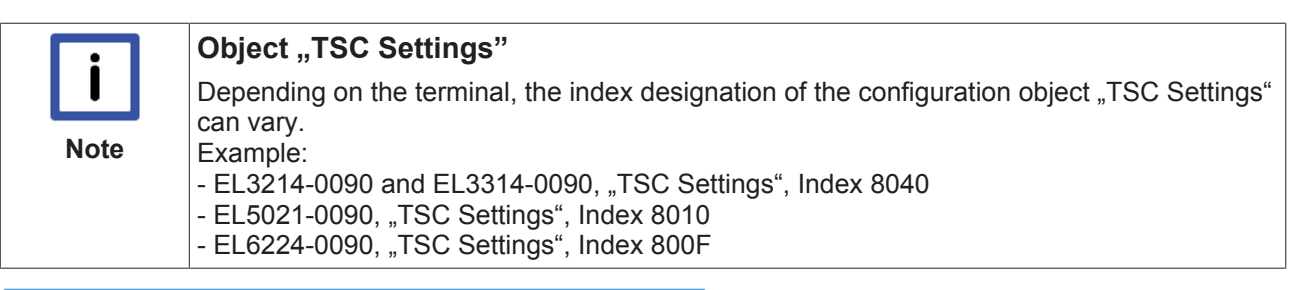

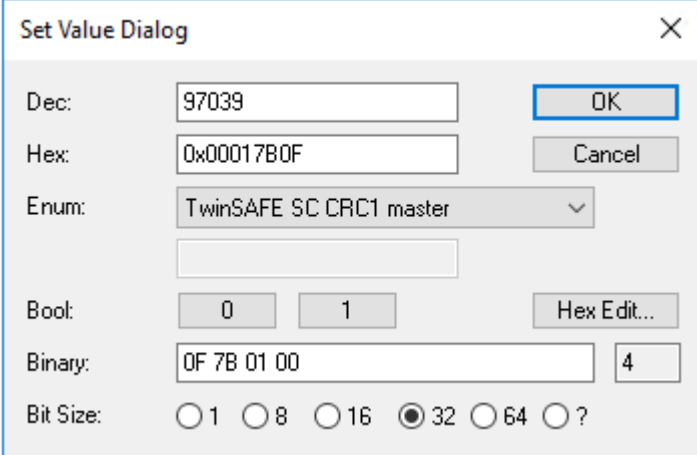

Fig. 131: Entering the safety address and the CRC

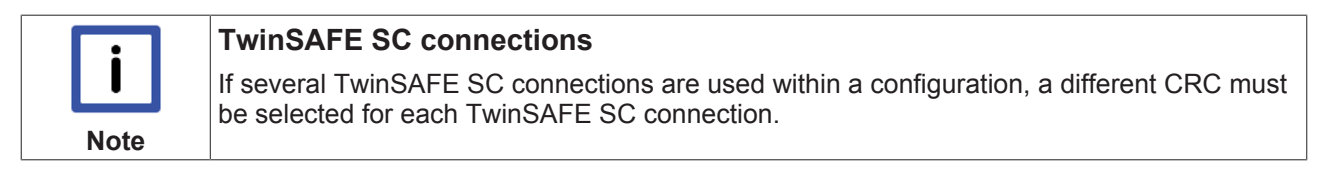

### **4.11 Customizing / disabling TwinSAFE groups**

The function Customizing can be selected in the safety toolbars or via the TwinSAFE menu. It can be used to enable and disable groups. There are different deactivation methods, as shown in the following table.

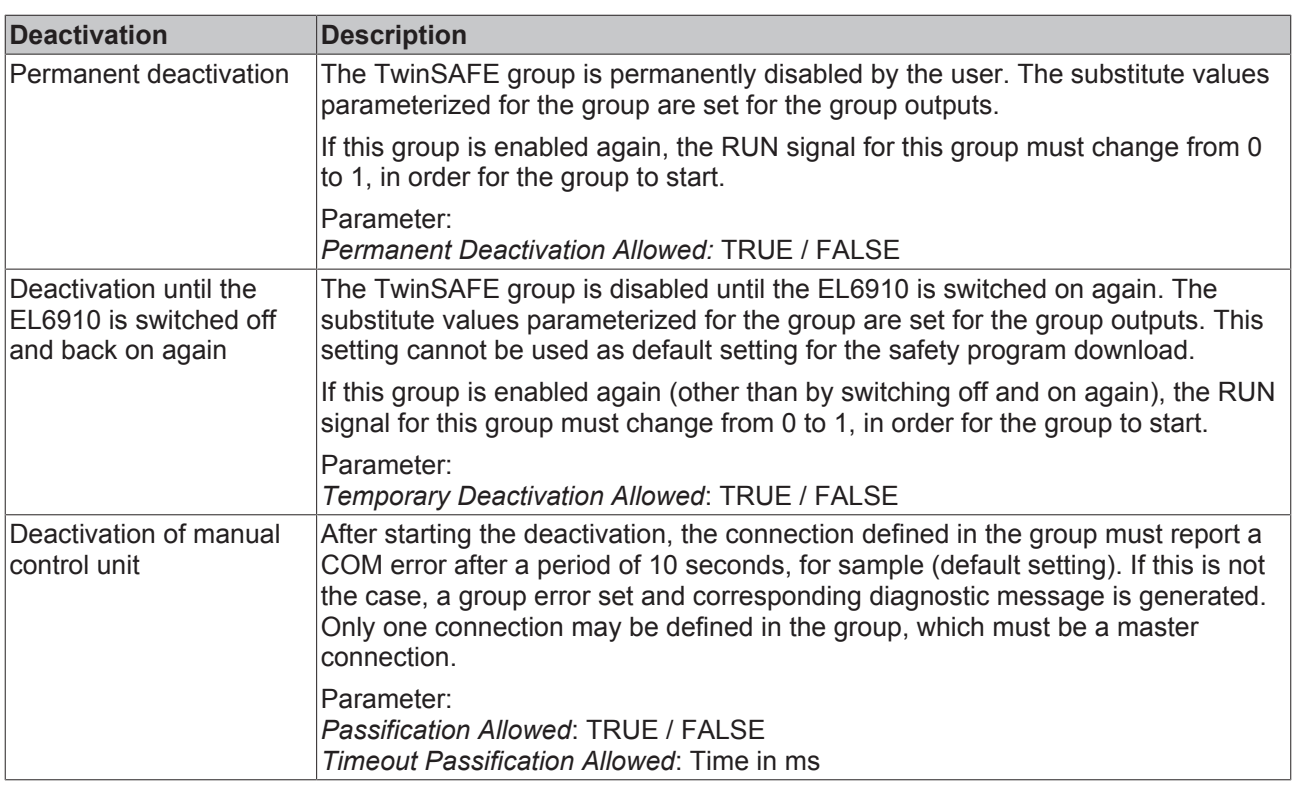

The customization can also be carried out during the download of the safety application.

In order to be able to perform a customization, the groups must be set accordingly. This is done via the group properties.

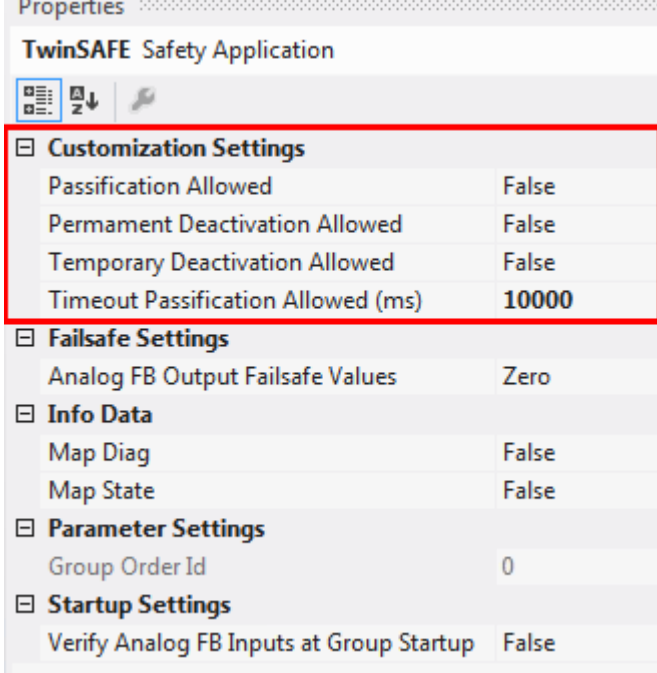

Fig. 132: Properties of the TwinSAFE group

If one of the customization parameters (*Passification Allowed, Permanent Deactivation Allowed* or *Temporary Deactivation Allowed*) is set to TRUE, all outputs of the TwinSAFE group, which are not SafetyAlias Devices, are listed in the list of *Replacement Values*. Here you can parameterize the substitute values to be written to the output in the event of deactivation of the group.

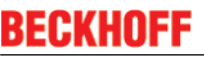

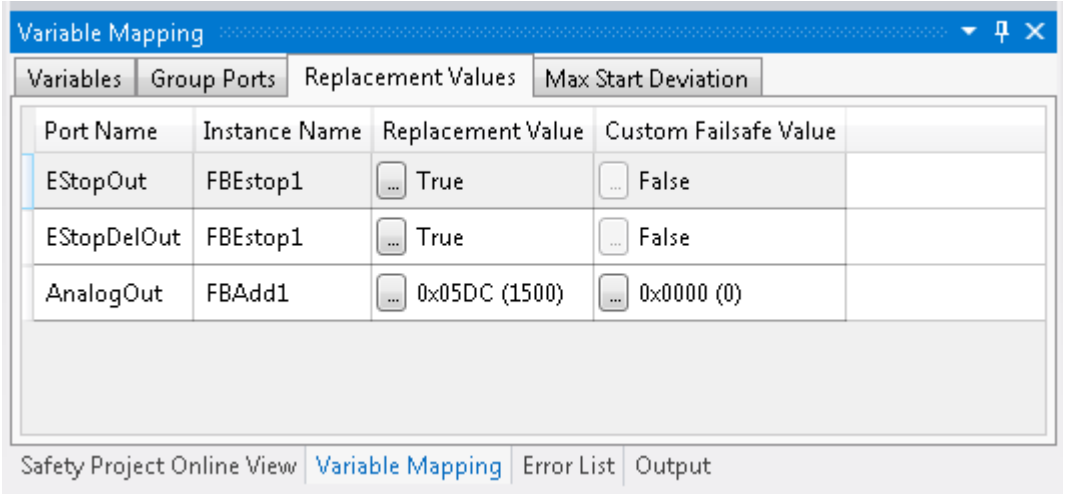

Fig. 133: Replacement values for the TwinSAFE group

When the Customizing function is selected, the login dialog opens for the user to enter their login data. This login must give permission for customizing.

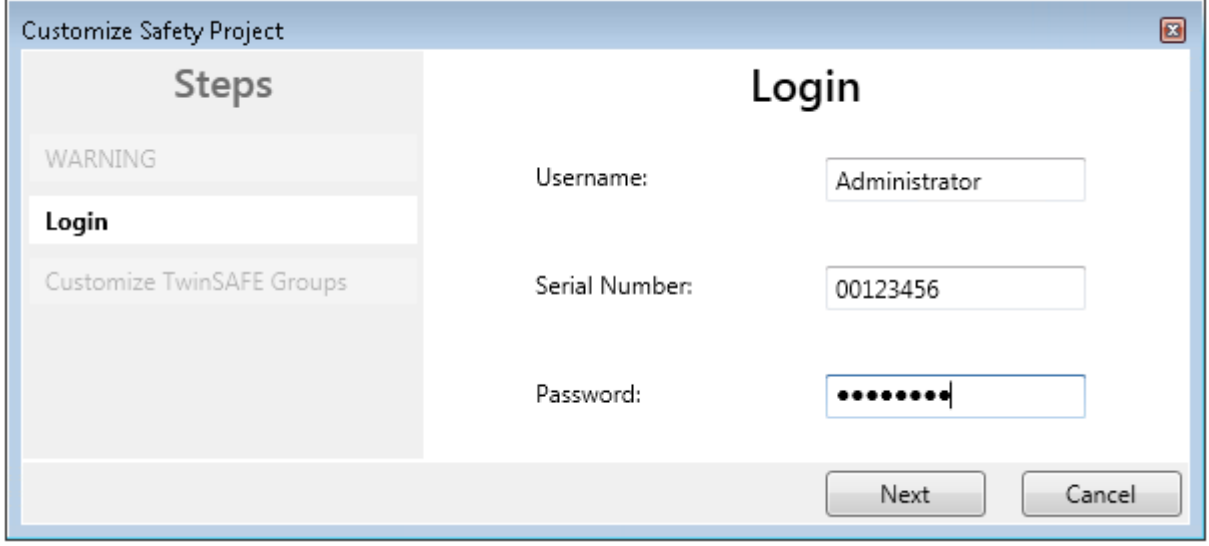

### Fig. 134: Login

The Customizing dialog opens once the user has entered the data and selected *Next*.

The current group status is indicated with a green background.

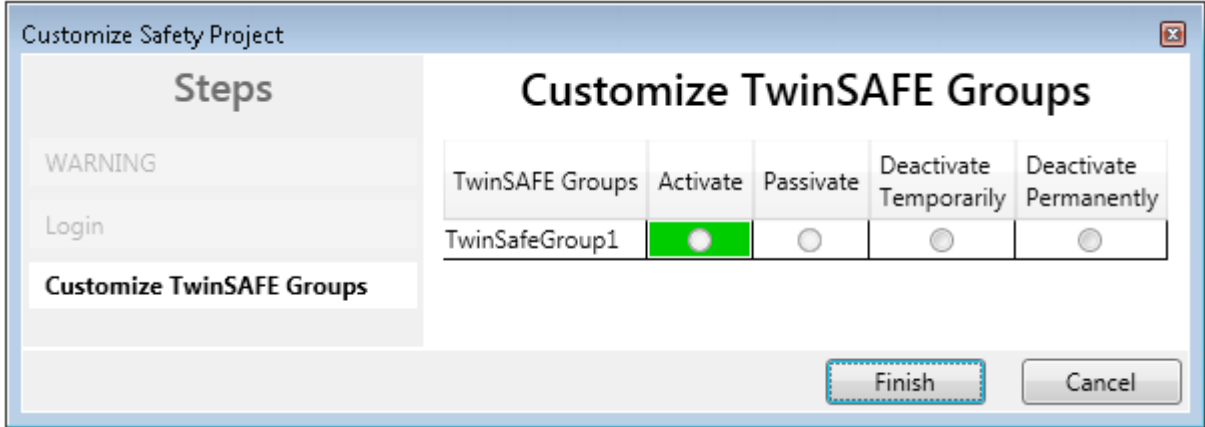

Fig. 135: Customizing TwinSAFE Groups

The user can select the new status via the option area. In the sample below *Deactivate Temporarily* is selected. Use the *Finish* button to close the dialog and execute the required option.

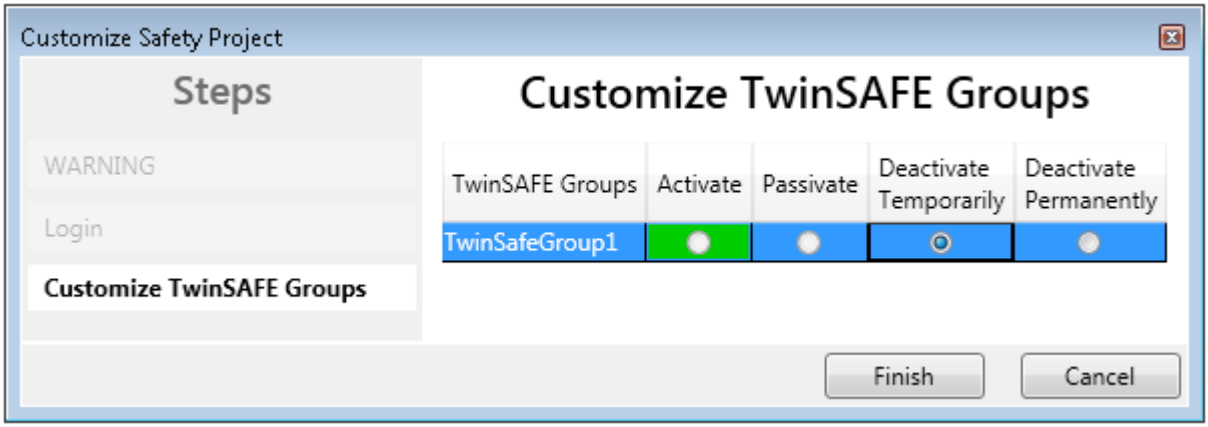

Fig. 136: Customized TwinSAFE Group

### **4.12 Saving the analog group inputs persistently**

EL6910, EJ6910 and EK1960 support persistent saving of analog input values in an internal memory. When the group starts up, the stored data are compared with the current data. Under the tab *Max Start Deviation,* a corresponding deviation can be specified for each defined analog input value of the group.

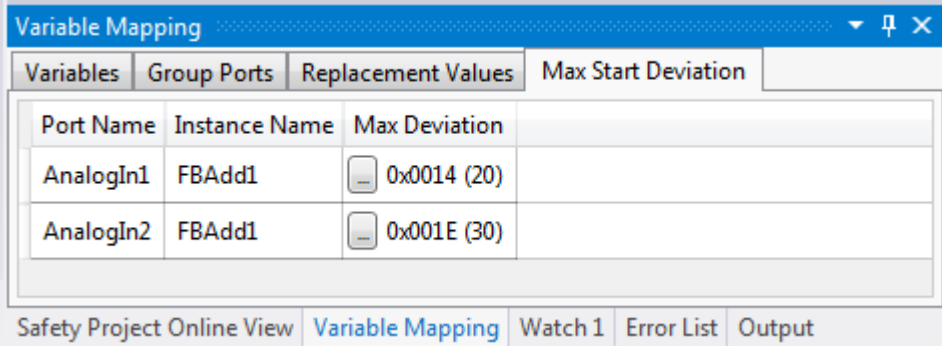

Fig. 137: Specifying deviations for analog input values

In the group properties the general settings for setting substitute values and checking the analog values on group startup can be parameterized. Setting the parameter *Verify Analog FB Inputs at Group Startup* to TRUE activates saving of all analog group inputs.

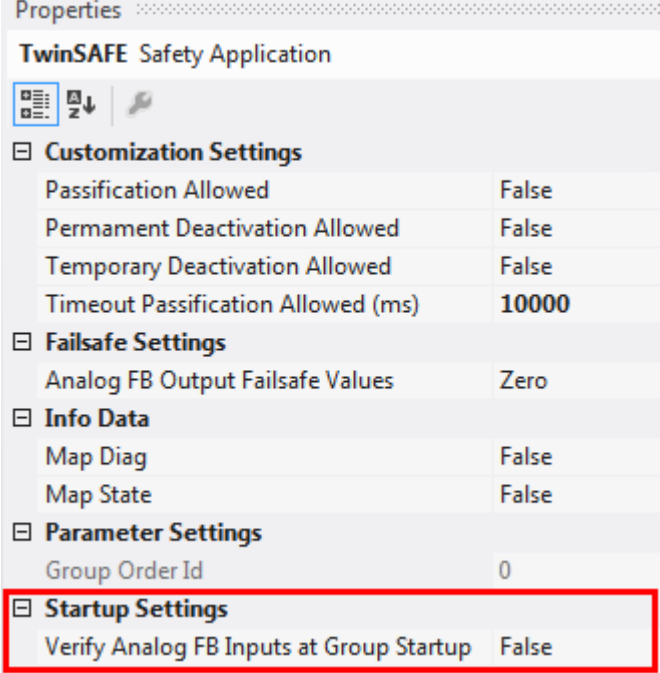

Fig. 138: Activate saving of all analog group inputs

**Note**

## **4.13 Project design limits of EL6910/EJ6910**

### **Project design limits**

The maximum project design size for EL6910/EJ6910 is determined by the available memory. This is managed dynamically. The values specified in the following table are therefore only guide values and may differ from the actual values, depending on the safety project.

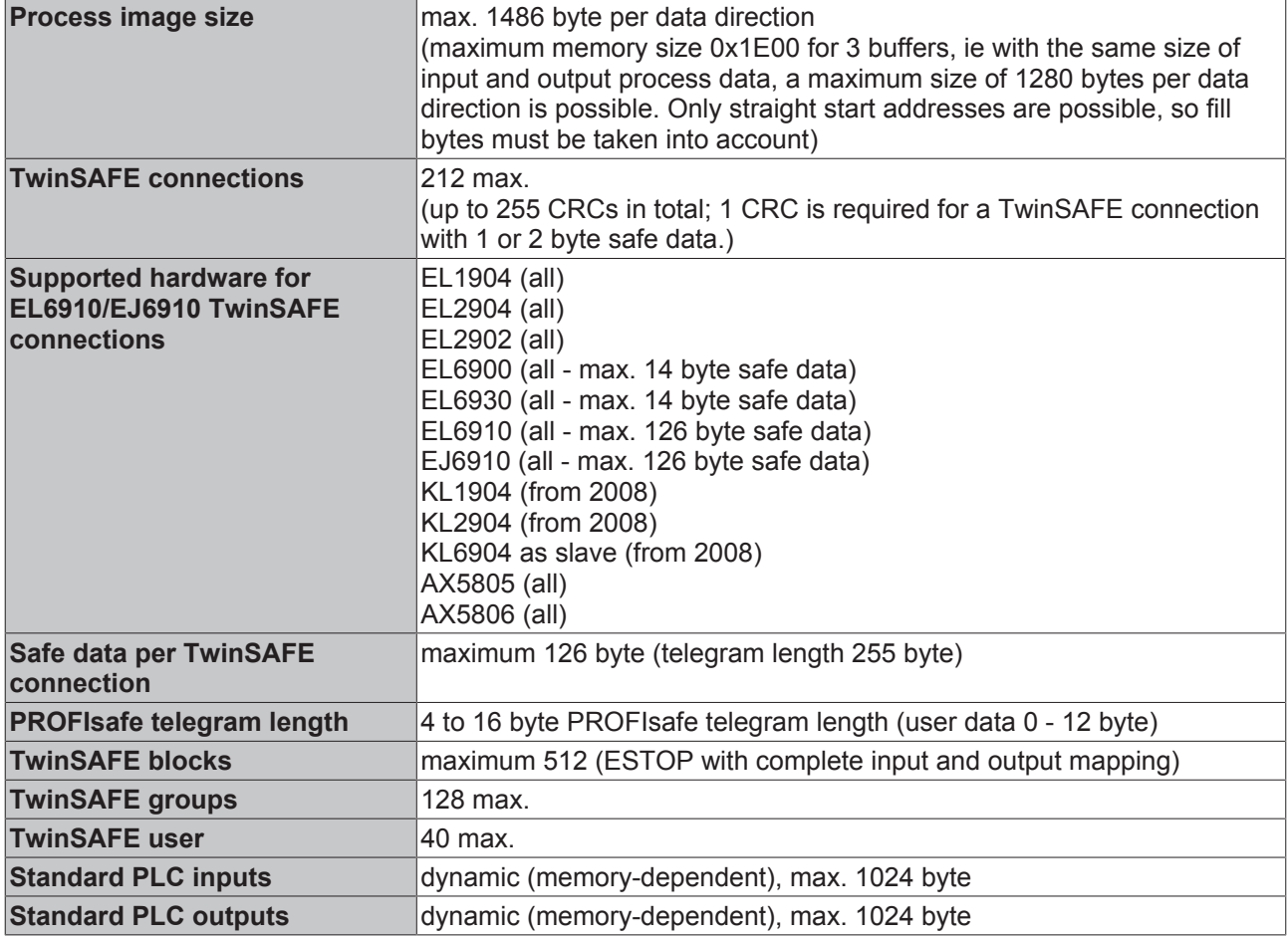

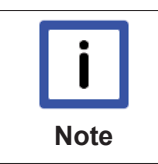

### **TwinSAFE connection**

Only one TwinSAFE connection between two TwinSAFE terminals is possible. For communication with a EL6900, for sample, a connection with up to 14 bytes safe user data can be used.

### **4.14 Sync-Manager Configuration**

Depending on the size of the TwinSAFE project on the TwinSAFE logic, it may be necessary to adjust the sync manager configuration.

As soon as the following message appears during the saving or downloading of the project, the sync manager configuration for the device has to be adapted.

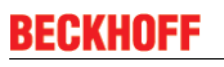

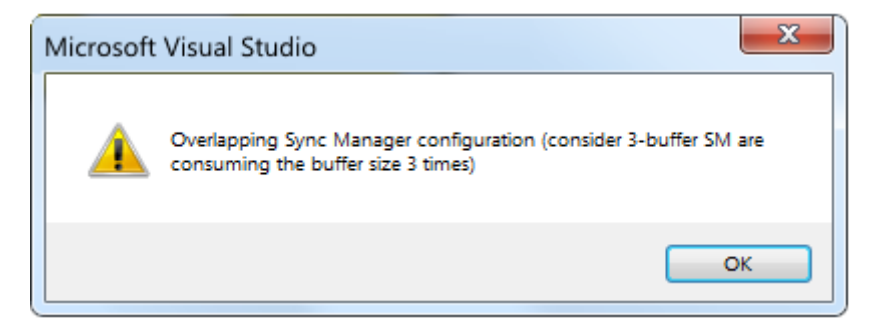

Fig. 139: Overlapping Sync Manager

### **Adapting the Sync-Manager configuration**

The Sync Manager settings can be made via the *Advanced Settings...* of the TwinSAFE logic.

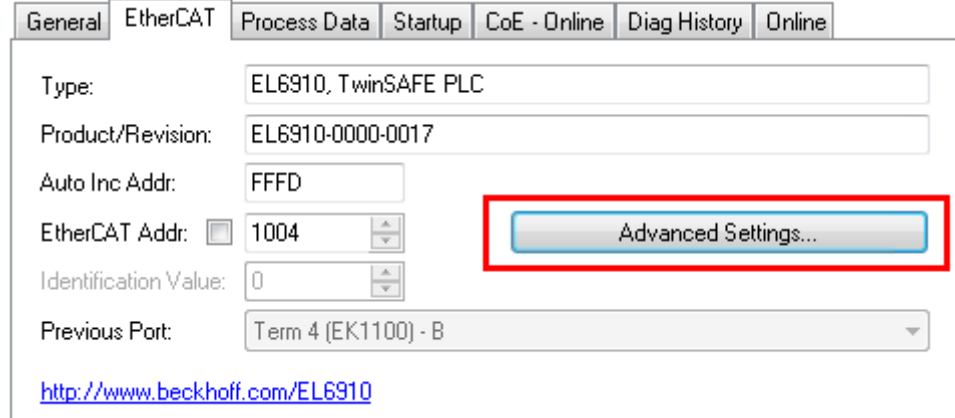

#### Fig. 140: EtherCAT Advanced Settings

To calculate the smallest start address of SM3, the length of SM2 is multiplied by 3 and added to the start address of SM2.

```
             Start SM3 >= Start SM2 + 3* Length SM2
```
In addition, the starting address, together with 3 times the length of SM3, must not be larger than the address 0x3000.

Start SM3 + 3\* Length SM3 <= 0x3000

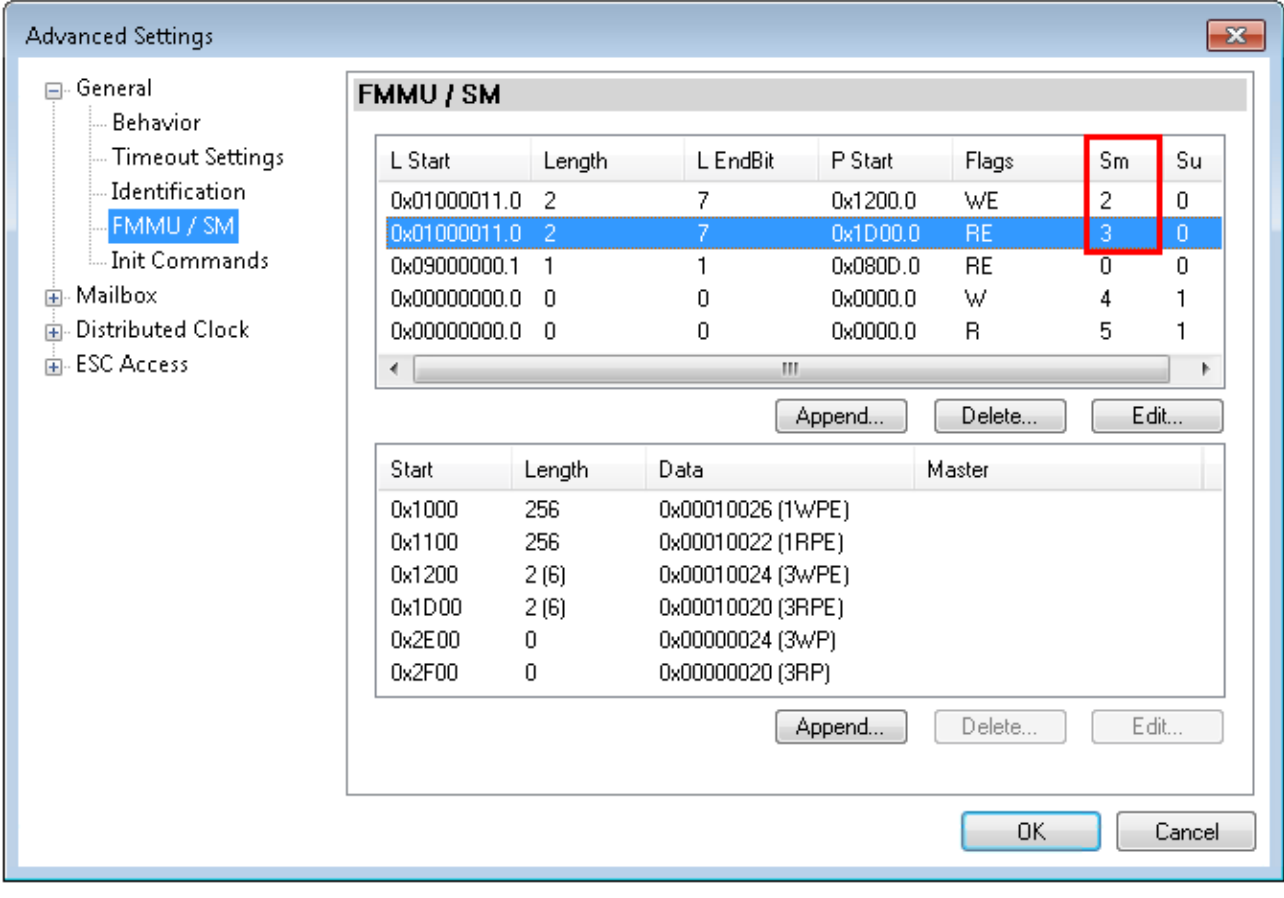

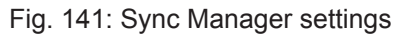

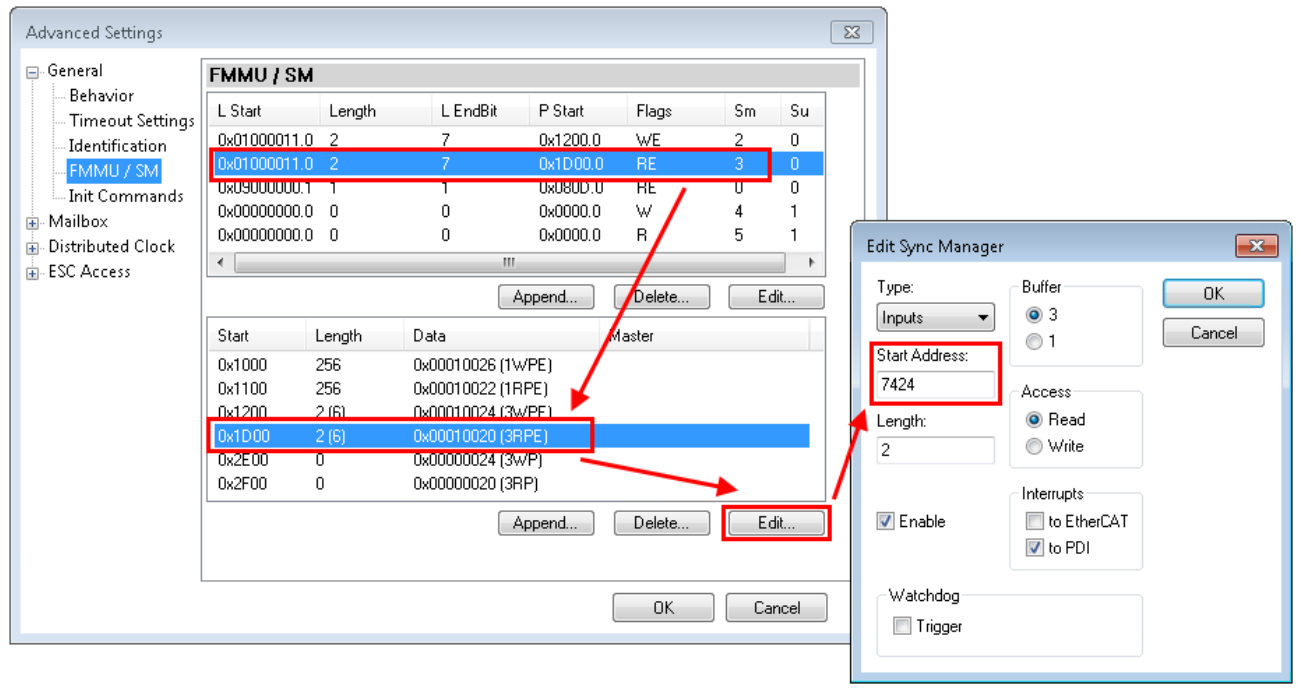

### Fig. 142: Setting the start address for SM3

After changing the start address, all dialogs are closed with OK, the TwinCAT project is saved and the configuration is activated. If the calculation was carried out correctly, no error message should now be displayed and the project should be executed without errors.

### **4.15 TwinSAFE reaction times**

The TwinSAFE terminals form a modular safety system that exchanges safety-oriented data via the Safetyover-EtherCAT protocol. This chapter is intended to help you determine the system's reaction time from the change of signal at the sensor to the reaction at the actuator.

### **Typical reaction time**

The typical reaction time is the time that is required to transmit information from the sensor to the actuator, if the overall system is working without error in normal operation.

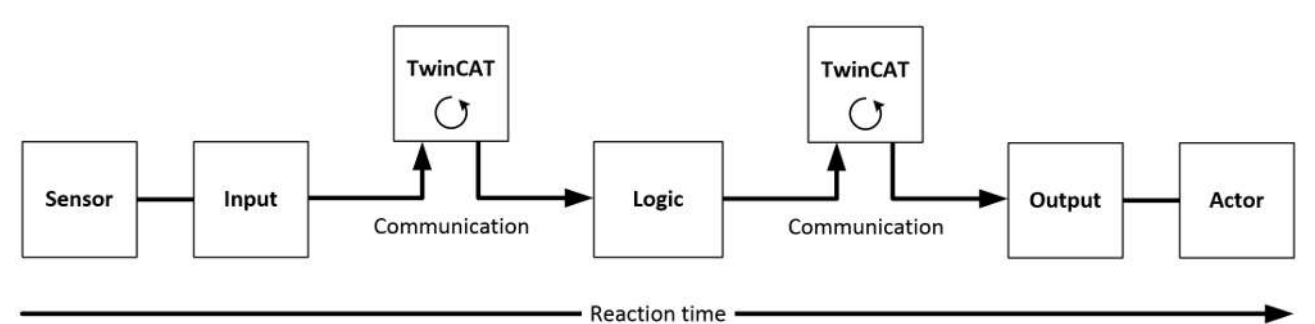

### Fig. 143: Typical reaction time

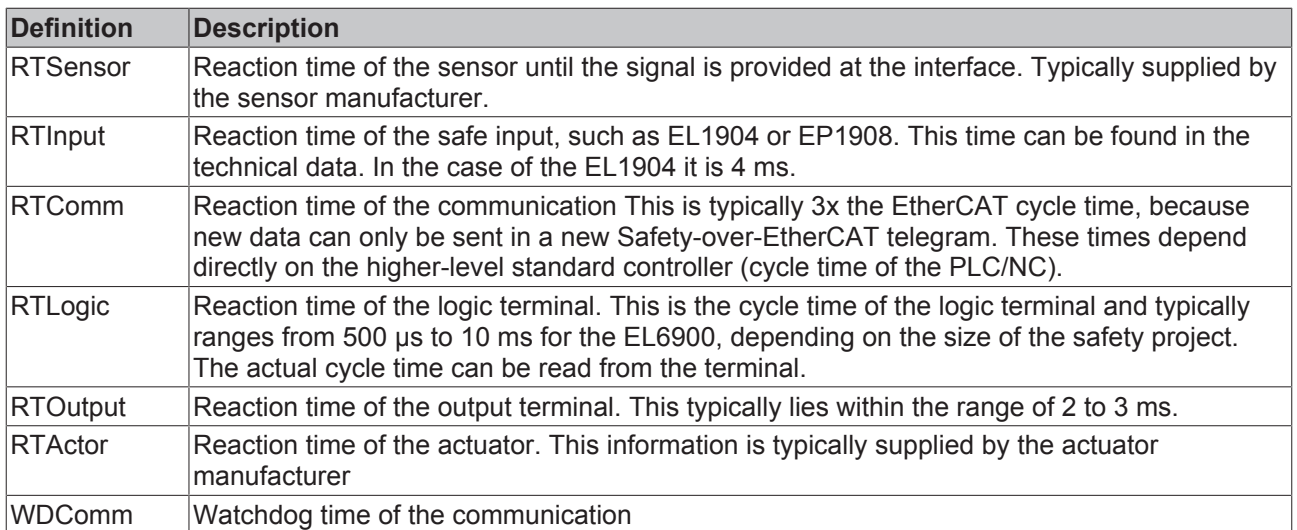

This results in the following equation for the typical reaction time:

$$
ReactionTime_{typ} = RT_{Sensor} + RT_{input} + 3 * RT_{Comm} + RT_{Logic} + 3 * RT_{Comm} + RT_{output} + RT_{actor}
$$

with, for example

 $ReactionTime_{typ} = 5ms + 4ms + 3 * 1ms + 10ms + 3 * 1ms + 3ms + 20ms = 48ms$ 

### **Worst-case reaction time**

The worst case reaction time is the maximum time required to switch off the actuator in the case of an error.

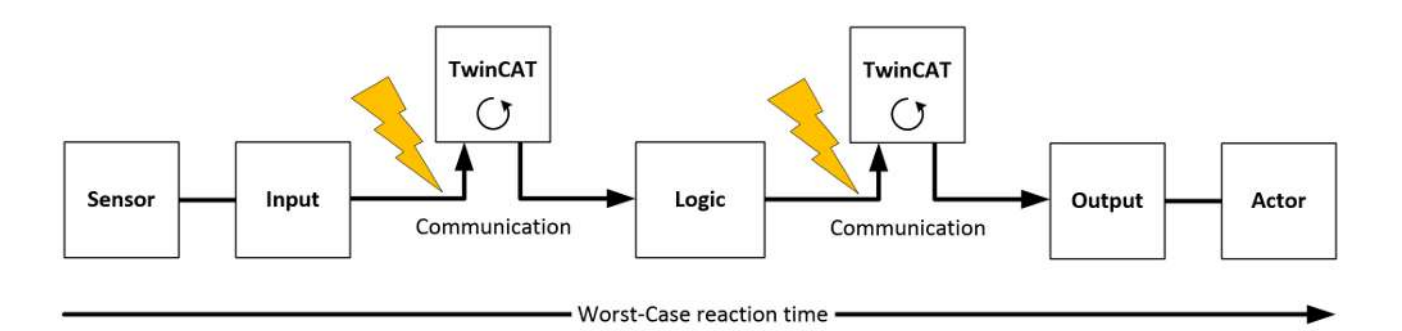

Fig. 144: Worst-case reaction time

This assumes that a signal change occurs at the sensor and is transmitted to the input. A communication error occurs at precisely the moment when the signal is to be transferred to the communication interface. This is detected by the logic following the watchdog time of the communication link. This information should then be transferred to the output, but a further communication error occurs here. This error is detected at the output following the expiry of the watchdog time and leads to the switch-off.

This results in the following equation for the worst-case reaction:

 $ReactionTime_{max} = WD_{Comm} + WD_{comm} + RT_{actor}$ 

with, for example

 $ReactionTime_{max} = 2 * 15ms + 20ms = 50ms$ 

### **4.16 Diagnostics**

### **4.16.1 Diagnostic LEDs**

The LEDs Diag 1 to Diag 4 display diagnostic information for the EJ6910.

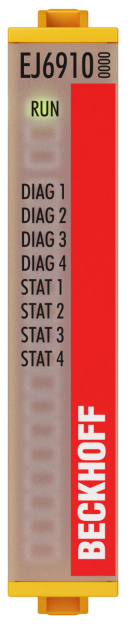

Fig. 145: EJ6910 diagnostic LEDs

### **4.16.1.1 LED indicators**

#### **Diagnostic LEDs**

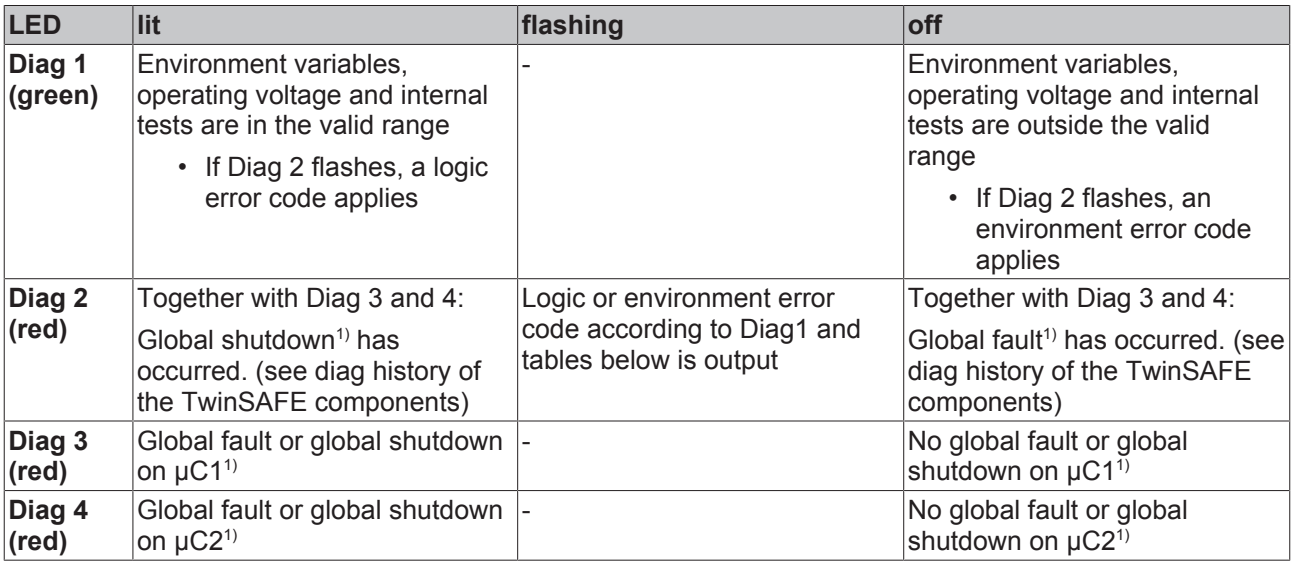

1. A global fault permanently disables the TwinSAFE component, so that it has to be replaced. A global shutdown temporarily disables the TwinSAFE component. The error can be reset by switching off and back on again.

### **Logic error codes of LED Diag 2 (if LED Diag 1 is lit)**

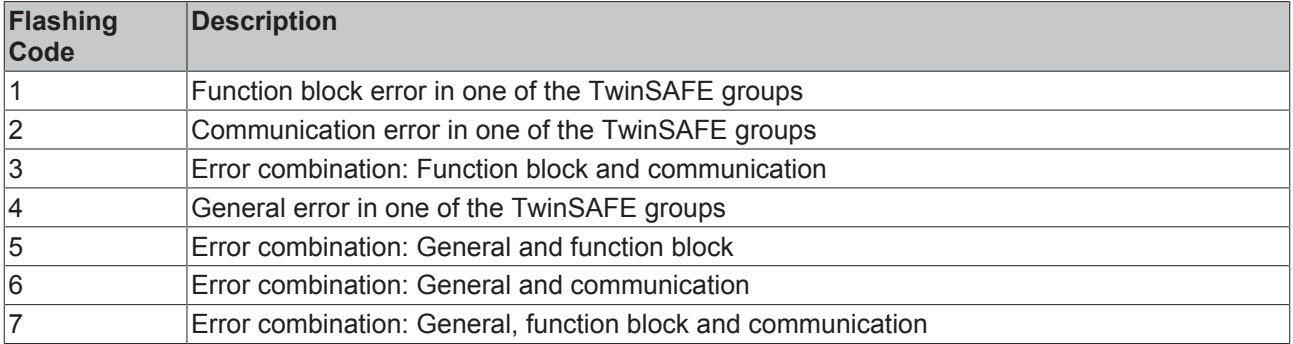

### **Environment error codes of LED Diag 2 (if LED Diag 1 is off)**

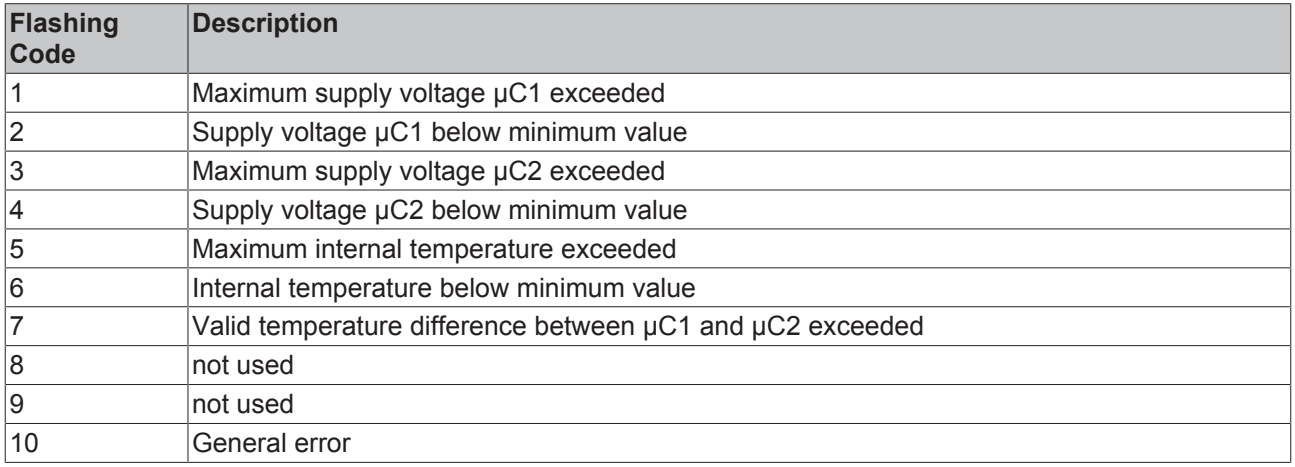

### **4.16.1.2 Flash code display**

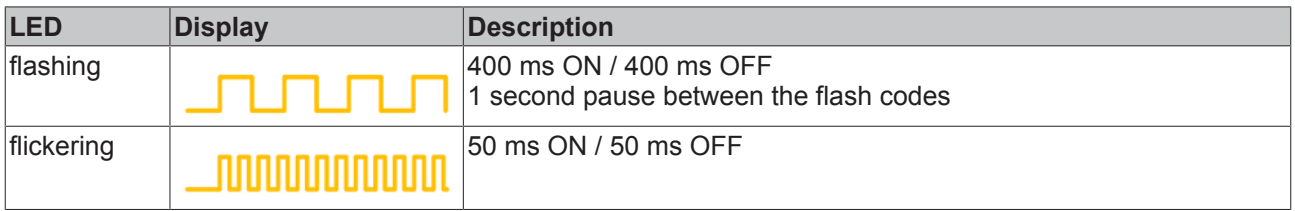

### **4.16.2 Status LEDs**

The LEDs State 1 to State 4 indicate the current status of the EJ6910.

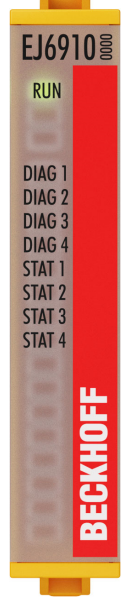

Fig. 146: EJ6910 status LEDs

### **LED Display**

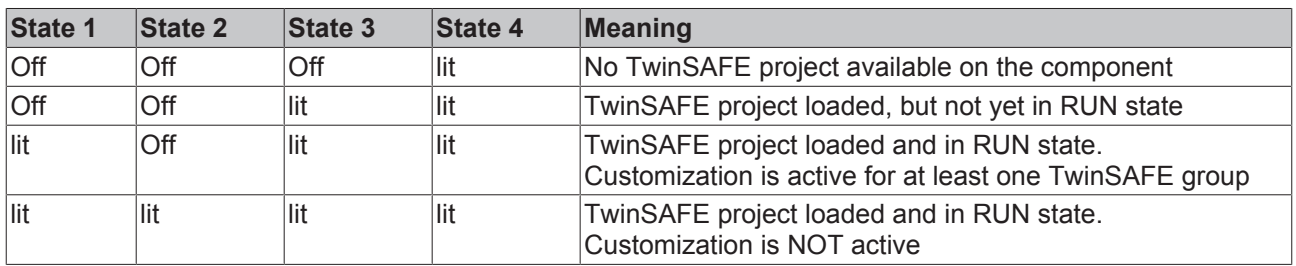

### **4.16.3 Diagnostic objects**

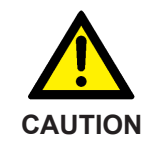

### **Do not change CoE objects!**

Do not make any modifications to the CoE objects in the TwinSAFE components! Any modifications (e.g. using TwinCAT) of the CoE objects will permanently set the TwinSAFE components to the Fail-Stop state.

### **Index F984hex: Device Info Data C1**

CoE object F984<sub>hex</sub> currently displays internal temperature and voltage values for the TwinSAFE component.

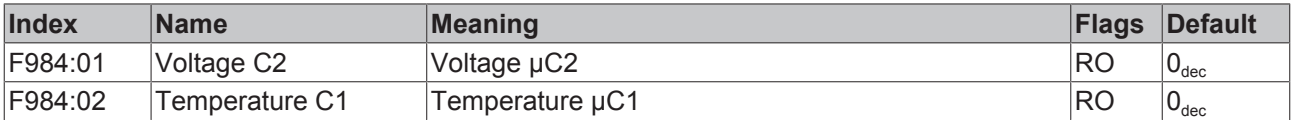

### **Index F985hex: Device Info Data C2**

CoE object F985<sub>hex</sub> currently displays internal temperature and voltage values for the TwinSAFE component.

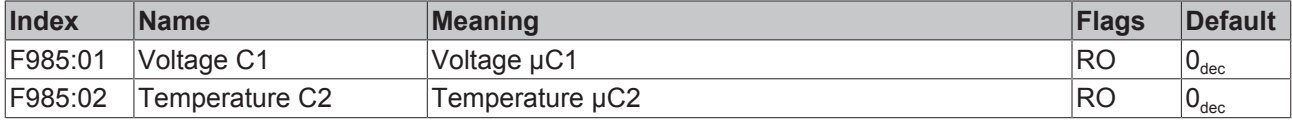

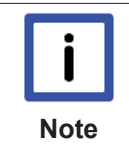

### **Diagnostics history**

Any errors, which occur during operation of the TwinSAFE component, such as overtemperature or undervoltage, are entered in the diagnostics history with a corresponding timestamp.

### **Index F100hex: FSLOGIC status**

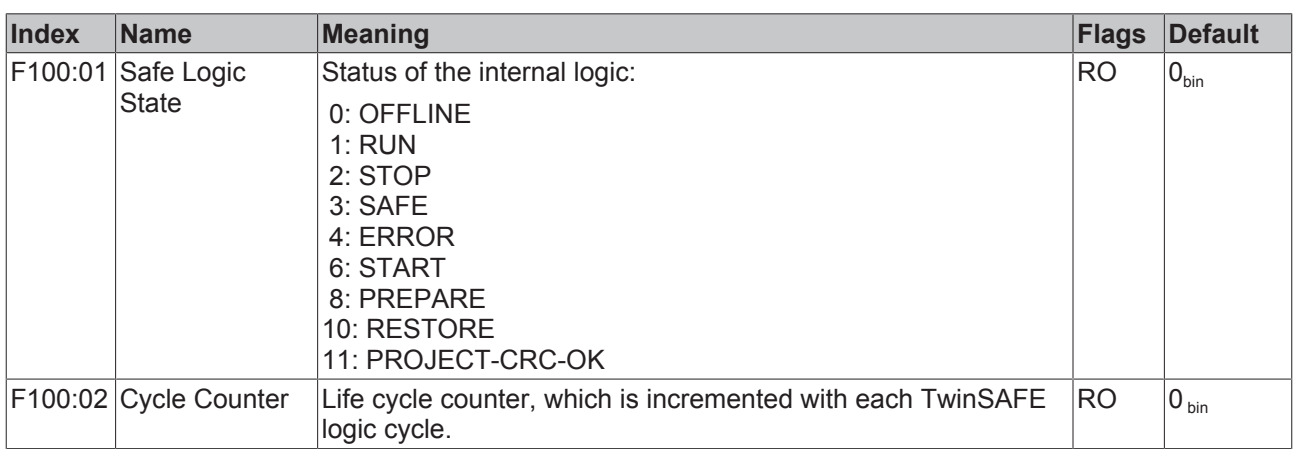

The CoE object F100<sub>hex</sub> shows the current status of the TwinSAFE component.

This CoE object is additionally copied into the cyclic process image of the TwinSAFE component. From there, this information can be directly linked into the PLC.

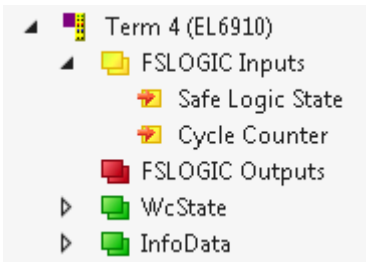

Fig. 147: Diagnostic object: FSLOGIC Status (F100<sub>hex</sub>) in the process image of the TwinSAFE component.

### **4.16.4 Cycle time of the safety project**

The processing time of the EL6910/EJ6910 can be obtained from the CoE objects below. To determine the cycle time, it has to be multiplied with 1.25, because this is the factor used internally for generating a delay time before the next cycle.

### **4.16.4.1 Index FEA0hex: CTRL Diag Data**

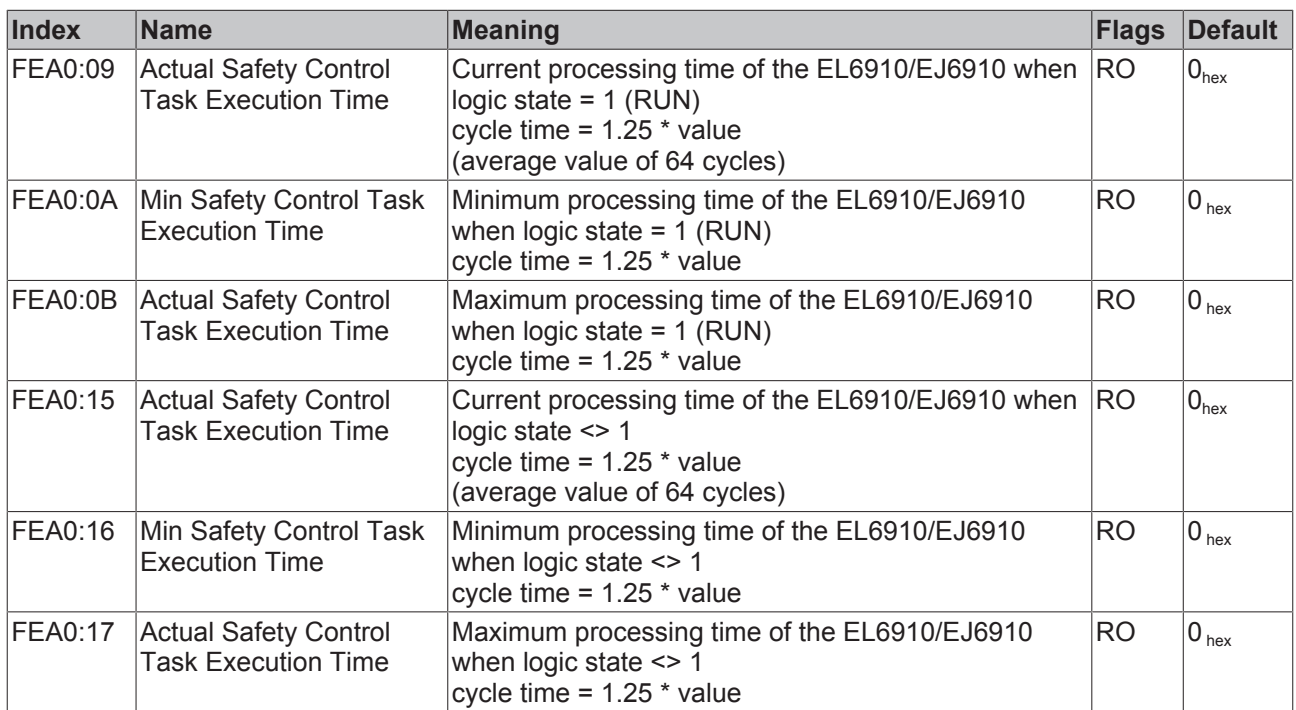

The minimum and maximum values can be reset by writing a value to CoE object 0x1C32:08.

### **4.17 Maintenance**

### **Maintenance**

The TwinSAFE components are maintenance-free!

### **Environmental conditions**

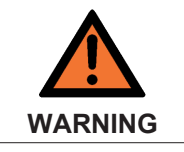

### **Observe the specified environmental conditions!**

Please ensure that the TwinSAFE components are only stored and operated under the specified conditions (see technical data).

If the TwinSAFE component is operated outside the permitted temperature range it will switch to *Global Shutdown* state.

### **Cleaning**

Protect the TwinSAFE component from unacceptable soling during operation and storage!

If the TwinSAFE component was subjected to unacceptable soiling it may no longer be operated!

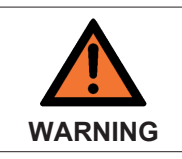

### **Have soiled terminals checked!**

Cleaning of the TwinSAFE component by the user is not permitted! Please send soiled terminals to the manufacturer for inspection and cleaning!

### **4.18 Service life**

The TwinSAFE EJ modules are designed for a service life of 20 years.

Due to the high diagnostic coverage within the lifecycle no special proof tests are required.

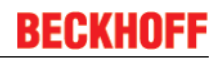

The TwinSAFE EJ modules bear a date code, which is composed as follows:

Date code: CW YY SW HW Legend: CW: Calendar week of manufacture YY: Year of manufacture SW: Software version HW: Hardware version

Sample: Date Code 17 11 05 00 Calendar week: 17 Year: 2011 Software version: 05 Hardware version: 00

In addition the TwinSAFE EJ modules bear a unique serial number.

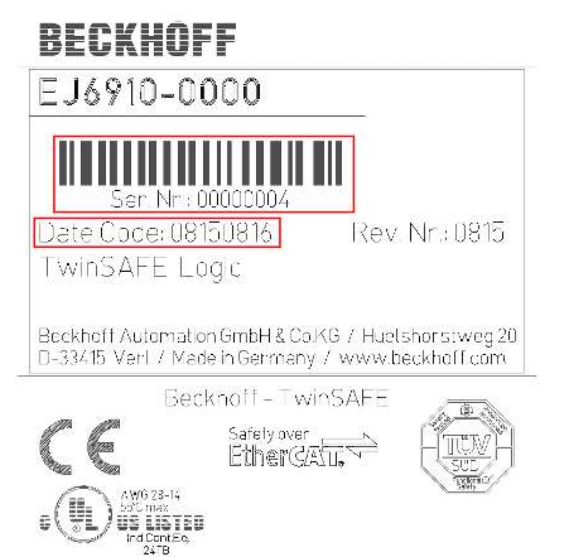

Fig. 148: Unique serial number of a TwinSAFE EJ module

### **4.19 Decommissioning**

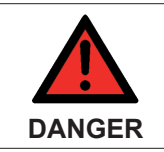

### **Serious risk of injury!**

Bring the bus system into a safe, de-energized state before starting disassembly of the devices!

### **Disposal**

In order to dispose of the device, it must be removed and fully dismantled.

- Housing components (polycarbonate, polyamide (PA6.6)) are suitable for plastic recycling.
- Metal parts can be sent for metal recycling.
- Electronic parts such as disk drives and circuit boards must be disposed of in accordance with national electronics scrap regulations.

# **5 Appendix**

### **5.1 Support and Service**

Beckhoff and their partners around the world offer comprehensive support and service, making available fast and competent assistance with all questions related to Beckhoff products and system solutions.

### **Beckhoff's branch offices and representatives**

Please contact your Beckhoff branch office or representative for [local support and service](http://www.beckhoff.de/english/support/default.htm) on Beckhoff products!

The addresses of Beckhoff's branch offices and representatives round the world can be found on her internet pages:

<http://www.beckhoff.com>

You will also find further [documentation](http://www.beckhoff.com/english/download/default.htm) for Beckhoff components there.

### **Beckhoff Headquarters**

Beckhoff Automation GmbH & Co. KG

Huelshorstweg 20 33415 Verl Germany

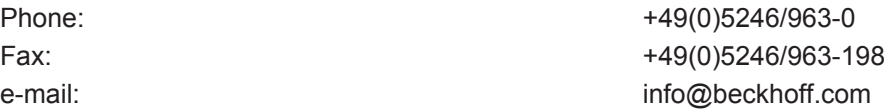

### **Beckhoff Support**

Support offers you comprehensive technical assistance, helping you not only with the application of individual Beckhoff products, but also with other, wide-ranging services:

- support
- design, programming and commissioning of complex automation systems
- and extensive training program for Beckhoff system components

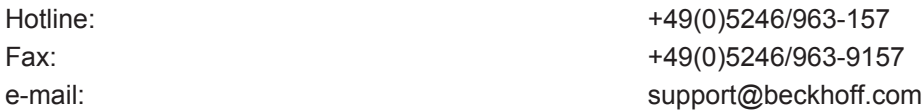

#### **Beckhoff Service**

The Beckhoff Service Center supports you in all matters of after-sales service:

- on-site service
- repair service
- spare parts service
- hotline service

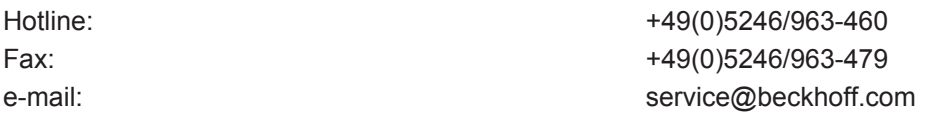

CERTIFICAT  $\bullet$ ERTIFICADO ت  $\bullet$ PTMQNKAT m  $\epsilon$ ٠ 删 温 温 器 ۰ ш ERTIFICAT  $\overline{c}$ ۰ FIKAT ZERTI

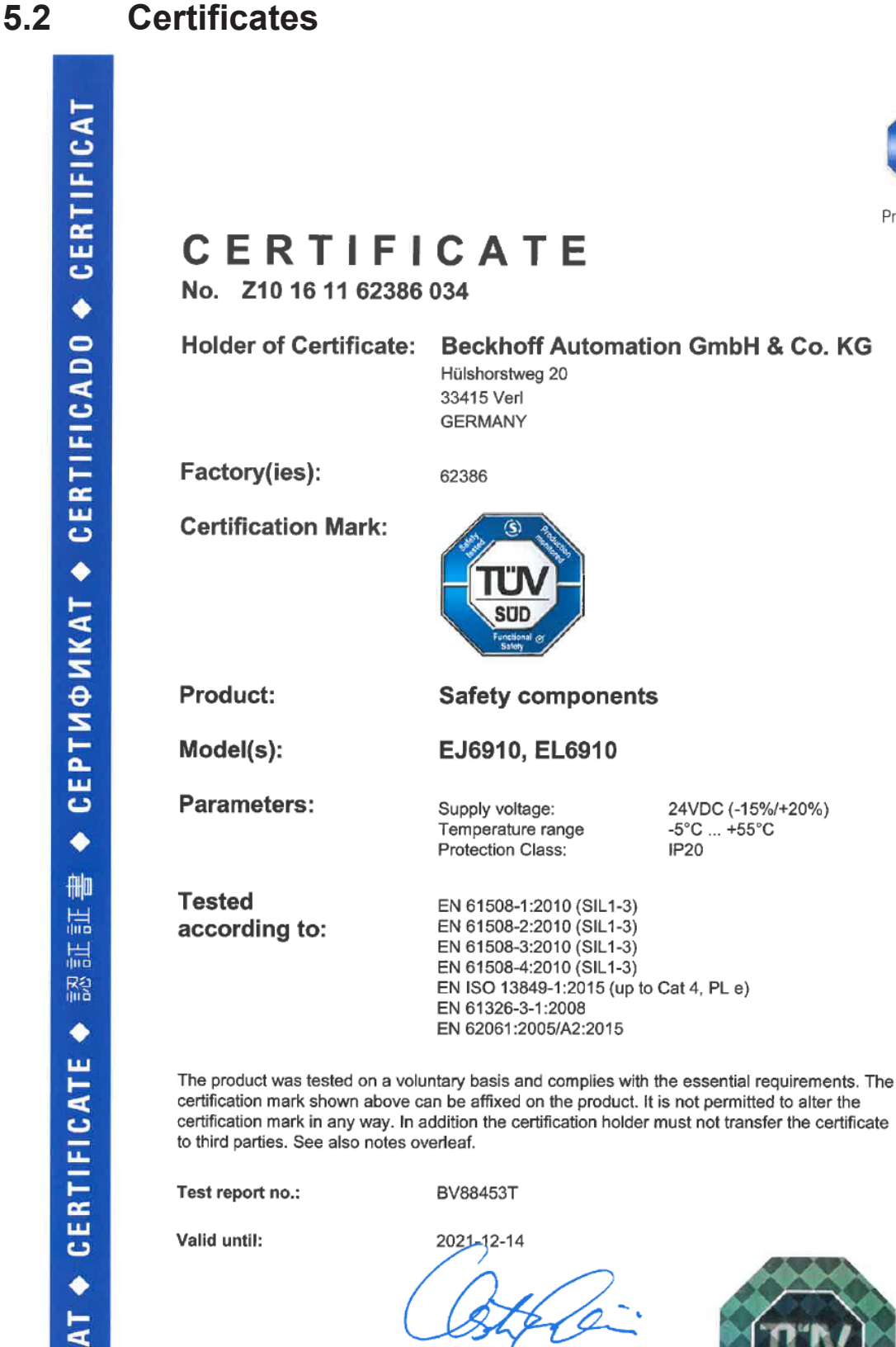

(Christian Dirmeier)

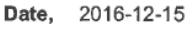

Page 1 of 1

TÜV SÜD Product Service GmbH · Zertifizierstelle · Ridlerstraße 65 · 80339 München · Germany

 $TUV$ <sup>®</sup>

# **Table of figures**

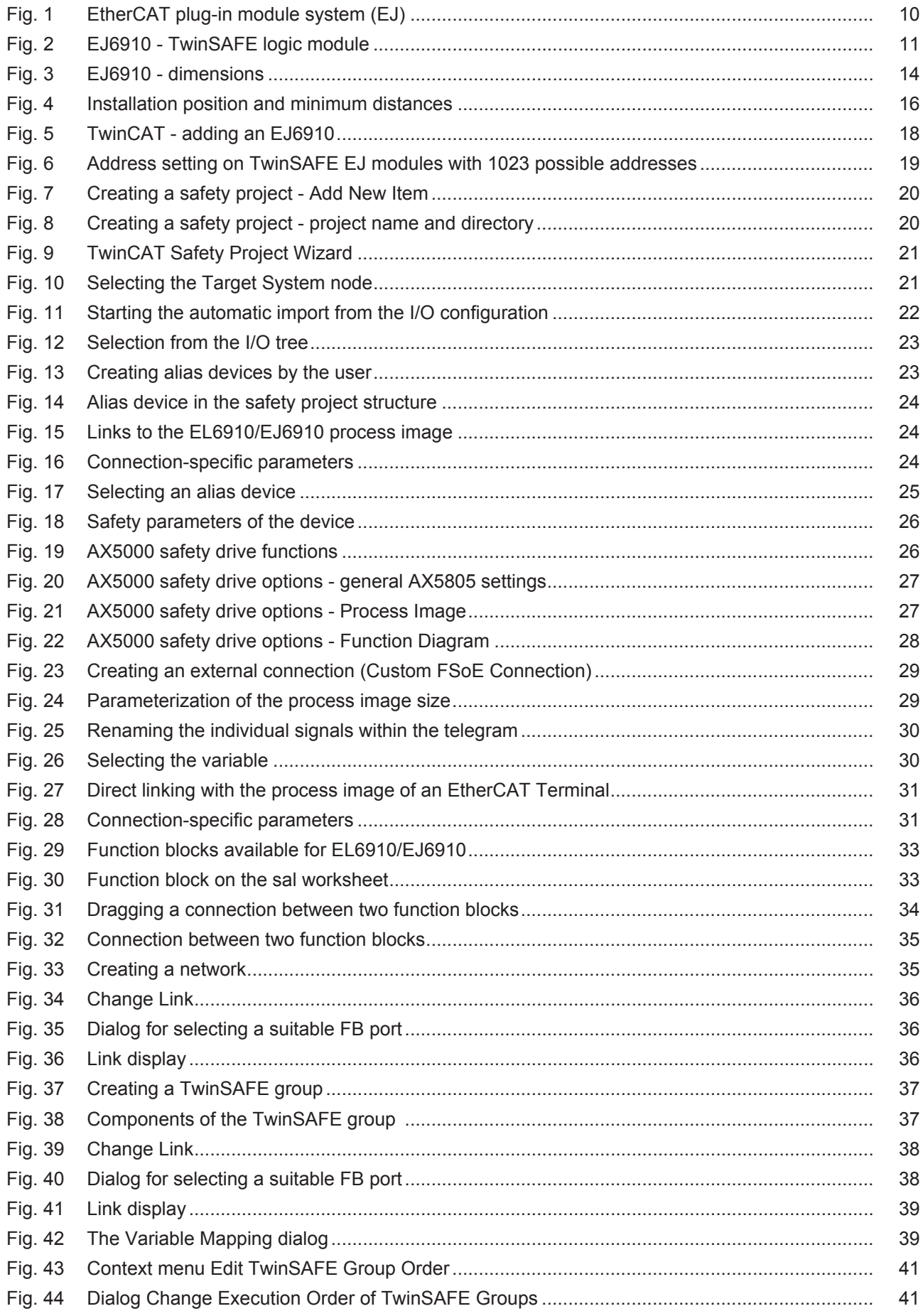

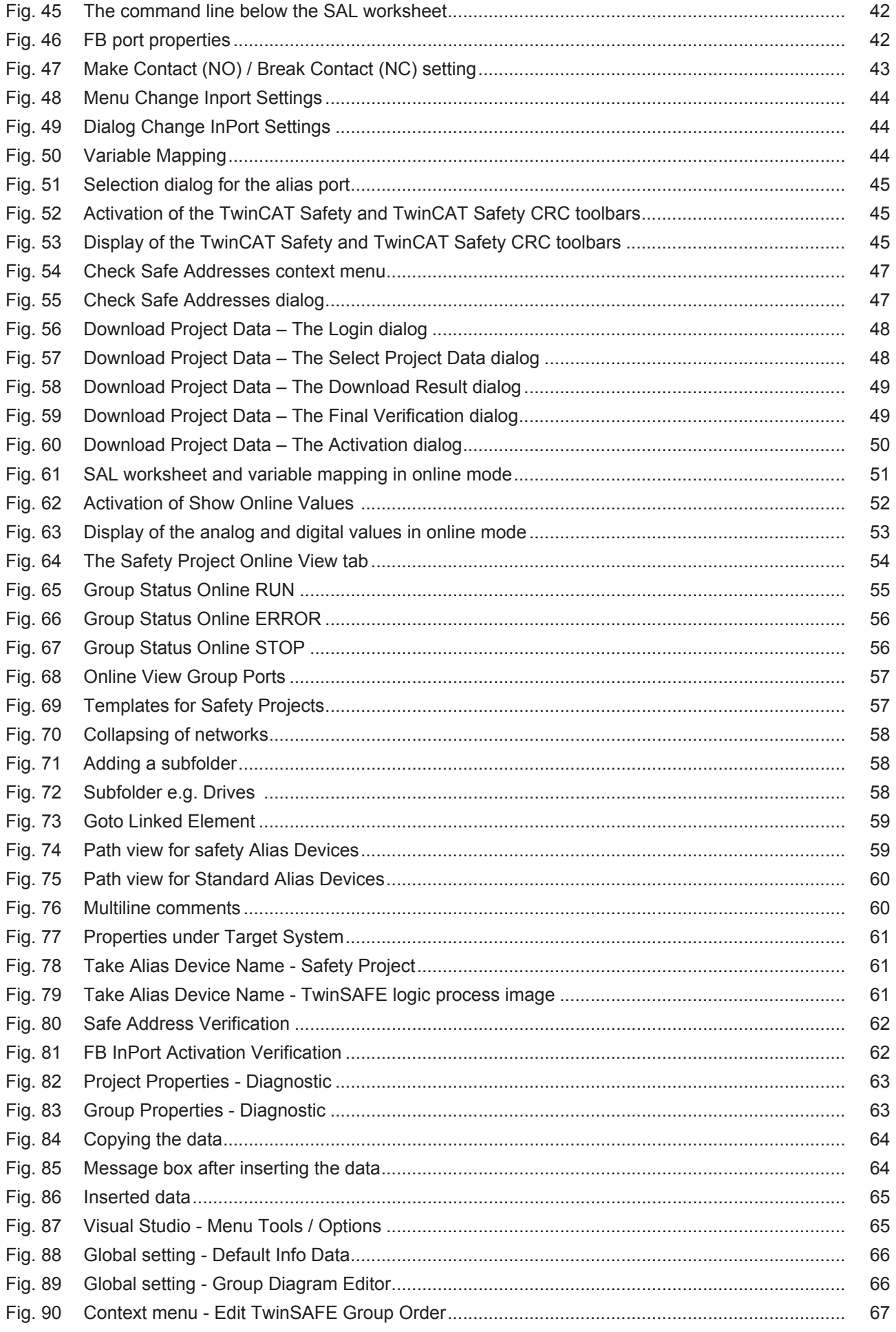
## **BECKHOFF**

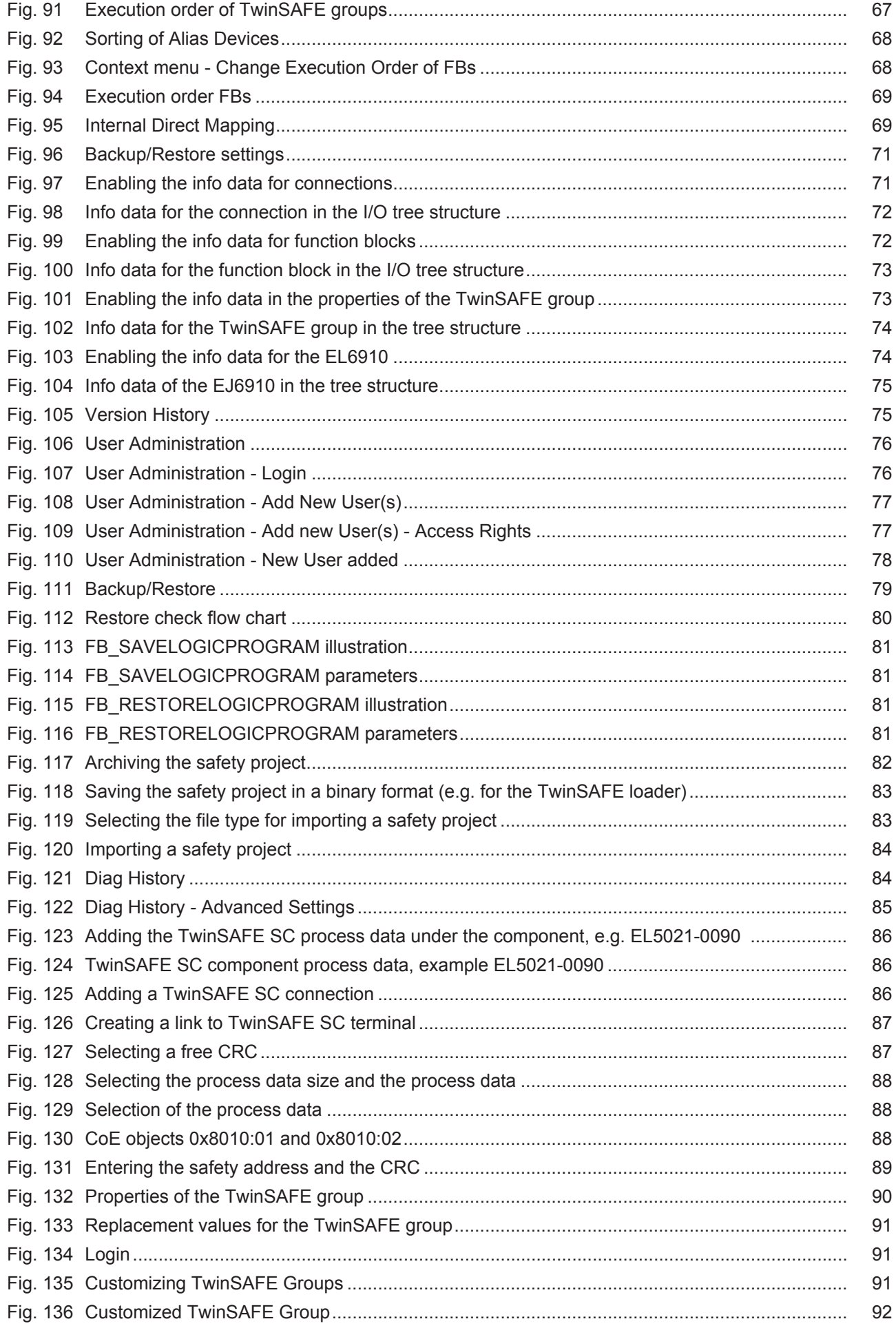

## **BECKHOFF**

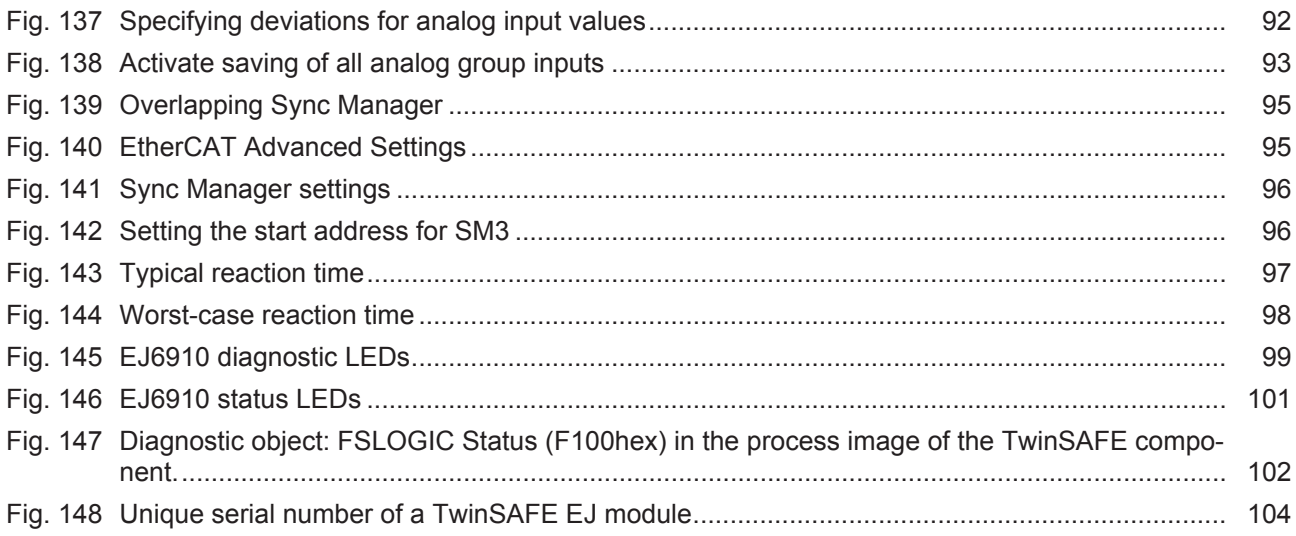